# HICERSE Industrial Multi-head Embroidery Machine

# INSTRUCTION BOOK

Program Ver. C.3.04~

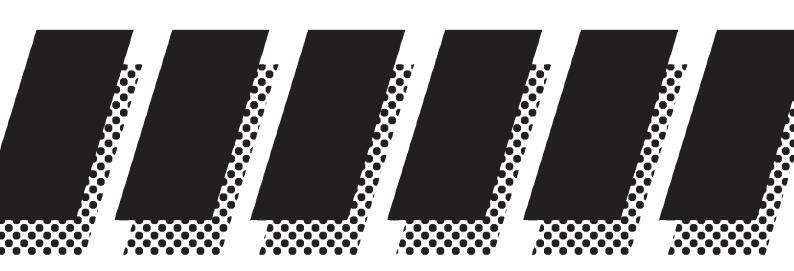

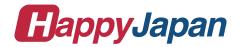

CONTENTS 0-1

| IMPORTANT SAFETY INSTRUCTIONS 1-1                  | NEEDLE BAR SELECTION 5-E                                 |
|----------------------------------------------------|----------------------------------------------------------|
| WARNING LABELS & THEIR LOCATIONS 1-2               | SEWING WITH TUBULAR FRAMES                               |
| SETTING UP THE MACHINE                             | Installing and removing the tubular frame                |
| Connection to power source 2-1                     | bracket 6-1                                              |
| Disposal of a battery 2-1                          | How to hoop6-2                                           |
| Assemble machine unit 2-2                          | Mounting the hoop on the machine 6-3                     |
| Machine installation 2-3                           | Cloth guard                                              |
| Assemble of removable table and border frame 2-6   | (For provided with middle carriage)6-3                   |
| Removing of removable table and border frame. 2-6b | Starting to embroider 6-4                                |
| Center support2-7                                  | CAP FRAME (option)                                       |
| Assemble bobbin winder (Option) 2-8                | Cap frame settings7-1                                    |
| MAIN PARTS 3-1                                     | Installing and removing the cap drive frame7-2           |
| THE CONTROL BOX 3-3                                | Normal cap frames7-5                                     |
| DRIVE MODE 3-4                                     | Wide cap frames 7-8                                      |
| Frame change38a                                    | Starting to embroider 7-B                                |
| MENU 3-A                                           | ADJUSTING THE THREAD TENSION 8-1                         |
| INSERTING A NEEDLE 4-1                             | ADJUSTING THE LASER POINTER (OPTION) 8-2                 |
| SELECT NEEDLES AND THREADS 4-2                     | BORER (Option)8-4                                        |
| BACKING MATERIALS 4-3                              | SEWING                                                   |
| BORDER FRAME CLIP 43a                              | What to do if the thread breaks while sewing 9-1         |
| BOBBIN WINDING                                     | Stopping and resuming sewing 9-1                         |
| Winding the bobbin (Option) 4-4                    | Loss of power while embroidering 9-2                     |
| Removing the bobbin 4-5                            | Moving the hoop while embroidering and then returning to |
| Inserting the bobbin 4-5                           | the correct location (Position) 9-3                      |
| Adjusting bobbin thread tension 4-5                | Moving back to the starting point (Origin) 9-3           |
| Inserting the bobbin case 4-5                      | Going back to the beginning of the design (Top) 9-4      |
| THREADING THE MACHINE                              | Placing the design in the center of the selected         |
| How to thread upper thread 4-6                     | embroidery frame (Center) 9-4                            |
| HOW TO READ THESE INSTRUCTIONS, SCROLLBAR 4-8      | Rotating and mirroring designs (Convert) 9-5             |
| DISPLAYING THE PATTERN IN SETTING MODE 4-9         | Starting in the middle of a design (Position)9-6         |
| TURNING THE MACHINE ON                             | Mending the faulty part of embroidery                    |
| How to turn on the machine 5-1                     | (Mending) 9-7b                                           |
| How to turn off the machine 5-1c                   | POSITION ALIGNMENT BY DEFINING 2 POINTS 9-8              |
| Calendar and clock setting 5-2                     | POSITION9-B                                              |
| MESSAGES 5-3                                       | Piece number9-C                                          |
| PREPARATION OF PATTERN DATA                        | Bobbin thread alarm9-Ca                                  |
| Connecting to a PC5-4                              | Work save9-Ce                                            |
| Reading embroidery pattern data from the PC . 5-4b | REGISTER9-D                                              |
| Reading embroidery pattern data 5-5                | Entry9-E                                                 |
| Selection of folders 5-9                           | Return9-F                                                |
| How to select patterns from memory 5-A             |                                                          |
| Erasing patterns from memory 5-B                   | READING                                                  |
|                                                    | Join                                                     |
|                                                    | Pattern read settings10-3                                |

| PATTERNS IN MEMORY                                       | OTHER SETTINGS                              |         |
|----------------------------------------------------------|---------------------------------------------|---------|
| Locking pattern data11-1                                 | Create network                              | . 18-1  |
| Trace type11-2                                           | Wire LAN connection setting                 | 18-2b   |
| Export11-3                                               | Wireless LAN connection settings (Option).  | 18-2e   |
| Renaming patterns11-5                                    | Version information and software update     |         |
| Copying pattern data11-6                                 | Language                                    |         |
| Moving pattern data11-7                                  | Calibrate                                   |         |
| Renaming folders11-9                                     | User maintenance mode                       | . 18-8  |
| Sort11-A                                                 | Report                                      |         |
| Thread break report 11-B                                 | GUIDE                                       |         |
| Retrieve built-in data from machine 11-C                 | SCREEN SAVER                                | 21-1    |
| Searching pattern data11-D                               | i-CUSTOM                                    | 22-1    |
| NEEDLE BAR SELECTION 12-1                                | LAN connection                              | 22-2b   |
| Auto setting12-2                                         | TASK RESERVATION                            | . 22-20 |
| Thread color12-4                                         | Reading                                     | . 22-2d |
| Color change data registration 12-6                      | Needle bar selection                        |         |
| Color change data read 12-7                              | Setting                                     |         |
| Repetition of color group setting 12-8                   | Search                                      |         |
| FRAME CONFIRMATION 13-1                                  | List                                        |         |
| Frame selection                                          | Letter                                      |         |
| Adjusted for embroidery area 13-4                        | Layout                                      | 22-2    |
| User-defined frames (1 ~ 5) 13-7                         | USER MANAGEMENT                             | •       |
| User-defined frames (6 ~ 20)13-A                         | Registration of administrator               | 22-3    |
| How to change center point of frame (1 ~ 5, 6 ~ 20) 13-H | Registration of user                        |         |
| Non registered frame13-J                                 | Selection of user (Login)                   |         |
| PATTERN SETTINGS 14-1                                    | Selection of user (Login) at power ON       |         |
| Scaling 14-2                                             | LAYOUT                                      |         |
| Width adjustment 14-3                                    | THREAD SET                                  |         |
| Angle14-4                                                | SPECIFICATIONS                              |         |
| Repeat sewing 14-5                                       | MAINTENANCE                                 |         |
| Auto origin                                              | Oiling                                      | 23-1b   |
| Offset 14-8                                              | Cleaning the rotary hook                    |         |
| Frame out14-D                                            | Cleaning the thread cutting knife           | 23-2    |
| MACHINE SETTINGS 15-1                                    | ERRORS AND WHAT TO DO                       |         |
| LOCK STITCHES 15-5                                       | INITIALIZING OF MACHINE SETTINGS            |         |
| OPTIONAL DEVICE SETTING 15-6                             | Re-Initialization of machine system,        |         |
| LETTER 16-1                                              | Initialize the PMS, Initialize the Network. | 25-1    |
| QUEUE 17-1                                               | Initializing of machine speed               |         |
| How to make design data for continuous embroidery 17-1c  | HELPFUL HINTS                               |         |
| Alter and Execution (Standard Mode) 17-2                 | EMBROIDERY TERMS                            |         |
| Alter and Execution (Continuous Mode) 17-3b              | BUILT-IN FONT LIST                          |         |
| Needle bar selection and Pattern settings 17-4           | BUILT-IN PATTERNS LIST                      |         |
| Registration of QUEUE setting 17-6                       | VARIOUS SPECIAL FRAMES (OPTIONS)            |         |
| Read QUEUE setting 17-7                                  |                                             |         |

# **IMPORTANT SAFETY INSTRUCTIONS**

1-1

When using an electrical appliance, basic safety precautions should always be followed, including the following.

# Read all instructions before using this appliance.

# **DANGER** - To reduce the risk of electric shock:

1. An appliance should never be left unattended when plugged in. Always unplug this appliance from the electric outlet or switch main breaker OFF after using and before cleaning.

# **WARNING** - To reduce the risk of burns, fire, electric shock, or injury to persons:

- 1. Do not allow to be used as a toy. Close attention is necessary when this appliance is used by or near children.
- 2. Use this appliance only for its intended use as described in this manual. Use only attachments recommended by the manufacturer as contained in this manual.
- 3. Never operate this appliance if it has a damaged cord or plug, if it is not working properly, if it has been dropped or damaged, or dropped into water. Return the appliance to the nearest authorized dealer or service center for examination, repair, electrical or mechanical adjustment.
- 4. Never operate the appliance with any air openings blocked. Keep ventilation openings of the sewing machine free from the accumulation of lint, dust, and loose cloth.
- 5. Never drop or insert any object into any opening.
- 6. Do not use outdoors.
- 7. Do not operate where aerosol (spray) products are being used or where oxygen is being administered.
- 8. To disconnect, turn all controls to the off ("0") position, then remove plug from outlet.
- 9. Do not unplug by pulling on cord. To unplug, grasp the plug, not the cord.
- 10. Keep fingers away from all moving parts. Special care is required around the sewing machine needle.
- 11. Always use the proper needle plate. The wrong plate can cause the needle to break.
- 12.Do not use bent needles.
- 13.Do not pull or push fabric while stitching. It may deflect the needle causing it to break.
- 14. Switch the sewing machine off ("0") when making any adjustments in the needle area, such as threading needle, changing needle, threading bobbin, or changing presser foot, etc.
- 15.Always unplug this appliance from the electric outlet or switch main breaker OFF when removing covers, lubricating, or when making any other user servicing adjustments mentioned in the instruction manual.

# **SAVE THESE INSTRUCTIONS**

# **WARNING LABELS & THEIR LOCATIONS**

# Safety Instruction Sticker for servicing, operating and maintaining

### **SAFETY INSTRUCTIONS**

- 1. Machine must be operated by well trained
- person only.

  2. Machine must be used for original purpose only, do not use for other purpose.

  3. Shut machine off to oil, adjust or service.
- 4. Do not operate machine fill close and fix
- 5. Do not leave running when unattende.

### Caution Sticker for hot surface

(on all pulse motors, the motors may reach a certain temperature after long time running, which can reach up to 60°(C)

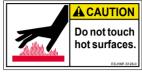

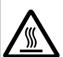

### Risk of serious finger and hand injury

Please make sure this cover is always closed and fixed via screw, only for necessary action you are allowed to open it, never leave it open while machine is running.

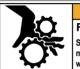

### **AWARNING**

### Fear of serious injury

Shut the cover when starting the machine. Do not put hands in while the machine is running.

# Trapping hazard wherever this label is found

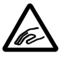

### Injury risk warning for all needles

Keep fingers away from the needles while the machine is running.

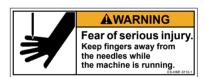

### Shock hazard on all electrical components

All works on electrical power cabinet must be carried out by authorized and qualified Personnel.

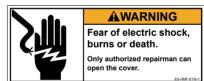

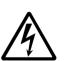

### Trapping hazard on all moving heads,

due to avoid additional stress for operator we did not cover this area, because for each time the string is broken it would necessary to remove it:

Please consult our local sales department and we will seek a solution.

## **A**CAUTION Possibility of injury.

Keep hands away from the moving heads while the machine is running.

## **CAUTION** sticker for trapping hazard EN 292,

Please read carefully the instructions on this sticker (the sticker may vary for production reason)

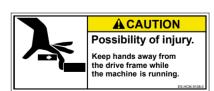

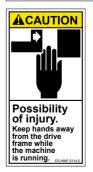

# **WARNING LABELS & THEIR LOCATIONS**

### All grooves are minimized to 8 mm,

so that fingers may not enter, however it depends on various circumstances, the manufacturer can not foreseen.

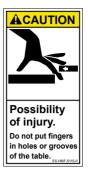

# Laser beam (Class 1)

Do not stare into the beam.

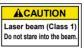

# SETTING UP THE MACHINE for qualified personnel only 2-1

# Commercial power source Neutral Neutral Neutr

The power cable from the machine has 3 cords which are L(Live: Brown), N(Neutral: Blue) and PE(Earth:Yellow/Green).

Connect brown cord to Live, blue cord to Neutral and yellow/green cord to Earth.

In case a plug is used for power connection, a plug has to have more capacity than voltage and ampere of the machine (Recommendation: More than AC250V 10A), and which is following safety standard of country.

## The power cable from the machine

- Across Section (Wire)
   2.5mm <sup>2</sup> (AWG14) X 3
- Cord diameter (Outer) 9 10mm

**CAUTION** - Connection to power source, earth and a plug should be done by qualified electric engineer.

If there is question, please contact with service staff of a agent.

**DANGER** - Connect to earth tightly.

Looseness of connection to earth causes machine trouble, electric leakage and a fire.

■ In case using a breaker with electric leakage detector, please use a breaker which has detecting function for leakage of high frequency current. If breaker does not have this function, power trip can be happened frequently.

# Disposal of a battery

✓A battery is had built-in to this embroidery machine.

When you dispose of a battery, according to each country or a method determined in each area, please dispose appropriately.

# **SETTING UP THE MACHINE** for qualified personnel only

# Assemble machine unit

- 1. Turn the Thread guide pillar clockwise with a spanner until tight.
  - Fix Rear thread guide pillar with a washer and a nut (M8).
- 2. Install the Thread guide ass'y with supplied screws (pan head screw M4 X 8).

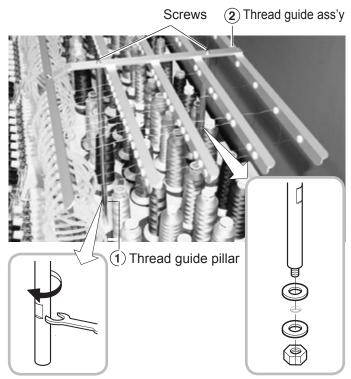

- 3. Please off all shipping blocks.
  - 2-head machine: 1, 2 heads 4-head machine: 1, 2, 4 heads 6-head machine: 1, 3, 6 heads 8-head machine: 1, 5, 8 heads
- 4. Unscrew and remove the Shipping collars (or blocks) that are equipped on the both side of the guide bar. (Keep the shipping collars. It is necessary when packing.)
- 5. Loose the Knob screw and adjust an angle of Control box, and tight the Knob screw for fixing an angle of Control box.
- 6. Install the Arm for tubular embroidery. Please refer to (page 6-1) "Installing and removing the tubular frame bracket".
  - Or, Install the Cap frame for the cap embroidery. Please refer to (page 7-1) "CAP FRAME".
- When taking the machine apart in case of packing, the process is opposite of assembling the machine. Please do exactly the opposite way of assembling.
- When packing the machine up for transportation, be sure to select the eighth needle and fix it with Shipping collars on the both side of the Guide bar.

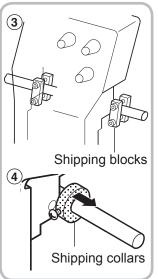

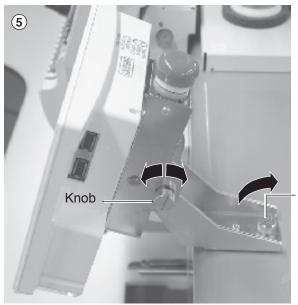

# Machine installation

- Do not run the machine before setting it properly.
  Make sure of taking the following steps to set the machine.
- Please set four Casters to machine for easy movement.

Each machine has the Caster suitable size for the weight of the machine.

Please do not put Caster from different weight machine.

2. Place Block base and Rubber mount under bolts and adjust bolts so that the machine becomes level.

Block bases and Rubber mounts are included in accessories.

At this moment, get Caster slightly risen from the floor.

As shown in Fig. 1, levelers should be placed on both sides of Head bed with Upper cover removed.

Fix Pipe covers.

Pipe covers are included in accessories.

- Remove Needle plates and Bobbin cases from all the heads.
- 4. Please set main shaft position to C point. and pressing down the Needle holder by your finger.

You can turn main shaft using by Six square wrench of 5mm size turns in the direction of the arrow.

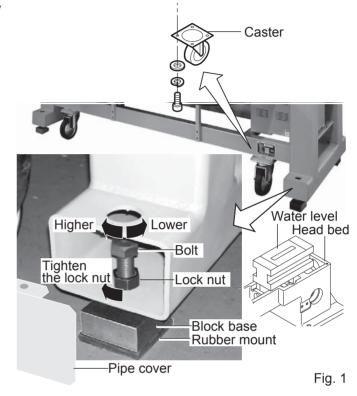

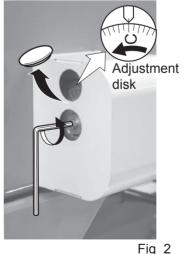

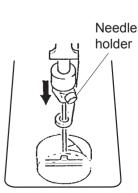

Fig. 3

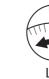

Fig. 4

5. Turn Main shaft by using the 5mm wrench in direction shown with arrow mark and set the angle of the Adjustment disk as shown in Fig. 4.

# **SETTING UP THE MACHINE** for qualified personnel only

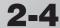

6. Check the needle depth on all Needles. Pull white plastic φ17 measuring gauge in and out of Rotary hook in fig. 7. If height gauge brushes lightly against tip of Needle, needle height is correct. If not, loosen Needle bar block screw to adjust, then re-tighten after adjustment. (Remove the gauge when finished). Note: Height gauge is contained in tool box.

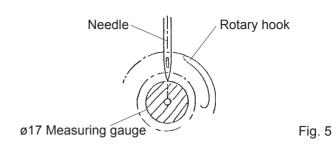

7. Turn Main shaft slightly in direction shown by the arrow mark.

Then set the angle of Adjustment disc as shown in Fig. 6.

Note the space or timing between needle and tip of Rotary hook as shown Fig. 7, 8. If the space is too open or too close, loosen 3 screws of shuttle to adjust.

Make sure to tighten 3 screws after

Make sure to tighten 3 screws after adjusted the space.

(The timing is set exactly at the factory. However, in some cases timing is inadvertently thrown off from handling during shipment.)

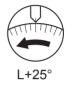

Fig. 6

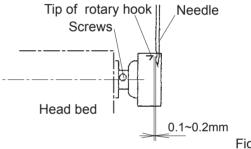

Fig. 7

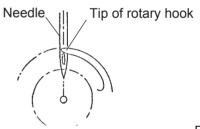

Fig. 8

8. Turn Main shaft in direction and set to C point.

Place the Bobbin and Bobbin case in the Hook and replace the Needle plate and tighten.

9. Machine is now ready for sewing.

# **SETTING UP THE MACHINE** for qualified personnel only

# Installation of parts for Removable table

Table clamping parts are packed separately. Please set all Clamps when you set Removable table to the machine.

- Please set Clamp as showing picture by 4 set screws (3.5x26mm) to back side of the Table.
- Insert "Table prop B" to Stopper side
   "Table prop A".
   Please set Stopper to hole for stopper.
   (Set screw 3.5X16)
   Please set Knob bolt.
   (Except model HCR-1502, 1504)

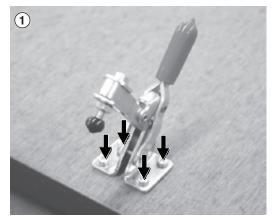

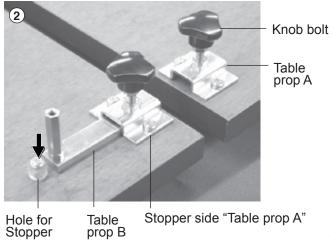

# **Turn Table stay**

The Table stay setting flipped side from factory for safety purpose.

 Please remove the Middle set screw and pulling out the Table stay.
 Then insert Table stay front side of Hole for screw and insert the Middle set screw.

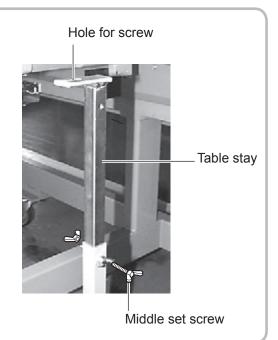

# Assemble Removable table and Border frame

- 1. Make sure that power source of the machine is off.
- 2. Make sure that all Rotary hook covers are shut.
- If Rotary hook cover is not shut, the Table will hit Rotary hook and damage it.
- 3. Remove middle set screw on Table stay, extend Table stay as illustrated in Fig. 1 and insert middle set screw.

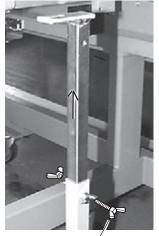

Middle set screw Fig. 1

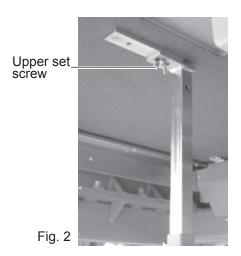

4. As shown in Fig. 3, insert Removable table in order of left, right and center (last time).

As shown in Fig. 4, check rear edge of the Removable table from bottom and confirm that each table prop plate are inserted and there is no gap between Removable table and Pre-fixed table. As shown in Fig. 2, fix set upper set screw on each

↑ To prevent removable table from falling down, fix 

■ screws immediately.

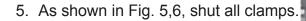

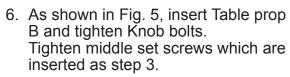

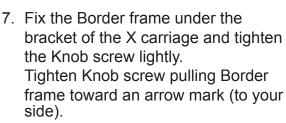

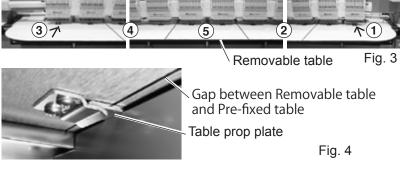

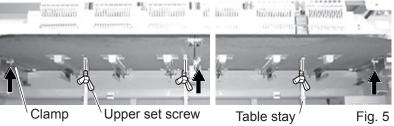

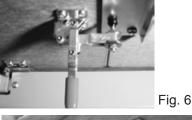

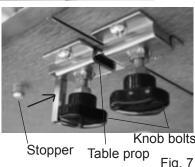

- Combination of table type and number of Clamp are depending on model type.
- Please reverse procedure when remove the Table and the Border frame.

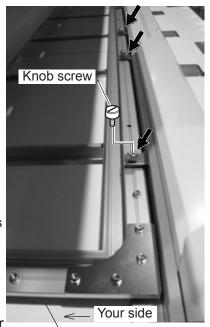

Border frame

Fig. 8

# SETTING UP THE MACHINE

# 2-6b

Knob bolts

Fig. 2

Fig. 3

# Removing of Removable table and Border frame

- 1. Make sure that power source of the machine is off.
- 2. Make sure that all Rotary hook covers are shut.
- If Rotary hook cover is not shut, the Table will hit Rotary hook and damage it.
- Remove all knob screw indicated in arrow mark on back of the Border frame and take out Border frame slowly toward you as shown in Fig. 1.
- Loosen all of the Knob bolts on the reverse side of the Table slightly, pull the Table prop B till it hits Stopper as shown in Fig. 2.
- 5. Open all Clumps indicated by an arrow mark as shown in Fig. 4, 5.
- Unscrew set screws on Table stay in order of center, right and left, then pull out Removable table slowly toward you.
- To prevent the table from falling down, be sure to take off set screws immediately before pulling out the table.
- 7. Remove middle set screw on Table stay, shrink Table stay as illustrated in Fig. 8 and insert middle set screw.
- 8. As shown in Fig. 6, 7, insert removable table to Bracket in order of right, left and center (last time) and slide it deep inside. Fix set screws on each Table.
- To prevent removable table from falling down, fix screws immediately.
- 9. As shown in Fig. 6, tighten middle set screw, shut all clamps, insert Table prop and tighten knob bolts.

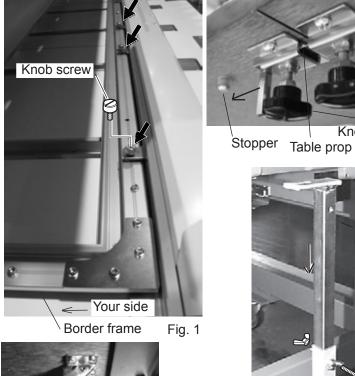

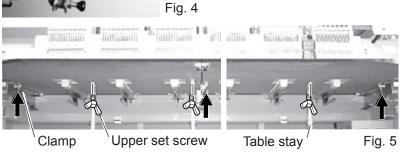

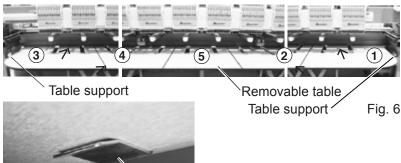

Bracket
Upper set screw
Middle set screw

- Combination of Table type and number of Clamp are depending on model type.
- Please reverse procedure when fix the Table and the Border frame.

Insert set screw lightly as shown in Fig. 1 for mounting Border frame and tighten set screw pulling Border frame toward an arrow mark (to your side).

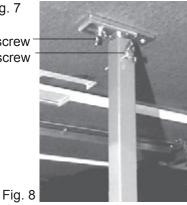

Middle set screw

# **SETTING UP THE MACHINE**

# Center support

If you embroider patterns dense in stitches like wappen to the brim of border frame, front part of border frame is pulled inside by shrinkage of fabric and there is a chance that front part of border frame bends as shown in Fig.1. If front part of border frame bends, it causes off

registration. If you embroider under such condition, please fix center support in the center of border frame.

- Please reverse procedure when remove the table.
- \* If you fix center support in border frame, neighboring area is reduced by 35mm as shown.

If you misplace pattern, needle and presser foot hit border frame and cause breakage. Please pay care in this respect.

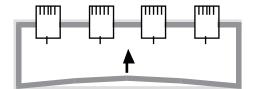

Fig. 1

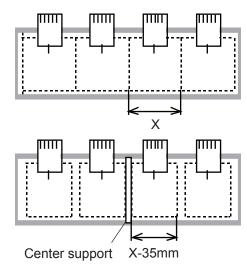

Fig. 2

- 1. Spread fabric in border frame and hold it with clips.
- 2. As shown in Fig. 3, fix center support in the center of border frame with set screws.

At this moment, long fixing hole should face toward you.

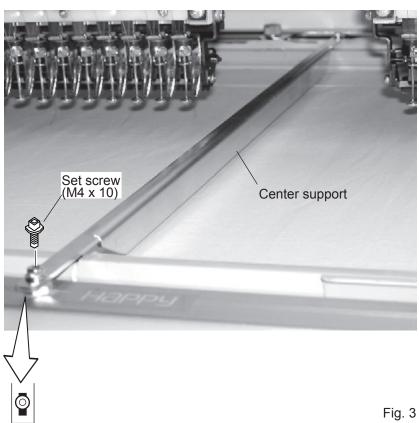

# **SETTING UP THE MACHINE**

# Assemble bobbin winder (Option)

 Attach nut, spring washer and washer to the bobbin thread guide, then fix into the hole on machine base, which is located behind of control box.

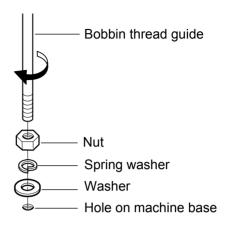

2. Adjust a position of eyelet on bobbin thread guide to a position above of thread stand pin, and fix nut.

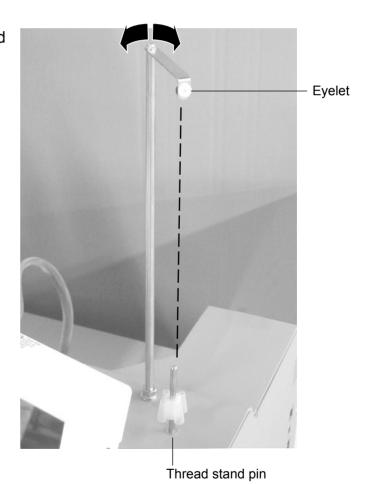

MAIN PARTS 3-1

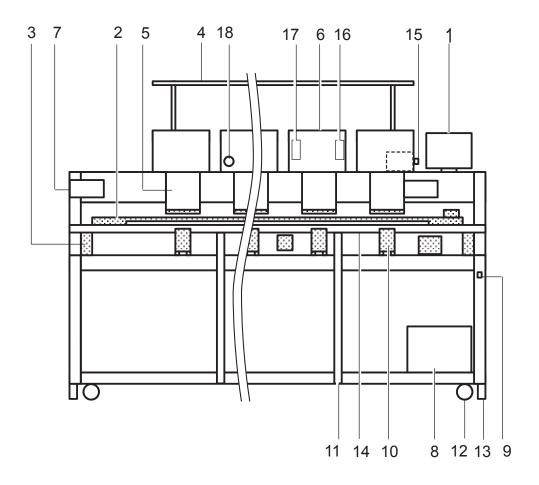

- 1. Control box
- 2. X carriage
- 3. Y carriage
- 4. Thread cone stand
- 5. Head
- 6. Thread tension unit
- 7. Adjustment disc
- 8. Main unit

9. Power switch

When turning off the machine, be sure to press (Power off) key on the control box to turn off the machine. 19 5-1c

- 10.Head bed
- 11. Table stay

- 12.Caster
- 13.Adjuster
- 14. Removable table
- 15. Needle bar selection knob
- 16.Operation panel
- 17. Thread break detecting unit
- 18. Emergency stop button

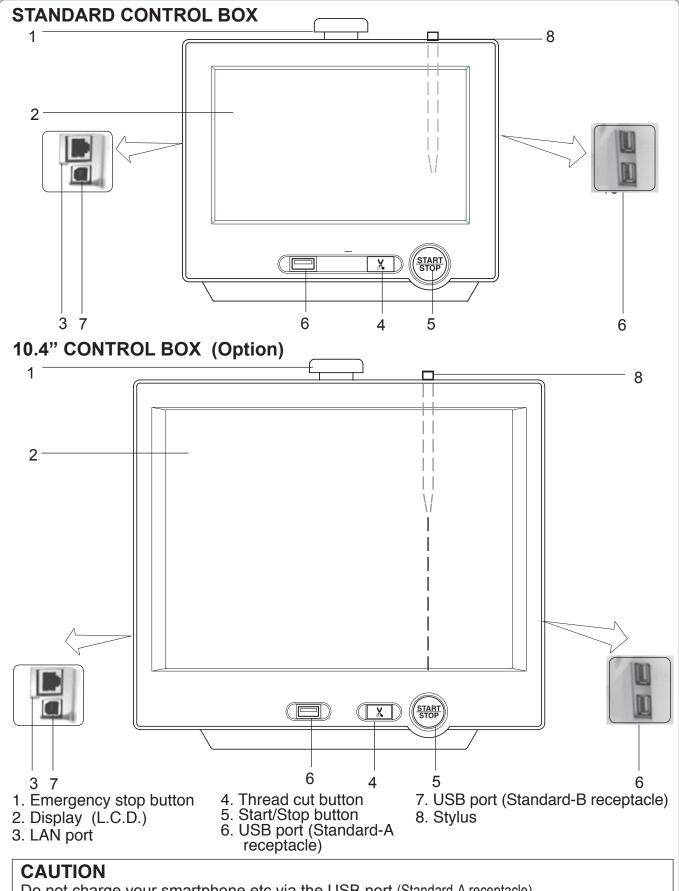

Do not charge your smartphone etc via the USB port (Standard-A receptacle).

If you make a mistake, you can not operate the control box or can not read from the USB port.

In this cace disconnect the USB cord and turn it back on once.

MAIN PARTS 3-2b

# BOBBIN WINDING (Option)

- 1. Thread guide
- 2. Thread tension
- 3. Spindle
- 4. Lever
- 5. Thread stand pin
- 6. Plastic spring
- 7. Thread stand felt

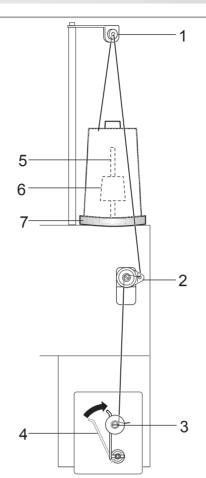

# THE CONTROL BOX

### **OPERATION**

# STANDARD CONTROL BOX / 10.4" CONTROL BOX (Option)

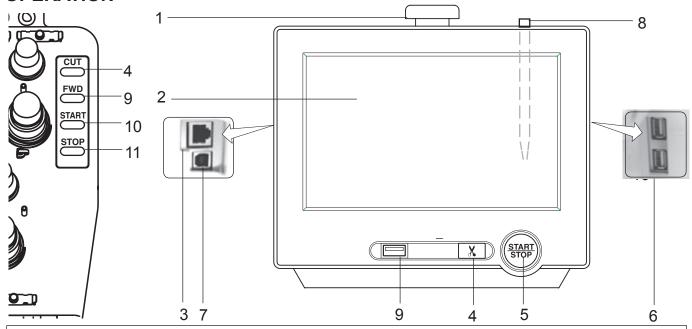

### **CAUTION**

The touch screen can be operated by finger, but in some cases sensitivity of the screen will be affected by condition of the finger.

In such cases, please use the fingertip or built-in stylus to hit small touch targets.

### 1. Emergency stop button

When pressed , the power is switched off and the machine stops immediately. The emergency button locks when pressed.

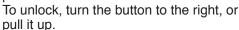

Use this button only for emergency.

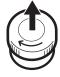

### 2. Display (Touch screen)

Shows the embroidery design name, the number of the current needle and other machine generated messages.

Menu and keys in the display can be operated with a finger or built-in stylus.

### 3. LAN port

You can connect PC with a LAN.

### 4. Thread trim button

The Machine will cut the upper and lower thread when this button is pressed.

In case you press and keep (around 2 sec.), you can cut only bobbin thread.

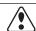

### **CAUTION:** To prevent accidents.

If you Press thread trim button, the needle will penetrate the fabric. Please keep your hands clear for your safety.

### 5. Start/Stop button

This button starts the machine. When pressed, while the machine is running, the machine will stop.

Green ...... Machine ready to sew.

Main menu also accessible by pressing MENU, which causes menu

to display.

Blinking red.. Indicates the upper thread has bro-

ken or the Bobbin thread has run out.

Red..... Machine is running.

Orange ...... Machine has detected an error.

An error number will be shown on

the Display. 24-1

# 6. USB port (Standard-A receptacle)

E USB MEMORY

USB flash drive socket.

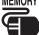

USB mouse socket.

Menu and keys in the display can be operated with a commercial USB mouse.

Press right mouse button to show a mouse pointer in the display.

### 7. USB port (Standard-B receptacle)

Use this port to connect the machine with PC via USB.

### 8. Stylus

Stylus can be used for pressing menu and keys in place of fingers.

Most operation can be done by fingers. Stylus is required for some operation such as calibration for the touch panel LCD. 1 18-6

Insert a stylus into the holder (slot) of control box when not used to prevent loss of the stylus.

# 9. USB port (Standard-A receptacle)

USB flash drive socket.

# THE CONTROL BOX

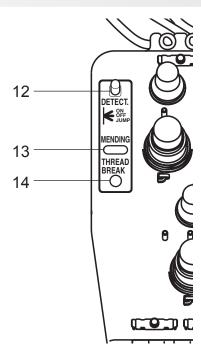

9. Forward button

Press once The frame moves forward

one stitch. Press continuously

The frame will move forward

continuously.

Keep pressing The "Key lock" is activated and the button's function is

locked.

The frame will move forward by 1 stitch continuously. When you stop it, push this button again or Push the

"STOP" button.

The "Fast forward" is activat-Pressing longer still

ed and the button's function is locked.

The frame will move forward by 10 stitches continuously. When you stop it, push this button again or Push the "STOP" button.

The "Key lock" function will be activated after setting through "Machine Setting" menu. 15-2

10.Start button

This button starts the machine.

When pressed, while the machine is running, running, the machine will switch to "inching". (Super slow speed)

The Machine will return to the previous speed when button is released.

If you use the inching function for an extended length of time, the stitch quality may be influenced.

### 11. Stop button

This stops the machine.

When the STOP button is pressed while the Start/ Stop button is blinking (green color), the following will take place depending on the manner pressed:

Press once ...... Frame moves back one

stitch.

Press continuously .... The frame will move back-

wards continuously.

Keep pressing. ...... The "Key lock" is activated

and the button's function is locked. The frame goes back by 1 stitch at a time continuously. When you stop it, push this button again or Push the forward

button.

Keep pressing longer still .. The "Fast forward" is activat-

ed and the button's function is locked. The frame goes back by 10 stitches at a time continuously. When you stop it, push this

button again or Push the forward button.

The "Key lock" function will be activated after setting through "Machine Setting" menu. 15-2

12. Thread break detecting switch

This switch by its position will make the machine as follows:

ON ...... This switch is normally at this

position. Function of thread break detection works. When thread break or frayed threads occurs, thread break lamp blinks and the machine

stops..

OFF ...... Function of thread break detec-

tion doesn't work.

Individual jump .... Head with its switch lowered

becomes jump and the machine

doesn't embroider.

13. Mending switch

When you press this switch with the machine in non-operation (including automatic stop by thread break detection), the machine becomes same state as it stops by thread trouble regardless of actual trouble or not, and thread break lamp lights. With thread break lamp being lit, return the frame with \*trace back to position where you want to

When you press this switch and start the machine, it will mend portion not embroidered. P 9-7b

■ When you stop the machine manually, there is a case that thread break lamp doesn't light even if you press this switch, however mending is conducted.

### 14. Thread break lamp

When threads break, lamp blinks.

Blinking red.. Indicates the upper thread has broken or the Bobbin thread has run

Orange ...... Indicates the machine is under mending process. P 9-7b

# THE CONTROL BOX

# **BRAKE SWITCH**

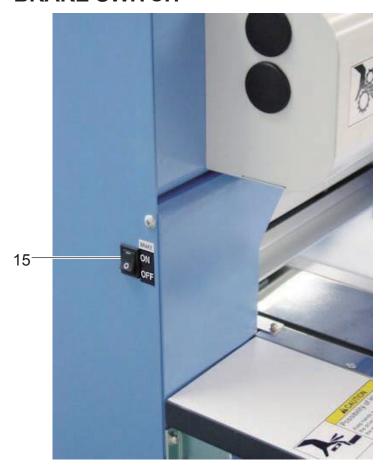

### 15.Brake switch

This switch will change brake switch on the main shaft motor to ON and OFF.

Normally run the machine with brake switch turned ON.

When the machine is in stop, brake switch on the main shaft motor will turn on, and you can't turn the main shaft by a hand.

When you need to turn the main shaft by a hand in order to clean thread cut blade etc., turn brake switch OFF.

■ You will be able to run the machine with brake switch turned OFF, but error (error code No. 50) may frequently come out because of deteriorating of stop accuracy of the main shaft.

DRIVE MODE 3-4

# **Drive key**

The each key menu will be shown.

### STANDARD CONTROL BOX

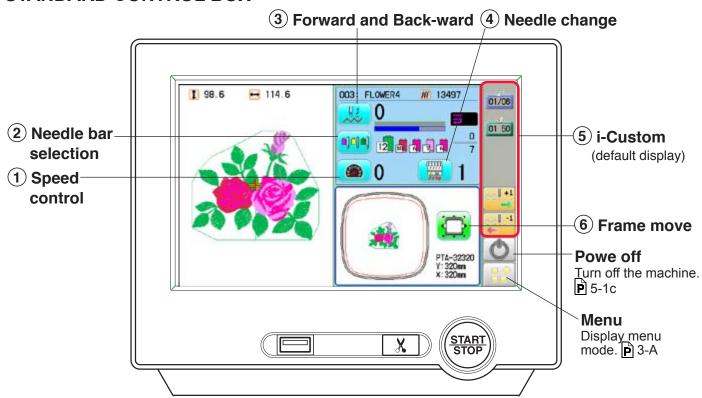

# 10.4" CONTROL BOX (option)

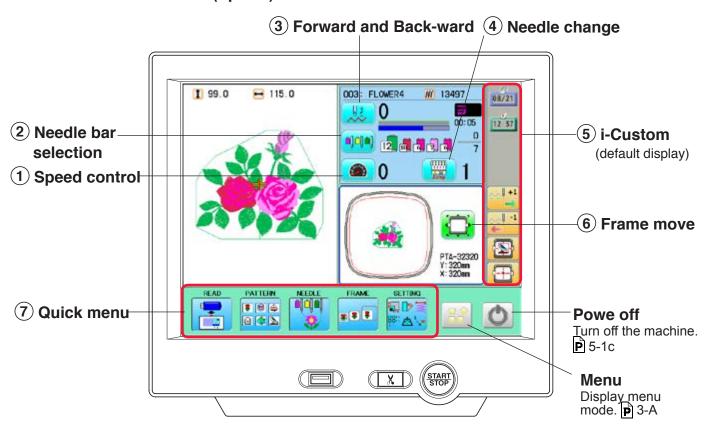

DRIVE MODE 3-5

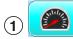

# **Drive speed**

Control embroidery speed.

The speed can be controlled while embroidering.

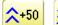

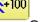

Speed control

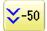

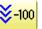

Press the + key to increase the machine sewing speed and the - key to lower the machine speed. is displayed on the LCD display.

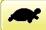

Low speed operation (OFF state)

Press the button to turn "ON" state.

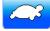

Low speed operation (ON state)
The drive speed will be reduced to "200 rpm".

Press the button to turn "OFF" state.

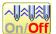

Speed setting by needle (OFF state) 3-8 Press the button to turn "ON" state.

Speed setting by needle (ON state)
Press the button to turn "OFF" state.

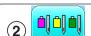

# 👊👊 Needle bar selection 🖻 5-E

For each color change in a given pattern, the needle number loaded with the correct color thread is assigned by the operator.

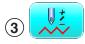

# Frame forward

This creates direct designations to the position and data to the designated sewing position.

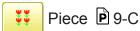

If "Repeat" is set, this allows the frame to move to the beginning of any piece at will.

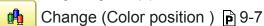

This moves the frame to the beginning of any Color change number at will beginning of color.

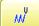

Stitch (Number of stitches ) 1 9-6

This moves the frame to any stitch at will.

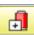

### Color position forward

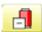

Move the frame to the beginning embroidery position of the previous or later color position number

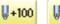

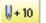

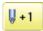

Stitch number forward

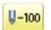

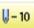

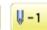

Move the frame forward or backward by the stitch number displayed in each button.

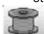

Bobbin thread alarm P 9-Cb

Alarm message will be displayed when the remaining amount of bobbin thread becomes low.

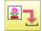

Work save 🖻 9-Ce

Save the state of working design and selected frame.

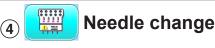

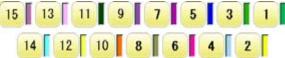

Change the needle bar directly to the indicated needle number on the button.

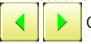

Change

Move the sewing head to the adjacent needle in the direction of the arrows.

Although the needl bar setting has been done, needle bar setting is changed and pressed

OK, following dialogue will be displayed.

Needle bar has been changed.
Reflect on the color change setting?

YES NO

Needle bar setting will be changed and the display will return to Drive mode.

Needle bar setting will not be changed and the display will return to Drive mode.

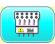

Jump (Off)

The machine can embroider.

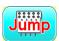

Jump (On)

Machine becomes jump and the machine doesn't embroider.

**DRIVE MODE** 

# (5)i-Custom **₱ 22-1**

The following display and key icons are set as default. You can place other frequently used icons freely on the right side of Drive mode screen.

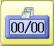

### Calendar

Current year, month date is displayed.

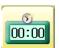

### Clock

Current time is displayed.

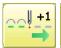

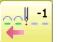

Stitch number forward

Move the frame forward or backward by the

In addition, "Key lock" function can be used by setting. P 15-2

When the key is pressed continuously, the "Key lock" function is activated and the frame will move continuously even the finger is released from the

When the key is pressed much longer, the step of "Stitch number forward" will be changed from one stitch to 10 stitches.

When you stop it, press (START) (Start/Stop button).

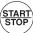

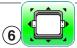

# Frame move

Selection the way of frame movement and Move frame.

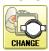

🍃 Frame change 🖻 3-8a

Change the frame to be used.

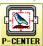

### Design centering

Move design to the center of frame.

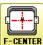

### Center

Moves the embroidery frame to the center automatically.

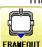

### Frame out

Move frame to the front position which was set on the Machine setting ( 15-1b) before.

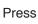

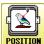

(Position) to return the frame to the

original position before frame out position. It is convenience if hand work is required in the middle of embroider process.

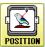

### Position

When sewing is interrupted in the middle of a design, this returns the frame to current sewing position regardless of where frame may have been moved with the arrow keys after interrupt. target design.

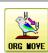

# Original point return

This returns the frame to \*pattern origin point. After performing this action once, repeating this again will cause the frame to return to the previous position.

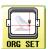

## Origin registration

Register the current frame position as origin.

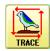

### Trace

When pressed while at the beginning of design, the embroidery frame moves following the outer edge of the design. This allows you to compare the design size and position against the frame before sewing.

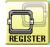

# Register

Register will restore the position of the frame to the last point before a power failure even if the point of origin or the pattern itself were changed.

DRIVE MODE 3-7

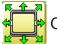

## Quick move

First press this key and then the arrow key to move the frame toward the edge of the maximum embroidery area in the direction of the arrow.

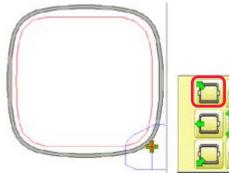

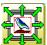

Quick embroidery design data position move

First press this key and then the arrow key to move the frame where the design data can be embroidered at the edge in the direction of the arrow.

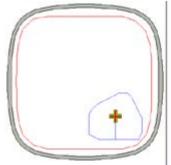

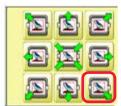

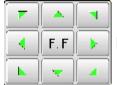

Frame move key

The frame moves toward direction of the arrow

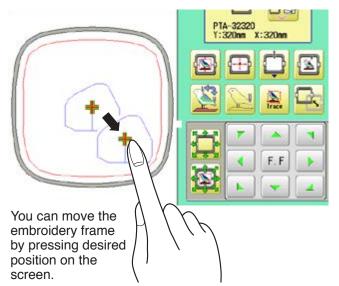

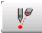

# Pointer (Option)

Turn on and off the laser pointer.

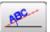

Position alignment by defining 2 points P 9-8

machine automatically sets angle and embroidery only by defining 2 points.

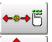

X Direction frame move

YDirection frame move

The frame can be moved with specified distance along X axis or Y axis. (Unit: mm)

The function allows you to move the frame precisely with a pitch of 0.1mm.

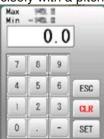

Select the number, and press

SET

The frame will move specified distance.

CLR Numbers are deleted.

F. F Fast move (OFF state)

Press the button to turn "ON" state.

Fast move (ON state)

Press this key one time to move the frame faster toward the direction of the arrow.

Press the button to turn "OFF" state.

F. FF Fast move speed setting (High)

F. FF Fast move speed setting (Middle)

F. FF Fast move speed setting (Low)

The speed of "Fast move" can be adjusted.

DRIVE MODE 3-7a

# **Quick menu (10.4' CONTROL BOX)** Display menu icons at lower part of the screen. You can choose menu icons ( top line of the menu screen ) directly without pressing PATTERN NEEDLE 0 0 0 SETTING # 8 4 0 4 2 \*\*\* SETTING PATTERN NEURLE FRAME Top line of the menu screen # 8 4 ... 日本 2 際曲い OTHER REPORT ABC ABC

DRIVE MODE 3-8

# Speed setting by needle (ON state)

Embroidery speed can be set by needle.

If speed by needle exceeds the speed set at Drive speed setting, the value of speed turns gray and speed by the needle is applied to the speed set at Drive speed setting.

You can be set up taking the following steps.

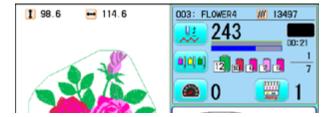

1. Press

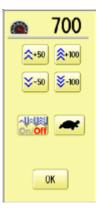

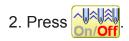

3. Change the setting on the needle number you would like to change with - +.

Press •• when returning the setting on all the needle numbers to maximum.

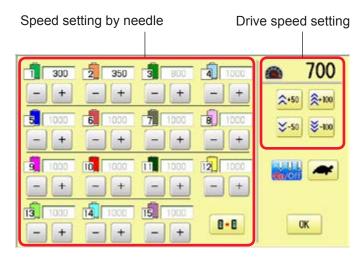

4. Press OK

The screen returns to Drive mode.

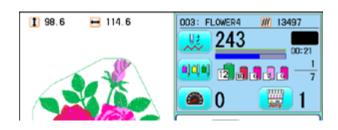

# DRIVE MODE 3-8a

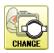

# Frame change

Change the frame according to the pattern to embroider.

This helps confirm positioning between the embroidery area and the pattern.

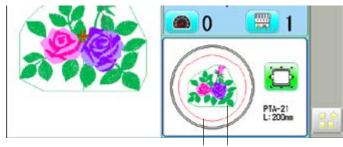

Embroidery area Pattern

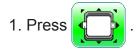

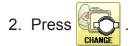

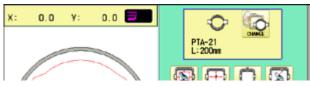

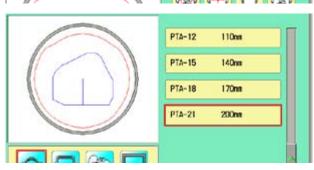

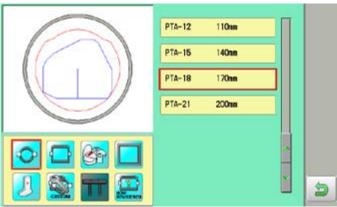

3. Select the type or size of the frame.

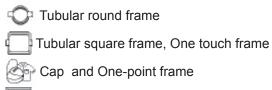

Border frame, Square clamp frame

Sock frame

User-defined frame 🖻 13-A

Non registered 🖻 13-J

# Frame recommend func. 🖻 15-2

If the setting of "Frame recommend func." on "OPTION" is set to "YES", the frame display becomes gray when the embroidery area of frame is smaller than the pattern size.

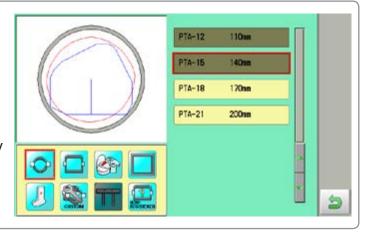

DRIVE MODE 3-8b

4. Press

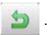

At this time, a warning of A or B may be displayed.

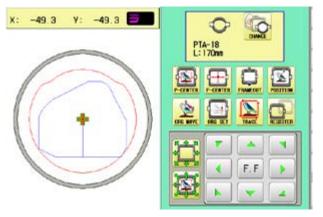

Α

When placing the center of the pattern in the center of the embroidery area, it may not fit the embroidery area.

В

The pattern does not fit into the embroidery area. Return to step 2. and select a large frame.

Press 0K and the warning will disappear.

- 5. Press in to return to Drive mode.
- 6 . Press (START) if you want to start embroidering without tracing.

At this time, the following warning may be displayed.

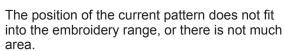

Please select a large frame or change the position of the pattern.

P 6-4, 7-B

Press OK and the warning will disappear.

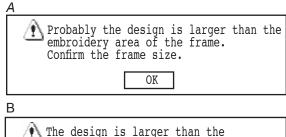

embroidery area of the frame.

OK

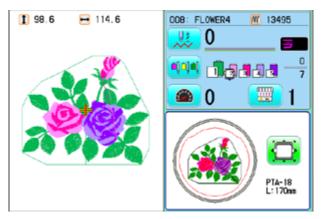

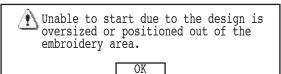

### **CAUTION**

Warnings are not displayed when Sock frame, User-defined frame is selected, or machine in QUEUE.

DRIVE MODE 3-9

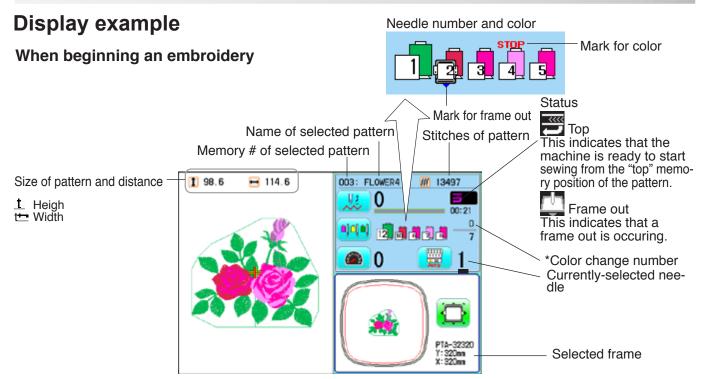

# Machine stopped during embroidering

Remaining amount of bobbin thread. P 9-Cb

When "Bobbin thread alarm" is set, bar graph will be appeared.

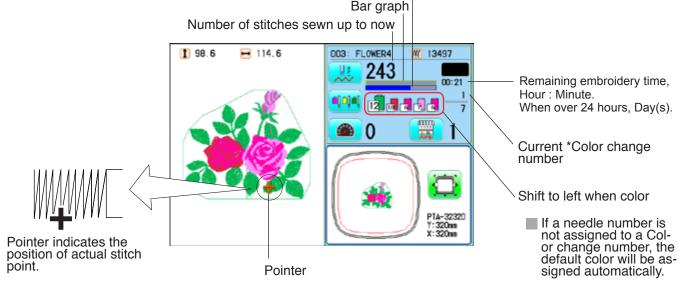

Display if the machine has no design in memory

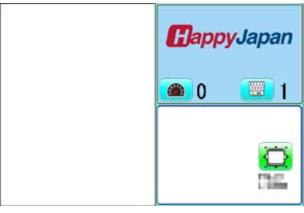

MENU 3-A

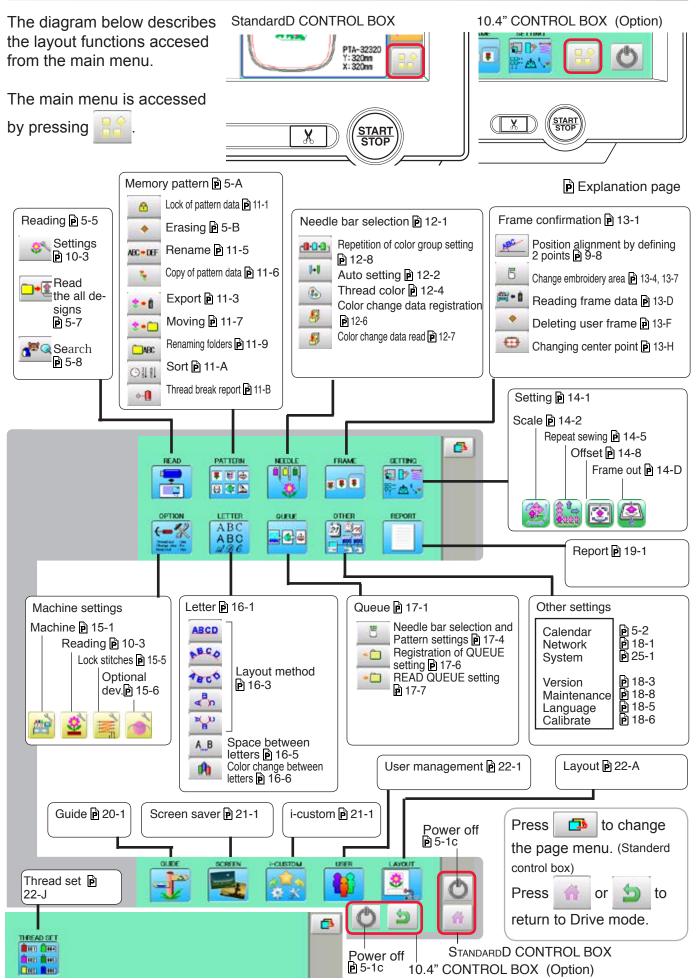

# **INSERTING A NEEDLE**

Select a needle of the right type. See the following "SELECT THREADS".

CAUTION: To prevent accidents.

Turn off the power before removing the needle.

- 1. Loosen the needle clamp screw slightly with the screwdriver.
- 2. Remove the needle.
- 3. Insert a new needle into the needle clamp with push it up as far as it will go keeping the slotted side of the needle in front.
- 4. Tighten the needle clamp screw with the screwdriver.

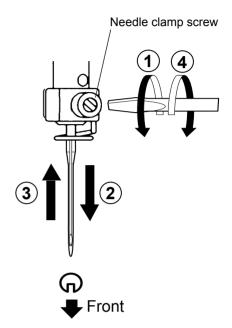

A. Do not use a bent or blunt needle. Place the needle on a flat surface and check for straightness.

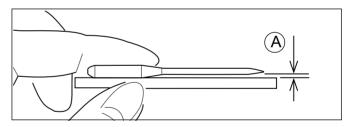

# **SELECT NEEDLES AND THREADS**

# About needle

Please select needles by type of material.

Normally, We supply a DB X K5 needle as in the machine accessory kit.

| TYPE     | APPLICATION           | Needle Size |
|----------|-----------------------|-------------|
| DB X K5  | For normal embroidery | 9 ~ 18      |
| DB - K23 | For knit              | 9 ~ 12      |

# Relation of needle and upper thread

Please select type of needle and upper thread by flowing list.

| Si    | ze     | Relation of needle and upper thread |           |           |           |                |
|-------|--------|-------------------------------------|-----------|-----------|-----------|----------------|
| Organ | German | Cotton #                            | Silk      | Polyester | Rayon     |                |
| # 8   | # 60   | 100 ~ 130                           | 140 ~ 160 | 150 ~ 200 | 50 ~ 70   |                |
| 9     | 65     | 70 00                               | 100 100   | 400 450   | 70 400    |                |
| 10    | 70     | 70 ~ 80                             | 100 ~ 120 | 130 ~ 150 | 70 ~ 100  |                |
| 11    | 75     | 50 ~ 60                             | 00 400    | 400 400   | 400 400   | Normal em-     |
| 12    | 80     |                                     | 80 ~ 100  | 100 ~ 130 | 100 ~ 130 | broidery field |
| 13    | 85     | 36 ~ 40                             | 00 70     | 00 400    | 400 450   |                |
| 14    | 90     |                                     | 60 ~ 70   | 80 ~ 100  | 130 ~ 150 |                |
| 15    | 95     |                                     |           |           |           |                |
| 16    | 100    | 30 ~ 36                             | 50 ~ 60   | 60 ~ 80   | 150 ~ 160 |                |
| 17    | 105    |                                     |           |           |           |                |
| 18    | 110    | 24 ~ 30                             | 40 ~ 50   | 50 ~ 60   | 180 ~ 230 |                |

▶ Normal use embroidery needle and upper thread.

Upper thread: Rayon 120 d/2 (120 denier)

Polyester 120 d/2 (120 denier)

Needle : #11 ( DB X K5 )

- ▶ If the relationship of needle size and thread type is incorrect, it is possible to have any of the following problems.
  - Thread break
  - Skip stitch (Upper thread does not catch bobbin thread)
  - Other stitch quality problem

# **BACKING MATERIALS**

# **Backing**

Generally, Backing is used for hooped embroidery fabric. Knit fabrics particularly require the use of embroidery backings.

Embroidery backings will allow the hoop to move the fabric more accurately, creating a more beautiful embroidery.

# Select backing type

Choose the thickness and number of sheets by the type of material and embroidery condition. Generally, you should consider the following items.

- Embroidery stitch quality
- •Contraction or compression of fabric caused by sewing, etc.
- Stiffness of fabric
- In case, if you sew lace and leather, you may not need backing sheet.

# **Example of using a backing**

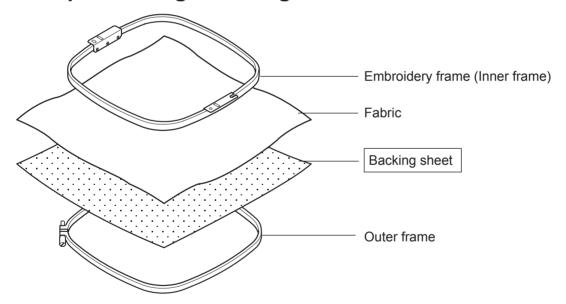

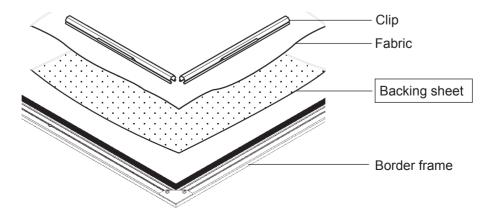

# SETTING POSITION OF CLIPS ON BORDER FRAME 4-3a

When using border frame(option), the clips should be set continuously without gaps in order to get good embroidery quality.

Please refer the drawing below and set the clips to specified position.

# 1502

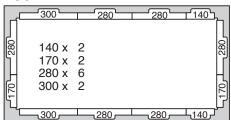

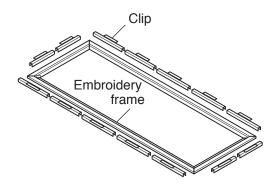

### 1504

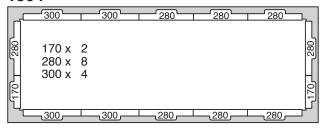

### X1504

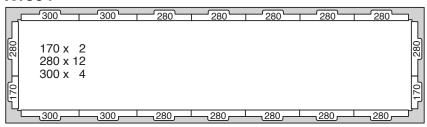

### 1506

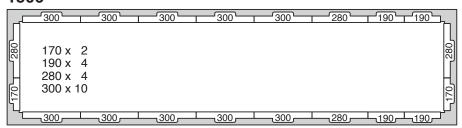

### X1506

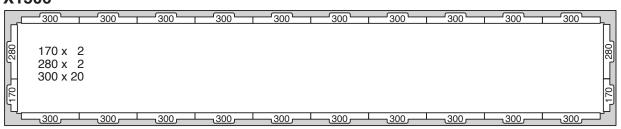

### 1508

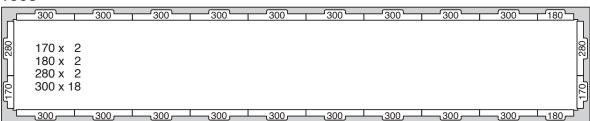

# Winding the bobbin (OPTION)

Thread the bobbin winder as shown below:

- 1. Thread guide
- 2. Thread tension Be sure to thread through the small eye before going between the disks.
- 3. Bobbin (Place the bobbin on the bobbin winder spindle.)
- 4. Press the limit lever as indicated by the arrow to start the winder. The lever stops the winder automatically after the winding is complete.

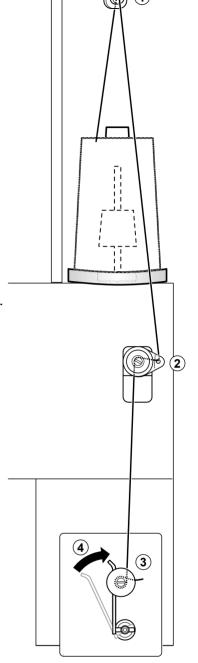

#### **Tension**

When adjusting bobbin winder tension:

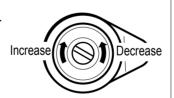

· Ensure thread winds evenly on bobbin as shown.

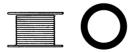

Confirm that the bobbin is wound properly..

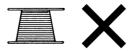

· Keep the tension constant while winding.

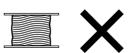

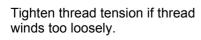

## **BOBBIN WINDING**

CAUTION: To prevent accidents.

Please watch out for the point of the rotary hook when you replace the bobbin.

### Removing the bobbin

- 1. Open hook cover (A) to front.
- 2. Grasp bobbin case latch (B) and withdraw bobbin case from hook taking care not to damage the thread keeper.

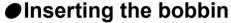

- 1. Hold the bobbin case in left hand. Hold the bobbin in your right hand with thread on top leading from left to right.
- 2. Insert bobbin in case and draw thread up into slot in case.
- 3. Draw thread under tension spring (A) and wind into guide coil (B). The bobbin should turn clockwise in the case when the thread is pulled.

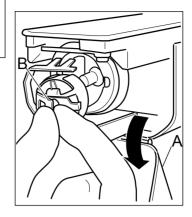

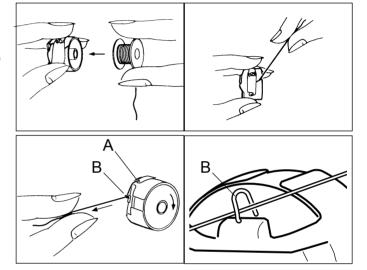

## Adjusting bobbin thread tension

- 1. Hold bobbin thread and jerk upward approx. an inch. Thread should unspool further approx. the same amount.
- 2. The screw on the tension spring is for adjusting bobbin tension. This adjustment is very delicate. Please turn the screw only a small amount. Only 1/8 of a turn maximum.

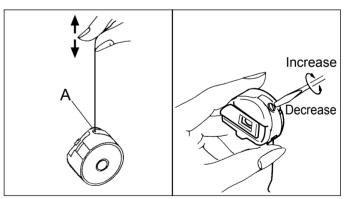

# Inserting the bobbin case

- 1. After threading bobbin in case, open bobbin case latch (A), grasping it in fingers as shown.
  - Slip bobbin and case on stud of rotary hook body, and press in securely. Release bobbin case latch. Press the bobbin case in to be sure it is fully seated.
- 2. Close hook cover.
- The attached bobbin case is available only for this machine. Thread may be caught in thread guide coil if other types are used.

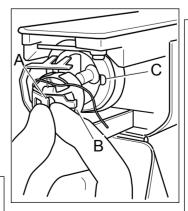

CAUTION: To prevent accidents. Keep hook cover close and fingers away while the machine is running.

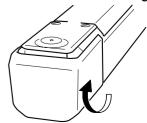

# THREADING THE MACHINE

# ● How to thread upper thread

Pass upper threads in order according to the figure.

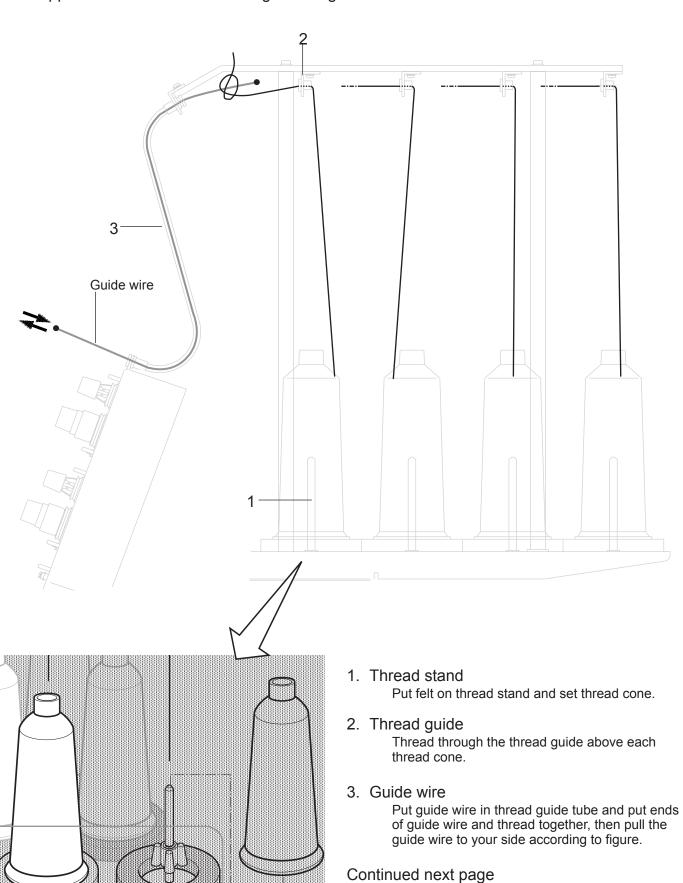

## THREADING THE MACHINE

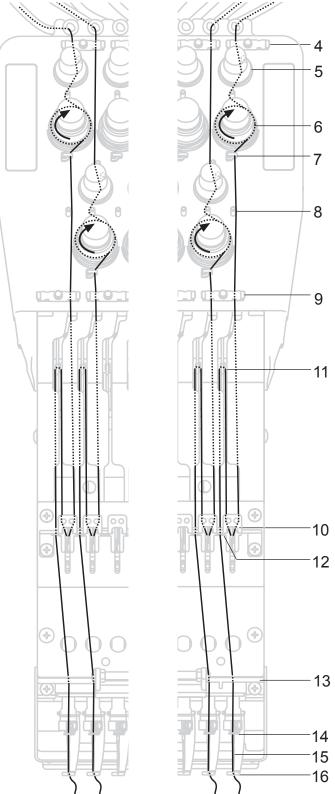

- 4. Upper rectifier
- 5. Minor thread tension
- 6. Thread tension

Wind upper threads one time around rotary tension disc clock-wise.

- 7. Thread guide
- 8. Guide pin
- 9. Lower rectifier
- 10. Thread adjusting spring
- 11. Take-up lever
- 12. Thread guide
- 13. Lighting bracket
- 14. Needle bar thread guide
- 15.Needle

Thread from front side of needle.

Pull upper threads slowly and see that the rotary tension disc moves smoothly by pulling the thread downward as much as possible.

16.Pressure foot

When checking thread, pull upper threads from needle and check if rotary tension disc moves smoothly.

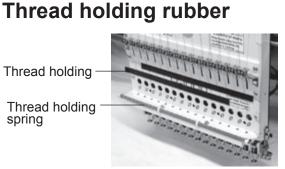

#### **CAUTION:** To prevent accidents.

Please be careful of the sharp point of the needles when threading upper threads through the needle.

When you use the machine in QUEUE or run the machine in individual head sewing, thread take up levers for unused heads move and upper threads come off from thread catch holder or thread holding spring. Therefore in order to keep upper threads in place, put thread holding rubber against front panel of unused heads. By doing this way, you will be able to prevent upper threads from coming off.

- When you embroider, please be sure to take out thread holding rubber.
- Stick removed thread holding rubbers to the machine and keep them.

# HOW TO READ THESE INSTRUCTIONS and SCROLLBAR

#### How to read these instruction

The instructions in this manual have been formatted as follows:

Written instructions will be provided on the left side of the page while graphics depicting the necessary steps are provided on the right.

Graphics on the far right will show the display after performing the steps indicated.

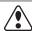

#### **CAUTION:** To prevent accidents.

This will appear for items related to your safety.

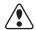

#### **CAUTION:** To avoid problems.

This will appear for items related to potential problems.

Order of operation

1. When the machine is stopped, press

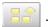

Indicates supplementary explanation regarding a given operation or action.

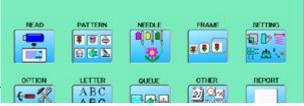

#### 2. Select "PATTERN".

The display indicates the current pattern. The right side of display shows the number, name and details for the current pattern.

- Number of stitches
- Number of Color change number
- **1** Height
- Width

AWords marked with a "\*" are explained in "EMBROIDERY TERMS" at the end of this

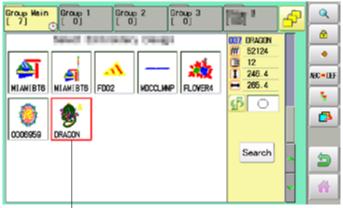

Selected pattern data

#### 3. Select \*pattern data.

This pattern will be selected. 13-3

This indicates an additional explanation on an operation Operation key elsewhere in the manual for more detail.

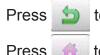

to return to Menu mode.

Press

to return to Drive mode.

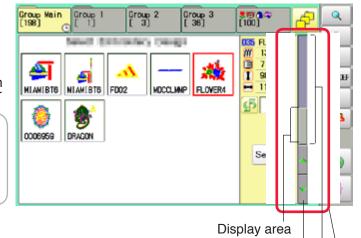

### Scrollbar

If the data are too much to fit into display screen, you can use scrollbar.

Display area : It shows the area which is displayed.

: You can scroll the display area to arrow marked direction. Arrow kev

: It shows the whole area of the data. Scroll area

You can push arbitrary point of Scroll area to display the desired location.

Arrow key

Scroll area

Scrollbar

# DISPLAYING THE PATTERN IN SETTING MODE 4-9

When there is shows on the right side menu, the pattern data may be shown on the screen.

1. When the machine is stopped, press

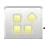

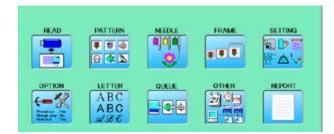

2. Select desired menu.

Icon of Q will be shown in sub-menu.

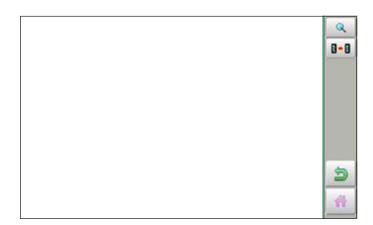

3. Press Q.

Illustration of the pattern selected will be displayed.

Right side of display shows the detail information of the current pattern data.

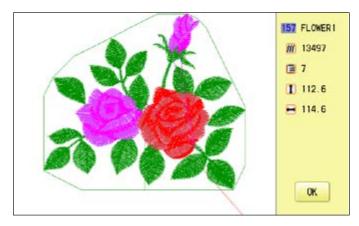

4. Press OK

The display returns to the view of Step 2.

Press to return to Menu mode.

Press to return to Drive mode.

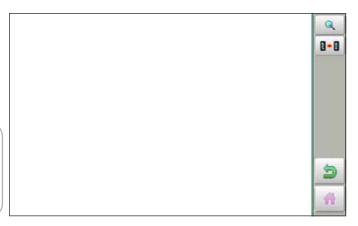

#### How to turn on the machine

#### **CAUTION**

The touch screen can be operated by finger, but in some cases sensitivity of the screen will be affected by condition of the finger.

In such cases, please use the fingertip or built-in stylus to hit small touch targets.

- Connect the power plug to an electrical outlet.
- 2. Turn on the power switch.

Indicates the select frame.

Please confirm the emergency stop button has been released.

Push the power switch firmly so it will remain on.

If it takes a long time to load during startup, the following icon may be displayed.

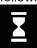

If the following icons are displayed during startup and the startup screen does not appear, turn off the power and then turn it on again.

If the startup screen still does not appear, contact your distributor or dealer.

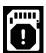

There is something wrong with the data on the built-in SD card.

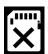

The built-in SD card is damaged or unrecognizable.

It takes about 30 seconds until startup screen is appeared.

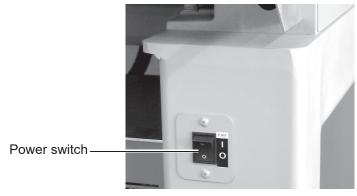

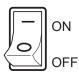

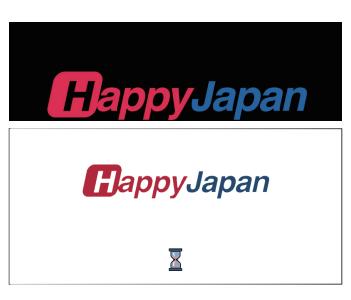

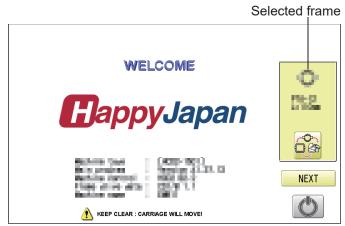

## TURNING THE MACHINE ON

3. In case you do not need to change frame type, Press Next

> After the carriage and frame move slightly, the embroidery frame will return to the previous position automatically.

Machine becomes ready for operation.

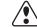

#### CAUTION: To prevent accidents.

The embroidery frame and carriage will move. Please keep hands clear for your safety.

In case you want to change frame type,

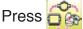

When turning off the machine, Press

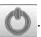

₱ 5-1c

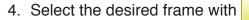

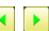

: Tubular round frame

: Tubular square frame

: Cap and One-point frame.

: Border frame

: Sock frame

: User-defined frame

: Non registered

5. Select desired type of frame and Press

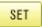

The display returns to the view of Step 2.

When turning off the power, follow the procedure in "How to turn off the machine | P 5-1c" and then remove the power plug from the outlet.

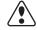

#### DANGER: To reduce the risk of electric shock.

Never leave the machine unattended when plugged in.

Always unplug this machine from the electrical outlet immediately after use and before performing any maintenance on it.

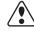

WARNING: To reduce the risk of burns, fire, electric shock, or injury to persons. Do not unplug by pulling on cord. To unplug, grasp the plug, not the cord.

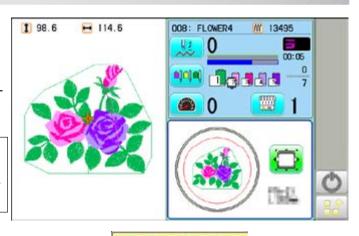

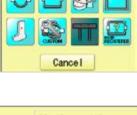

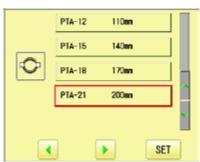

#### How to turn off the machine

#### **CAUTION**

When turning off the machine, be sure to press off the machine.

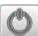

(Power off) key on the control box to turn

If the power can not be turned off by pressing this key due to a problem with the machine, turn off the power with the power switch.

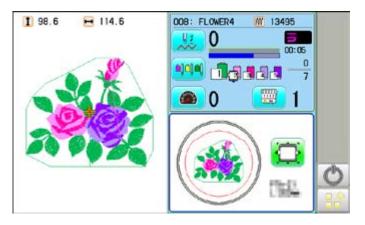

#### STANDARD CONTROL BOX

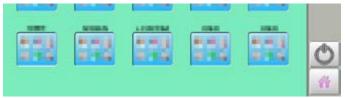

10.4" CONTROL BOX (Option)

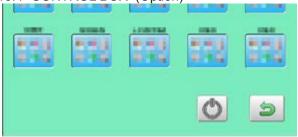

 Press and hold .on the drive mode or menu mode.

Shutting down...

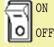

If the power can not be turned off automatically, turn off the power with the power switch.

The power switch is automatically turned "OFF" and the machine is turned off.

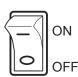

# **TURNING THE MACHINE ON**

## Calendar and clock setting

Setting the calendar and clock lets the machine advise when oiling and other maintenance is scheduled to occur.

1. When the machine is stopped, press

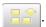

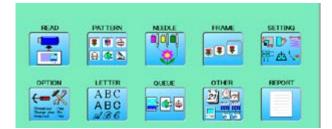

2. Press OTHER".

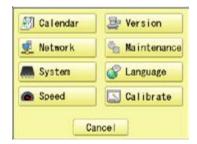

3. Press 🗐 Calendar Current year, month date and time is displayed.

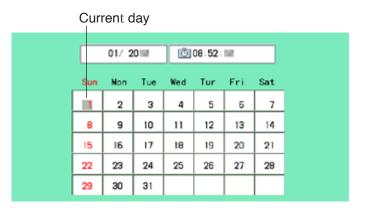

4. Select year/month or time. Press right /left of to select the setting point, and press up/down of

select the number.

To select the day, select the day of calendar directly.

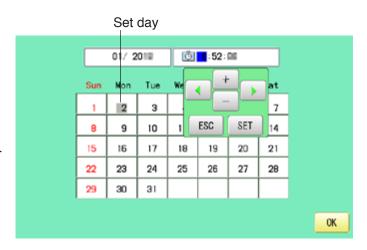

5. Press SET The date is fixed.

to return to Menu mode. 6. Press

MESSAGES 5-3

Below is a list of possible messages that may appear while operating the machine, along with an brief explanation and suggested actions to take as a result.

The message with <u>a</u> mark will be appeared with beep sound.

Press the screen (any location is okay) or button, then message and buzzer will be stopped.

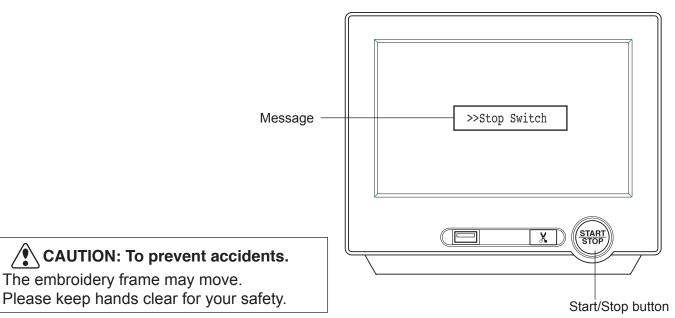

|   | MECCACE                                                          | EVDI ANIATIONI                                                                                 | ODEDATION                                                                                                    | DACE  |
|---|------------------------------------------------------------------|------------------------------------------------------------------------------------------------|----------------------------------------------------------------------------------------------------|-------|
|   | MESSAGE                                                          | EXPLANATION                                                                                    | OPERATION                                                                                                    | PAGE  |
|   | A AB                                                             | Designated letter on the display is due to be lubricated.                                      | Push [Done] and lubricate indicated location with instruction in the reference page. Push [Leter], if you can not lubricate right | 23-1b |
|   |                                                                  |                                                                                                | away.<br>The message will be disappeared temporary,<br>but it will come up later.                                                 |       |
|   | cleaning of<br>rotary fook<br>cleaning of<br>thread cut<br>knife | Clean the rotary hook and the thread cutting knife.                                            | Clean with instruction in the reference page.                                                                                     | 23-2  |
|   | >>Stop Switch                                                    | The machine is stopped because the stop button was pressed while embroidering the design.      | Press the start/stop button to resume sewing.                                                                                     |       |
| • | >>End                                                            | The machine is stopped because it has finished the design.                                     | If you wish to sew design again, please newly hooped item on machine & press start/stop button.                                   |       |
|   | >>Change Stop                                                    | Machine stopped, because you used "Stop at color change point" function.                       | When you press the start/stop button, the machine will select the next color and resume embroidering automatically.               |       |
|   | >>Color ?                                                        | Machine stopped, because you used "Stop at color change point" function.                       | Please select next needle number by needle selection button then press the start/stop button.                                     |       |
|   |                                                                  | Machine stopped, because upper or bobbin thread is broken at displayed needle number and head. | Please thread upper thread or check bobbin thread then press start/stop button to resume sewing.                                  |       |
|   | >>Frame out                                                      | has been executed.                                                                             | Press the start/stop button if OK.                                                                                                | 14-D  |
|   | >>Sequin Empty                                                   | Sequin is empty.                                                                               | Please set the new sequin then press start button to resume sewing.                                                               |       |

## Connecting to a PC

This embroidery machine will allow you to read design data from a connected PC. A USB cable or a LAN cable can be used for the connection.

### Install the clampfilter

In order to avoid unexpected trouble caused by electric noise, install attached clamp filter on the embroidery machine side on USB cable or LAN cable.

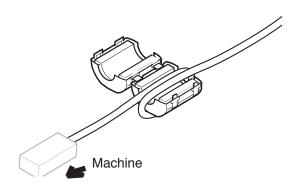

1. Please set clampfilter on new cable as picture.

Clampfilter should be located close to machine.

Cable should be turned around clampfilter as picture.

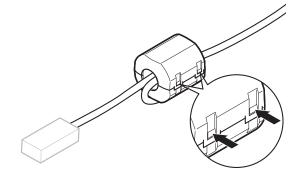

 Please confirm filter is closed completely. When the filter is removed, please press latch (2 positions) on clampfilter by thin rod.

Clampfilter opens and it can be removed from cable..

## USB connection (based on the USB 1.1, 2.0)

Connect by USB cable between USB port (Standard-B receptacle) of the machine and USB port of the PC.

When you connect the USB cable, make sure that the machine is powered and set into drive mode, and that the PC is also turned on.

After recognizing USB in your PC, start-up the "Happy Link".

Please refer to instruction book of "Happy Link" for more precise information.

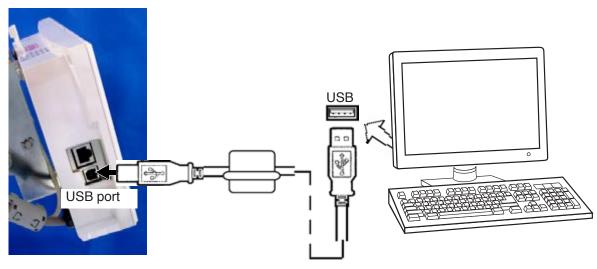

#### LAN connection

Connect the LAN cable between the LAN port of the machine and the network of the PC.

Multiple and different type of machines can be connected to a PC which has Happy Link LAN software installed.

Please refer to instruction book of "Happy Link LAN" for more precise information.

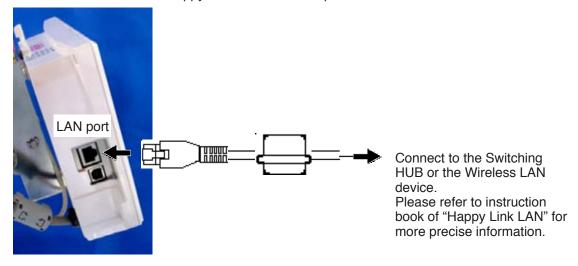

## Reading embroidery pattern data from the PC

Designs can be transferred to the machine along with some functions by using the "Happy Link LAN" software.

Please refer to the "Happy Link" or "Happy Link LAN" software manual for instructions.

The maximum number of registrable pattern will be 3000.

Please use following software version which supports the "max. registrable pattern" function.

<sup>&</sup>quot;Happy Link Ver. Ver. 4.03 or later"

<sup>&</sup>quot;Happy Link LAN Ver. A2.03 or later"

## Read embroidery pattern data

Read the pattern to be embroidered from the memory media.

These types of memory media can be used.

This machine is able to read FAT32 or exFAT format memory media, which are generally used.

- USB flash drive
- If you initialize the memory media with your PC, please proceed with FAT32 or exFAT format.

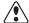

#### Handling note of memory media.

Do not bend, drop, disassemble, charge or heat the memory media. Keep away from humidity or direct sunlight.

#### To insert a USB flash drive

- 1. Insert the USB flash drive all the way into the USB flash drive port of the machine (front or right side of control box).
- 2. Read embroidery design data according to following "Reading pattern data" in the next section.

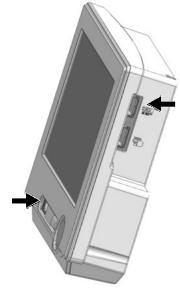

### To remove a USB flash drive

to return to the menu Press mode or drive mode, and then slowly remove the USB flash drive by hand.

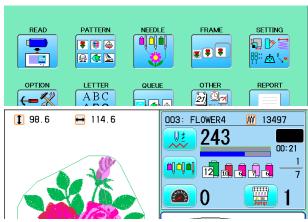

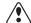

#### Removing note of USB flash drive

When removing the USB flash drive, be sure to press to return to the menu mode or drive mode.

If you remove the USB flash drive while viewing, reading, or writing, the data in the USB flash drive will be damaged.

Reading pattern data

This reads pattern data and writes into memory.

When the HAPPY format pattern data with \*various function settings are read in memory, various functions such as needle bar selection, pattern data adjustments and etc. will be set automatically. (It is necessary to set "etc.func read". 10-3)

In addition to memory media, this machine can read pattern data saved in the PC connected with "Happy Link LAN".

Design folder settings on the "Happy Link LAN" is required before reading pattern data. Please refer to "Happy Link LAN" System INSTRUCTION MANUAL regarding the settings meth-

The pattern data can be read through the designated folder and sub-folders by accessing from the machine.

■ If the Happy or Tajima pattern data has Barudan or ZSK \*data. (Tajima file : 🚉 DSB [Barudan] or N DSZ [ZSK])

The machine can read HAPPY and Tajima pattern data normally when "Auto" is selected at SETTING RANGE of SETTING ITEM 7 data format of Pattern read settings on page 10-3. If the machine dose not read pattern data cannot at "Auto", please try with other data format

- 1. Insert the USB flash drive into the machine as described in "Inserting USB flash drive".
- 2. When the machine is stopped, press

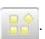

3. Select "READ".

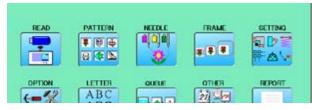

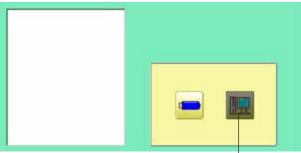

Un-recognized device will be shown with gray color.

--- Serch pattern ---

Pattern (Pattern 4. Select (USB flash drive) or data in the PC). Indicates pattern data.

> TAP : HAPPY DST: Tajima

DSB : Tajima (Barudan) DSZ: Tajima (ZSK)

Folder: Contents of folder will be displayed when you select this icon.

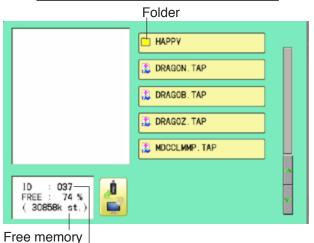

The designs new ID number in the machines memory.

5-7

#### 5. Select pattern data.

1 % of free memory is equivalent to about 1,000,000 stitches.

If there are more stitches than remaining space, you may need to delete some designs to make room for the new patterns.

Once design is read.

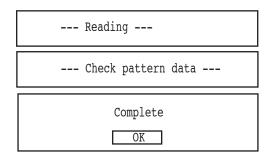

#### 13.Press OK

Enable to read other pattern data.

If you wish to read another design, continue to read other pattern data.

If you press

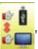

, the display will return to step 3.

Switch the source you would like to extract pattern data from.

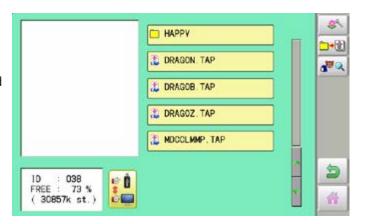

Press to return to Menu mode.

Press 🎆 to return to Drive mode.

The name of USB flash drives (volume label) is displayed when multiple USB flash drives are inserted.

Select the USB flash drive to use.

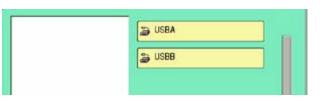

When the screen displays pattern data in the folder, is displayed.

When is pressed, the screen moves off from the current folder.

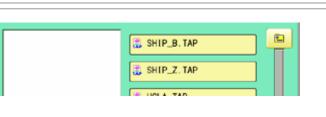

# Read the all designs

The icon allows you to read the all designs at once which are located in the currently opened folder or directory.

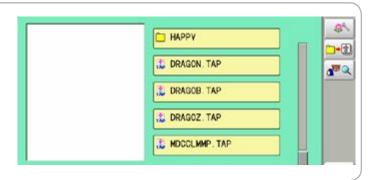

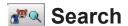

Search pattern data or folders stored in the selected USB memory (or PC) by name.

# 1. Press 💤 .

In this keyboard for searching, all design names are checked beforehand and only candidate alphabets will be highlighted along respective digits.

2. Enter the whole or a part of the name.

To search a folder, press . . . . . . . . . . and then enter.

Switches between pattern search and folda search.

All the letters and/or numbers are deleted.

The letter is deleted before the cursor position.

\_\_\_\_\_ Cancelled.

🔭 💆 👔 The search will start.

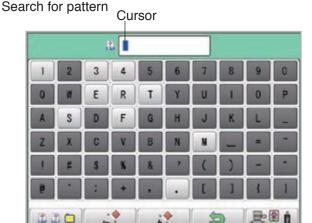

Search folder

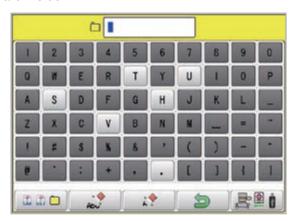

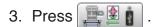

Displayed a selection screen for the searched pattern or folder is displayed.

When multiple searches are performed, the first selection screen searched from the top of the selection screen is displayed.

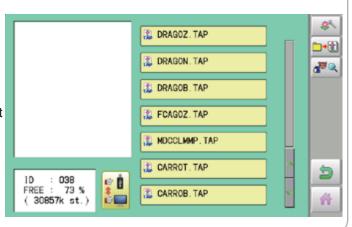

#### Selection of folders

The pattern data memory is consist of 20 individual folders. Select desired folder to choose or input pattern data.

1. When the machine is stopped, press

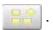

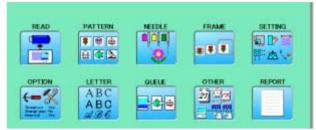

2. Select "PATTERN".

The pattern data of the selected folder will appear on the display.

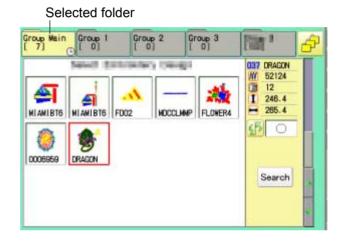

3. Go on to step 4, if you want to select pattern from displayed folder.

Press 🙌

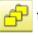

to select from whole folders.

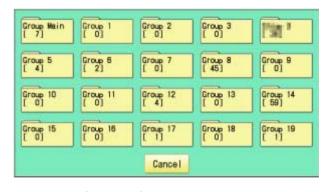

4. Select desired folder.

The selected folder has been switched.

You cannot switch to the folder without pattern data.

Press to return to Menu mode.

Press to return to Drive mode.

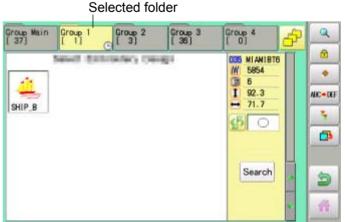

### How to select patterns from memory

To select an embroidery design previously stored into the machine memory.

1. When the machine is stopped, press

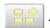

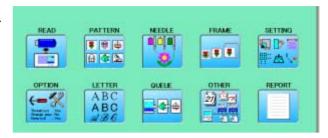

#### 2. Select "PATTERN".

The display indicates the current pattern. The right side of display shows the number, name and details for the current pattern.

- M Number of stitches
- Number of Color change number
- Height
- → Width

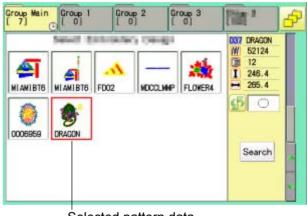

Selected pattern data

3. Select pattern data.

This pattern will be selected.

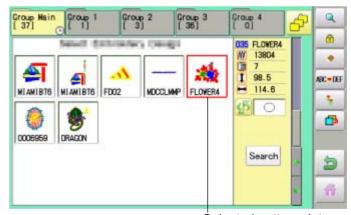

Selected pattern data

Press to return to Menu mode.

Press to return to Drive mode.

5-B

## Erasing patterns from memory

This is to erase an unnecessary design data from the machine memory.

Pattern data cannot be erased if the lock is set.

1. When the machine is stopped, press

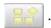

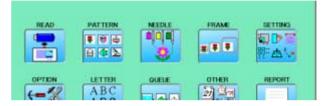

2. Select "PATTERN".

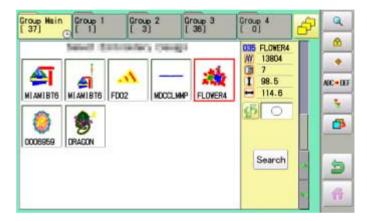

3. Press from right submenu.

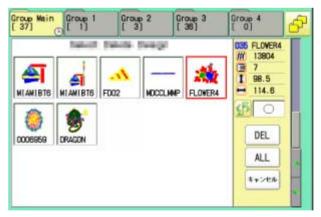

4. Select desired pattern.

Mark will appear left of the pattern. Make will be cleared by press it again. Multiple pattern data can be selected.

ALL : Select all the pattern data

Cancel: Cancel pattern data erasing

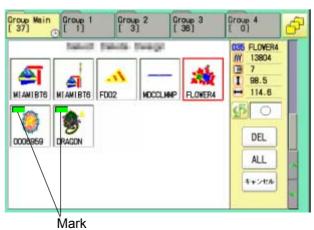

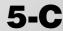

5. Press DEL .

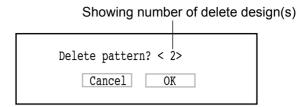

6. Push "OK" to delete.

The item will be deleted.
To delete other patterns, repeat steps 3 to 6.
Press "Cancel" to cancel the delete.
The display will return to step 2.

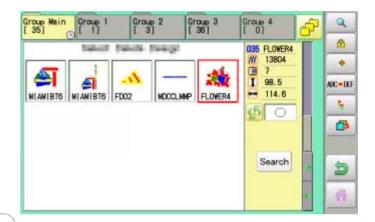

Press to return to Menu mode.

Press 🎳 to return to Drive mode.

# **Erasing all patterns from memory**

This is to erase alldesign data from the machine memory.

Pattern data can be erased if the lock is set.

1. When the machine is stopped, press

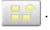

Please note that this function can not be activated through "PATTERN" icon at "Quick menu".

In this case, open normal ÅgMENUÅh by

pressing and follow the procedure as below.

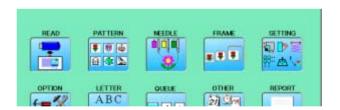

2. Select "PATTERN" while pressing the

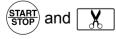

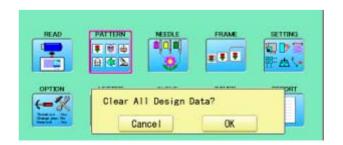

3. Press OK

The item will be deleted.

# **NEEDLE BAR SELECTION**

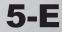

Current color

Number of color

0-0-0 |-| |-| |-|

H

11-1

For each color change in a given pattern, the needle number loaded with the correct color thread is assigned by the operator. When this is set, the machine automatically changes to the programmed needle when the design reaches that point in the course of sewing the design.

You can not setting "NEEDLE" for selected "LOCK" design.

Please release "LOCK" from design. 11-1

1. When the machine is stopped, press

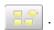

PATTURN NEEDLE FRAME SETTING

PREAD

PATTURN

PREAD

PATTURN

PREAD

PATTURN

PREAD

PATTURN

PREAD

PATTURN

PATTURN

PATTURN

PATTURN

PATTURN

PATTURN

PATTURN

PATTURN

PATTURN

PATTURN

PATTURN

PATTURN

PATTURN

PATTURN

PATTURN

PATTURN

PATTURN

PATTURN

PATTURN

PATTURN

PATTURN

PATTURN

PATTURN

PATTURN

PATTURN

PATTURN

PATTURN

PATTURN

PATTURN

PATTURN

PATTURN

PATTURN

PATTURN

PATTURN

PATTURN

PATTURN

PATTURN

PATTURN

PATTURN

PATTURN

PATTURN

PATTURN

PATTURN

PATTURN

PATTURN

PATTURN

PATTURN

PATTURN

PATTURN

PATTURN

PATTURN

PATTURN

PATTURN

PATTURN

PATTURN

PATTURN

PATTURN

PATTURN

PATTURN

PATTURN

PATTURN

PATTURN

PATTURN

PATTURN

PATTURN

PATTURN

PATTURN

PATTURN

PATTURN

PATTURN

PATTURN

PATTURN

PATTURN

PATTURN

PATTURN

PATTURN

PATTURN

PATTURN

PATTURN

PATTURN

PATTURN

PATTURN

PATTURN

PATTURN

PATTURN

PATTURN

PATTURN

PATTURN

PATTURN

PATTURN

PATTURN

PATTURN

PATTURN

PATTURN

PATTURN

PATTURN

PATTURN

PATTURN

PATTURN

PATTURN

PATTURN

PATTURN

PATTURN

PATTURN

PATTURN

PATTURN

PATTURN

PATTURN

PATTURN

PATTURN

PATTURN

PATTURN

PATTURN

PATTURN

PATTURN

PATTURN

PATTURN

PATTURN

PATTURN

PATTURN

PATTURN

PATTURN

PATTURN

PATTURN

PATTURN

PATTURN

PATTURN

PATTURN

PATTURN

PATTURN

PATTURN

PATTURN

PATTURN

PATTURN

PATTURN

PATTURN

PATTURN

PATTURN

PATTURN

PATTURN

PATTURN

PATTURN

PATTURN

PATTURN

PATTURN

PATTURN

PATTURN

PATTURN

PATTURN

PATTURN

PATTURN

PATTURN

PATTURN

PATTURN

PATTURN

PATTURN

PATTURN

PATTURN

PATTURN

PATTURN

PATTURN

PATTURN

PATTURN

PATTURN

PATTURN

PATTURN

PATTURN

PATTURN

PATTURN

PATTURN

PATTURN

PATTURN

PATTURN

PATTURN

PATTURN

PATTURN

PATTURN

PATTURN

PATTURN

PATTURN

PATTURN

PATTURN

PATTURN

PATTURN

PATTURN

PATTURN

PATTURN

PATTURN

PATTURN

PATTURN

PATTURN

PATTURN

PATTURN

PATTURN

PATTURN

PATTURN

PATTURN

PATTURN

PATTURN

PATTURN

PATTURN

PATTURN

PATTURN

PATTURN

PATTURN

PATTURN

PATTURN

PATTURN

PATTURN

PATTURN

PATTURN

PATTURN

PATTURN

PATTURN

PATTURN

PATTURN

P

Needle

Color change number

2. Select "NEEDLE".

The screen of color number 1 selection is displayed.

The current color number is showed in the pattern data display portion.

3. Select the needle number.

After setting the needle number on color number, the following color number selection is displayed. You can also select color number directly. You can switch color change numbers with

if the color change number has more than 5.

4. Select the needle number on all the color change numbers.

Press to return to Menu mode.

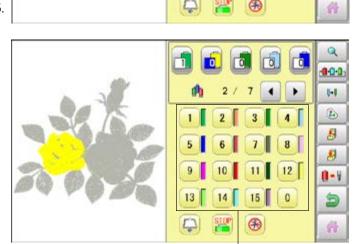

Press \_\_\_\_\_to on the sub menu to check the setting.

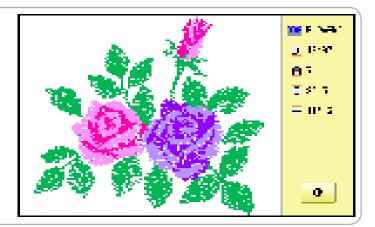

Needle number

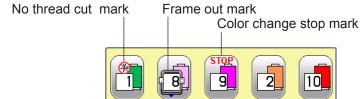

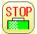

# **Color change stop function**

When a color change stop is set to a color change number, the machine will stop after it finishes sewing the marked needle number, then following message will be shown:

When you wish to start again, Press (START) (Start/Stop button).

Select a color change number and press

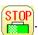

The mark is displayed on the color change number.

2. Set it to the same on other color change number if necessary.

## Selection of color change number

Set Color change number to execute frameout set at "PATTERN SETTINGS".

A frame out command can be added to a design. By setting frameout to a \*Color change number in a design, you can move the frame to a desired position automatically and stop it after the machine finishes sewing of that color change number.

When you resume operation, the frame has an automatic return to previous position and you can continue sewing. 14-D

Select a color change number and press

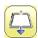

The mark is displayed on the color change number.

- 2. Set it to the same on other color change number if necessary.
- When you turn frameout "On" without setting the movement distance of frameout at "PATTERN SETTINGS", the frame will move automatically to the position which was set already with "20 Frameout position" at "MACHINE SETTINGS". P 5-1b.

### No thread cut after color change

When "no thread cut after color change" is set on a color change number, thread cut is not done after color

change at the specified color change number and the machine switches to the next color change number.

"No thread cut after color change" function can be set by combining color change stop or frame out function.

6-1

#### Installing and removing the tubular frame bracket

Please attach the frame base to the carriage when you wish to use a tubular embroidering hoop. Please remove it in the reverse order of installation.

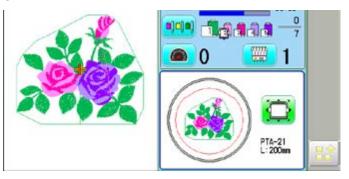

1. When the machine is stopped, press

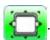

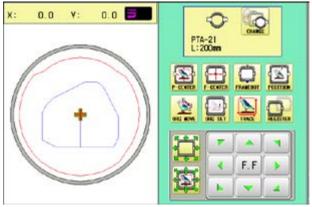

2. Press CHANGE

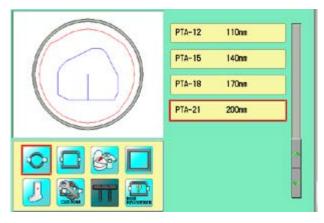

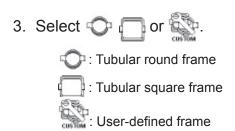

4. Select desired type of frame.

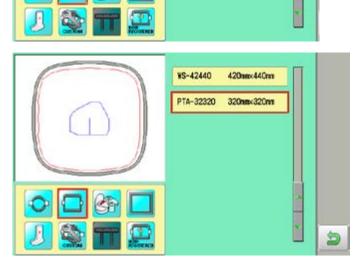

6-1b

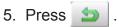

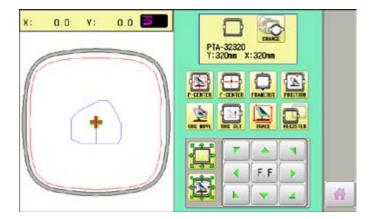

6. Move the carriage to the position shown by

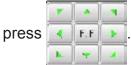

7. Each Tubular frame bracket have number label for fixing location.

Please set the Tubular frame bracket in the order right to left.

Fix the tubular frame bracket under the base bracket of the X carriage and tighten the screws completely.

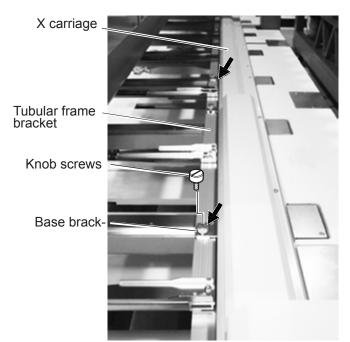

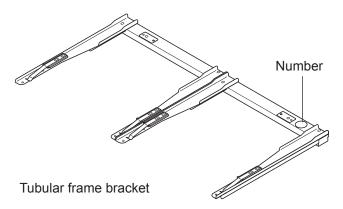

Press 🎆 to return to Drive mode.

# How to hoop

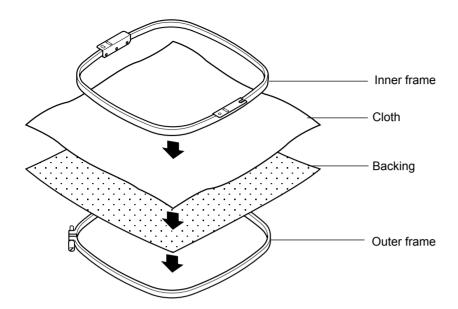

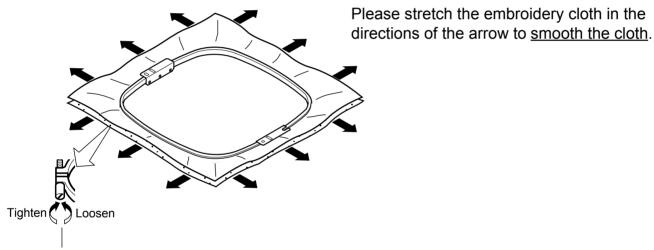

Please smooth the embroidery cloth while adjusting tightness of outer frame.

Do not stretch the elastic cloth too much.

## Mounting the hoop on the machine

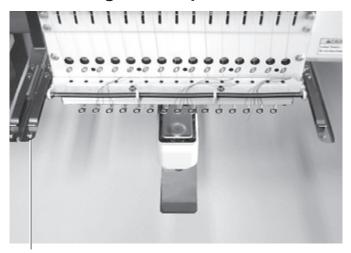

Tubular frame bracket

- Move the frame base to the approximate center position before inserting the tubular embroidering frame.
- 2. Insert the embroidery frame.

Make sure that the holder pins are inserted into the positioning holes of the frame base on each side.

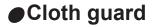

## (For provided with middle carriage)

When embroidering the finished garment by using the tubular frame, the cloth that is placed out from the frame might be caught to the middle carriage.

In such a case, please fully draw out cloth guard.

Please return it to former position when the cloth guard is not necessary.

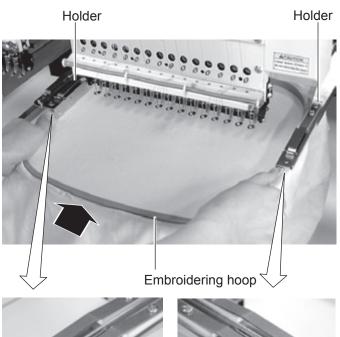

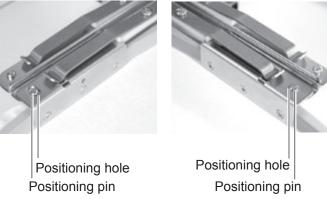

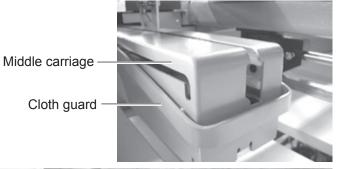

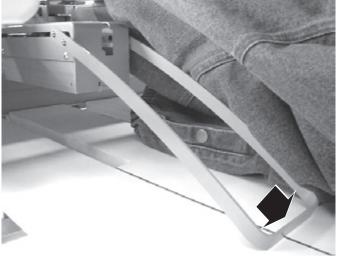

#### Use TAJIMA made tubular frame

You can use TAJIMA made tubular fame which has the same installation width (space between left and right positioning pin) as HAPPY's frame by changing the position of both left and right hold springs and left and right hold spring bases.

Follow the procedure below after removing tubular frame.

- 1. Loosen screws (2 each at both left and right).
- 2. Move both left and right hold spring bases deep into screws.
- 3. Move both left and right hold springs forward until the spring touches screws and stops moving.
- 4. Tighten screws (2 each at both left and right).
- 5. Install tubular frame and check if the tip of both left and right hold springs enters receiving hole on tubular frame.

If the tip dose not enter receiving hole, loosen screw, rotate hold springs left or right so that the tip can enter the hole, and tighten screw.

Please reverse the procedure above when returning to the position of something before change has been made.

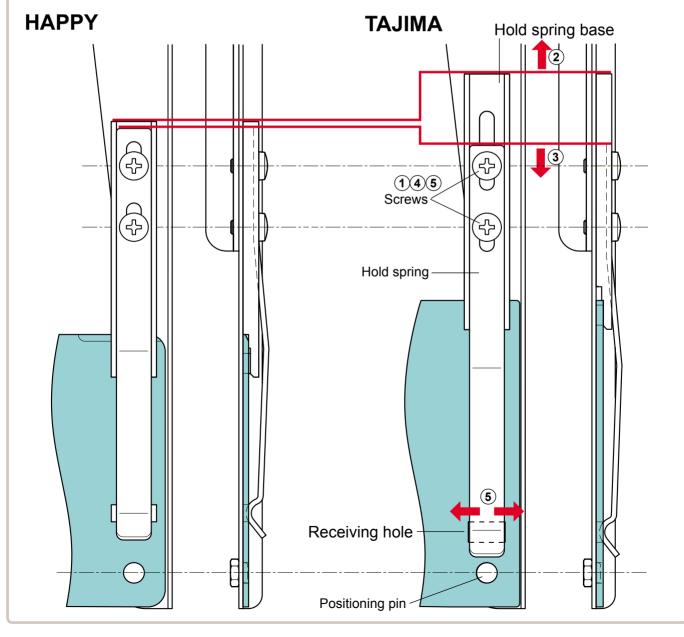

# 6-4

## Starting to embroider

1. Press and move the frame to the

original point with the

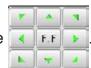

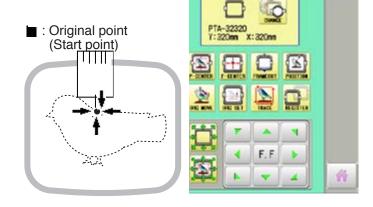

 $\Pi \Pi \Pi$ 

You can confirm outline trace and the position of

the design.

Backward only when pressing

Frame move

Forward only when pressing

FFF

F.FF

2. Press

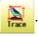

Press , and the embroidering frame moves

for the design trace. 14-5

Make sure that the pressure foot and needle do not touch the frame.

Press , and trace is stopped.

Go on to step 4 if you want to start embroidering without tracing.

3. Press after the trace is completed.

The embroidering frame has moved to the first stitch point of the pattern.

4. Press START STOP.

The embroidery will start.

5. After embroidering your design is complete, show ">>End" and the machine will stop.

The embroidery frame returns to the original point automatically if the "Auto origin" function has been activated.

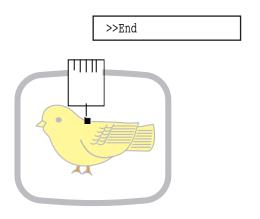

### Cap frame settings

2 types of cap frames, Normal and Wide, are available with this model. When you embroider by using a cap frame, please ensure that a correct setting is selected according to each.

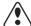

CAUTION: To avoid problems.

The machine and/or cap frame may be damaged if the incorrect frame settings are used.

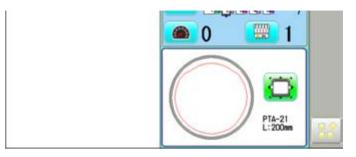

1. When the machine is stopped, press

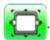

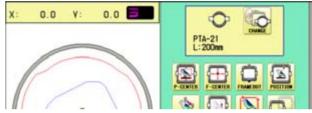

2. Press

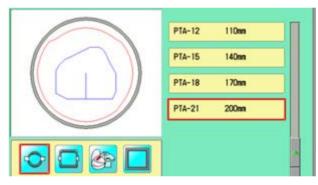

- L. UnePoint 200mmx 55mm

4. Select desired type of frame. Then Cap frame will be set.

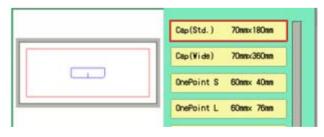

5. Press

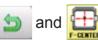

The embroidery frame will move to the center .

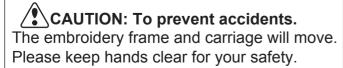

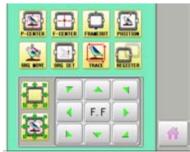

Press to return to Drive mode.

#### Installing and removing the cap drive frame

The cap drive frame must be installed onto the X carriage to embroider a cap.

Please remove by reverse order of these step.

 With machine powered off, move the X carriage back and forth by hand and note the resistance before mounting the cap drive frame.

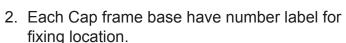

Please set the Tubular frame bracket in the order right to left. Fix the cap frame base under the bracket of the X carriage and tighten the knob screws completely.

3. Turn on the power switch.

Push the power switch firmly so it will remain on.

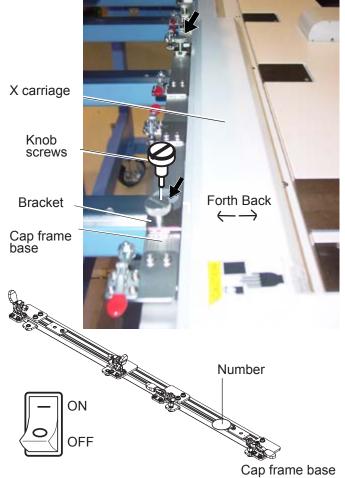

Confirm that there are "Cap (Std.)" or "Cap (Wide)" in the display.

If these icons are not in the display, please return to "How to turn on the machine" on previous page and change the cap frame.

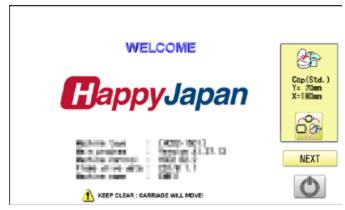

4. Press Next

The carriage and frame will move slightly and then the embroidery frame will return to the previous position automatically.

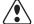

**CAUTION:** To prevent accidents.

The frame moves quickly. Keep hands away from the frame.

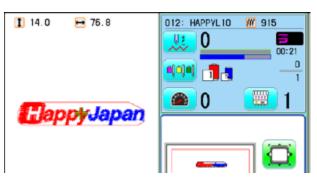

5. Press 🗹

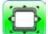

and Press

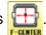

The embroidery frame will move to the center .

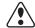

**CAUTION:** To prevent accidents.

The frame moves quickly. Keep hands away from the frame.

6. Press

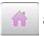

and press and hold

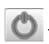

The power switch is automatically turned "OFF" and the machine is turned off.

7. Insert cap drive frame with head number sticker labeled for respective head in bed. This work requires firstly to insert drive frame assembly for even numbered heads and secondly insert cap drive frame assembly for odd numbered heads.

> When holding the cap drive frame, be sure to also hold onto the rotary cylinder. If you hold the rail bracket, fingers may be caught between the rail bracket and rotary cylinder or the rail bracket may be knocked out of place.

For machines with needle distance of 360mm, if you insert cap drive frame for odd numbered heads firstly, you can't insert cap drive frame for even numbered heads.

8. Move the cap drive frame towards the X carriage to place it on cap frame base, then shut the clamps.

Temporary fix right and left bracket of the cap drive frame below the X carriage by knob screws.

This work also requires firstly to insert even numbered leads, then go to odd numbered heads.

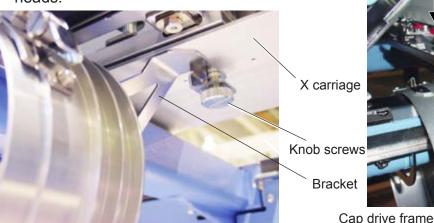

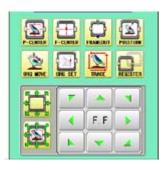

Shutting down...

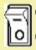

If the power can not be turned off automatically, turn off the power with the power switch.

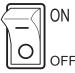

Head number sticker

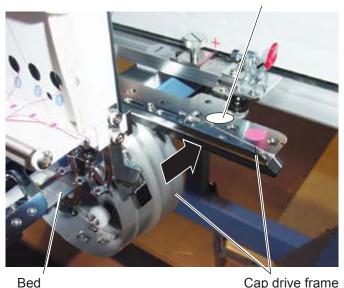

Bed

Clamps X carriage

Cap frame base

7-4

Confirm that rails of rail bracket are in grooves in front and back of rotary cylinder.

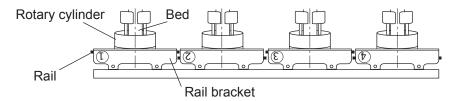

10. Move rail bracket fully to the right side or left side to confirm that all rails are in grooves in front and back of rotary cylinder.

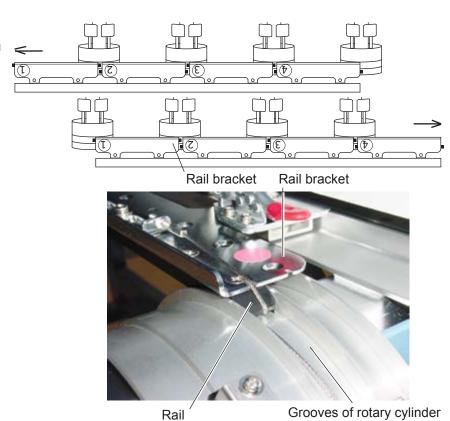

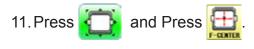

12.Press the to move frame to the front position.

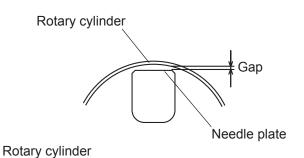

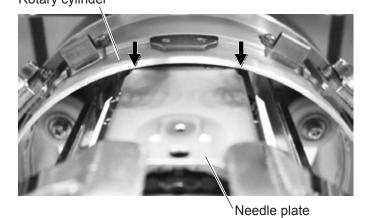

Adjust the Bracket horizontally so that the right and left gap between Rotary cylinder and Needle plate may become the same, then tighten the Knob screws completely.

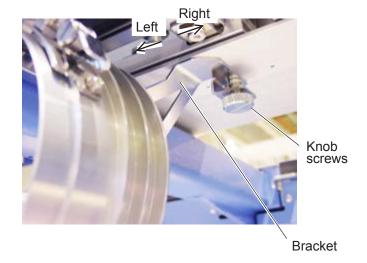

13.Confirm that gap between rotary cylinder and needle plate comes to gap shown in fig. (The Drive frame is set exactly at the factory. Normally you do not need to adjust.) If it is not as shown in the figure, adjust it in step 14.

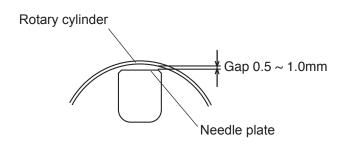

14.Loosen four screws slightly shown by the arrow mark, move the Rotary cylinder and adjust it so that it becomes the same gp as in step 11.

Fix the four screws securely after adjustment.

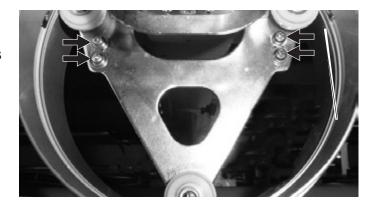

15. Manually move the X carriage back and forth to ensure that it moves freely throughout its range of movement without catching.

There may be some additional resistance but the frame should not be difficult to move.

If you have a problem, start over from the beginning.

## Normal cap frame

## **Adjustment**

When you hoop a cap on the cap frame, please adjust in the following manner:

1. Adjust up and down position of the hook according to the thickness of the cap to adjust clamp tension. At this moment, the hook should open and close without feeling too tight.

(For adjustment, proceed to procedure 5 below).

Use the wing nuts for adjustment. (Fig. 1)

If the hook is extremely tight, it will damage the cap frame permanently.

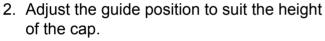

Remove screws at left and right to adjust. (Fig. 2)

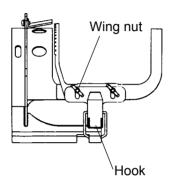

Fig. 1

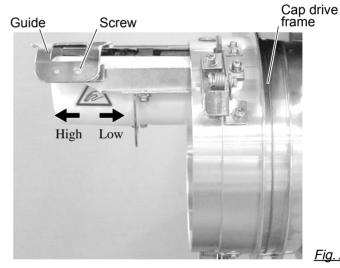

# **CAP FRAME (OPTION)**

Concave

Center guide

Locking levers

Flange

## **Hooping caps**

- 1. Place cap stretcher securely on a sturdy work bench.
- 2. As shown in Fig. 5, hold cap frame with both hands and place on cap stretcher. By pushing locking levers at 2 places with fingers, place cap frame so that center guide of cap stretcher fits in concave area of cap frame.

Confirm that the cap frame is securely placed on cap stretcher.

Cap stretcher Fig. 5 Cap frame

Sweatband

- 3. As shown in Fig. 6, open clamp and keep open to the right.
- 4. Take the front half of the sweatband out of the cap and cover the cap stretcher with the sweatband.

Cover the cap stretcher with the sweatband so that the edge of the sweatband contacts the flange of the cap frame.

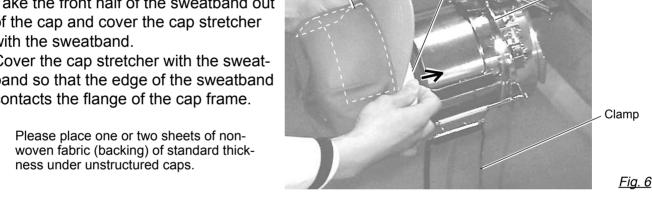

Nonwoven fabric

- 5. As shown in Fig. 7, pull back part of cap and hook it temporarily on the hook and smooth out wrinkles on cap. At this time, align the center of the cap
  - to the center mark on the cap frame so that notched portion of the clamp fits into the seam of the visor of the cap.
- 6. Latch the hook, taking care not to cause wrinkles in the cap.

If you can't get rid of wrinkles on the cap, adjust the cap frame again according to "Adjustment" of the previous page.

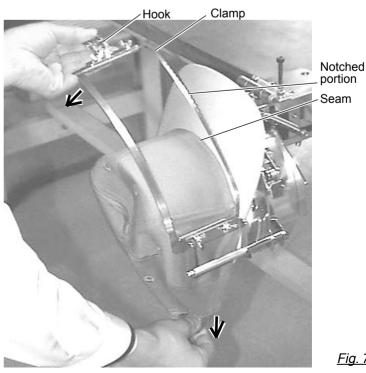

Fig. 7

# **CAP FRAME option**

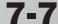

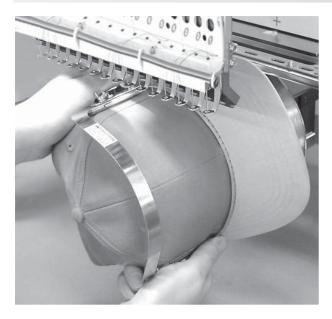

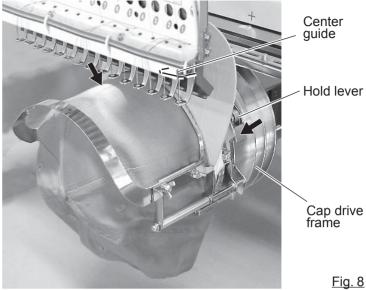

- 7. Remove the cap frame from the cap stretcher.
- 8. As shown in Fig. 8, install the cap frame on cap in the drive frame.

Rotate the cap frame as show in the Fig 8 so that the brim of the cap cannot hit the machine.

Then, push the holder lever in the 2 places shown in the arrow in Fig. 8, and install the cap frame in the cap drive frame so that so that the center guide of the drive frame fits the concave area of the cap frame.

Confirm that the cap frame is firmly installed on the cap drive frame without any gap. If there is a gap between the cap frame and the cap frame drive or the holder lever does not fit the hole of the cap frame, adjust loosen the set screw on the hold lever to adjust the position.

# Wide cap frame

### **Adjustment**

When you fix cap to cap hold frame, please adjust in the following manner.

Make sure to do the adjustment of the cap hold frame. If it is not adjusted properly, it may cause the deformity, damage of the cap, damage of the cap hold frame and break of the cap grip.

After adjusting the cap hold frame, make sure the cap to be set properly.

 Adjust the length of the cap grip to suit the thickness of the fabric. At this moment, hook should open and close without feeling heavy. (For the adjustment follow the next page "Hooping caps" item 1 to 5.) The adjustment to be done by two adjusting screws. (Fig. 1)

If the cap grip is loose, even after hooked the cap is not fixed tightly and the cap is moving. (Fig. 2)

If the cap grip is too tight, you feel heavy when it is hooked and the grip bites into the cap too much. (Fig. 3)

If you feel hook extremely heavy in opening and closing, there is a case that cap hold frame will lose its shape or damaged.

 Adjust the guide position to suit the height of the cap.
 Remove screws at left and right to adjust. (Fig. 4)

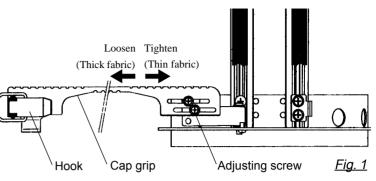

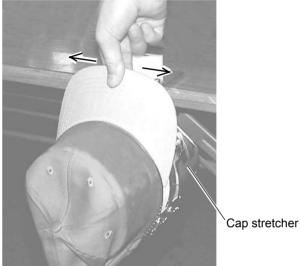

<u>Fig. 2</u>

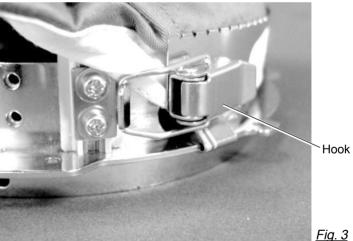

Cap drive frame

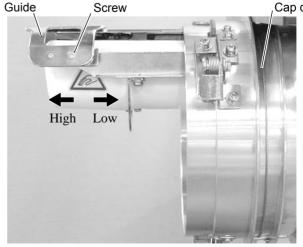

Fig. 4

# **CAP FRAME (OPTION)**

# 7-9

# **Hooping caps**

- 1. Place cap stretcher securely on sturdy work bench.
- 2. As shown in Fig. 1, hold cap hold frame with both hands and place on cap stretcher. By pushing hold lever at 3 places in arrow marks with fingers, place cap hold frame so that center guide of cap stretcher gets in concave of upper cap hold frame.

Confirm that cap holder frame is securely placed on cap stretcher without gap.

- 3. As shown in Fig. 2, remove cap grip and keep open to the left.
- 4. Take the front half of the sweatband out of the cap and cover the cap stretcher with the sweatband.

Cover the cap stretcher with the sweatband so that the edge of the sweatband contacts the flange of the cap frame.

Please place one or two sheets of nonwoven fabric (backing) of standard thickness under unstructured caps.

The length of nonwoven fabric should be the same as one of round of cap.

5. Place hook of the cap grips. At this time, align the center of the cap to the center mark on the cap frame so that notched portion of the clamp fits into the seam of the visor. Close hook.

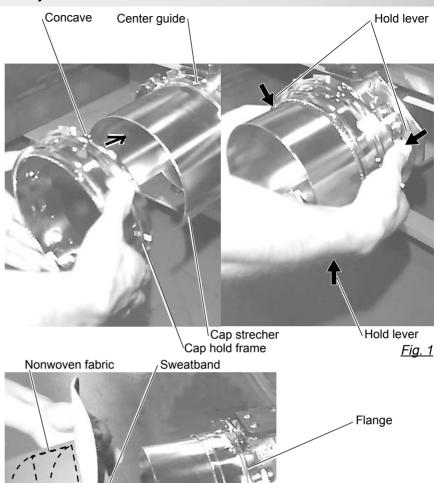

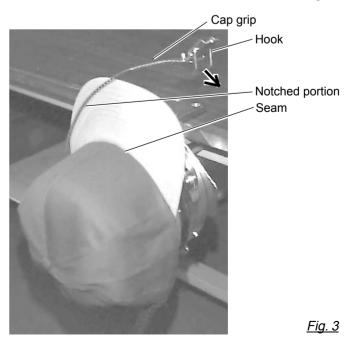

Cap grip

Fig. 2

 As shown in Fig. 4, tip the cap stretcher forward.
 Clip the back of the cap and nonwoven fabric in two places.

Make the clip livers face each other.

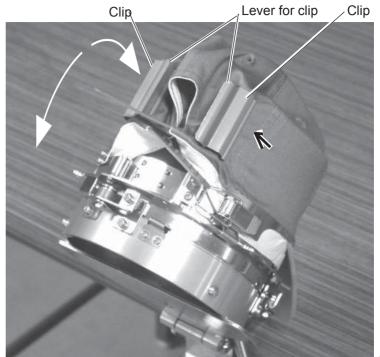

Fig. 4

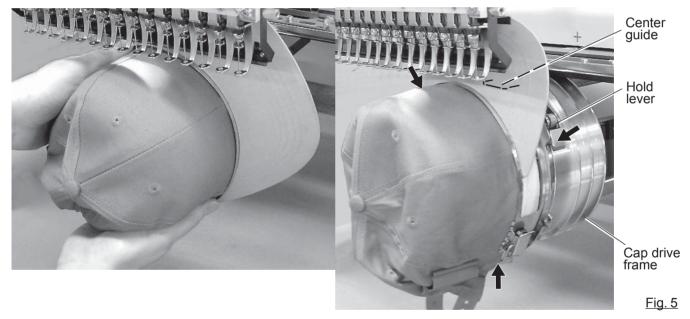

- 7. Remove the cap holder frame from the cap stretcher.
- 8. As shown in Fig. 5, install the cap frame on cap in the drive frame.
  Rotate the cap frame as show in the Fig 5 so that the brim of the cap cannot hit the machine. Then, push the holder lever in the 3 places shown in the arrow in Fig. 5, and install the cap frame in the cap drive frame so that so that the center guide of the drive frame fits the concave area of the cap frame.

Confirm that the cap frame is firmly installed on the cap drive frame without any gap.

If there is a gap between the cap frame and the cap frame drive or the holder lever does not fit the hole of the cap frame, adjust loosen the set screw on the hold lever to adjust the position.

# **CAP FRAME option**

# Starting to embroider

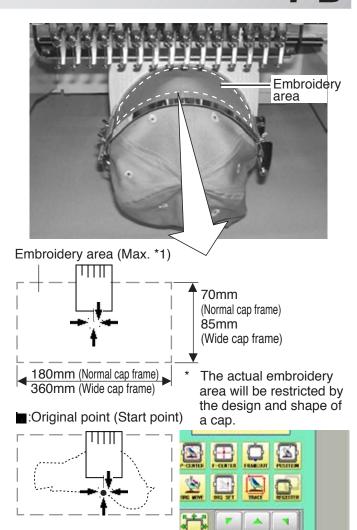

1. Press and move the frame to the

original point of pattern data by

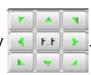

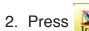

When you Press, the frame will start moving for the design trace. 14-5
Make sure that the pressure foot and needle does not touch the frame.

When you Press , the machine will stop.

Go on to step 4 if you want to start embroidering without tracing first.

3. Press \_\_\_\_\_, the design trace fineished.

The cap frame will return to the original point.

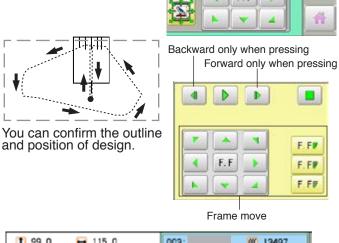

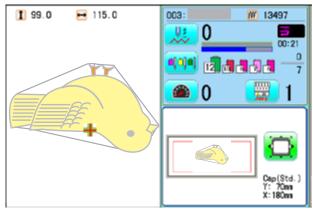

# **CAP FRAME option**

4. Press the (START).

Embroidery will start.

5. After finishing your design, the display will show ">>End" and the machine will stop.

The embroidery frame will return to the original point automatically if the auto origin function has been activated. P 12-7

>>End

●:Original point (Start point)

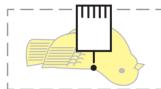

# **ADJUSTING THE THREAD TENSIONS**

1. With the thread going through the hole of the pressure foot, pull it out slowly toward the front.

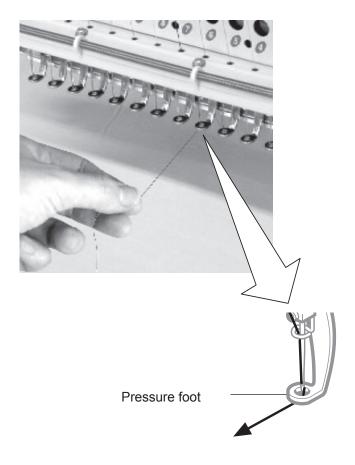

2. Adjust the Minor thread tension by the first tension knob and then the second Thread tension knob.

According to the type of upper thread and cloth.

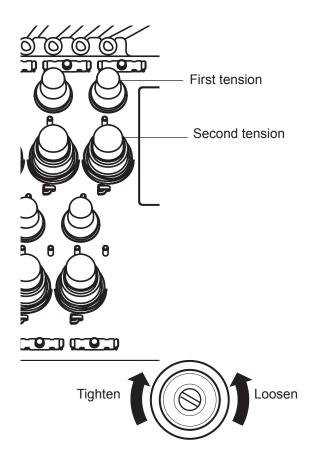

# ADJUSTING THE LASER POINTER (OPTION) 8-2

Laser pointer indicates the needle position.

The beam of laser is coming from right upper side, thus the position of laser pointer can be changed depending on the height of surface of fabric.

Please adjust the angle of laser pointer depending on thickness of fabric and type of frame.

For switch ON laser pointer, Press and Press on the submenu.
 For switch OFF laser pointer, Press .

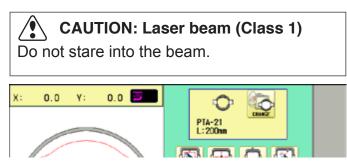

2. Press to return to Drive mode, and press and set a position of moving head to needle No. 1.

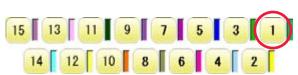

- 3. Set fabric on the frame, then put white paper to the position of needle and fix by Scotch tape.
- 4. Press and Press "OTHER".

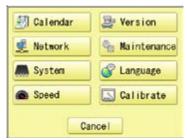

- 5. Press Maintenance.
- 6. Press to cancel "Jump".
- 7. Press + and keep until needle reachs to the paper and make hole.

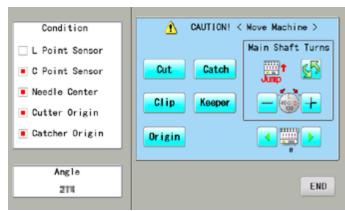

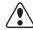

### **CAUTION:** To prevent accidents.

The needle will penetrate the fabric. Please keep your hands clear for your safety.

# ADJUSTING THE LASER POINTER (OPTION) 8-3

Fixing screw for X 8. Unscrew a fixing screw for X direction Support (Y), Fixing screw for Y slightly and change angle of support(X). Y direction 9. Unscrew a fixing screw for Y direction X direction slightly and change angle of support(Y). 10. Fix the fixing screw for X and the fixing screw for Y. Support (X) Hole on paper Laser beam Source of laser 11. Check the hole position on paper and the point of laser beam, and take paper out. Angle END 214 C point 12.Press END OK 13.Press OK Angle END 211 **CAUTION:** To prevent accidents. The needle will penetrate the fabric. Please keep your hands clear for your safety. 14.Press END

Press \_\_\_\_\_ to return to Drive mode.

# **BORER (Option)**

# Important safety instructions

When using an appliance, basic safety precautions should always be followed, including the following.

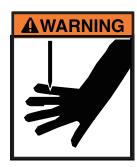

### **WARNING** - To reduce the risk of injury to persons:

- 1. An appliance should never be left unattended when plugged in. Always unplug this appliance from the electric outlet or switch main breaker OFF after using and before cleaning.
- 2. Do not allow to be used as a toy. Close attention is necessary when this appliance is used by or near children.
- 3. Use this appliance only for its intended use as described in this manual. Use only attachments recommended by the manufacturer as contained in this manual.
- 4. Keep fingers away from all moving parts. Special care is required around the sewing machine needle and borer blade.
- 5. Switch the sewing machine off ("0") when making any adjustments in the borer device area, such as changing borer blade, etc.

### SAVE THESE INSTRUCTIONS

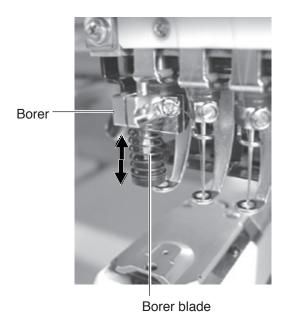

■ For safe use of this device, we highly recommend to use "Safety Sensor" (option) together. "Safety Sensor" will stop machine, when your hand gets closer to needles or knife. Please contact your local distributor to get more detail information.

### Select needle number for Borer device

Select needle number which Borer device is installed.

1. When the machine is stopped, press

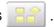

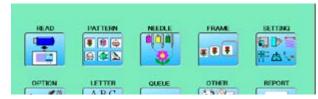

2. Select "NEEDLE".

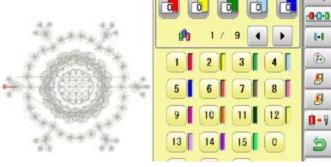

3. Press **1 →**  from right submenu.

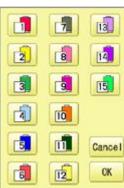

4. Select 15th needle number.

Display on right side of needle number.

If you press again, cancel the BORER setting.

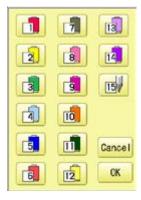

5. For fix the setting, press OK .

If you like to cancel this setting, press Cancel

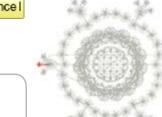

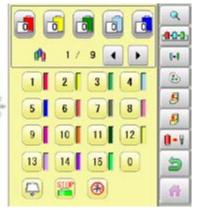

Press 🐚 to return to Menu mode.

Press to return to Drive mode.

### Borer setting to color change sequence

When you use the borer, you can set the use of the borer blade to any color number of the selected pattern data.

You can not setting "NEEDLE" for selected "LOCK" design.

Please release "LOCK" from design. P 11-1

1. When the machine is stopped, press

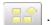

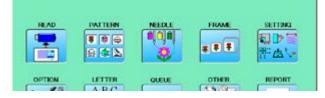

#### 2. Select "NEEDLE".

The screen of color number 1 selection is displayed.

The current color number is showed in the pattern data display portion.

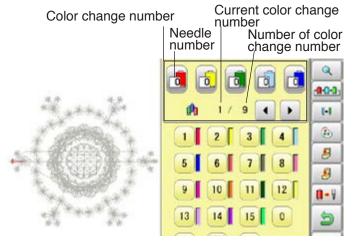

3. Select the color change number.

The current color number is showed in the pattern data display portion.

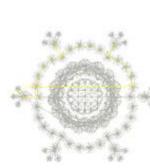

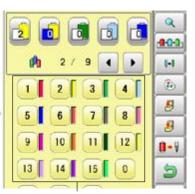

4. Select Needle number (15th needle).

The setting is completed. If you like to set borer to another color sequence too, you need to repeat step 3 and 4 again.

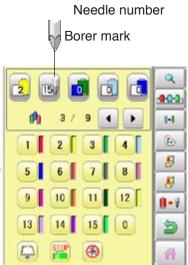

Press to return to Menu mode.

Press in to return to Drive mode.

# **BORER (Option)**

# Exchange the borer blade (option)

If the Borer blade become bunt or should chip, exchange the Blade in the following procedures.

**CAUTION:** To prevent accidents;

Be sure power switch is "OFF".

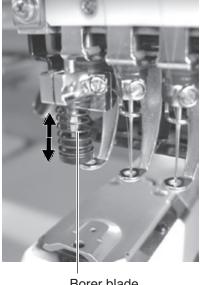

Borer blade

- 1. Loosen the set screw and remove old borer blade from bracket.
- 2. Please set position of Top of borer blade 3 mm higher than surface of Bracket, and Cutting point of blade should be on front and back, right and left.

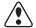

CAUTION: To prevent accidents;

Please do not push up Blade guard by finger.

Standard Borer blade position is that position of Top of borer blade is 3mm higher than surface of Bracket.

Depending on cutting result this height can be adjusted between 0mm to 3mm.

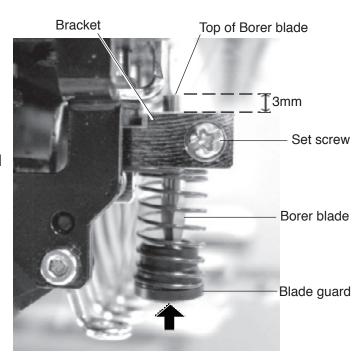

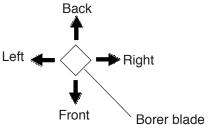

# What to do if the thread breaks while sewing

If the thread breaks or runs out while sewing, the machine senses the break, stops, and moves back several stitches from the break point.

(This prevents open sections in the design when sewing is resumed. See the thread break section. ₱5-1)

#### If the upper thread breaks

Thread the upper thread again.

(Refer to **№**4-6)

#### In case bobbin thread breaks

Thread lower thread again. (See bobbin winding [94-5)

# Stopping and resuming sewing

Even if you need to turn off the machine in the middle of embroidering, you will be able to resume sewing from the stop point after turning on the machine back on.

■ If you leave the machine off for too long, the fabric may distort which will create gaps in the embroidery design.

Example: An unsatisfactory gap between lines because the machine stopped at a half point in embroi-

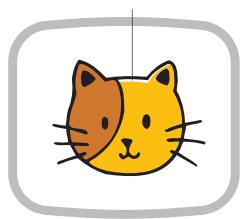

>>Stop Switch

**KEEP CLEAR: CARRIAGE WILL MOVE** 

### To suspend sewing

1. Stop the sewing by pressing the  $\frac{\text{START}}{\text{STOP}}$  button.

2. Press X button.

The needle will go down and trim the thread.

3. Press and hold

The power switch is automatically turned "OFF and the machine is turned off.

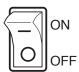

#### To resume sewing from the last sewn position:

- 4. Turn on the power switch.
- 5. Press Next button.

After the carriage and frame move slightly, the embroidery frame will return to the previous position automatically.

Press and back up several stitches
 from the stop point by pressing the 1-1 3-4 times.

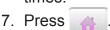

8. Start sewing again by pressing the START STOP

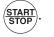

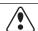

### **CAUTION:** To prevent accidents.

When performing a thread trim, be careful of the needle which will pierce the fabric.

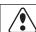

### **CAUTION:** To prevent accidents.

The frame moves quickly.

Keep your hands and body clear of the machine.

NEXT

# Loss of power while embroidering

If you have a power failure while embroidering, follow these instructions and you can restore the position of the frame and the pattern data to its state before the failure.

1. Turn on the power switch.

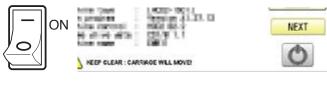

2. Press Next

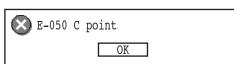

3. Press OK

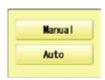

4. Press Auto

The main shaft will make one rotation and stop at the "C" point (proper stop position).

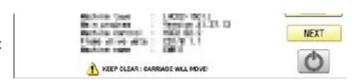

5. Press X

The needle will go down and trim the thread.

6. Press Next

After the carriage and frame move slightly, the embroidery frame will return to the previous position automatically.

- 7. Press and back up several stitches from the stop point by pressing the 1-1 3-4 times.
- 8. Press 6.
- 9. Start sewing again by pressing the START STOP

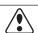

### **CAUTION:** To prevent accidents.

When performing a thread trim, be careful of the needle which will pierce the fabric.

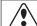

### **CAUTION:** To prevent accidents.

The frame moves quickly. Keep your hands and body clear of the machine.

# ■ Moving the hoop while embroidering and then returning to the correct location

1. Stop the sewing by pressing the STOP while embroidering.

2. Press and move frame with

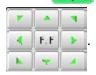

3. Press

The frame will automatically return to the current sewing position.

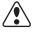

**CAUTION:** To prevent accidents.

The frame moves quickly. Keep hands away from the frame.

4. Press

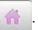

# Moving back to the starting point (Origin)

The frame returns to the origin point (beginning position of design).

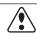

### **CAUTION:** To prevent accidents.

The frame moves quickly. Keep hands away from the frame.

1. Press

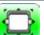

and press

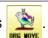

again.

The frame will move to the origin point and the pattern data will return to the start point.

(Top) will be shown on the display.

If you would like the frame to be restored to the previous state of origin point (before

ressing 🌺 ), press 🥦

(Top) will be cleared on the display.

2. Press

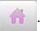

>>Stop Switch

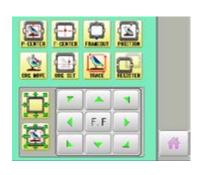

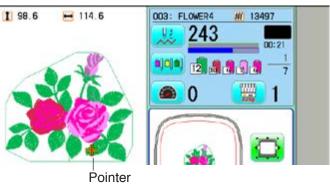

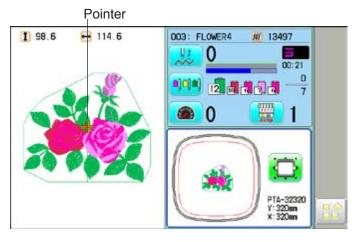

# Going back to the beginning of the design (Top)

Stopping sewing in the middle of a design, changing the design's location in the hoop, and then restarting from the beginning.

If you use "Top", you will return to the start point the frame position left where it is.

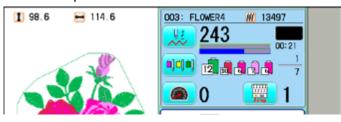

1. Press and Press

Set Origin. Sure?

Cancel OK

2. Press OK

The pattern data will return to the start point.

(Top) will be shown on the display.

3. Press 🧥 .

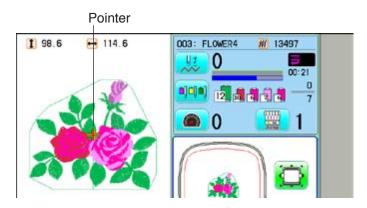

# Placing the design in the center of the selected embroidery frame

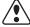

**CAUTION:** To prevent accidents.

The frame moves quickly. Keep hands away from the frame.

1. Press

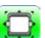

and Press

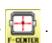

The embroidery frame will move to the center automatically.

If you want to get back to the previous status from "Center". Do procedure of Position

9-3

2. Press 🎢

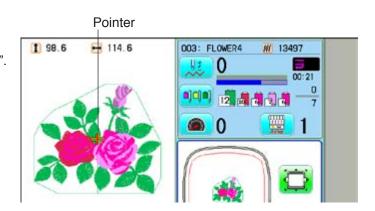

# ●Rotating and mirroring designs (Convert)

Convert selected pattern data.

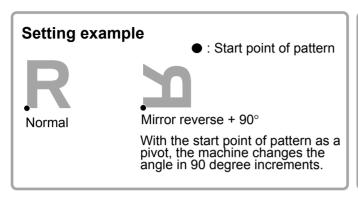

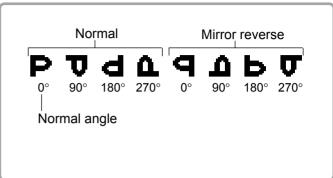

1. When the machine is stopped, Press

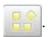

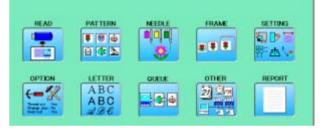

2. Press SETTING".

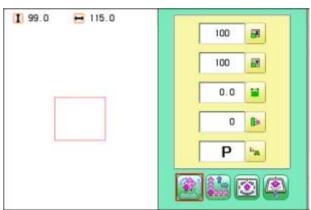

3. Press

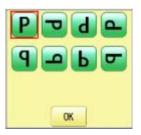

4. Press ok to select conversion of position required.

The setting is fixed.

Press to return to Menu mode.

Press to return to Drive mode.

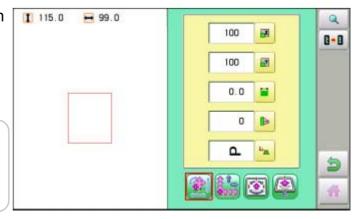

# Starting in the middle of a design (POSITION)

This function allows you to go directly to a stitch number or a color change and positions the hoop correctly.

### Stitch (Number of stitches)

This moves the frame to any stitch number desired.

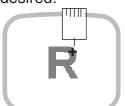

+ : Any stitches

#### Change (Color position)

This moves the frame to the beginning of any Color change number.

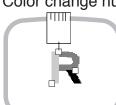

: Beginning of any couloir number

### Stitch

1. Press Frame forward".

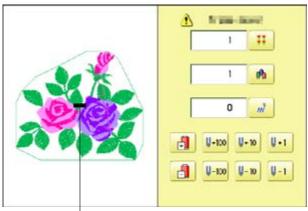

Pointer shows you the current position of the frame.

2. Press

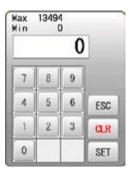

3. Input the stitich number and press SET

The frame will move to the selected stitch number position.

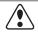

**CAUTION:** To prevent accidents.

The frame moves quickly. Keep hands away from the frame.

Press to return to Drive mode.

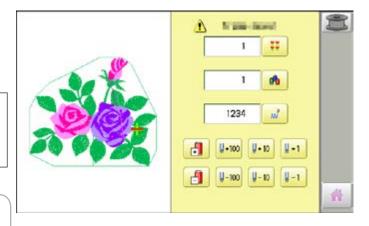

# Change

1. Press "Frame forward".

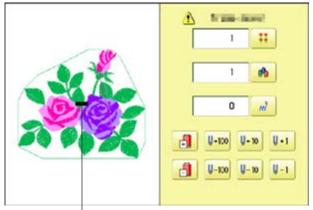

Pointer shows you the current position of the frame.

2. Press

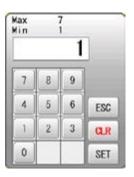

3. Input the color change number and press SET.

The frame moves to the selected color position.

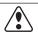

**CAUTION:** To prevent accidents.

The frame moves quickly. Keep hands away from the frame.

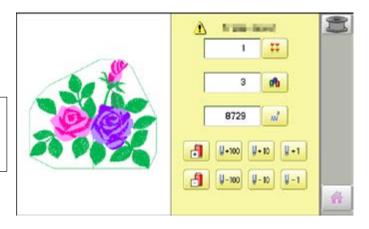

Press in to return to Drive mode.

SEWING 9-7b

# Mending the faulty part of embroidery (MENDING)

Mending the parts where have not be embroidered because of any trouble such as thread break.

- 1. When the machine is stopped, keep press STOP (\*trace back) until you back to the window you want to work.
- 2. Press the mending switch for head you want to mend.
- 3. Press the START button.

Start mending.

The machine will mend head only where thread break jump lights or blinks.

All heads will start to sew 2 stitches before mending finishes. When mending finishes, the machine will go on normal sewing.

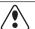

### **CAUTION:** To prevent accidents.

After mending all heads start working immediately.

Keep hands away from the needles.

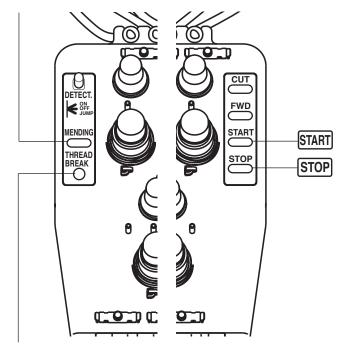

Mending switch

Thread break

- In course of mending, when you press this switch for head not conducting mending, the machine will mend from this point.
- In case thread cut takes place by color change etc. while doing mend sewing, head not doing mend sewing doesn't activate thread cut because its needle doesn't come down.

# POSITION ALIGNMENT BY DEFINING 2 POINTS 9-8

When embroidery position is aligned, machine automatically sets angle and embroidery only by defining 2 points (P1, P2).

This function is easy to align the position for embroidery on the edge of pocket or over seam of shirt.

- \*This function cannot be executed when repeat sewing " is set. 14-5
- \*This function is cleared when pattern with "Offset" is set. 14-8

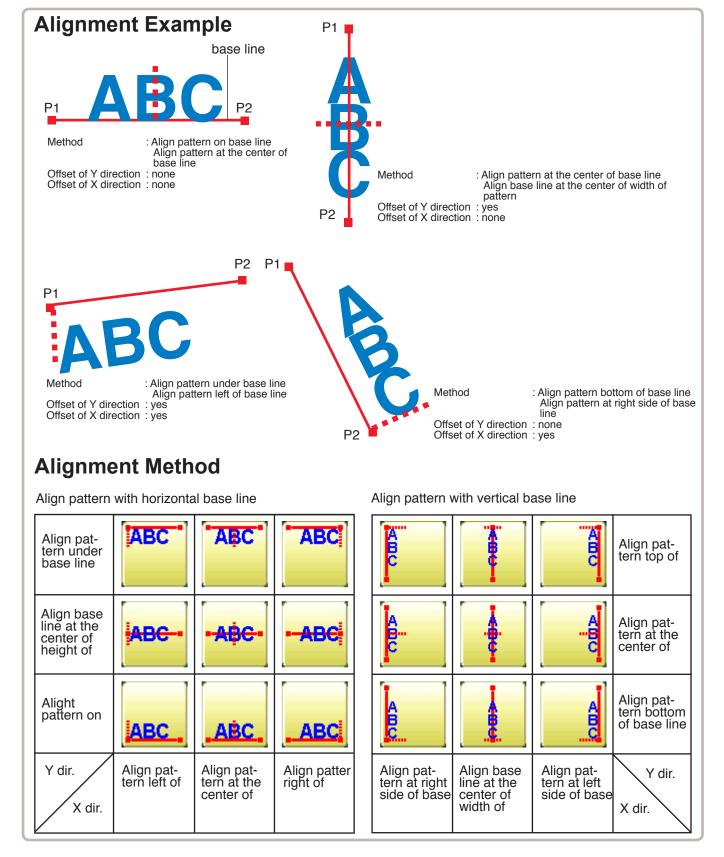

# **POSITION ALIGNMENT BY DEFINING 2 POINTS**

11.0

76.8

The procedure is explained as an example of embroidering pattern on pocket of shirt.

1. Hoop a shirt on embroidery frame. (Diagonal position of pocket on frame is okay.) Set the frame on the

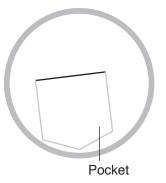

2. Press

machine.

and to turn the pointer on when laser pointer is installed.

3. Press 📂

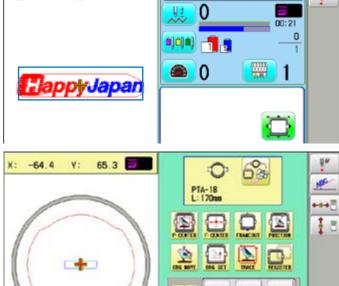

012: HAPPYL10

W 915

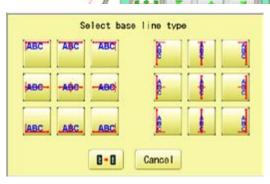

4. Select alignment method

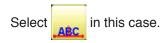

5. Move frame with and align the F.F pointer or pressure foot on the left edge (P1) of pocket.

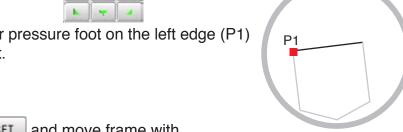

6. Press and move frame with SET and align the pointer or F.F

pressure foot on the right edge (P2) of pocket.

Line connected between P1 and P2 is base line.

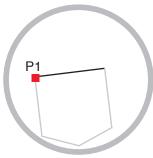

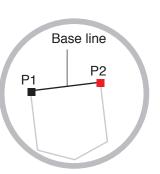

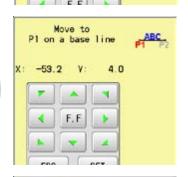

Move to

# POSITION ALIGNMENT BY DEFINING 2 POINTS 9-A

7. Press SET

Enter movement of arrow from base line (edge of pocket) to pattern.

Enter "15.0" (15mm) in this case.

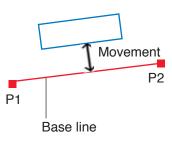

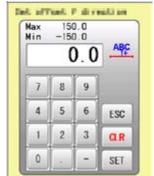

8. Press SET

Enter movement of arrow from base line (edge of pocket) to pattern.

Leave "0.0" when pattern is aligned to the center of base line (width of pocket).

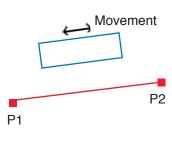

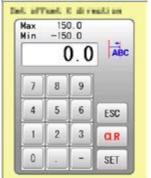

9. Press SET

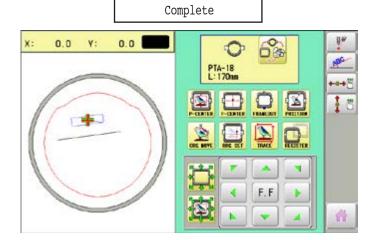

10.Press 🧥 .

Angle and position of embroidery are automatically set.

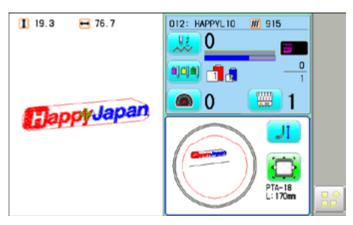

POSITION 9-B

This creates direct designations to the number of stitches and \*color change number, as well as setting the frame and data to the designated sewing position.

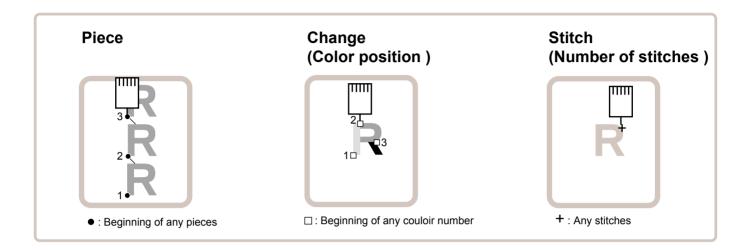

#### Piece

If "Repeat" is set, this allows the frame to move to the beginning of any piece at will.

■ You can specify sewing position at specified pattern data number and specified number of stitch or color change number by entering the specified information.

## Change (Color position ) 1 9-7

This moves the frame to the beginning of any Color change number at will beginning of color.

## Stitch (Number of stitches ) 1 9-6

This moves the frame to any stitch at will.

**POSITION** 

### Piece number

The frame and pointer can be moved a specified piece number.

"Frame forward". 1. Press

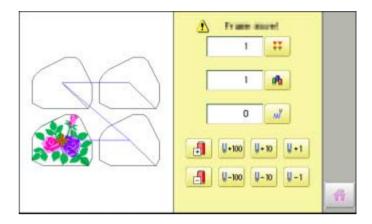

2. Press 👯

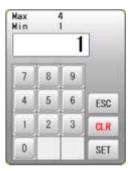

3. Input the number and press SET

The frame and pointer will move to the specified piece number.

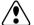

CAUTION: To prevent accidents. The frame moves quickly.

Keep hands away from the frame.

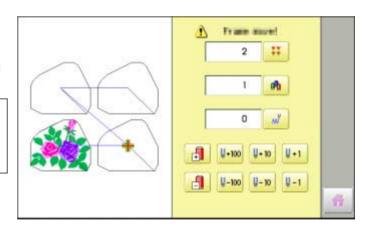

to return to Drive mode. **Press** 

#### **Bobbin thread alarm**

By entering the number of stitches per one bobbin, the machine can be stopped automatically when the remaining amount of bobbin thread becomes low.

Also, the alarm message will be displayed on the screen.

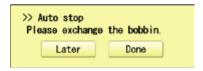

When the number of stitches is entered, the bobbin thread progress bar will be displayed just below the embroidery progress bar.

The bobbin thread progress bar shows rough remaining amount, and then the bobbin can be exchanged before empty completely.

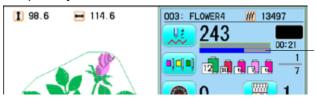

Remaining amount of bobbin thread

### Setting

1. Press "Frame forward".

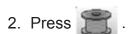

Setting value: Setting value: Register the number of stitches possible per one bobbin.

Current value: Current value: Display the current number of stitches after exchange the bobbin.

Press 0 to reset the value.

: Setting value: Register the number of stitches possible per one bobbin.

: The machine calculates the number of stitches that can be embroidered with

one bobbin.

The machine calculates the number of stitches that can be embroidered by inputting the remaining amount (diameter) of the bobbin thread.

Auto stop at cut. : sAuto stop at cut: The machine will be stopped automatically at first thread cut point after exceeding the preset stitches.

Stop at count over: : Stop at count over: The machine will be stopped automatically when the machine reaches the preset stitches.

: 5

: Set various conditions for the machine to calculate the number of stitches that can be embroidered. P 9-Cc

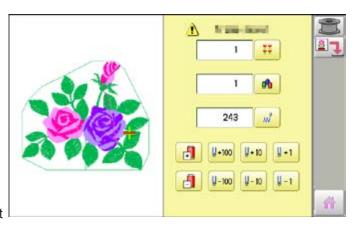

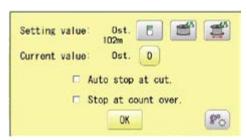

# **POSITION / BOBBIN THREAD ALARM**

9-Cb

3. Press to set the desired number of stitches...

Input the stitich number and press SET .

The standard bobbin which is winded with #120 cotton thread will be used around 30000 stitches. But, the consumption of bobbin thread is varied depending on embroidery conditions such as stich type, stitch length and thread tension. It is recommended to enter the value to 30000 stitches as first setting.

Press to have the machine calculate the number of stitches.

The machine calculates and sets the number of stitches according to various conditions set in

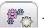

The machine calculates the number of stitches by the ratio of the sewing method such as satin or tatami in the currently selected pattern.

Press to have the machine calculate the number of stitches on the bobbin where the bobbin thread is not fully wound. Enter the remaining diameter of the bobbin thread and press SET.

The machine calculates and sets the number of stitches according to the bobbin remaining bobbin thread amount and various conditions set in

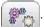

The option of auto stop function can be selected ( ) from "Auto stop at cut." and "Stop at count over.".

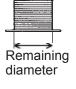

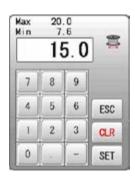

99999

5 6

2 3

0

ESC

CLR

SET

9

Min

0

Remaining bobbin thread length

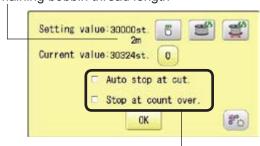

Auto stop option

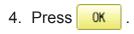

- 5. Press to return to Drive mode.
- The number of stitches that can be embroidered with one bobbin varies depending on the proportion of the sewing method such as satin or tatami in the selected pattern. If you select another pattern, set the "Setting value" again so that the bobbin replacement alert will be displayed at the appropriate time.

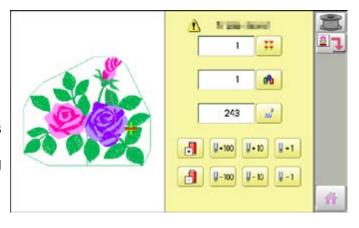

## **POSITION / BOBBIN CHANGE ALERT**

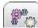

### Condition setting

In order for the machine to calculate the number of stitches that can be embroidered with one bobbin, set various conditions such as the size of the bobbin used and the diameter of the bobbin thread being wound.

After setting the required items, press OK

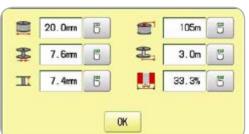

Standard values are preset for each item.

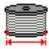

Diameter of wound bobbin thread

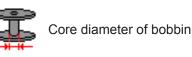

Internal width of bobbin

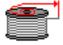

Length of bobbin thread wound

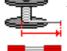

As a margin, advance the timing to display the alert by the length of the set bobbin thread.

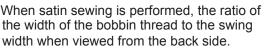

### **Setting correction**

Correct the setting value to display the alarm message at proper timing.

1. Press (START)

During embroidery, the red progress bar which shows the remaining amount of bobbin thread will be extended until the preset stitches.

When the auto stop function is activated.

The machine stops automatically.

When the machine is stopped by manually.

Remaining amount of bobbin thread

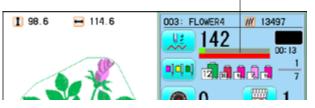

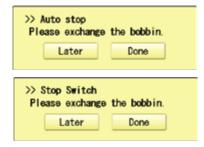

2. Press Later when the bobbin is not required to exchange.

> The setting value will not be reset and the stitch will be counted continuously.

Press Done when the bobbin is required to exchange.

The setting value will be reset to "zero" and the progress bar becomes blue.

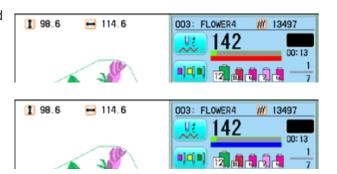

# **POSITION / BOBBIN CHANGE ALERT**

9-Cd

3. Remove the bobbin and check the remaining amount.

When the remaining amount is suitable, it is no need to correct the value. Please continue embroidery.

The correction of setting value is required when the remaining amount is overage or shortage.

Go on to step 4.

4. Press "Frame forward".

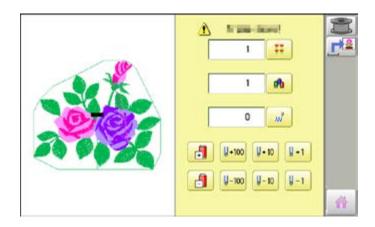

5. Press 🖺 .

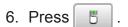

7. Reduce the setting vale when the bobbin is almost empty.

Increase the setting vale when the remaining amount is too much.

The total stitch number which is calculated after the last bobbin exchange is displayed as "Current value".

Please refer the "Current value" to find suitable setting.

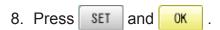

9. Press in to return to Drive mode.

Please note that several corrections may be required to find suitable setting.

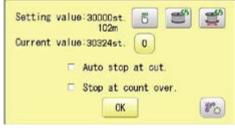

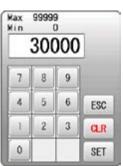

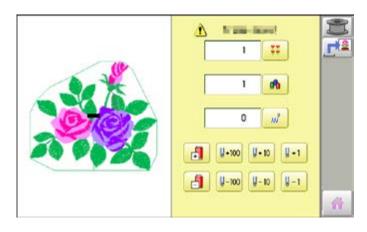

## **POSITION / WORK SAVE**

9-Ce

#### Work save

You can save the state (before, during) of working design (the design displayed on the drive mode) and the selected frame type for the working design.

This allows you to resume work by suspend sewing and returning to the state before the suspend of the driving design even after working other designs.

#### Save

Save the state of working design and selected frame type.

1. Press "Frame forward".

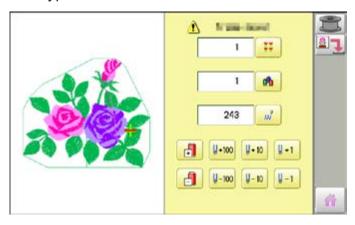

2. Press Save".

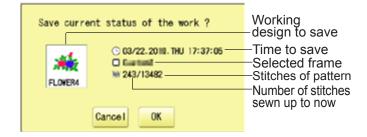

3. Press OK

The state of working design and selected frame type have been saved.

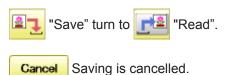

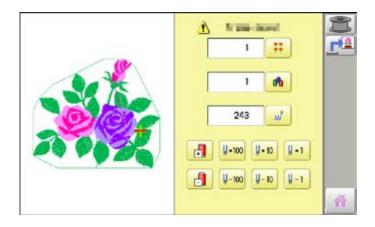

4. Press 🎆 to return to Drive mode.

# **POSITION / WORK SAVE, WORK READ**

9-Cf

#### Load

Loads the saved working design's state and the selected frame type, and restore it to the state before suspend sewing.

1. Press "Frame forward".

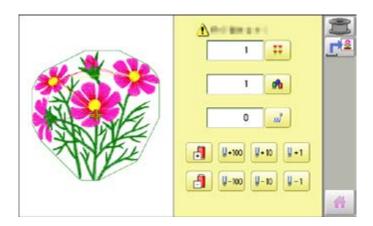

2. Press Load".

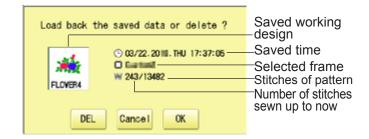

3. Press OK

The saved working design's state and the selected frame type are loaded, and restore it to the state before suspend sewing.

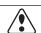

**CAUTION:** To prevent accidents.

The frame moves quickly. Keep hands away from the frame.

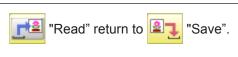

DEL Reading is cancelled and delete the saved state of working design etc.. (The memory design will not be deleted.)

Cancel Reading is cancelled.

4. Press to return to Drive mode.

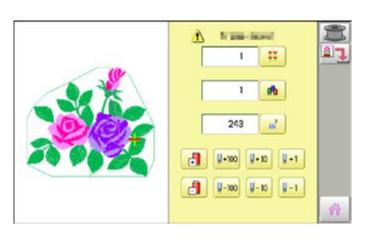

REGISTER 9-D

Register will restore the position of the frame to the last point before a power failure even if the point of origin or the pattern itself were changed.

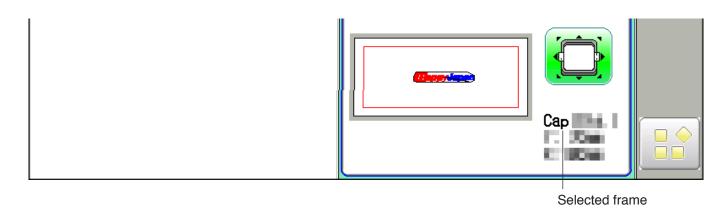

⚠If register is used with a cap drive frame, make sure that the machine recognizes it by showing "Cap" (Cap frame) or "OnePoint" (One Point frame) the appropriate frame or the machine could be damaged.

If register is used with indication of frames that do not require cap drive frame, carriage moves and exceeds embroidery area of cap drive frame and damages the machine and cap drive frame.

⚠When you use "REGISTER", keep clear of the frame and table. It is dangerous as the frame could make sudden movements.

Never use register with the needle bar and presser foot lowered, as they could hit the cap drive frame and break.

- It is not always necessary to set "Entry", but you can't set "Return". Once "Entry" is set, it is retained even if power is turned off.
  If you change the position of the original point, set it again.
- Even if you set "Entry", the frame may not return exactly to the original position in process of time.

Reset this monthly.

### **Entry**

Registering the start point in the selected pattern.

### **Return (Registered position)**

When position of the frame changes because of power loss, this will restore the frame to the registered point.

REGISTER 9-E

### **Entry**

This registers the original point of the selected pattern.

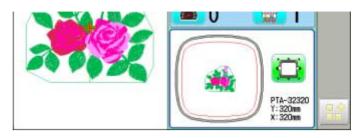

- 1. Press .
- 2. Confirm that there is indication of (Top) in the display and go on to procedure no. 3.

Press Top", if there is not a indication.

Upper right indication of will be shown.

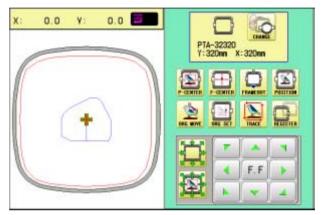

3. Move the frame to the original point with the

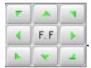

If the frame is located at the origin point, proceed to Step 4.

4. Press

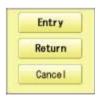

5. Press Entry

The origin point is registered.

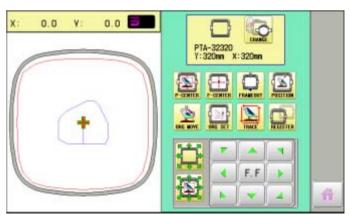

Press 👚 to return to Drive mode.

REGISTER 9-F

### Return

In case of power failure you can return to the original point you registered.

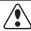

### **CAUTION:** To prevent accidents.

The frame moves quickly. Keep your hands away from the frame.

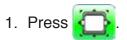

Confirm that there is indication of (Top) in the display and go on to procedure no. 3.
 Press (Top", if there is not a indication.

Upper right indication of will be shown.

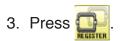

4. Return press.

The frame will return to the origin point you registered.

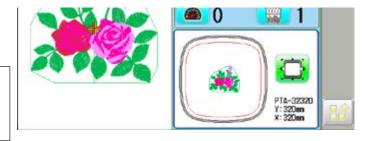

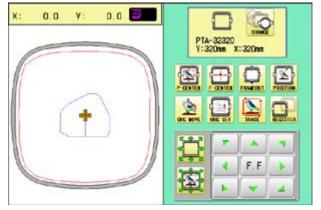

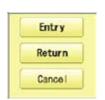

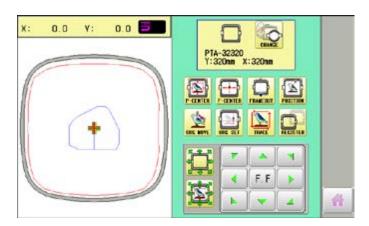

Press 🎳 to return to Drive mode.

READING 10-1

# Join

Joining 2 patterns into 1 pattern data to be read from a memory media. Function of joining patterns is not valid for pattern data in PC connected with LAN. P 5-6

In case you would like to use "Join" function, please set "Join design data" to "YES" on "READING" setting in advance. ₱ 14-4

- Insert the memory media into the machine as described in "Inserting memory media".
   5-5
- 2. When the machine is stopped, press

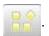

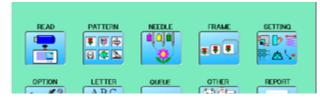

3. Select "READ".

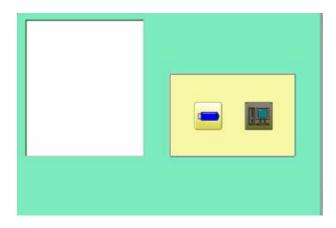

4. Select (USB flash drive).

Indicates pattern data of the memory media.

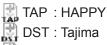

DSB : Tajima (Barudan) DSZ : Tajima (ZSK)

Folder: Contents of folder will be displayed when you select this icon.

1 % of free memory is equivalent to about 1,000,000 stitches.

If there are more stitches than remaining space, you may need to delete some designs to make room for the new patterns.

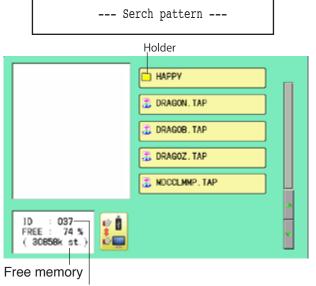

The designs new ID number in

5. Select the pattern.

Once design is read.

Enable to read other pattern data.

6. Press Join

7. Press OK

Shift the Memory media if the pattern data you desire to Join is in the other Memory media.

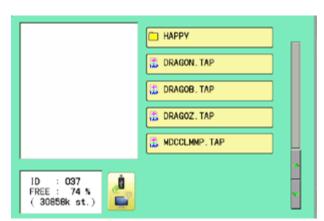

--- Reading ---

End

Read Join

Disk set O.K.?

8. Select the pattern data to be Joined.

9. Press End

10.Press OK

The pattern data selected to be joined is joined next to the pattern data previously read in the machine as one pattern data and the screen returns to Menu screen.

Pattern name is registered as the name of the first pattern data read in the machine in pattern datum joined.

Press Join if you desire to join more patters.

Necessary pattern data can be read by performing step 6 to 10.

When the screen displays pattern data in the folder, is displayed.

When is pressed, the screen moves off from the current folder.

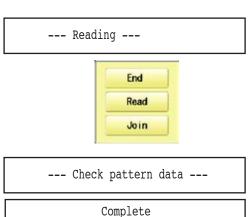

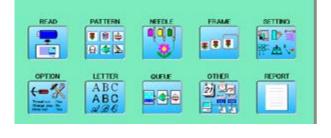

### Pattern read settings

Settings related to pattern data reading.

| SETTING ITEM                | SETTING RANGE          | CONTENTS                                                                              |
|-----------------------------|------------------------|---------------------------------------------------------------------------------------|
|                             | (Difult is underlined) |                                                                                       |
| 1 Keep null (CHG.)          | Yes•No                 | This function lets the machine read zero stitches as they are before color change     |
|                             |                        | when reading pattern data.                                                            |
| 2 Skip null stitch          | Yes•No                 | This lets you choose to ignore all null stitches when reading pattern data.           |
| 3 Combine jump              | Yes•No                 | Allows you to combine multiple, consecutive jump stitches when reading pattern        |
|                             |                        | data, if desired. It combines them into jump stitches of the maximum 12.7mm and       |
|                             |                        | reads the pattern with the combined jumps.                                            |
| 4 Stitch sweeper            | <u>Yes</u> •No         | This function eliminates extremely short stitch for stitch width when reading pattern |
|                             |                        | data.                                                                                 |
| 5 Sweep length              | 0 ~ <u>0.4</u> ~ 0.8   | This setting controls the length of the stitches eliminated by the Stitch sweeper.    |
|                             | (mm)                   | Stitches shorter than this setting will be eliminated.                                |
| 6 DST name display          | Yes•No                 | When patterns in Tajima format are read in, the display shows the file name.          |
| 7 Data format               |                        | Turn data format for reading patterns. Usually, set it to Automatic.                  |
|                             | <u>Auto</u>            | → Automatic                                                                           |
|                             | Нарру                  | → HAPPY, Tajima                                                                       |
|                             | Brd                    | → Barudan                                                                             |
|                             | Zsk                    | $\rightarrow$ Zsk                                                                     |
| 8 <u>Design information</u> | <u>Yes</u> •No         | This function reads various function setting which are set in pattern data together   |
|                             |                        | with pattern data (type TAP).                                                         |
| 9 <u>Trace type</u>         |                        | Lets you select the type of trace data that is created as a pattern is read in.       |
|                             | $\succeq$              | ightarrow Maximum embroidery area of pattern                                          |
|                             |                        | → Out line                                                                            |
| 10 Join design data         | Yes•No                 | It is appeared that other pattern data is joined to the data previously read in the   |
|                             |                        | machine.                                                                              |
|                             |                        | You can make one pattern data by joining multiple pattern data read in the machine.   |
| 11 Folder select            | Yes•No                 | When reading pattern data, the list for selection of folders will be displayed.       |
| 12 Completion msg.          | Yes•No                 | Completion msg. will appear after reading pattern data.                               |

## **Detailed explanation of machine setting**

### 4 Stitch sweeper

This removes stitches that are extremely narrow when reading pattern data and writing to machine memory. If thread breaks occur often at the same point in a pattern, this may be because of narrow stitches.

- If the thread still breaks in the same place you can use this function again but repeated usage may distort the shape of the stitch.
- 1. Save the pattern to USB flash drive.
- 2. Conduct a stitch sweeping of the pattern and load it into the machine again.

End

#### 7 Data format

This enables you to select a different format and read the pattern again if the machine did not read it correctly the first time.

## 8 Design information

\*Various settings are saved together with a pattern. If some settings are changed in the pattern and you wish to return to the originals, simply reload.

■ The data may only be HAPPY format (TAP).

## 9 Trace type

You can compare the design size and design position to the embroidery frame before you start sewing.

The embroidery frame will move around the actual design size.

At this time you can choose which type of trace from the two types as seen in the following figure:

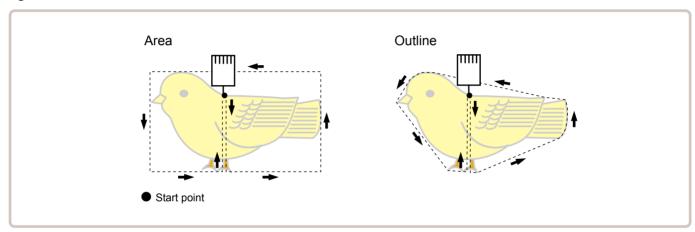

1. When the machine is stopped, press

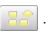

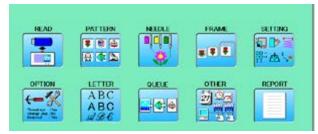

2. Select "OPTION".

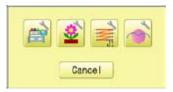

3. Select 2.

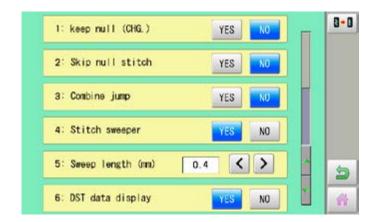

4. Select desired setting item and change the setting.

You can move to next page by pressing

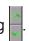

Press , all settings are returned to the default.

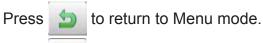

Press in to return to Drive mode.

11-1

## Locking pattern data

Locking pattern data stored in the machine memory will prevent deletion and changes in settings.

1. When the machine is stopped, press

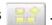

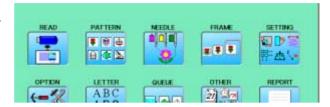

2. Select "PATTERN".

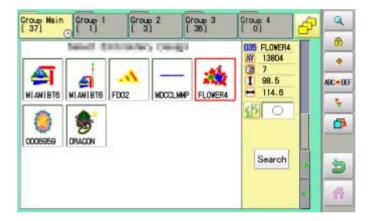

3. Press from right submenu.

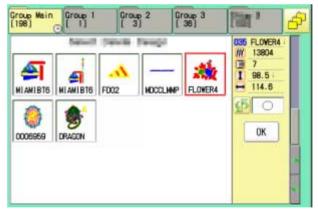

4. Select desired pattern.

Mark will appear right of the pattern. Make will be cleared by press it again. Multiple pattern data can be selected.

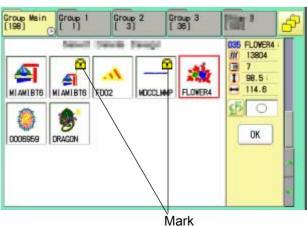

5. Press OK .

Repeat steps 3 and 5 to unlock.

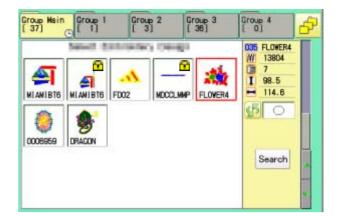

Press to return to Menu mode.

Press to return to Drive mode.

## Trace type

Changing the trace type of the pattern data in the machine memory. 10-4

1. When the machine is stopped, press

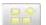

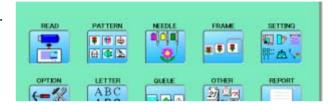

- 2. Select "PATTERN".
- 3. Select desired pattern.
  - Maximum embroidery area of pattern
    Outline of pattern

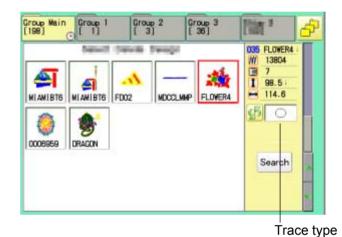

4. Press 5 and select or

Trace type is changed.

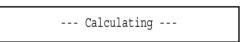

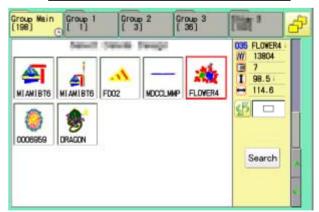

Press to return to Menu mode.

Press to return to Drive mode.

## Export

You can write out of machine memory to a memory media.

1. When the machine is stopped, press

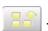

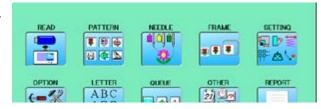

- 2. Select "PATTERN".
- 3. Select desired pattern.

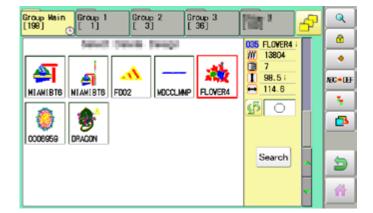

4. Press from right submenu.

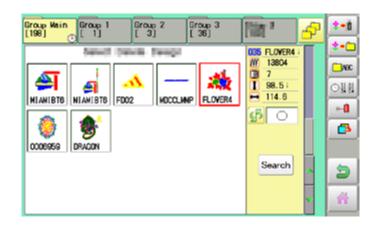

5. Press • from right submenu.

The name of the pattern will be shown.

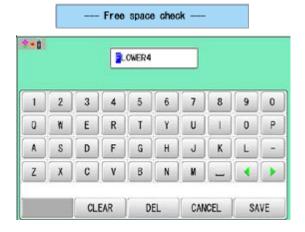

7. Press SAVE if the pattern name is not to be changed.

The pattern data will be written.

Choose the column with

Then select each digit in the existing name.

Select word and press SAVE

The pattern data will be written.

The maximum number of characters in a design name is eight letters or numbers.

CLEAR All the letters and/or numbers are deleted.

DEL Selected letter or number is deleted.

CANCEL Changing name is cancelled.

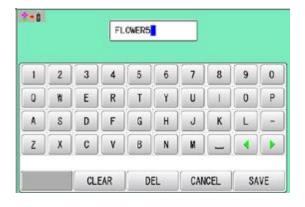

The display returns to the view of Step 5.

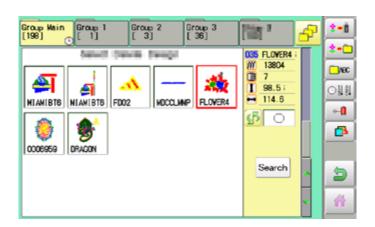

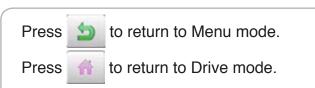

## Renaming patterns

Rename pattern in memory.

1. When the machine is stopped, press

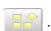

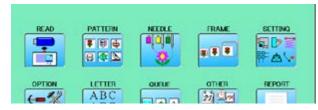

- 2. Select "PATTERN".
- 3. Select desired pattern.

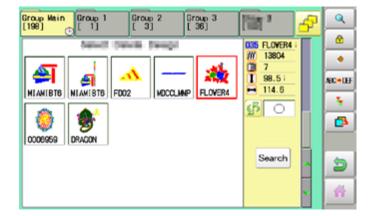

4. Press from right submenu.

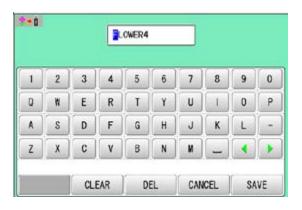

5. Choose the column with ....

Then select each digit in the existing name. Select word.

The maximum number of characters in a design name is eight letters or numbers.

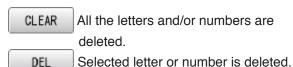

CANCEL Renaming is cancelled.

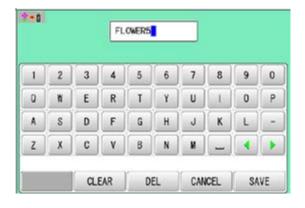

11-5b

6. Press SAVE

The pattern name will be changed.

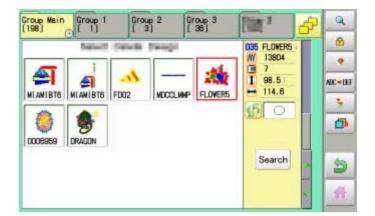

Press to return to Menu mode.

Press to return to Drive mode.

## Copying pattern data

Copying of the pattern data stored in the machine memory is available.

1. When the machine is stopped, press

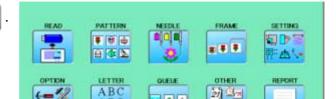

- 2. Select "PATTERN".
- 3. Select desired pattern.

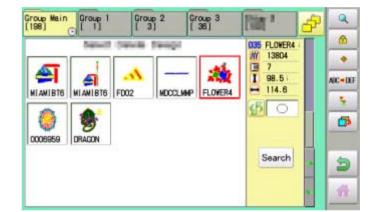

4. Press 👣 from right submenu.

Copy of the selected pattern will be made.

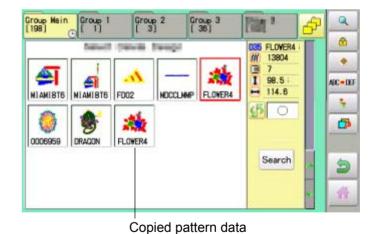

Press to return to Menu mode.

Press to return to Drive mode.

## Moving pattern data

Export pattern data into the other folder.

1. When the machine is stopped, press

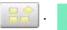

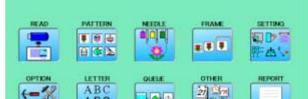

2. Select "PATTERN".

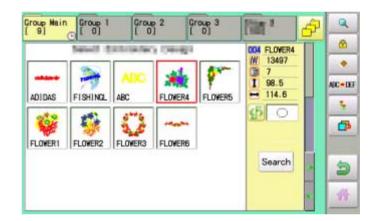

3. Press from right submenu.

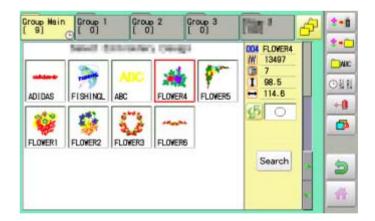

4. Press \* from right submenu.

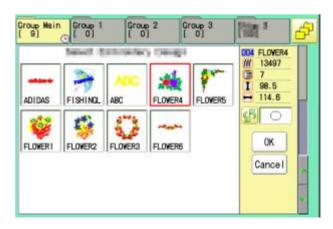

11-8

4. Select desired pattern.

Mark will appear left of the pattern. Make will be cleared by press it again. Multiple pattern data can be selected.

Cancel : Cancel pattern data moving

5. Press OK

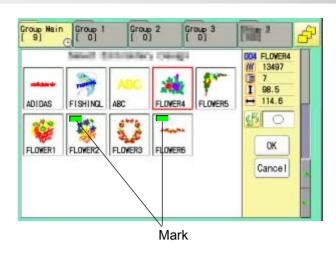

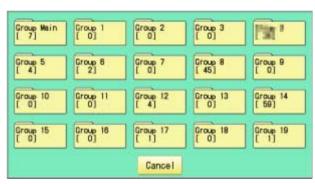

6. Select the importing folder.

The pattern data will be transferred.

Importing folder \$ • B \*\* 004 FLOWER4 MOI 13497 MBC 98.5 OH 1 114.6 ADIDAS FISHING FLOWER4 FLOWERS. +0 FLOWER1 FLOWERS Search

Press to return to Menu mode.

Press to return to Drive mode.

## Renaming folders

Rename folder in memory.

1. When the machine is stopped, press

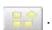

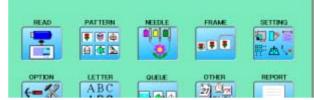

2. Select "PATTERN".

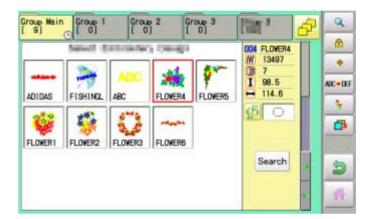

3. Press from right submenu.

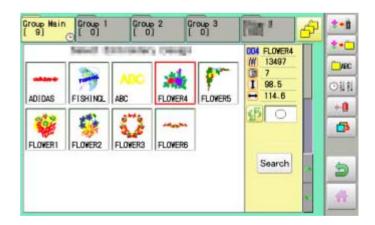

4. Press from right submenu.

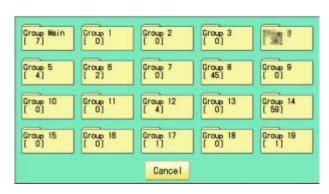

11-9a

5. Select desired folder.

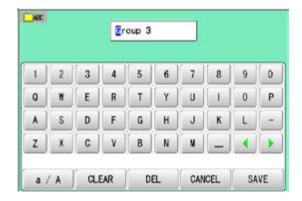

6. Choose the column with

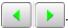

Then select each digit in the existing name. Select word.

The maximum number of characters in a design name is 12 letters or numbers.

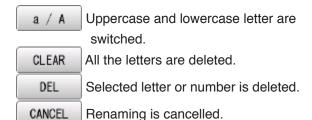

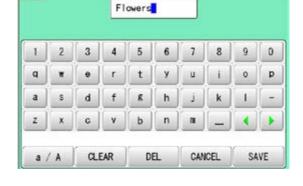

☐ ABC

7. Press SAVE

The folder name will be changed.

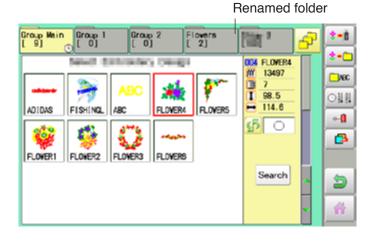

Press to return to Menu mode.

Press to return to Drive mode.

メモリー柄 11-A

#### ●並べ替え

表示しているフォルダの中の柄データを並べ替えます。

1. 機械が停止しているときに、 🕌 を押しま す。

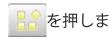

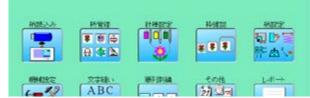

2. "柄管理"を選びます。

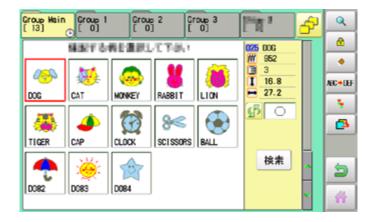

3. サブメニューの 🔼 を押します。

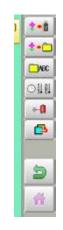

4. サブメニューの 🖭 を押します。

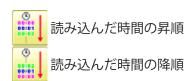

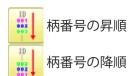

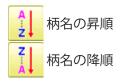

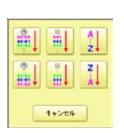

11-Ab

5. Select sorting method.

Sort will be carry out.

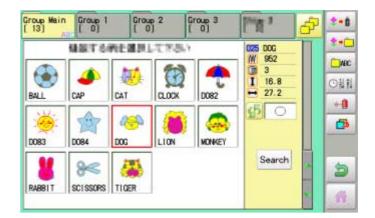

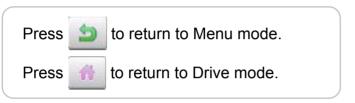

### Thread break report

This function will show recorded thread break of pattern data. The machine detects break thread during operation and records by pattern the number of stitches at the stopped position. If thread break is happening at same number of stitches, please check construction of stitch design.

1. When the machine is stopped, press

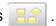

- 2. Select "PATTERN".
- 3. Select desired pattern.
- 4. Press from right submenu.

5. Press from right submenu.

Thread break report will appear in the window. The maximum memory is up to No. 30. If the record exceeds No. 30, the new records will be added to the latest 29 records.

Clear To delete the record

6. Press OK

Exit the mode.

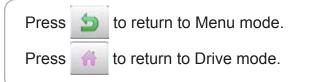

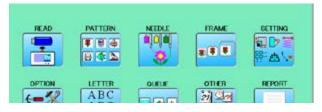

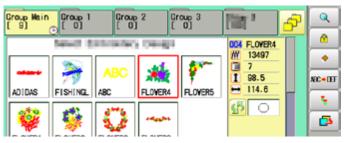

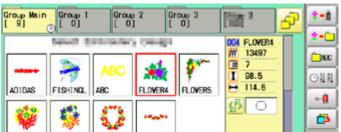

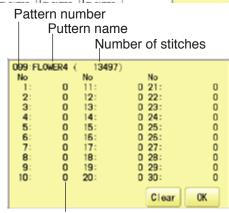

Number of stitches at the stopped position by thread break

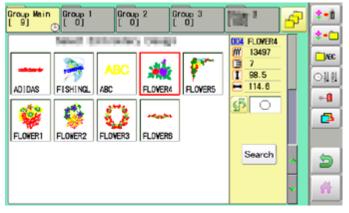

#### Retrieve built-in data from machine

100 pattern data are built-in in machine and you need to retrieve built-in pattern data from machine memory to design data folder. These pattern data are stored in the [Group 4] folder on the PATTERN screen.

Empty the [Group 4] folder before built-in pattern data are retrieved from machine memory. Built-in pattern data cannot be retrieved if there is any pattern data in the [Group 4] folder. Built-in pattern data can be moved to other folder and/or deleted like monogramming data made on LETTER screen and other pattern data imported from outside of machine. 11-7, 15-B You can retrieve the pattern data from machine memory again after deleting the built-in data.

1. When the machine is stopped press

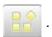

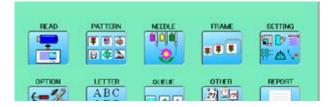

2. Select "PATTERN"

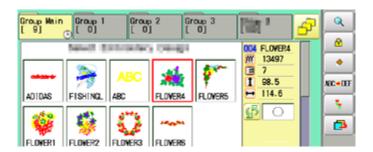

3. Press from right submenu.

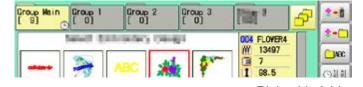

4. Press prom right submenu.

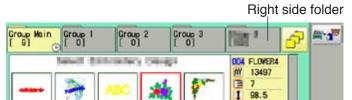

5. Press from right sub-menu.

Retrieving patter data is started. It takes several minutes to complete data retrieving.

100 built-in data is shown on page 26-4.

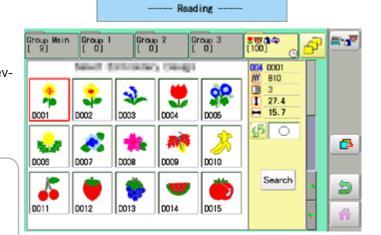

Press to return to Menu mode.

Press 🎆 to return to Drive mode.

### Searching pattern data

Searching of the pattern data stored in the machine memory is available.

1. When the machine is stopped press

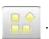

READ

PATTERN

# # 4

日本区

ABC

2. Select "PATTERN"

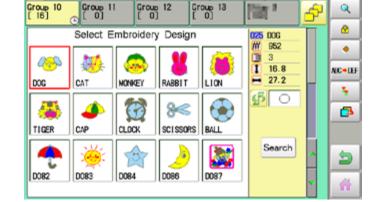

FRAME

\* \* \*

OTHER

SETTING

3. Press Search

All pattern data stored in the machine memory will be displayed.

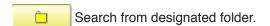

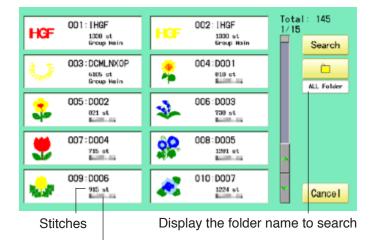

The folder name which the pattern is saved

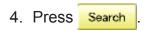

In this keyboard for searching, all design names are checked beforehand and only candidate alphabets will be highlighted along respective digits.

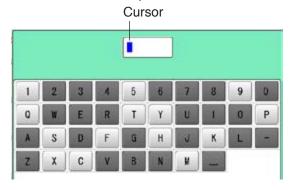

11-E

5. Enter the whole or a part of the pattern name.

The maximum number of characters in a design name is eight letters or numbers.

CLEAR All the letters and/or numbers are deleted.

DEL Selected letter or number is deleted.

CANCEL Searching is cancelled.

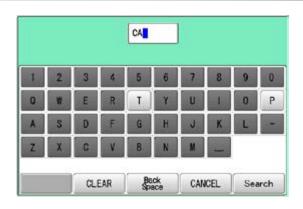

6. Press Search

In this example, "CA" is entered as first 2 characters of the design name.

Then, all design name which start from "CA" is displayed.

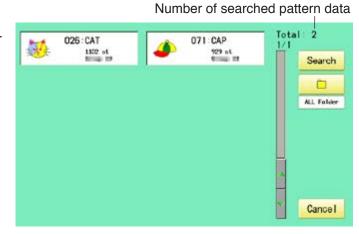

7. Press displayed pattern icon to confirm your selection.

Press Cancel to leave from searching menu.

Press to return to Menu mode.

Press to return to Drive mode.

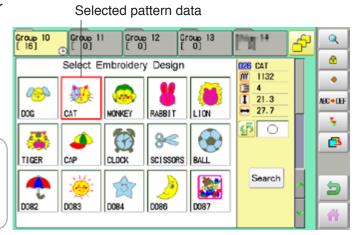

### Needle number settings P 5-E

A needle number can be assigned to a \*color change number.

When the needle number is assigned, the machine will embroider and automatically switch to the programmed for each color change number.

## Color change stop function 6 5-F

A \*color change stop can be assigned to a color change number.

When this is done, the machine embroiders the stitches for that color change number and then stops, displaying the following message:

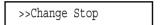

### **Auto setting**

Changes all designated needle numbers at once.

#### Thread color

This sets the background color or color assigned to each needle bar to be shown in the display.

### Color change data registration, Color change data read

You can use the color change data from a saved pattern, register it, and then export the registered data to the selected pattern for use.

## Repetition of color group setting

If your design has repetition of the group of the same color sequence, only set first sequence and set other automatically by following steps.

12-2

### Auto setting

This changes all designated needle numbers at once.

For example, if you want to change all needles numbered "3" to "5", just select one of the color change numbers in which "5" is set, then all color change numbers can be changed into "3".

1. When the machine is stopped, press

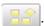

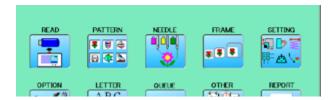

2. Select "NEEDLE".

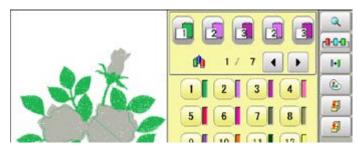

3. Press from right submenu.

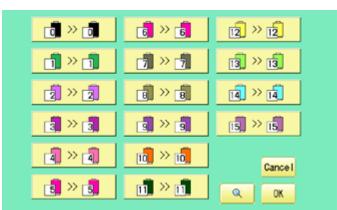

4. Select the current needle number you would like to change.

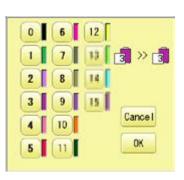

5. Select the needle number to be changed.

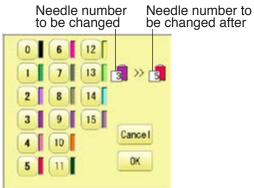

12-3

12 >> 12

**13** >> **13** 

14 >> 14

15 >> 15

Cancel

OK

6. Press OK

Cance | Setting is cancelled.

Preview screen is displayed.

7. Press OK .

**a** » **a** 

2 >> 2

₃ >> 🖘

**₄** ≫ **₄** 

5 >> 5

The setting is fixed.

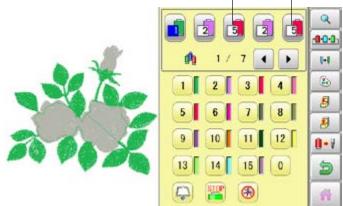

6 >> 6

**7** >> **7** 

**3** >> **3** 

**3** >> **3** 

10 >> 10

Press to return to Menu mode.

Press in to return to Drive mode.

12-4

#### Thread color

This sets the background color or color assigned to each needle bar to be shown in the display. This is useful to help confirm the correct color setup of a pattern.

You will find difficulty to see the pattern if you set same color on both pattern and background.

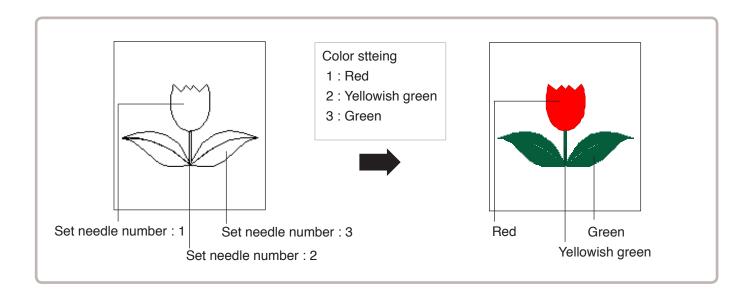

1. When the machine is stopped, press

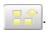

2. Select "NEEDLE".

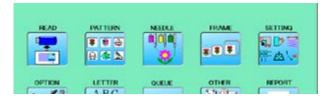

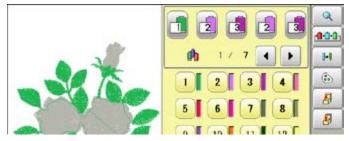

3. Press from right submenu.

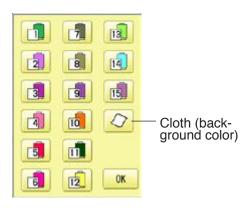

12-5

4. Select the needle number or cloth (background color).

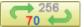

You chan change the color palette.

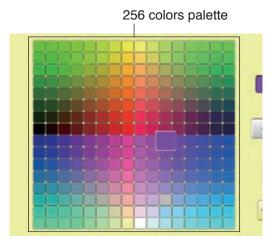

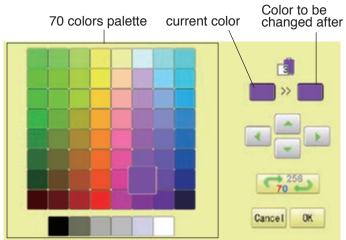

5. Select the color to be changed at the palette.

You can select the color with

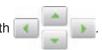

Current color will be shown.

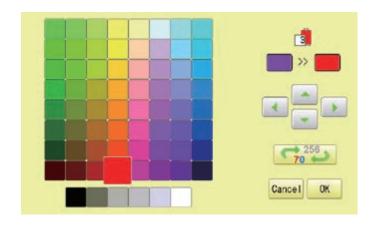

6. Press OK

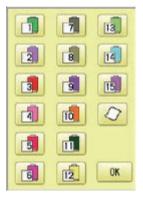

7. Press OK

The setting is fixed.

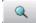

Preview screen is displayed.

Press

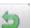

to return to Menu mode.

Press

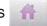

to return to Drive mode.

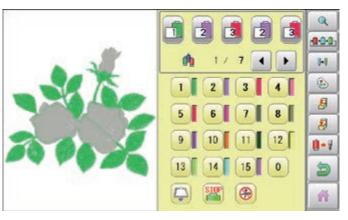

## Color change data registration

You can import and apply color change data from saved patterns (Including color change stops) to the current pattern. This function lets you apply the same color change data from other patterns.

- The color change data is limited to one and the color change numbers are limited to 250.
- 1. When the machine is stopped, press

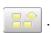

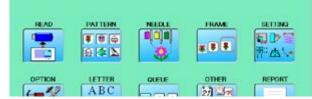

2. Select "NEEDLE".

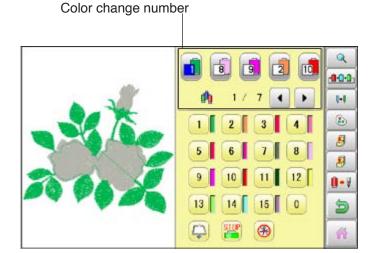

3. Press [5] from right submenu.

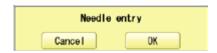

4. Press OK

The color change data will be saved into memory.

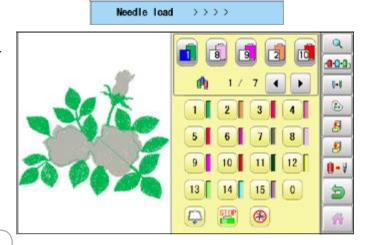

Press **t** to return to Menu mode.

Press 🎆 to return to Drive mode.

## Color change data read

You can export the registered color change data to other patterns.

- If the pattern receiving the imported color change data has more color changes than the imported data, the extra color changes will be set to "0" and will need to be set manually later.
- 1. When the machine is stopped, press

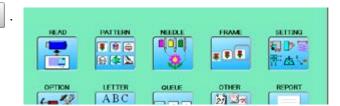

2. Select "NEEDLE".

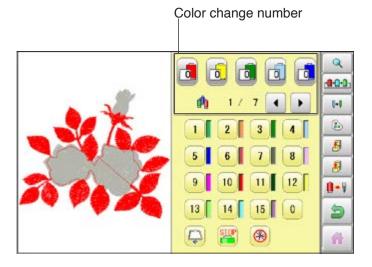

3. Press 🕖 from right submenu.

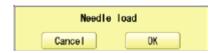

4. Press OK

The needle number set is subject to the color change data exported.

Confirm the color shown in the preview display.

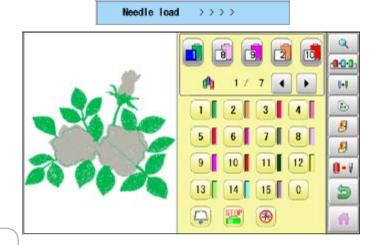

Press 🖢 to return to Menu mode.

Press in to return to Drive mode.

### Repetition of color group setting

If your design has repetition of the group of the same color sequence, only set first sequence and set other automatically by following steps.

(If you have some function in the needle "Example: color change stop", the function also will set)

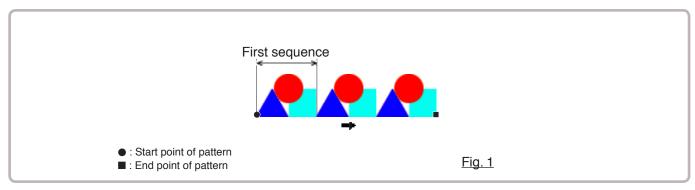

1. When the machine is stopped, press

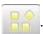

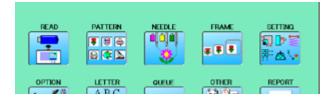

2. Select "NEEDLE".

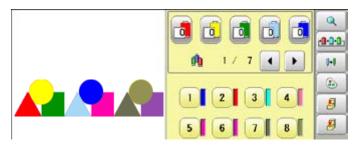

3. Set first color sequence group.

Please confirm that the next number of the group is "0".

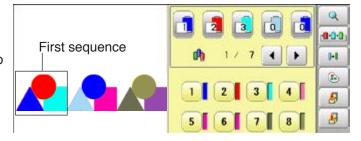

4. Press from right submenu.

Set other color change setting automatically.

If the number of total color change does not become the first number of group multiple number. Machine display warning.

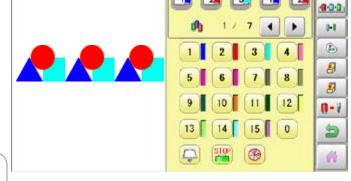

Press to return to Menu mode.

Press in to return to Drive mode.

By default the machine checks if the pattern fits the embroidery area.

This helps you to check whether or not the selected pattern fits in the desired hoop.

This helps confirm positioning between the embroidery area and the pattern.

If you change the frame position by the frame move key, the display will be changed and you can check the position onscreen.

↑ The "monitor display" checks whether or not the pattern fits the embroidery area of the frame you are going to use before starting the operation.

This is not a safety device that will prevent crashes if pattern size is too large for the frame; it is intended for your reference only when judging the fit of a pattern to a given size frame. After using "monitor display", do not move the frame. If you do so the machine may be damaged due to the needle or pressure foot hitting the frame.

Make sure to perform "Registration number selection" when changing hoop size. If not done, the machine may be damaged from the needle or pressure foot hitting the frame.

#### Frame selection

Selecting a frame.

The embroidery area for each registered frame is set to the inside of the frame edge to allow for pressure foot clearance. (Fig. 1)

This allows confirmation of positioning between the embroidery area and the pattern.

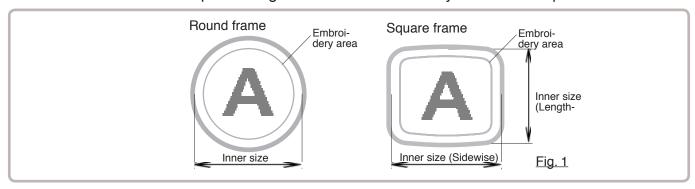

1. When the machine is stopped, press

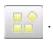

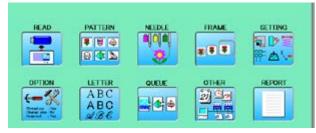

2. Select "FRAME".

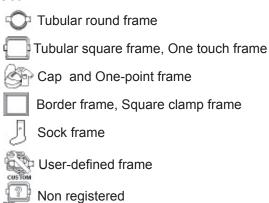

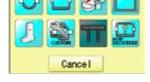

3. Select type of frame.

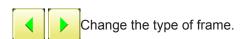

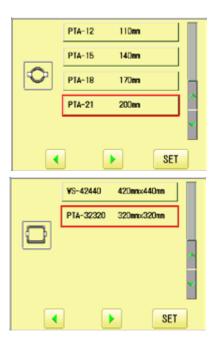

13-3

4. Select desired size of frame and press **SET**.

The embroidery area appear in red.

- 5. Confirm that (Top) appears in the display and go to step 7.
  If this does not appear, go to step 6.
- 6. Press "Top".

  Upper right indication of will be shown.
- 7. By position of design can be moved.

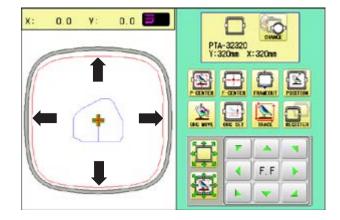

8. Press

The display returns to Drive mode. Start sewing by pressing (START).

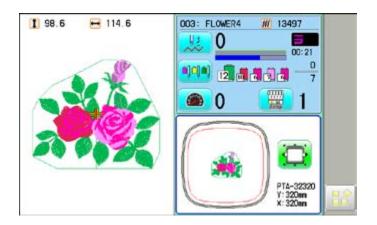

0.0

0.0

# 13-4

Embroidery area

Embroidery area (Lengthwise)

## Adjusted for embroidery area

## Cap frame

The embroidery area of HAPPY semi-wide and wide cap frames is saved in the machine. The Y axis of the embroidery area can be adjusted for a variety of caps. (Fig. 1)

1. When the machine is stopped, press

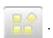

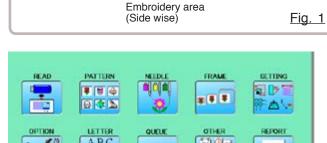

ABC

2. Select "FRAME".

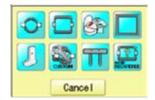

3. Select @"Cap and One-point frame".

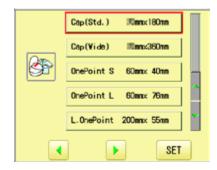

Select desired size of frame and press
 SET

The embroidery area appear in red.

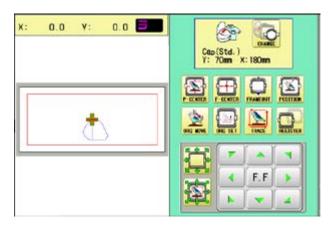

5. Press CHAME.

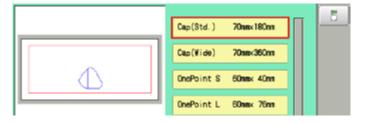

6. Press 💍

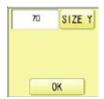

7. Press SIZE Y

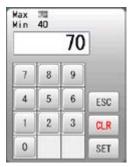

8. Select the number.

Enter the width of the cap.

Standard  $40 \sim 70$ mm Width  $40 \sim 95$ mm

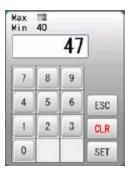

9. Press SET

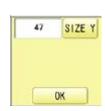

10.Press OK

The setting is fixed.

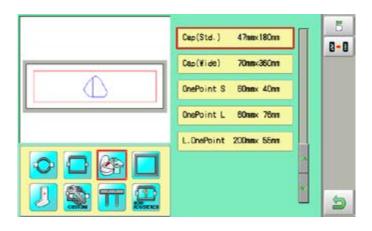

Settings are returned to the default.

13-6

11.Press 👏 .

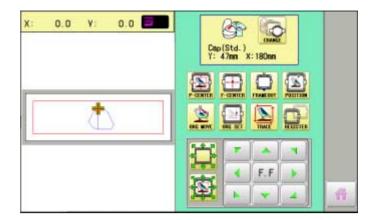

Press 👔 to return to Drive mode.

#### User-defined frames (1 ~ 5)

The embroidery area of each registered frame is set to the inside of the frame edge for pressure foot clearance. (Fig. 1, 2)

■ The embroidery area of each registered frame is set to the inside of the frame edge for pressure foot clearance. (Fig. 1, 2)

When you use square frame as shown in fig.3, pressure foot may hit the corner of frame. In this case you need to create frame as special shape under the frame No.6 - 20.

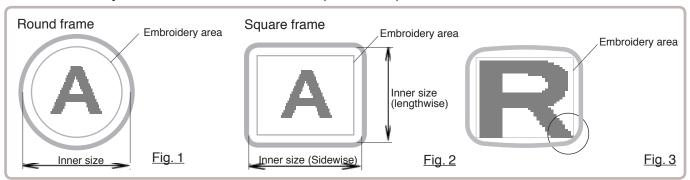

1. When the machine is stopped, press

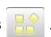

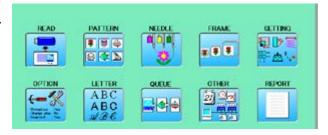

2. Select "FRAME".

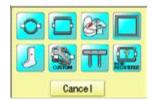

3. Select "User-defined frames".

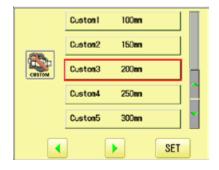

4. Select desired size of frame and press SET.

The embroidery area appear in red.

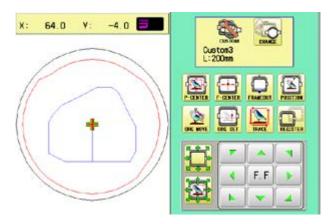

13-8

5. Press

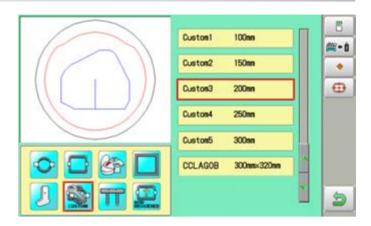

6. Press 💍

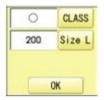

- 7. Press **CLASS** to select the hoop (Class).
  - : Round frame□ : Square frame

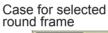

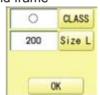

Case for selected square frame

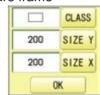

8. Press Size L.

Select SIZE Y or SIZE X you wish to change square frame size.

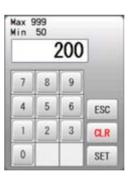

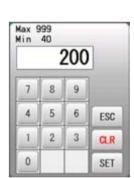

9. Select the number.

Input number for size of embroidery area.

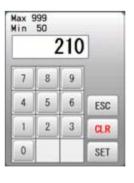

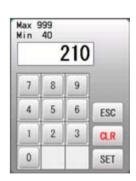

| 10.Press | SET |
|----------|-----|
|----------|-----|

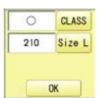

13-9

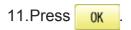

The date is fixed.

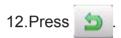

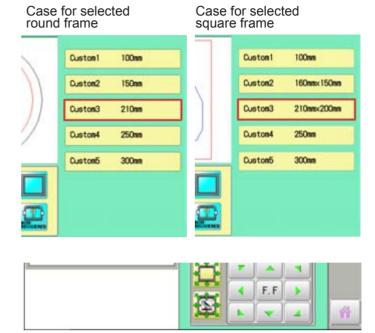

Press 🎆 to return to Drive mode.

#### **●**User-defined frames (6 ~ 60)

You need to prepare for the data which entered the shape of the frame and entry the entered data.

You can entry the data up to 55 different size of custom frames.

You need to prepare custom frame size data for entry the size to your machine. 13-B The embroidery area for each registered frame is set to the inside of the frame edge to allow for pressure foot clearance. (Fig. 1)

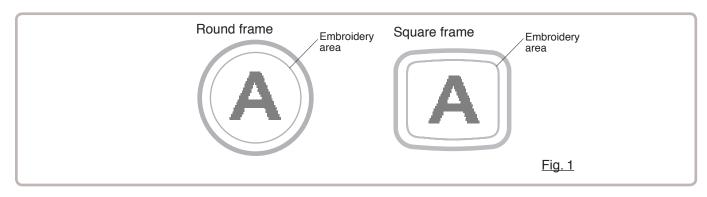

#### How to make frame size data of your User-defined frames (6 ~ 60)

We need to use text edit software of PC like "WordPad" and make frame size data with following constitution, then entry the data to your machine.

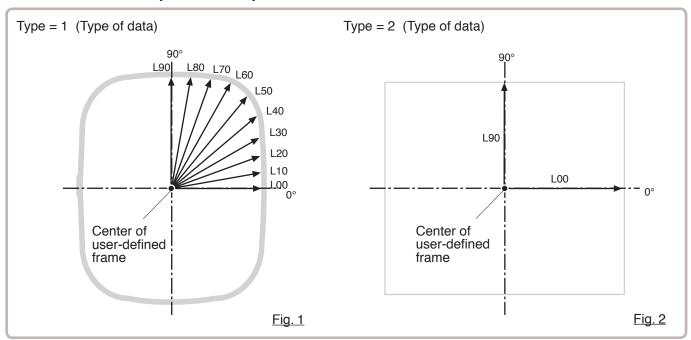

#### Frame data constitution

Type = [Type of data]

Name = "[Name of frame]"

Form = [L00],[L10],[L20],[L30],[L40],[L50],[L60],[L70],[L80],[L90] (Frame shape)

Type: Select type of data by following number.

1 : Frame size 2 : Possible embroidery size

Note: If select "1", machine will memory reduced size for Presser food diameter automatically.

If select "2", machine will memory exactly same size as can embroider it on.

Name: Naming the your User-custom frame. Pick up to 10 letters up with a "mark."

Form: Refer the above figure. Please fill it out every 10 degrees of dimensions to the inside of the frame in a frame heartily. (20 to 500mm)

Fill it out length from point from No. L00 till L90 total 10 points size using ", " between the each size data.

If your frame shape is Round, the every 10 points length frame size data should be same.

If you select Type (Type of data) "2", please put length data of L00 and L90 only.

END: Please fill out the line of the last of data. Please make entry of "END" by all means.

Please use half width character for the length data.

Please cut off the decimal of the length.

Example: 102.3mm -> 102

13-C

When you save the frame size data, please save as text document form and file name should be less than 8 characters.

Extension should be ".TXT" Example: ROUND250.TXT

Please save the frame size data to machine usable memory media and read the data by embroidery machine. P 13-D

#### **Example of making the frame size data**

Sample for each teaching method.

Ex. Round frame

Type = 1 Name = "Round" Form = 125,125,125,125,125,125,125,125,125 END

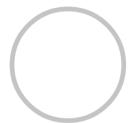

Ex. Square frame

Type = 1 Name = "PS240" Form = 120,122,126,130,128,120,106,100,96,94 END

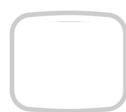

Ex. Possible embroidery size

Type = 2 Name = "T-SC-01" Form = 90,60 END

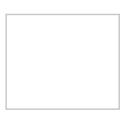

#### Reading frame data

1. When the machine is stopped, press

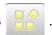

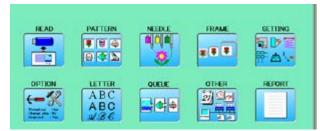

2. Select "FRAME".

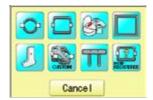

3. Select "User-defined frames".

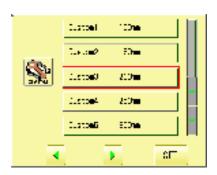

4. Press SET

You can choose any frame options.

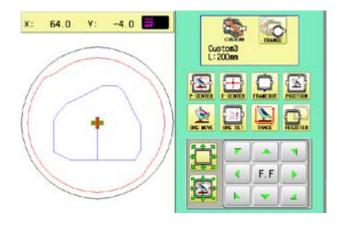

5. Press t

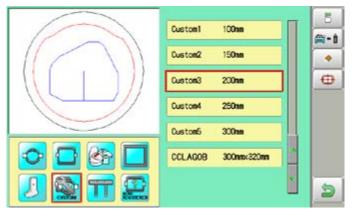

6. Press **ĕ**→i

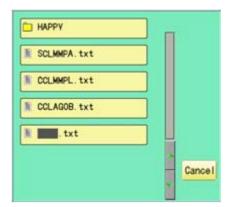

7. Select the frame data "CCLAGOB.txt".

The frame data has been read.

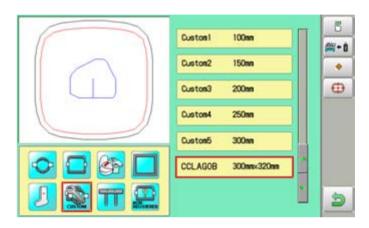

8. Press 👏 .

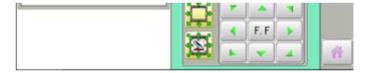

Press in to return to Drive mode.

# How to delete the resisted user-defined frames (6 $\sim$ 60)

Delete resisted User-defined frame from memory.

1. When the machine is stopped, press

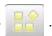

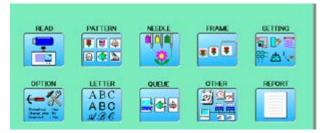

2. Select "FRAME".

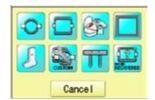

3. Select "User-defined frames".

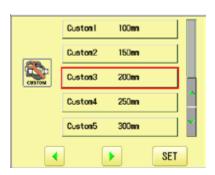

4. Press SET

You can choose any frame options.

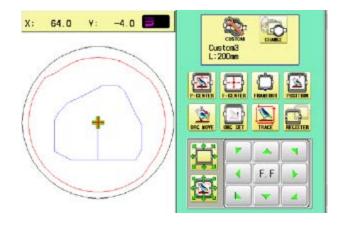

5. Press t

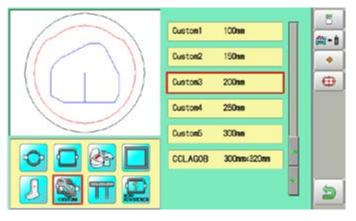

13-G

6. Select desired User-defined frames.

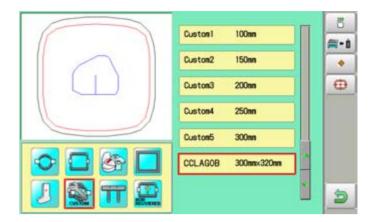

7. Press • .

The user-defined frames will be deleted.

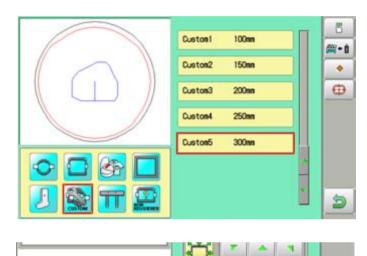

8. Press 👏

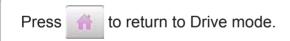

13-H

#### ●How to change center point of frame (1 ~ 5, 6 ~ 60)

You can change memorized frame center point.

When you set your frame and use machine function of "Frame move" and "Center" ( 2-6), If your frame is not center, please practice following steps for center setting again.

1. When the machine is stopped, press

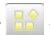

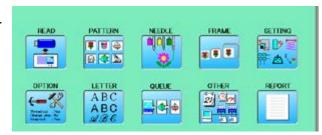

2. Select "FRAME".

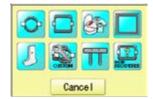

3. Select "User-defined frames".

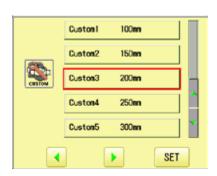

4. Press SET

You can choose any frame options.

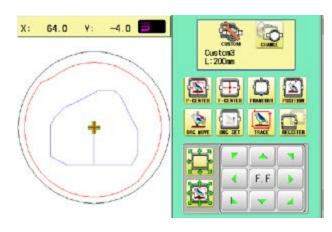

5. Press t

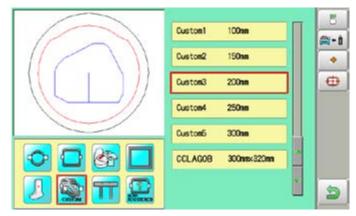

13-I

6. Select desired User-defined frames.

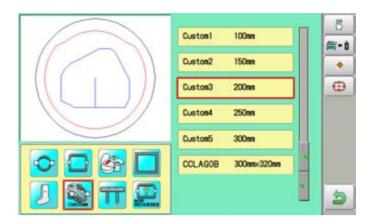

7. Press 😛 .

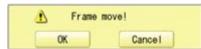

8. Press OK

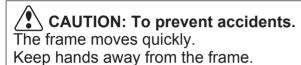

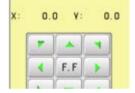

9. Move embroidery frame to frame center

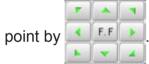

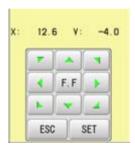

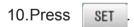

Memorized frame center point coordinate to the machine.

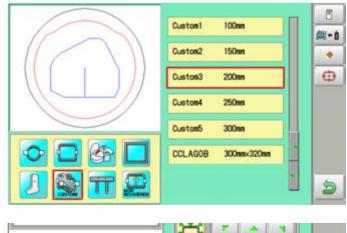

11.Press 👏 .

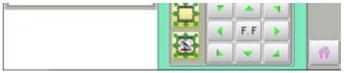

Press in to return to Drive mode.

13-J

#### Non registered frame

In case Non Registered Frame is selected, carriage does not have movement for creating the coordinates of frame position at the time of turning machine on.

Please select Non Registered Frame, when you need use special frame which can hit pressure foot or other machine parts by movement of carriage for creating the coordinates of frame position.

The following functions is canceled by selecting Non Registered Frame;

- \* Frame confirmation
- \* Restore the position at the time of power failure
- \* Locate
- \* Autostop function when movement exceeds the carriage limit.

Except using special shape frame, please do not select Non Registered Frame. In case you have operation mistake, needle and/or pressure foot may hit frame and machine and/or frame can be damaged.

1. When the machine is stopped, press

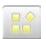

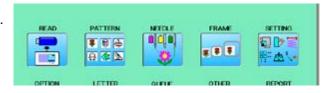

Select "FRAME".

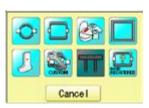

3. Select In "Non registered".

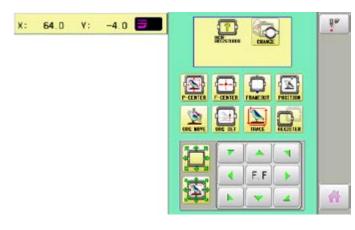

4. Press

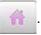

lindication of frame type disappears. It means that "Non Registered" is selected.

■ When you need to change from Non Registered frame (Special frame) to other type of frame, please powor machine off and start again.

Without re-starting machine, machine will move incorrectly.

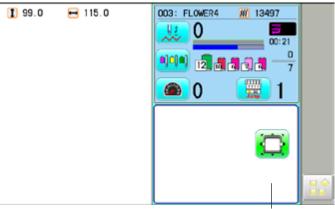

Frame lindication disappears

Various settings such as the scaling, repeat sewing, offset and frame out can be applied to a pattern.

#### **Adjust**

This menu contains settings such as scaling, width adjustment, angle and convert design.

#### Repeat sewing

The machine repeats the pattern a number of times in the X and Y directions as set by the user.

#### Offset

Sets the start point of the frame in the selected pattern.

#### Frame out

Inserts a frame out command in the selected pattern.

■ Various settings are executed in assortment.

#### ●Adjust

#### Scaling

This adjusts the scale of the selected pattern.

#### Width adjustment

This adjusts the width of the selected pattern.

#### **Angle**

This adjusts the angle of the selected pattern.

#### Convert design 6 9-5

This sets the rotation of the selected pattern in increments of 90 degrees, normal or reversed.

#### **Scaling**

The pattern's scale can be increased or decreased in 1% increments.

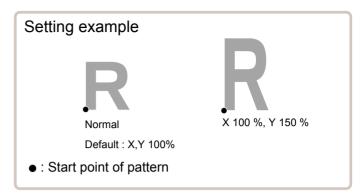

1. When the machine is stopped, press

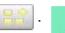

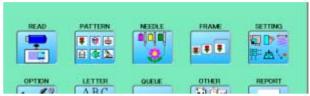

2. Select "SETTING".

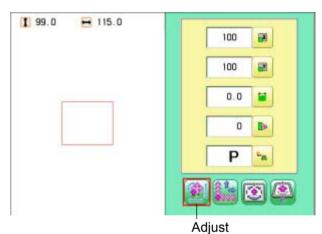

- 3. Select  $\mathbf{X}$  (Scaling X) or  $\mathbf{Y}$  (Scaling Y).
- 4. Select the number.

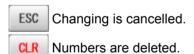

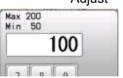

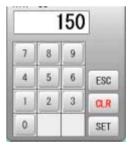

5. Press SET

The setting is fixed.

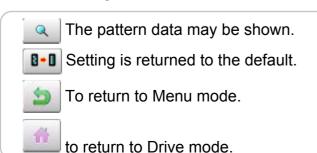

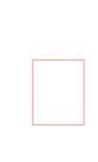

H 115.0

I 148.0

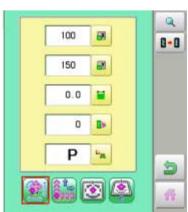

#### Width adjustment

This setting adjusts stitch width (L) in a pattern in a range of -1.0 ~ +1.0mm in increments of 0.1mm.

- In case "Width" (Width adjustment) is set and embroidery is made, there is a case that error occurs at end point. In such a case, please return setting figure of stitch width to "0.0".
- 1. When the machine is stopped, press

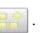

2. Select "SETTING".

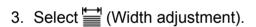

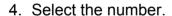

ESC Changing is cancelled. CLR Numbers are deleted.

5. Press SET

The setting is fixed.

The pattern data may be shown. Setting is returned to the default. To return to Menu mode. to return to Drive mode.

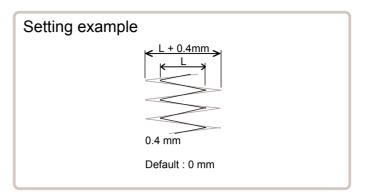

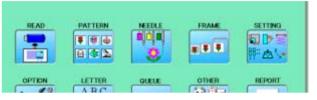

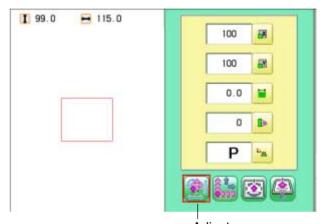

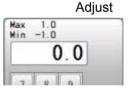

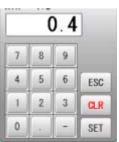

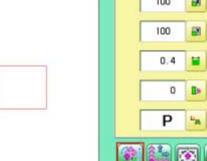

1 99.0

H 115.0

#### **Angle**

With the start point of the pattern as a pivot, the machine rotates the angle clockwise.

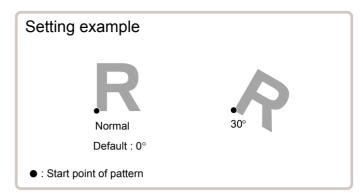

- 1. When the machine is stopped, press

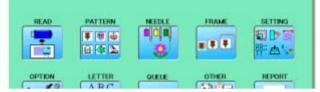

2. Select "SETTING".

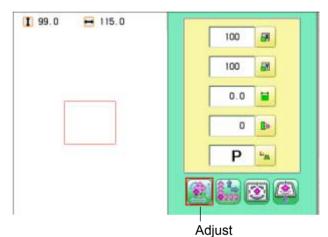

3. Select (Angle).

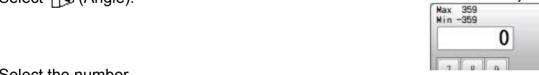

4. Select the number.

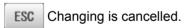

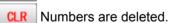

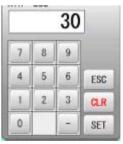

5. Press SET

The setting is fixed.

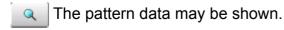

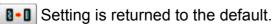

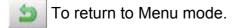

to return to Drive mode.

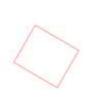

H 120.0

I 110.0

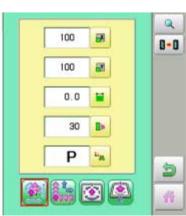

#### Repeat sewing

The machine embroiders a user-specified number of copies in the X and Y directions.

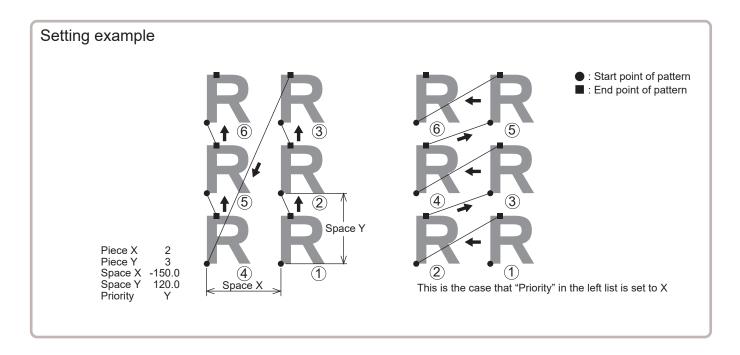

| SETTING ITEM | SETTING RANGE          | DEFAULT | CONTENTS                                                                                                    |
|--------------|------------------------|---------|----------------------------------------------------------------------------------------------------|
| Piece X      | 1 ~ 30                 | 1       | This sets number of pieces side wise and length wise when you perform repeat.                                                                                                    |
| Piece Y      | 1 ~ 30                 | 1       | The number of pieces to be embroidered is product obtained by multiplying numbers in X and Y.                                                                                                    |
| Space X      | -999.9 ~ 999.9<br>(mm) | 0       | This sets side wise distance between start point of each pattern when you perform repeat. When plus number is input, the machine makes repeat toward right. In case of minus number, toward left. |
| Space Y      | -999.9 ~ 999.9<br>(mm) | 0       | This sets length wise distance between start point of each pattern when you perform repeat. When plus number is input, the machine makes repeat upward. In case of minus number, downward.        |
| Priority     | X (Side)• Y (Length)   |         | When you set more than 2 pieces for repeat length wise and side wise, this selects direction to embroider 2nd piece.                                                                              |

1. When the machine is stopped, press

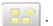

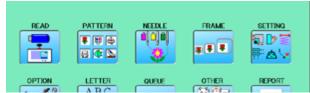

2. Select "SETTING" and select (Repeat).

No gap P14-6a

Fill **P**14-6a

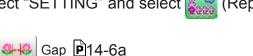

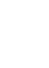

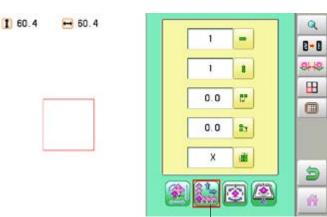

3. Select each setting item and select the number.

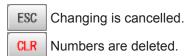

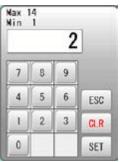

4. Press SET

The setting is fixed.

5. Set necessary item by performing procedure no. 3 to no.4.

Set all the necessary items.

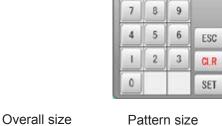

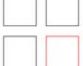

(60.4)

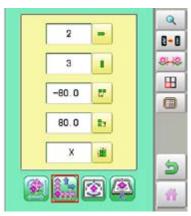

Repeat

6. Press

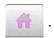

Q The pattern data may be shown.

Setting is returned to the default.

To return to Menu mode.

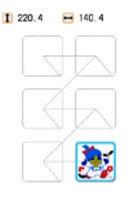

# 14-6a

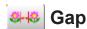

Set the space X and space Y (pattern size + gaps) set in the setting items with only gaps, and relocation.

1 241.2

(60.4)

■ 150.8

(60.4)

- 1. Press .
- 2. Enter X gaps and press SET

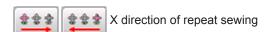

3. Enter Y gaps and press SET

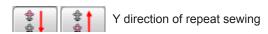

It will be relocated with the set gap.

You can change each setting item even after relocation.

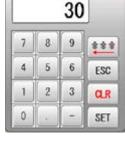

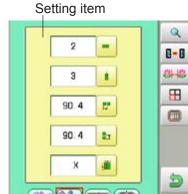

# ■ No gap

The number of X and Y numbers set in the setting items will be relocated without gaps.

1. Press 🖽 .

It will be relocated without gaps.

You can change each setting item even after relocation.

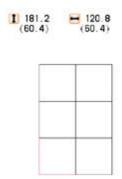

220.4

(60.4)

1 220.4 (60.4)

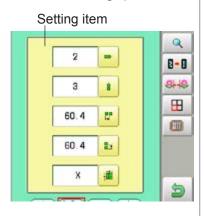

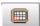

#### Fill

Relocate the maximum number at the set space to the selected frame.

1. Press 🔳 .

It will be relocated.

# Setting item 3 80.0 F 80.0 S

#### CAUTION

The machine calculates the shape of the selected frame as a simple rectangle (square).

Check if it is actually inside the frame, and set the number and space in the setting items as necessary.

#### Auto origin

When a pattern has different start and end points, the frame returns to the start point.

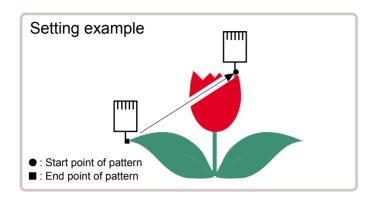

1. When the machine is stopped, press

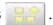

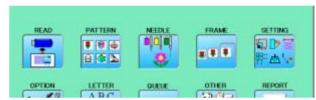

2. Select "SETTING" and select [Select (Offset)]

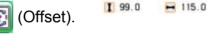

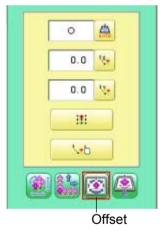

3. Press (Auto origin) and select (ON) or **X** (OFF).

**1** 99.0 ₩ 115.0

The setting is fixed.

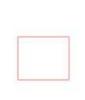

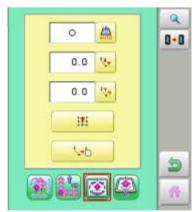

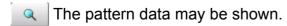

Setting is returned to the default.

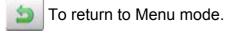

to return to Drive mode.

#### Offset

Setting the offset point designates a place for the frame to rest before moving to the start point of the actual embroidery.

When used together with the "Auto origin" (P 14-7) feature, the machine will return to the offset when it is finished embroidering as well.

This allows you to send the frame to a place where it will be easier to handle, when you will need to change hoops for example.

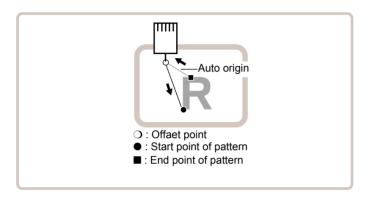

#### **Direct input**

You can move the offset point manually and save the position with "Teaching input".

#### **Preset**

There are 9 preset points that can be used for offsets around and in the center of the pattern.

#### **Teaching input**

You can set the offset point manually.

■ When you Press (Original point return) or use "Auto origin" (P 14-7) with an offset, the frame will return to the offset point.

14-9

#### **Direct input**

You can move the offset manually and save the position with "teaching input".

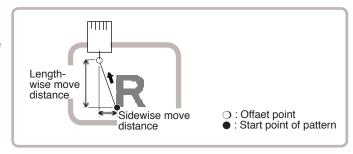

1. When the machine is stopped, press

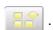

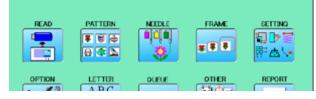

2. Select "SETTING" and select [6] (Offset).

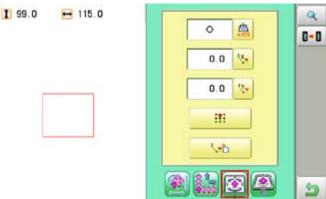

Offset

3. Select (X) (X axis distance) or (Y) (Y axis distance) and select the number.

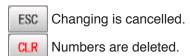

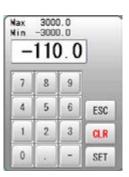

4. Press SET

The setting is fixed.

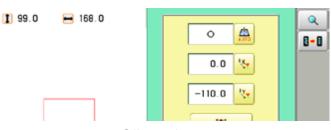

The pattern data may be shown.

Setting is returned to the default.

To return to Menu mode.

to return to Drive mode.

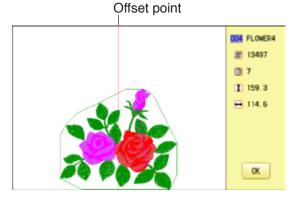

#### **Preset**

There are 9 preset points that can be used for offsets around the or in the center of the pattern.

0.0 % 0.0 % iiii

3. Select .

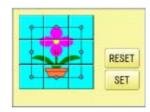

4. Select the offset point and press SET

The setting is fixed.

RESET Setting is unset.

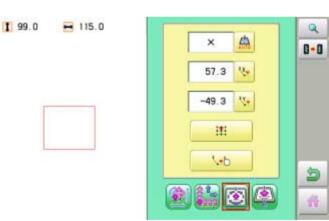

The pattern data may be shown.

Setting is returned to the default.

To return to Menu mode.

to return to Drive mode.

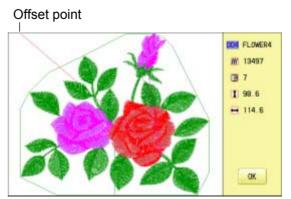

#### **Teaching input**

You can set the offset position manually.

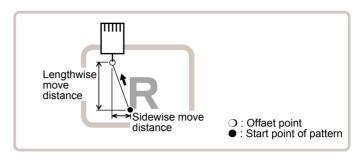

- 1. When the machine is stopped, press

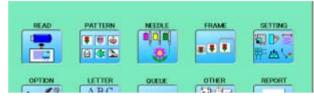

- 2. Select "SETTING" and select [3] (Offset).
- 1 99.0 H 115.0

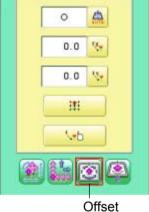

3. Select \□.

Frame move! OK Cancel

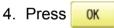

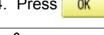

CAUTION: To prevent accidents. The frame moves quickly.

Keep hands away from the frame.

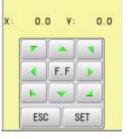

5. Move the frame to the pattern start point.

ESC Setting is cancelled.

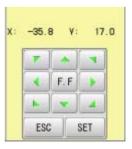

6. Press SET

The setting is fixed.

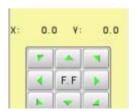

7. Move the frame to the offset point.

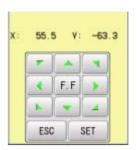

8. Press SET

The setting is fixed.

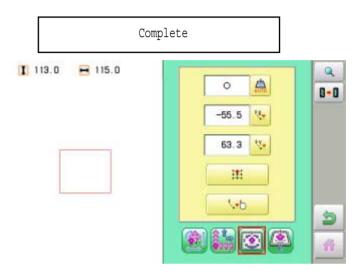

The pattern data may be shown.

Setting is returned to the default.

To return to Menu mode.

to return to Drive mode.

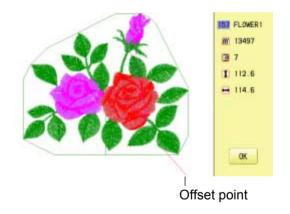

#### Frame out

A frame out command can be added to a design. By setting frameout to a \*Color change number in a design, you can move the frame to a desired position automatically and stop it after the machine finishes sewing of that color change number.

When you resume operation, the frame has an automatic return to previous position and you can continue sewing. (Fig.1)

This function will be convenient for trimming threads while embroidering or for sewing applique etc.

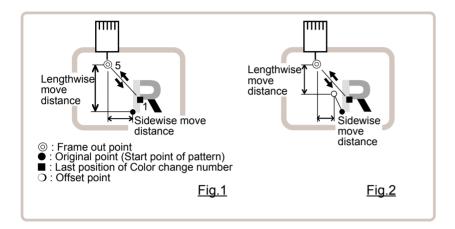

#### Selection of color change number 🖻 5-F

Set Color change number to execute frameout.

#### **Teaching input**

Set position of frame out and the distance of movement will be the frame out distance. Usually move distance to frame out point is input, with original point as pivot.(Fig.1) In case offset is set, the move distance is input with offset point as pivot.(Fig.2)

■ You can set number of stitches or Color change number to make frame out in plural, but frame out point is limited to one place. The point set finally becomes good for making frame out. The point set finally becomes good for making frame out.

#### **Direct input**

You can set the position of frame out directly by inputting by the number keys. You can also change the position of a frame out set by "Teaching input".

Normally, the distance to the frameout point is input with the original point as a pivot. (Fig. 1) In case where an offset is set, the move distance to frameout position is input with offset point as pivot. (Fig.2)

#### **Teaching input**

Move the frame and the position will be saved as the frame out.

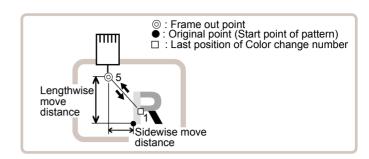

QUEUE

# 8 4 0 4 5

H 115.0

- 1. When the machine is stopped, press

1 113.0

1 113.0

H 115.0

2. Select "SETTING" and select [2] (Frame out).

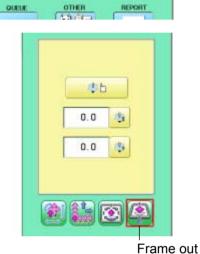

REPORT

3. Select 🖺 🖰.

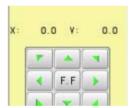

- 4. Move the frame to the frame out position.
  - Setting is cancelled.

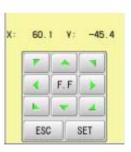

5. Press

The setting is fixed.

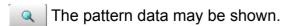

Setting is returned to the default.

To return to Menu mode.

to return to Drive mode.

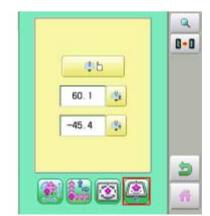

14-F

#### **Direct input**

You can change the position of your frame out by using this function. You can change the moving distance of the frame out and change the frame out position, which saved by "Teaching input".

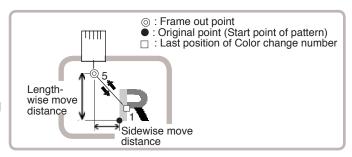

1. When the machine is stopped, press

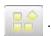

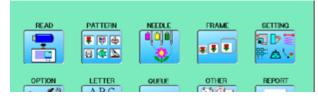

2. Select "SETTING" and select (Frame out).

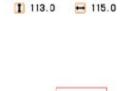

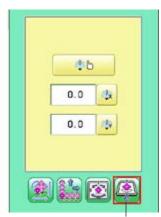

Frame out

3. Select (X axis distance) or (Y axis distance) and select the number.

CLR Changing is cancelled.

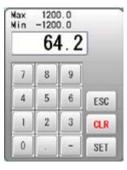

4. Press SET

The setting is fixed.

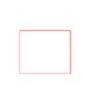

H 115.0

1 113.0

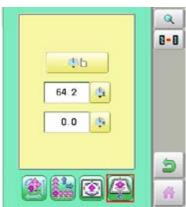

The pattern data may be shown.

Setting is returned to the default.

To return to Menu mode.

to return to Drive mode.

Before embroidering, check the basic settings of the machine. The rest of the settings can be left at default values (as indicated by underline or blue icon).

| No. Display        | Sattings                                 | Contents                                                                                                    |
|--------------------|------------------------------------------|----------------------------------------------------------------------------------------------------|
| No. Display        | Settings<br>  (std : Underlined or Blue) | Contents                                                                                                    |
|                    |                                          |                                                                                                    |
| 2 Tightness level  | - (Loos)) - (Normal) + (Tight)           | The machine adjusts thread tightness level by controlling the timing of frame move. By default it is set to "Normal".                                                                                                    |
| 3 TRD. break back  | 1- 50 ( <u>6</u> )                       | When thread break is detected, the embroidery will be stopped and the drive frame will be moved backward by the preset stitch numbers.                                                                                                    |
|                    | 0                                        | <ul><li>The frame will be moved backward by the preset stitch numbers</li><li>The frame will not be moved</li></ul>                                                                                                    |
| 4 All head mending | YES NO                                   | YES: The machine mends threads only on heads with detected thread break.  NO: The machine mends threads for all heads irrespective of thread.                                                                                                    |
| 5 Width data limit | <b>()</b>                                | When stitch length exceeds this length, the machine divides it by this jump length and creates multiple movements. Width data limit becomes 12.7mm only when setting value is set to 13. Please use a smaller number when you use thick and heavy material. |
|                    | 1 - <u>13</u> mm                         | Stitch length                                                                                                    |
|                    | (13=12.7)                                |                                                                                                    |
|                    |                                          | Stitch                                                                                                    |
|                    |                                          |                                                                                                    |
|                    |                                          | Jump length Jump length                                                                                                    |
|                    |                                          | Stitch Jump Jump                                                                                                    |
| 6 Quick start mode | YES NO                                   | If you set to "No", the machine will increase speed slowly. Please select "No" when you have a problem with skipped stitches on the beginning stitch after thread trim.                                                                                     |
|                    |                                          | YES: The machine sews up to 3 stitches slowly after thread cut. NO: The machine sews up to 5 stitches slowly after thread cut.                                                                                                    |
| 7 Auto thread cut  | YES NO                                   | This performs automatic thread cut after color change and stop.                                                                                                    |
| 8 Cut at jump data | 1-8 ( <u>3</u> ).                        | When a set number of continuous jumps exists in pattern data, the machine cuts threads before jumping.  • Machine trims the thread on setting number of constant jump.  • Does not trim.                                                                    |
|                    |                                          | Stitch Jump Jump Stitch                                                                                                    |
|                    |                                          | Auto thread cut                                                                                                    |

| No. Display           | Settings                                          | Contents                                                                                                    |
|-----------------------|---------------------------------------------------|----------------------------------------------------------------------------------------------------|
|                       | (std : Underlined or Blue)                        |                                                                                                    |
| 9 Cut at null jump    | YES NO                                            | This sets thread cuts before null jumps (Jump without moving)                                                                                                    |
|                       |                                                   | YES: Does trim on empty jump data.                                                                                                    |
|                       |                                                   | Stitch Null jump Auto thread cut                                                                                                    |
| 10 CHG. always cut    | YES NO                                            | Forces a trim at every color change. YES: Always thread trim before color change.                                                                                                    |
|                       |                                                   | Jump Jump Jump Color change or Sop  Auto thread cut                                                                                                    |
|                       |                                                   | NO : If data does not have trim function at color change point, machine does not trim.                                                                                                    |
|                       |                                                   | Jump Jump Color change or Sop                                                                                                    |
| 11 Length of TRD. cut | <b>&lt;</b> >                                     | The machine cuts upper threads to a longer length.                                                                                                    |
|                       | Min.<br>Short<br>Normal<br>Long<br>Max.<br>Needle | • The upper threads of each needle will be cut off by registered length.                                                                                                    |
| 12 Slow<br>(mend out) | YES NO                                            | When mending finishes and all heads start to embroider again, machine speed to be decelerated for safety purpose.                                                                                                    |
| 13 Width data all     | -1.0 ~ <u>0.0</u> ~1.0mm                          | This is to alter the widths of all satin stitches for all the designs in the memory.  Adjust satin stitch width by selected amount.  L+Xmm  Satin stitch width by selected  Widths of satin stitches for the designs in the memory |
| 14 TRD. break detect  | Off ~ Slow 3~<br>Norma ~ Quick 3 ~                | Sensitivity selection of the thread break detect sensor. Select "Quick" to increase sensitivity. Select "Slow" to decrease sensitivity. By default it is set to "Normal".                                                          |
|                       | Needle                                            | • You can set sensitivity of thread break detection needle by needle.                                                                                                    |

| No. Display             | Settings                          | Contents                                                                                                    |
|-------------------------|-----------------------------------|----------------------------------------------------------------------------------------------------|
| 15 Convert cap          | (std : Underlined or Blue) YES NO | When using cap frame, the vertical direction of the embroidery design should be turned 180 degrees because cap is set on the drive frame upside down.  With this function, the vertical direction of the embroidery design will be turned 180 degrees automatically when cap frame is selected on the menu.                                                                                |
| 16 Revers ramemove      | YES NO                            | Frame will be moved in the opposite direction of the arrow key.                                                                                                    |
| 17 STR.Auto Position    | YES NO                            | When machine is stopped in the middle of design and frame is moved for treating thread, the frame should be returned to last stopped point with Position key.  With this function, you just need to press Start button, then the frame will be returned to the last stopped point automatically and start embroidery without pressing Position key.  O: Moved point  O: Last stopped point |
| 18 Embroidery<br>weight | Light Middle Heavy                | This setting for heavy duty material depends by material weight. Normally, please select "middle" or "Heavy" for heavy material. Machine speed is decreased automatically, when you sellect "middle "or "heavy".                                                                                                    |
| 19 Expand cap limit     | <b>()</b>                         | The direction of Y-axis of the embroidery area (standard) is extended in the direction of the brim of the cap.                                                                                                    |
|                         |                                   | If the embroidery area is extended too much, there is a possibility that a needle and pressure foot may hit a frame and may be damaged.  Before start sewing, please check carefully the embroidery area by trace function etc                                                                                                    |
|                         | 1 ~ 10mm<br><u>0</u>              | The embroidery area is extended with the set-up size. The embroidery area is not extended.  Extended embroidery area                                                                                                    |
|                         |                                   | Embroidery area                                                                                                    |
| 20 Frameout position    | 0 ~ <u>100</u> ~ 330mm            | Set movement of frameout in the Framemove. 3-6  Movement : Frameout position : Stop position                                                                                                    |
| 21 Display inch         | NO YES                            | N0 : Display the unit of dimensions by millimeters meter.<br>YES : Display the unit of dimensions at an inch.                                                                                                    |
| 22 Trace speed          | 0 ~ <u>100</u> ~ 300              | You can change the Tracing speed. "100" mean the normal speed. If you change the number bigger, the speed decrease.                                                                                                    |
| 23 Display off timer    | <u>0</u> ~ 1 ~ 240 (min.)         | The machine turns off the display screen when the time without any operation exceeds the time entered in the parameter. Timer function is "off" when setting value is set to "0"                                                                                                    |

| No. Display                 | Settings                   | Contents                                                                                                    |
|-----------------------------|----------------------------|----------------------------------------------------------------------------------------------------|
|                             | (std : Underlined or Blue) |                                                                                                    |
| 24 Design disp mode         | All Change                 | All : When drive mode, highlight all color change number on the LCD Display.  Change: Highlight only current color change number.  All Change number                                                                                                    |
|                             |                            |                                                                                                    |
| 26 Operation Sound          | YES NO                     | Make beep sound when button or key of touch panel is pressed.                                                                                                    |
| 27 Notification Sound       | YES NO                     | Make beep sound when the machine is stopped.                                                                                                    |
| 28 FW/BW Lock Count (1st.)  | <u>5</u><br><u>0</u> ~ 100 | In "Stitch number forward", when the key is pressed continuously, the "Key lock" function is activated and the frame will move by the one stitch continuously even the finger is released from the key. Set number of stitches until "Key lock" function is activated. The "Key lock" function will be disabled when the number of stitches is set to "0".                                                                                                    |
| 29 FW/BW Lock Count (10st.) | <u>0</u> ~ 100             | In "Stitch number forward", when the key is pressed continuously, the "Fast forward"(ten stitches) function is activated and the frame will move by ten stitches step continuously even the finger is released from the key.  In "Stitch number forward ten", when the key is pressed continuously, the frame will move by ten stitches step continuously even the finger is released from the key.  Set number of stitches (Stitch number forward) or steps (Stitch number forward ten) until "Key lock" function is activated.  The "Key lock" function will be disabled when the number of stitches is set to "0". |
| 30 Cross mark type          | <b>+</b> + +               | Selection of the cross mark (pointer) type.                                                                                                    |
| 31 PC Keyboard Layout       |                            | Selection of the keyboard layout.                                                                                                    |
|                             | YES NO                     | YES : PC (QWERTY) NO : Alphabetical order                                                                                                    |
|                             |                            |                                                                                                    |
| 33 Frame recommend func.    | YES NO                     | When the embroidery frame is selected, the frame whose embroidery area is smaller than the size of the pattern is displayed in gray. You can select the frame, but needle and/or pressure foot may hit frame and machine and/or frame can be damaged.                                                                                                    |
| 34 Embroidery area margin   | <b>&lt;</b> >              | Change the margin of embroidery area. If you increase the margin of the embroidery area, risk of damage the machine will be reduced by cauce of needle or ressure foot hit the frame.                                                                                                    |
|                             | 1 ~ <u>3</u> ~ 10mm        | Setting example 3mm (Standard) 8mm                                                                                                    |

| No. Display         | Settings                   | Contents                                                          |
|---------------------|----------------------------|-------------------------------------------------------------------|
|                     | (std : Underlined or Blue) |                                                                   |
| 35 Buzzer stop time | <b>〈 〉</b>                 | Change the time of the buzzer that sounds when the machine stops. |
|                     | Repeat (Continue) 1 sec.   |                                                                   |
|                     | 5 min.                     |                                                                   |

1. When the machine is stopped, press

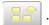

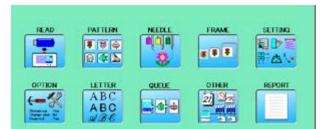

2. Select "OPTION".

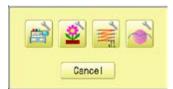

3. Select

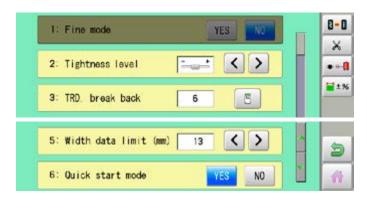

4. Select desired setting item and change the setting.

You can move to next page by pressing

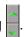

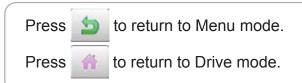

#### **Detailed explanation of machine settings**

#### 11 Length of TRD.cut

If you select "Needle" with this setting, the upper threads of each needle will be cut off by registered length.

The length of each thread can be set up taking the following steps.

- 1. Follow the steps 1.- 3. on the previous page and the display shows machine setting page.
- 2. Press 🕱 .
- 3. Change the setting on the needle number you would like to change with .

Press when returning the setting on all the needle numbers to default.

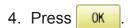

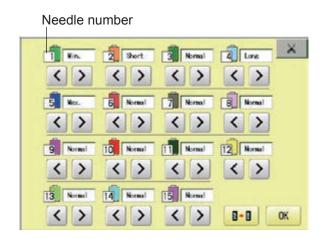

15-3a

#### 13 Width data all

This function adds additional width to all satin stitches in a design.

This is otherwise set in the "Settings" function ( 14-3), in which case any changes made to the setting from this screen will have no effect.

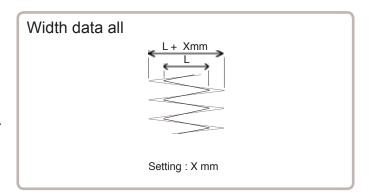

You can also set detailed adjustment with using "Width data multi-step" function.

Please note that the value of "Width data all" should be set "0.0mm" to activate above function.

The step of setting is as follows.

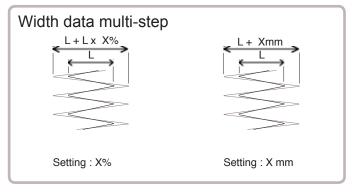

- 1. Follow the steps 1.- 3. on the previous page and the display shows machine setting page.
- 2. Press ≡±%
- 3. Change the setting on the each width you would like to change with .

You can select the "%" or "mm".

Press ALL when the setting on all the each width.

Press when returning the setting on all the each width to "0%" or "0.0mm".

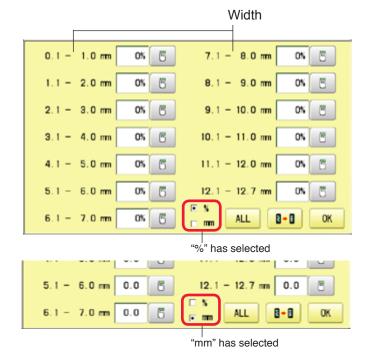

4. Press OK

### 15 TRD. break detect

If you select "Needle" with this setting, you can set sensitivity of thread break detection needle by needle.

You can be set up taking the following steps.

- 1. Follow the steps 1.- 3. on the page 15-2a and the display shows machine setting page.
- 2. Press
- 3. Change the setting on the needle number you would like to change with .

Press when returning the setting on all the needle numbers to default.

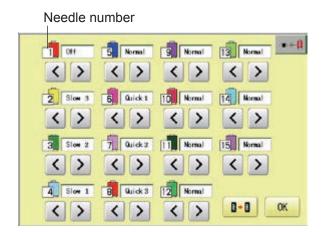

# **LOCK STITCHES**

This machine adds lock stitches automatically as default setting at start and thread cut point. These lock stitches prevent upper thread from fraying and coming off from needle hole. The length and number of lock stitches (start / thread cut) can be adjusted with following setting items.

\* At start of embroidery, if upper thread comes off often even default setting, it is recommendable to change setting of STR. Lock stitch from AUTO to ON and adjust STR. Lock Length longer.

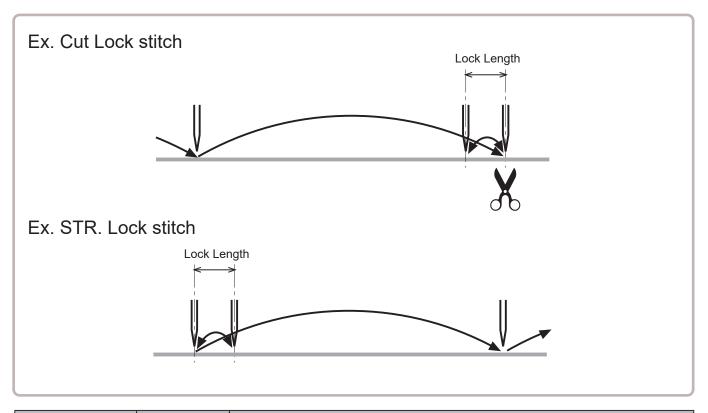

| SETTING ITEM       | SETTING<br>(Default is underlined) | CONTENTS                                                                                                    |
|--------------------|------------------------------------|----------------------------------------------------------------------------------------------------|
| 1 Cut Lock stitch  | OFF<br>ON<br><u>AUTO</u>           | Remove lock stitch when the machine cuts threads.  Add lock stitch per SETTING ITEM 2 and 3 when the machine cuts threads.  Add lock stitch when length of the stitch before thread cut is longer than length set at SETTING ITEM 2.                              |
| 2 Cut Lock Length  | 0.4~ <u>0.7</u> ~1.2mm             | Set lock stitch length when "ON" or "AUTO" on SETTING ITEM 1 Cut Lock stitch is selected.                                                                                                    |
| 3 Cut Lock Count   | 1 ~ <u>2</u> ~ 3                   | Set number of lock stitch when "ON" on SETTING ITEM 1 Cut Lock stitch is selected.                                                                                                    |
| 4 STR. Lock stitch | OFF<br>ON<br>AUTO                  | Add Lock stitch when the machine starts sewing. Remove lock stitch when the machine starts. Add lock stitch per SETTING ITEM 5 and 6. Add lock stitch when length of the stitch before the machine starts sewing cut is longer than length set at SETTING ITEM 5. |
| 5 STR. Lock Length | 0.4~ <u>0.7</u> ~1.6mm             | Set length of lock stitch when "ON" or "AUTO" on SETTING ITEM 4 Cut Lock stitch is selected.                                                                                                    |
| 6 STR. Lock Count  | 1 ~ <u>2</u>                       | Set number of lock stitch when "ON" on SETTING ITEM 4 Cut Lock stitch is selected.                                                                                                    |

# **LOCK STITCHES**

15-5a

1. When the machine is stopped, press

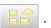

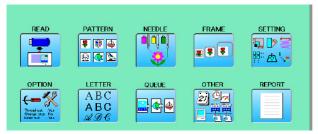

2. Select "OPTION".

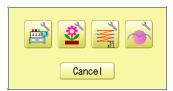

3. Select

4. Select desired setting item and change the setting.

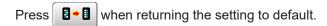

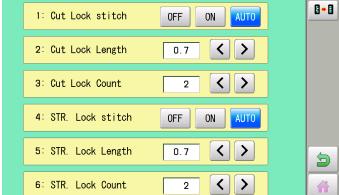

Press to return to Menu mode.

Press to return to Drive mode.

When the optional device is mounted to the machine, setting at the embroidery machine is required.

Concerning the details of setting, please refer the instruction manual of each device. In case the embroidery machine has no optional device, please skip this page.

1. When the machine is stopped, press

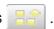

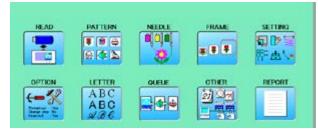

2. Select "OPTION".

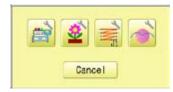

3. Select

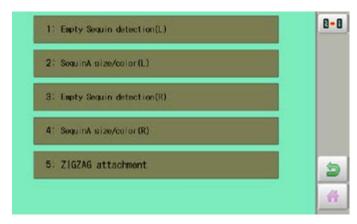

4. Select setting item and change its setting.

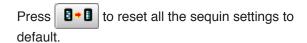

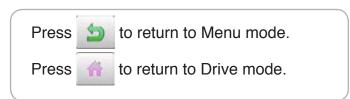

Selecting letters using the built-in fonts.

You can create monogramming data by using built-in alphabet, numbers and symbols. You can choose layout method of monogramming data from horizontal, arch, or circle layout. Save lettering embroidery data to design memory automatically.

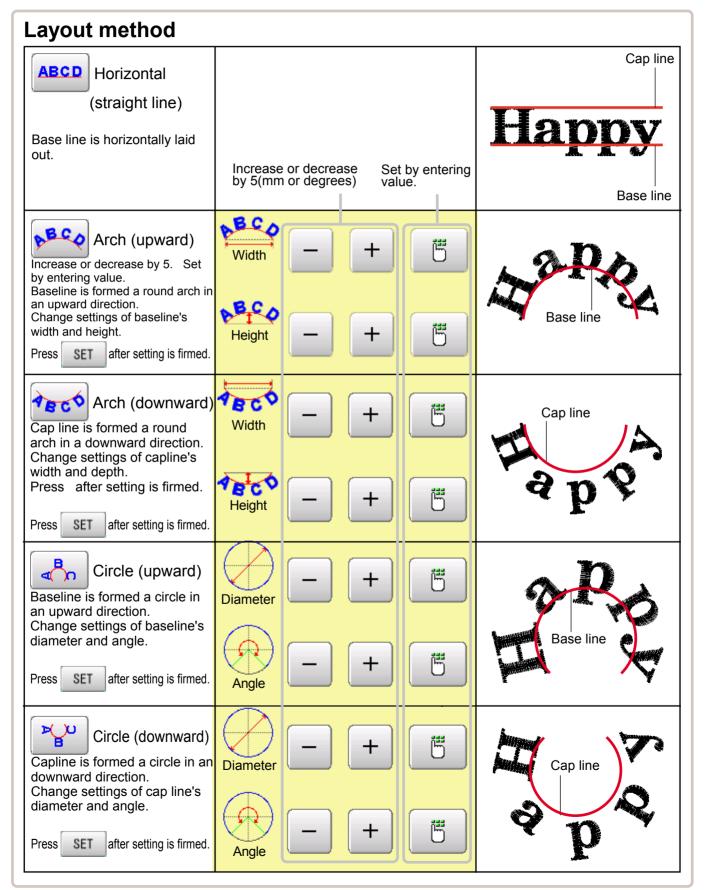

1. When the machine is stopped, press

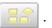

2. Select "LETTER".

#### Letter selection

Select letters. One data can contain up to 26 letters including space.

3. Select letter.

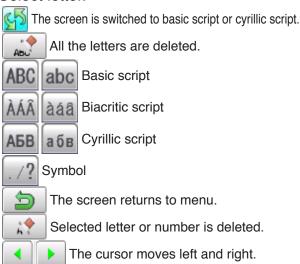

Except for the space between letters, space is eliminated.

4. Press SET when you are finished with the letter selection.

Fix your setting and you can select fonts. For fonts, refer to [BUILT-IN FONT LIST]. P 26-3

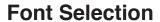

Enables you to select the preferred font. 26-3

5. Select the font.

Fix your setting and go to next step.

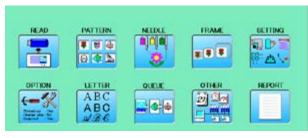

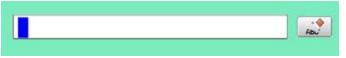

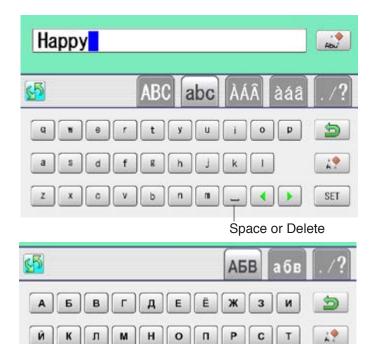

The display of Cyrillic script after pressing

4

Ф

хЦ

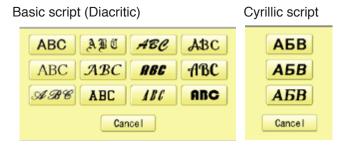

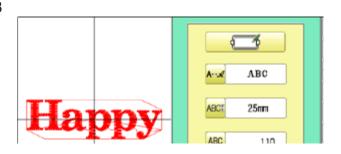

SET

# **Letter Height selection**

Select the letter height.

6. Select ABCI

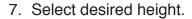

After the height setting is fixed and now line length can be selected.

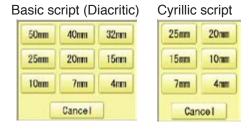

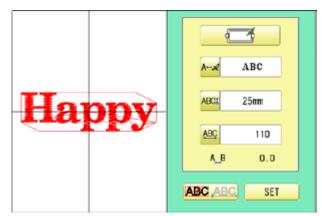

### Layout method

Select layout method.

8. When you would like to change layout method, select either layout method from the right submenu. 16-1 Initial layout method is horizontal (straight line).

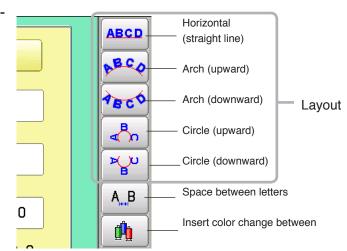

### **Line Length**

When layout method is "horizontal", you can change line length.

For other layout method than "horizontal", line length is not used.

9. Select when "horizontal" in layout method is selected.
Go to the procedure when other style than "horizontal" in layout method is selected.

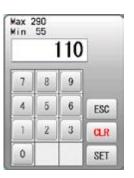

#### 9. Select the number.

CLR Setting is canceled.

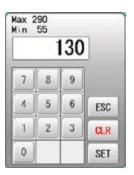

ABCD

1800

A B

h

5

ABC

25mm

130

5.1

SET

ABC

ABC

ABC ABC

A B

### 10.Press SET

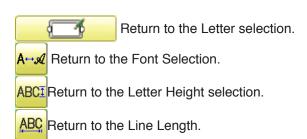

You can change start point of monogramming data.

ABC ABC : Start point is the center of monogramming data.

ABC ABC : Start point is the center of mono-

gramming data. Start point is the center of baseline or capline for "arch" and "circle" layout.

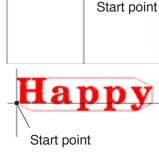

Hap

### **Create**

You can create embroidery data from the letter settings.

### 11. Press SET

The new pattern data will be created. Then you will return to menu mode.

Press and go to Running Screen.

You can see letter created as embroidery data.

The first 8 letters will be shown as the name of the pattern which you have made by letter selection.

Press to return to Menu mode.

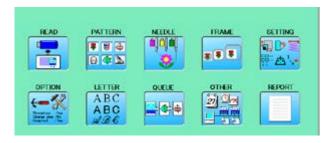

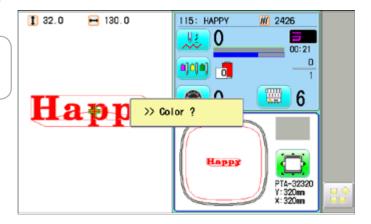

# A\_B Space between letters

Space can be added between letters.

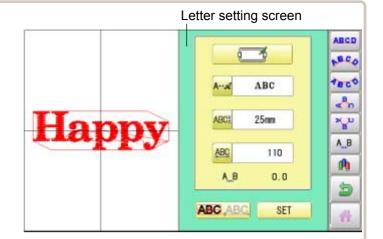

1. Press A\_B on the letter setting screen.

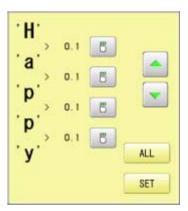

2. Select 5 on space between letters you would like to change.

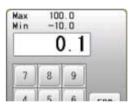

3. Enter value.

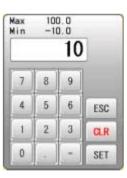

4. Press SET

When you would like to make the same value on all the space at the same time select

ALL and enter value of the space.

Press SET .

All the space settings are firmed.

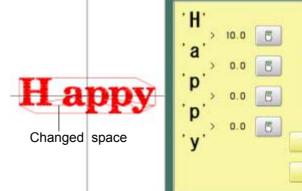

ALL

SET

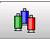

# Color change between letters

Color change can be made between letters.

Letter setting screen

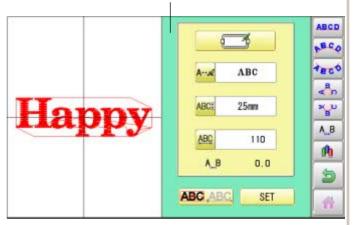

1. Press 🔥 on the letter setting screen.

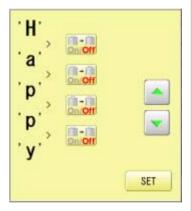

2. Select on space between letters you would like to change.

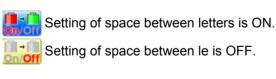

Setting of space can switched by pressing and and ...

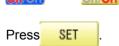

The settings are firmed.

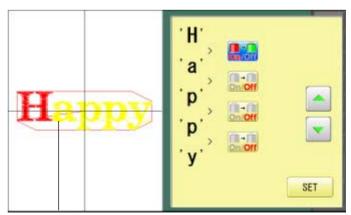

Color change setting is made

When color change setting is made for the space between letters you can set needle number of the letters of both sides of the space whose color change setting is ON.

P 3-9, 5-E

QUEUE 17-1

This sets up a succession of patterns that can be embroidered in any desired sequence. The machine will proceed with the \*various settings set to each pattern.

- If you embroider a pattern like in Fig.1, you will need to set an offset as a pivot to each pattern in advance. If the offset is set to the first pattern like in Fig. 2, you will need to set a setoff point to the first pattern with the offset of the other pattern as a pivot. ▶14-8
- If automatic original point return is set, the machine will return to the original point when finished. If automatic original point return is not set, the embroider will finish at the end point of the last pattern.

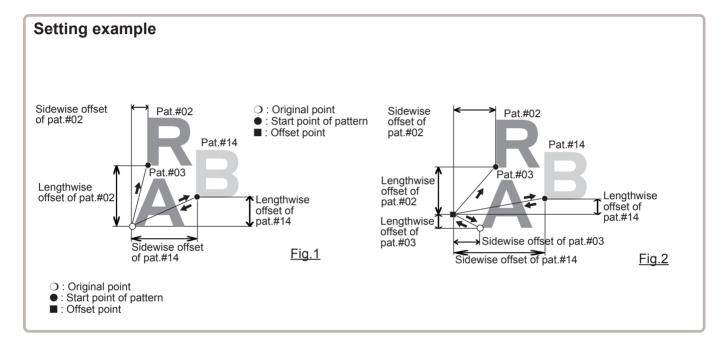

### **Alter and Execution**

This registers Queued patterns in order, and executes.

### Needle bar selection and Pattern settings

Needle bar selection and Pattern Settings for patterns selected to QUEUE operation can be applied by the following steps.

### Registration of QUEUE setting

Up to 10 QUEUE settings can be registered.

### **Read QUEUE setting**

Read registered QUEUE setting.

QUEUE 17-1b

QUEUE has 2 different mode.

■ Once mode is changed to another mode, design data registered in QUEUE will be cleared.

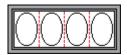

#### **Standard Mode**

Combine several patterns as one design data and make same embroidery at all machine head. (Fig. 1)

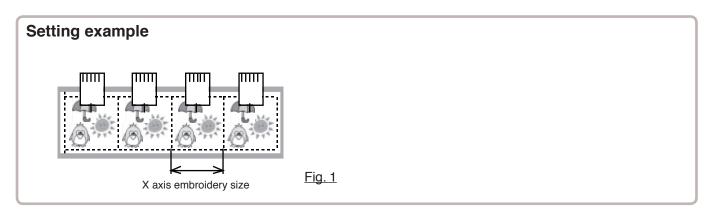

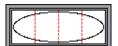

### **Continuous Mode**

Allocate different patterns to each machine head and make one large size embroidery. (Fig.2, 3) Using this function and allocate several pattern data which is divided from one large design to each machine head, you can make one large size embroidery up to the size of border frame. (Fig. 4)

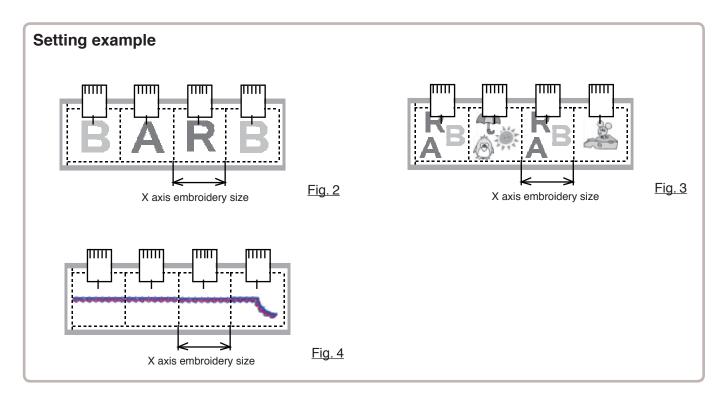

QUEUE 17-1c

# How to make design data for continuous embroidery

When you make continuous embroidery using several machine head, please keep the following points in mind.

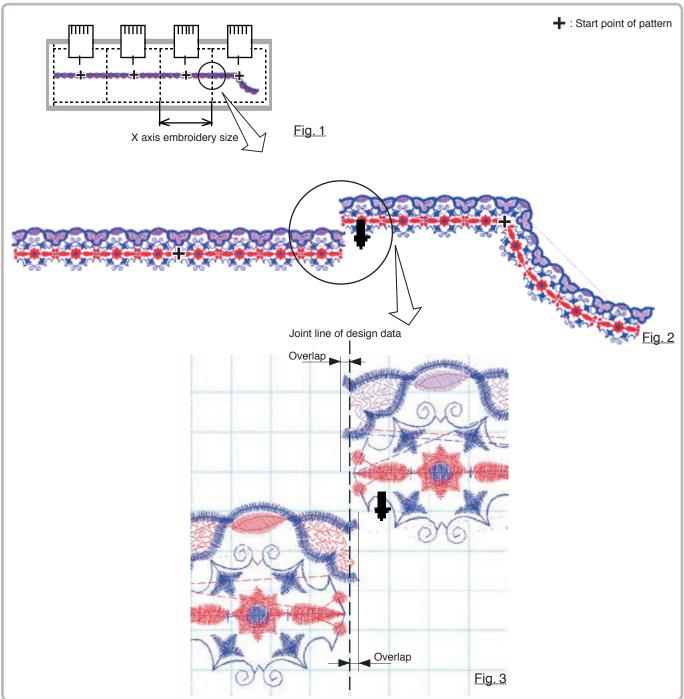

- To avoid a gap at joint line of design data, design data should be created with overlap area. (within 4mm) (Fig. 3)
- For easy positioning of design data on machine, start point of design data should be center of embroidery area of X axis. (Fig. 3)
  On machine you need to adjust only position of Y axis.

QUEUE 17-2

### **Alter and Execution (Standard Mode)**

This allows you to sew any combination of designs in sequence (up to 30 designs), and executes.

Once "QUEUE" is set, the pattern data registered and set in the "QUEUE" is embroidered until pattern data in "READ" is selected.

Therefore, you need to select other pattern data in "READ" to cancel QUEUE.

1. When the machine is stopped, press

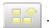

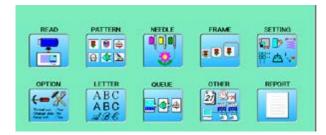

2. Select "QUEUE".

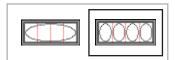

3. Select OCC "Standard Mode".

The left side shows the pattern data.

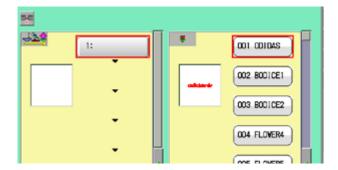

4. Select desired pattern and press Entry

The selected pattern is shown to the left.

If you need to erase the design, press DEL

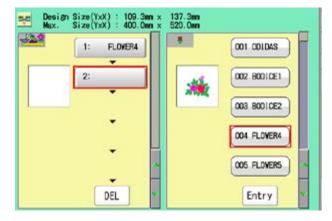

5. Select desired pattern and press Entry

The selected pattern is shown to the left.

If you select other memory pattern data continuously, repeat step 5.

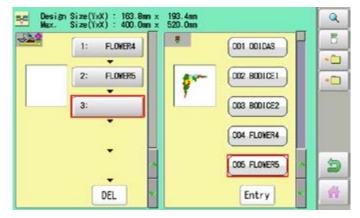

6. Combined design can be seen on Screen. To show combined design, please press

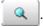

Illustration of the pattern selected will be displayed.

In case you do not need to check combined design, please go to step no.8.

7. Press OK

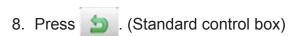

Go to step no.9. (10.4' contorol box)

9. Press 6.

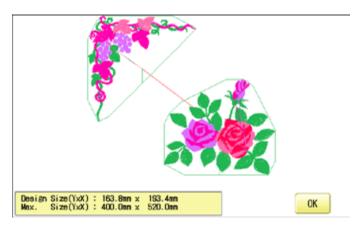

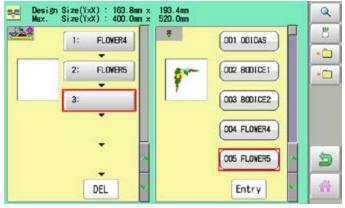

--- Check pattern data ---

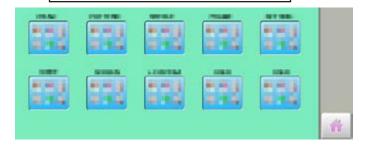

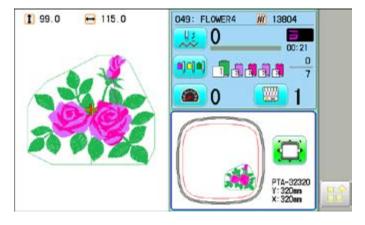

10.Press START STOP.

The machine will start a Queue embroidery with Queue operation in registered order. After finishing your last design, the display will show ">>End" and the machine will stop.

>>End

QUEUE 17-3b

### **Alter and Execution (Continuous Mode)**

This allows you to create continuous embroidery design by selecting some design (up to 30 designs) and allocating designs to embroidery heads.

1. When the machine is stopped, press

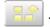

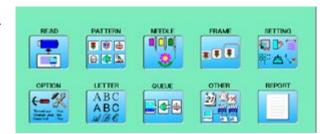

2. Select "QUEUE".

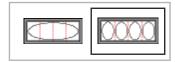

3. Select "Continuous Mode".

The left side shows the pattern data.

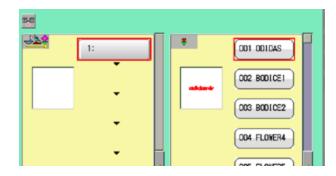

4. Select desired pattern.

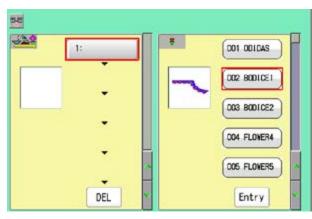

5. Press Entry

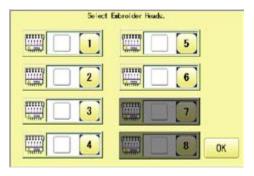

6. Select head which selected design data should be allocated.

You can select plural machine heads.

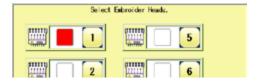

# QUEUE 17-3c

7. Press OK

If you need to erase the design, press DEL

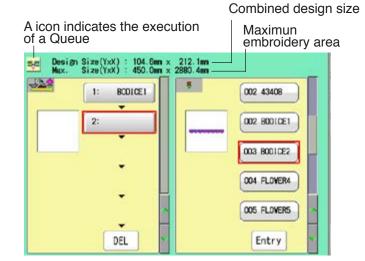

- 8. Select desired pattern, press Entry
- 9. Select head which selected design data should be allocated.

You can select plural machine heads.

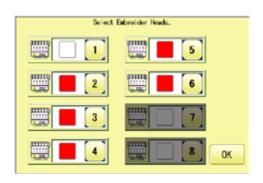

- 10.Press OK
- 11. Repeat step 8-10 and allocate required design data to required machine head.

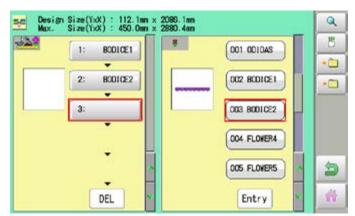

12. Combined design can be seen on Screen. To show combined design, please press

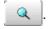

Illustration of the pattern selected will be displayed.

In case you do not need to check combined design, please go to step no.14.

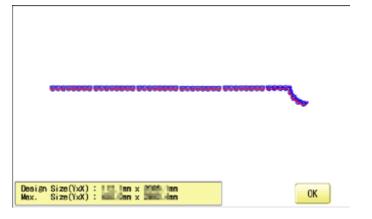

QUEUE 17-3d

13.Press OK

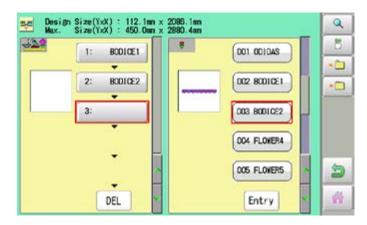

14.Press (Standard control box)

Go to step no.15. (10.4' contorol box)

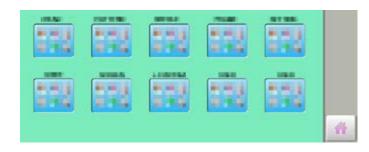

15.Press 🧥 .

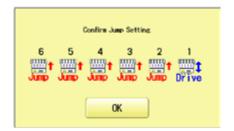

16.According to instruction of "JUMP SETTING" on screen, set "JUMP" on each machine head, and press OK to confirm.

P 3-3b

In case start point of all selected design is center of X-axis(P 17-1c), execute "Center" (P 9-4) for moving frame to center position.

Press and move the frame to the original

point with the and adjust position for Y-axis .

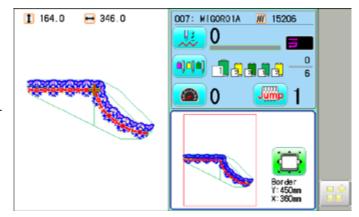

QUEUE 17-3e

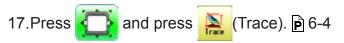

Press , and the embroidering frame moves

for the design trace. 1 10-4 Make sure that the pressure foot and needle do not touch the frame.

Press , and trace is stopped.

After tracing each design, frame movement is stopped.

Go on to step 19 if you want to start embroidering without tracing.

18.Select "Yes" and press YES to trace next design data.

Screen of step no.17 will be shown until finishing of trace for all registered design.

In case you want to skip tracing, press

19.Press START STOP.

The machine will start a Queue embroidery with Queue operation in registered order.

After tracing each design, frame movement is stopped.

- 20.According to instruction of "JUMP SETTING" on screen, set "JUMP" on each machine head, and press OK to confirm.
- 21.Press OK

Screen shows image of design.

22.Repeat step 19-21 till end of all design data registered.

After finishing your last design, the display will show ">>End" and the machine will stop.

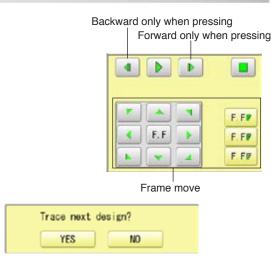

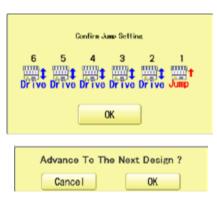

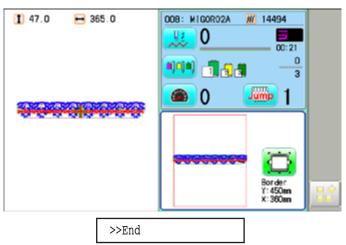

QUEUE 17-4

# Needle bar selection and Pattern settings

Needle bar selection and Pattern Settings for patterns selected to QUEUE operation can be applied by the following steps.

1. When the machine is stopped, press

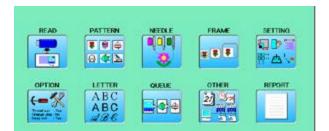

2. Select "QUEUE".

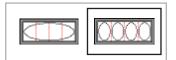

3. Select Standard Mode" or Continuous Mode".

The selected pattern is shown to the left.

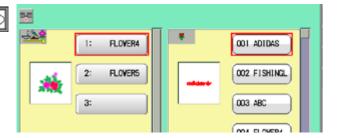

4. Select desired pattern.

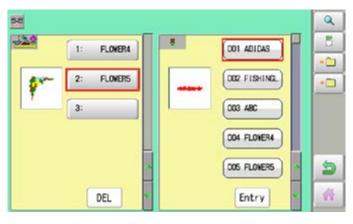

5. Press 💍

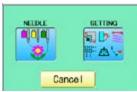

6. Select desired setting.

Please refer pages mentioned below for setting. "Needle bar selection" **p** 5-E,

"Pattern settings" P 14-1

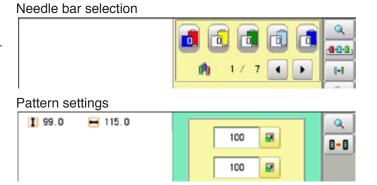

QUEUE 17-5b

7. After setting, press

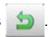

For setting of "Needle Bar Selection" [NEEDLE] and "Pattern Setting" [SETTING] to other design, please do steps no.4-7.

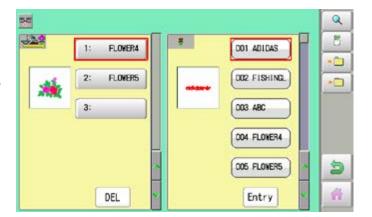

Press to return to Menu mode.

Press 🧌 to return to Drive mode.

QUEUE 17-6

## **Registration of QUEUE setting**

Up to 10 QUEUE settings can be registered in each mode. Once you register QUEUE you can select registered QUEUE setting anytime.

1. According to step of "Alter", select patterns.

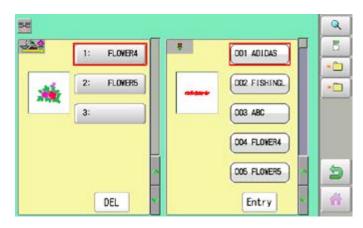

2. Select •

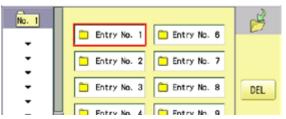

3. Select registration No. and press SE

When pattern data is not displayed on the left side on the screen, no pattern data is registered in the holder of the setting No.

DEL Registration is deleted.

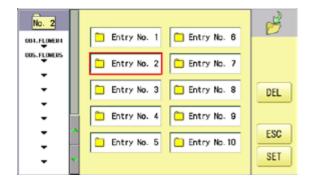

4. Press ESC

QUEUE setting is registered as setting No.2.

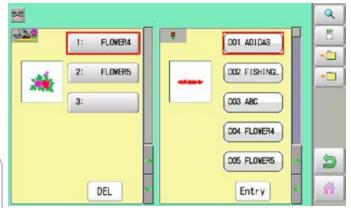

Press to return to Menu mode.

Press to return to Drive mode.

■ In case you delete pattern from machine memory, QUEUE setting which has deleted pattern will be deleted too. (Erasing patterns from memory 5-B)

QUEUE 17-7

### **READ QUEUE setting**

Read registered QUEUE setting.

1. When the machine is stopped, press

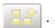

- 2. Select "QUEUE".
- 3. Select OCCO "Standard Mode" or "Continuous Mode".

Once mode is changed to another mode, design data registered in QUEUE will be cleared.

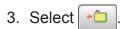

4. Select number and press OK

QUEUE setting is selected.

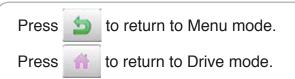

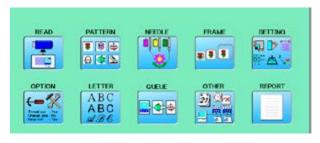

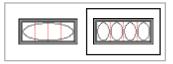

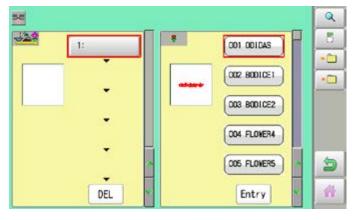

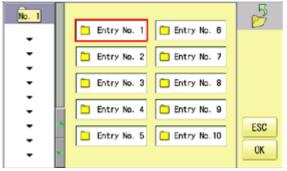

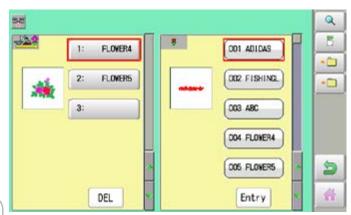

### Create network

Network setting is required in order to connect the embroidery machine with PC's network management software (HAPPY link LAN) .

You do not have to do this setting when you do not connect the machine with the network.

There are two types of connecting method such as Wired and Wireless LAN connection.

You need to have wireless LAN function, it is necessary to install the WiFi USB adapter (option) on the embroidery machine in advance.

- You cannot use both Wired and Wireless LAN connection at the same time. Select either connection method.
- Note: HAPPY link LAN is a software designed to be used at LAN (Local Area Network) connection between the software installed PC (server) and the software-enabled embroidery machine(s).

If this network is connected with other network, you might not be able to communicate due to the overlapping of IP address and other code.

If PC or machine that is connected with other network has to be inevitably connected with Happy link LAN, you might change network settings as specified in this manual.

In this case, the settings are required by your network administrator or person(s) of network knowledge.

If communication does not work or the operation is unstable even if the network is set properly, perform "Initialize the Network" in "Re-Initialization of machine system" and try the settings again. ▶ 25-1

# Installing the WiFi USB adapter (option)

In addition to the WiFi USB adapter we supply as an option, the following products can be used.

The WiFi USB adapter must use the product certified by the radio wave in your country. Contact your distributor or retailer for more information.

Model Manufacturer

DWA-131 (H/W Ver. E1) D-Link EP-N8508GS EDUP

LM007 LM Technologies

TL-WN725N TP-Link TL-WN823N TP-Link

With the embroidery machine switched off, Insert the WiFi USB adapter all the way into the USB flash drive port of the machine (front or right side of control box). As soon as you turn on the power of the embroidery machine, you will be able to set up the wireless LAN connection.

■ Be sure to turn off the machine when removing the WiFi USB adapter.

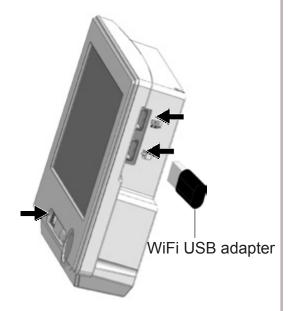

#### Wired LAN connection

Wired LAN connection create network connection between the embroidery machine and PC with a LAN cable.

There are 2 types of Wired LAN connection methods.

#### **HUB** connection

PC via switching HUB connects with the embroidery machine.

You can connect PC with multiple embroidery machines.

#### **Direct connection**

You can connect PC with a machine with crossover cable and without HUB if you connect PC with only one machine.

However, a straight cable can be also used for this connection if your PC's LAN port recognizes the type of cable.

You cannot connect PC with multiple embroidery machines.

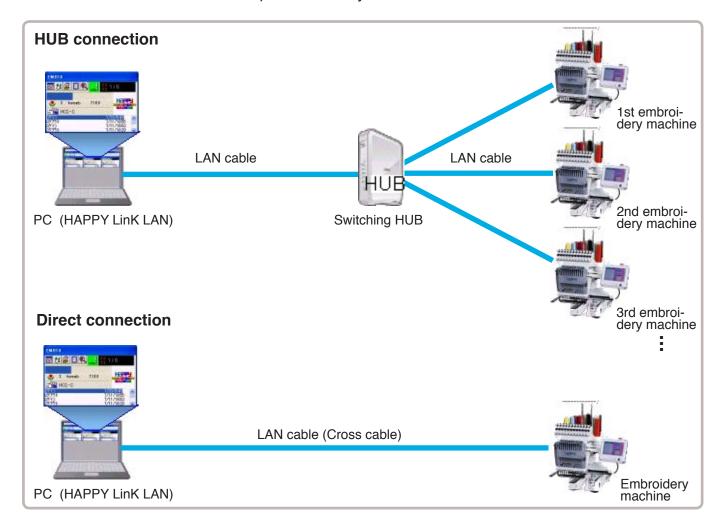

### **Wireless LAN connection**

Wireless LAN connection creates network connection between the embroidery machine and PC with wireless LAN.

You can connect PC with embroidery machines via Access point (Wireless LAN device).

You can connect PC with multiple embroidery machines.

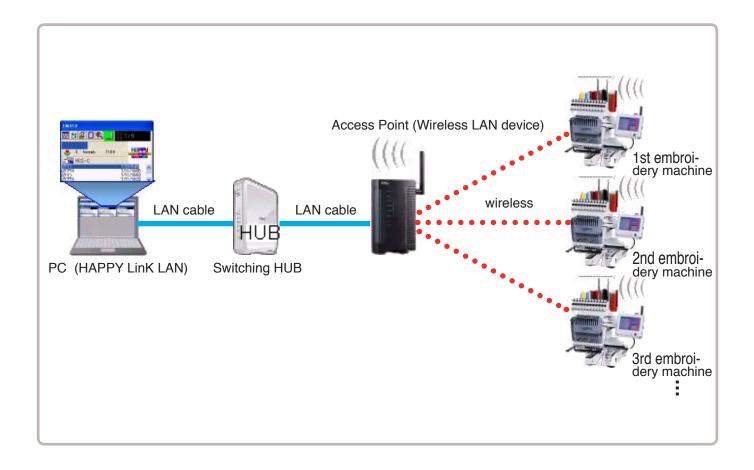

### Wire LAN connection setting

Set the value based on network management software (HAPPY link LAN). Boot the network management software (HAPPY link LAN) on the PC before setting the embroidery machine.

1. When the machine is stopped, press

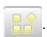

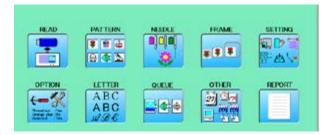

2. Select "OTHER".

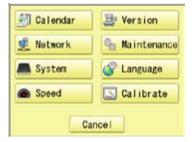

3. Press 👤 Network

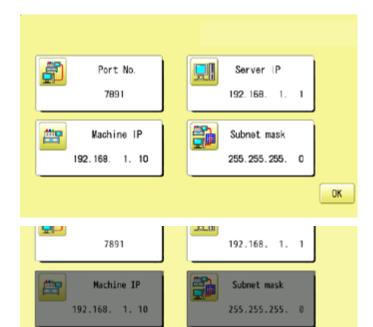

If the LAN cable is not connected, the "Machine IP" and "Subnet mask" will be displayed in gray and cannot be set.

4. When you set values on the embroidery machine as the 1st machine connected to network, check if each setting item shall be default settings.

Press OK and and move to

operation no 9 if there is no change of setting required.

#### Default settings

Port No.: 7891

Server IP: 192.168. 1. 1 Machine IP: 192.168. 1. 10 Subnet mask: 255.255.255. 0

Set values on the 2nd machine or later machine based on the following "Setup of Machine IP address".

Press to change.

Press right /left of to select the setting point.

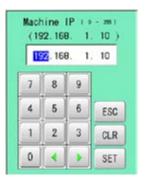

5. Press SET

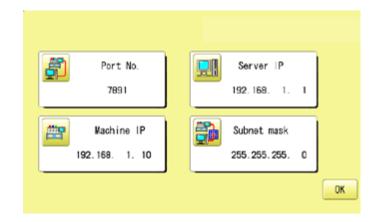

### **Setup of Machine IP address**

Examples : 192.168. 1. XX

If you have 2 or more machines, add one to the number enclosed in boxes on the right corner of Machine IP address like the examples shown below.

Leave other values than Machine IP address as they are and do not make any changes of these values.

Add one to default value [10] such as [11] for 2nd machine and [12] for 3rd machine. Machine IP address is a Decimal number.

Machine IP address is shown by incrementing the number by one as follows.

10, 11, 12, 13, 14, 15, 16, 17, 18, 19, 20, 21, 22, 23, 24, 25, 26, 27 ~

6. Press OK

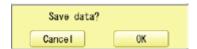

7. Press OK

The display returns to MENU.

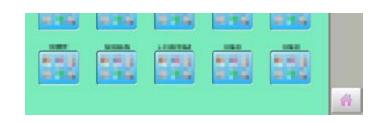

9. Press or 😉

The machine will automatically connect with HAPPY link LAN booted on the PC.

LAN connection indicator is displayed.

If LAN connection indicator is not displayed in the screen, refer to the following causes and countermeasures.

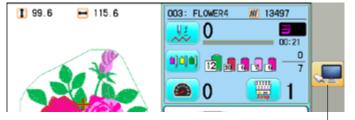

LAN connection indicator

### **Causes and countermeasures**

- 1 Is IP address overlapped on the machine with other machine that creates LAN connection?
  - If so, set IP address so that IP Address on each machine is not overlapped.
- ② "HAPPY link LAN" is not booted.

  If not booted, boot "HAPPY link LAN" on the PC. LAN is not recognized before HAPPY link LAN is booted.
- ③ Is IP Address in "HAPPY link LAN" set correctly? Set up the IP Address correctly based on the "HAPPY Link LAN" manual.
- 4 Are PC network settings set correctly? Set up the PC network settings correctly based on the "HAPPY Link LAN" manual.

# Wireless LAN connection settings (Option)

Boot network management software "HAPPY link LAN" on the PC before set up on the machine. Connect and enable a commercially available wireless network device on the PC.

Follow the instruction manual for the wireless LAN device regarding its connection and settings.

Record the following information when you set up wireless LAN device or connect the machine with enabled wireless LAN device.

The following information is required when settings of wireless LAN device on the embroidery machine are made.

### **SSID** (Service Set Identifier)

Identifier of wireless LAN device

### **Network key**

Network keys are case sensitive (distinguish uppercase and lower case letter). You must enter exactly the same network keys including the number of letters you set up.

# 18-2f

□♪≡

1. When the machine is stopped, press

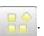

READ

PATTERN

# 8 4

847

LETTER

ABC ABC ⊌3€

2. Select "OTHER".

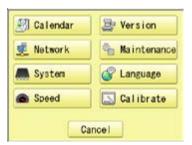

QUEUE

FRAME

###

OTHER

3. Press 👤 Network

4. Press 🛜.

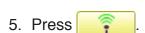

Connectable access point is displayed in the screen.

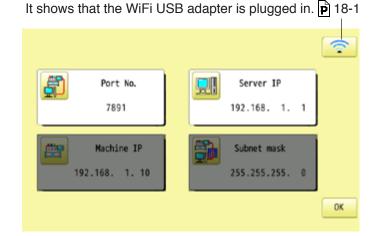

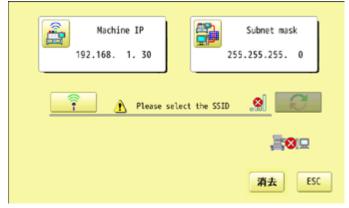

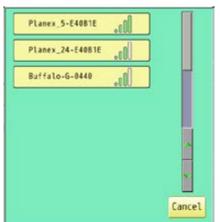

# 18-2g

6. Select access point you would like to connect with the machine.

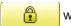

will not be displayed when the network

key is not set on the access point. Please go to step no.9.

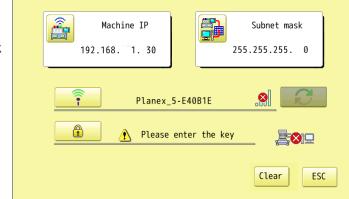

7. Press

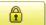

8. Enter Network key, and press

SAVE

Network keys are case sensitive (distinguish uppercase and lower case letter). You must enter exactly the same network keys you set up as well as the same number of letters.

The cursor moves left and right.

A / a / &

Uppercase and lowercase letter and symbol are switched.

If you use a symbol for the network key, depending on the SSID of the wireless LAN, you may not be able to connect.

CLEAR

All the letters are deleted.

DEL

Selected letter or number is deleted.

CANCEL Renaming is canceled.

9. Press

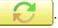

The embroidery machine makes wireless LAN connection.

Press Clear and restart operation no. 5 to cancel the settings.

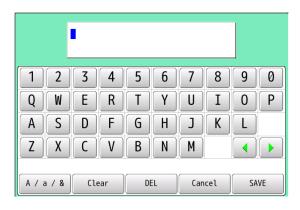

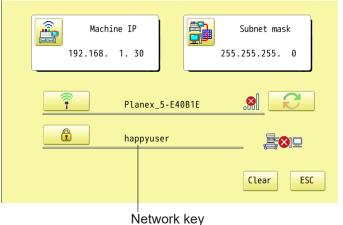

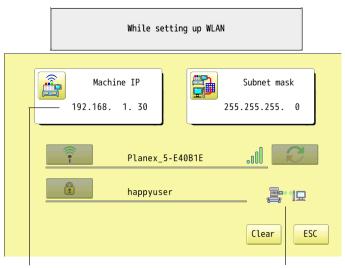

Machine IP address for wireless

The icon indicates connection is made.

10..When you connect an embroidery machine with network as the 1st machine to connect. check if Machine IP address for wireless and Subnet mask on the machine shall be default settings.

When change is not required, please jump to operation no.12.

#### Default settings

Machine IP: 192.168. 1.30 Subnet mask: 255.255.255. 0

Set values on the 2nd machine or later machine based on the following "Setup of Machine IP address for wireless".

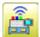

Press at to change.

Press right /left of to select the setting point.

11. Press SET

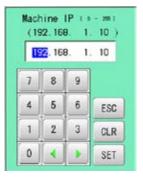

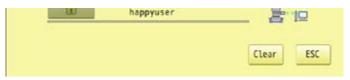

# Setup of Machine IP address for wireless

Examples: 192.168. 1. XX

ween you create wireless LAN connection, you need to set up Machine IP address and Machine IP address for wireless.

You need to avoid IP address overlaps between Machine IP address and Machine IP address for wireless.

If you have 2 or more machines, add one to the number enclosed in boxes on the right corner of Machine IP address like the examples shown below.

Leave Subnet mask at default and do not make any changes.

Add one to default value [30] such as [31] for 2nd machine and [32] for 3rd machine. Machine IP address is a Decimal number.

Machine IP address is shown by incrementing the number by one as follows.

30, 31, 32, 33, 34, 35, 36, 37, 38, 39, 40, 41, 42, 43, 44, 45, 46, 47 ~

12.Press ESC

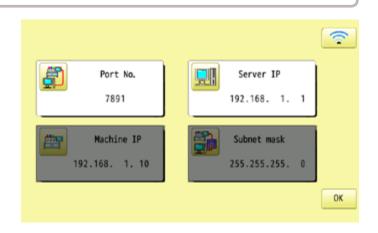

18-2i

13.Press OK

Save data?

Cancel OK

14.Press OK

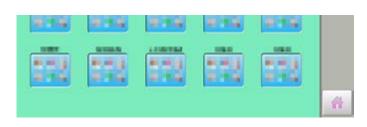

15.Press

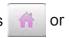

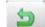

Wireless connection indicator is displayed if wireless connection is set up correctly.

If wireless connection indicator is not displayed. Check wireless connection settings.

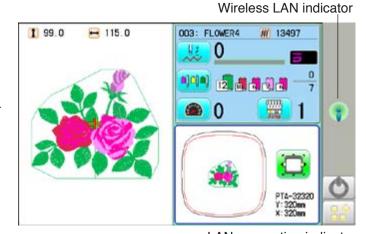

The machine is automatically connected with "HAPPY link LAN" booted on the PC.

Then, LAN c indicator is displayed.

Refer to the following cause and counter measures if LAN connection indicator is not displayed.

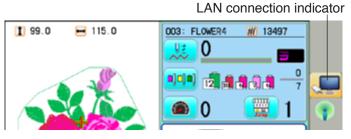

### **Causes and countermeasures**

- 1) Is IP address overlapped on the machine with other machine that creates LAN connection?
- 2 LAN cable is connected between the embroidery machine and the PC.
  Remove LAN cable from the machine once and create wireless LAN connection settings.
- (3) "HAPPY link LAN" is not booted.

If not booted, boot "HAPPY link LAN" on the PC. LAN is not recognized before HAPPY link LAN is booted.

- (4) Is IP Address in "HAPPY link LAN" set correctly?
  Set up the IP Address correctly based on the "HAPPY Link LAN" manual.
- (5) Are PC network settings set correctly? Set up the PC network settings correctly based on the "HAPPY Link LAN" manual.
- 6 The wireless connection indicator will light up even if the wrong network key is used. Check if correct net work key is entered.

**18-2**j

16.Press OK

Save data?

Cancel 0K

17.Press OK

The machine will be rebooted and show Drive mode in the display.

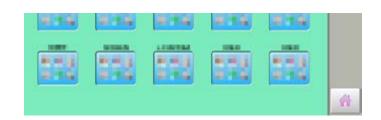

18.Press Next

Wireless LAN indicator is displayed if wireless LAN is set up correctly.

Network communication is not made if wireless LAN indicator is not displayed. Check wireless LAN settings.

The machine is automatically connected with "HAPPY link LAN" booted on the PC.

Then, LAN connection indicator is displayed.

Refer to the following cause and counter measures if LAN connection indicator is not displayed.

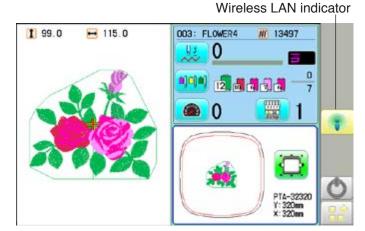

LAN connection indicator

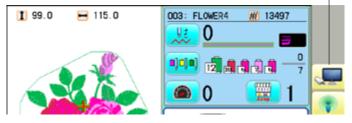

### **Causes and countermeasures**

- 1 Is IP address overlapped on the machine with other machine that creates LAN connection?
- 2 LAN cable is connected between the embroidery machine and the PC. Remove LAN cable from the machine once and create wireless LAN connection settings.
- (3) "HAPPY link LAN" is not booted.

  If not booted, boot "HAPPY link LAN" on the PC. LAN is not recognized before HAPPY link LAN is booted.
- (4) Is IP Address in "HAPPY link LAN" set correctly?

  Set up the IP Address correctly based on the "HAPPY Link LAN" manual.
- (5) Are PC network settings set correctly? Set up the PC network settings correctly based on the "HAPPY Link LAN" manual.
- **6** When encryption method is WEP, wireless LAN indicator is displayed with incorrect network key. Check if correct net work key is entered.
- 7 Press WLAM at step 13.

### Version information and software update

Software version installed in the machine is displayed.

Software can be updated to the latest version.

■ If you update the program, the network settings may disappear. In this case, reconfigure the network settings. 

18-1

## Preparation for update file

Contact your distributor to obtain the latest update file. Use the appropriate update file for your machine. Put update file in the root directory of USB flash drive.

1. When the machine is stopped, press

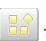

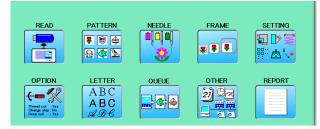

2. Select "OTHER".

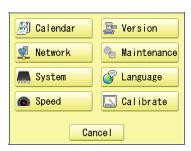

3. Press 📮 Version

The version of each program is displayed.

- 1. Main Program (Control Box)
- 2. Linux Kernel (OS)
- 3. Machine Control
- 4. Frame Drive Data
- 4. Confirm version number.

Press 0K to return to MENU screen.

The display returns to MENU.

When updating, insert USB flash drive including update file into the controller and press UPDATE.

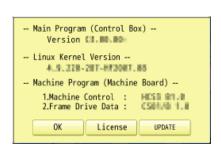

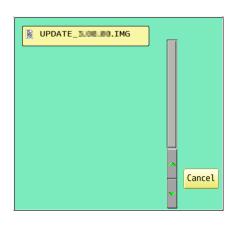

# **OTHER SETTINGS**

5. Select the file "UPDATE\*\*\*.IMG".

When the version of each program and the version in the update file are different, the version number is displayed in red.

#### Update even if the version mutch

(OFF): Only different versions of the program will be updated.

(On): All programs will be rewritten even if the version number is the same.(Up to 16 minutes)

6. Press OK

(Start/Stop button) lights in blue and Update is started.

Do not turn on power during updating.

If the Linux Kernel is not updated in step 5, the touch panel LCD is not calibrated. "REBOOTING..." will change to the appeared in step 8 and the update will be completed.

It may take up to about 15 minutes for the display on the right to appear.

Prepare built-in stylus.

7. Press the center of displayed in screen in numerical order by a stylus.

will appear in numerical order.

8. Press the 5th H by stylus.

The update is complete and the machine will restart.

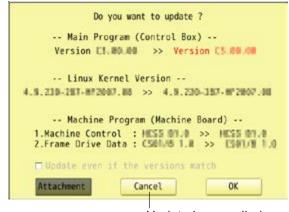

Update is cancelled.

REBOOTING...

# UPDATING SYSTEM PLEASE WAIT...

Mistors: systemitid: Reached target Susp.
 Mistors: systemitid: Started Forward Forward Requests to Wall Directory Watch.
 Mistors: systemi-journal/differ: Received request to Flush runtime journal from FID 1.
 776630 systemi-journal/differ: File / war/log/journal/differing/directors/differing/systemized cruestors/systemized cruestors/s

**Барру**Јарап

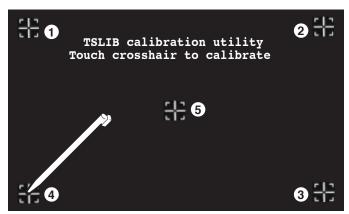

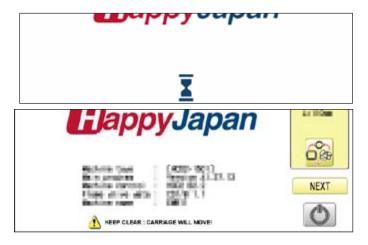

# **OTHER SETTINGS**

## Language

Change the language displayed on control box.

1. When the machine is stopped, press

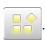

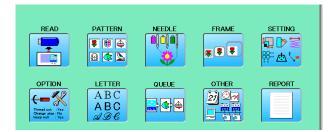

2. Select "OTHER".

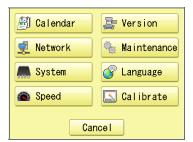

3. Press Language

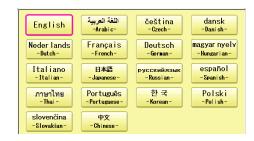

4. Select the Language.

The language has been changed, and the display returns to Drive mode.

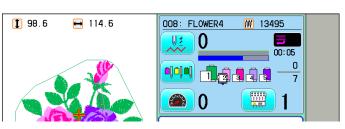

### Calibrate

Calibration for the touch panel LCD.

Touch panel is already adjusted and you do not need adjustment of the panel.

If the screen does not recognize correct position of each icon and you cannot operate, please adjust the screen as follows:

1. When the machine is stopped, press

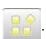

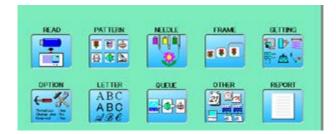

2. Select "OTHER".

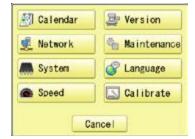

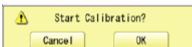

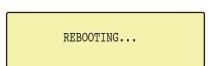

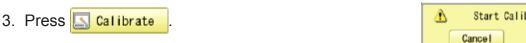

4. Press

Prepare built-in stylus.

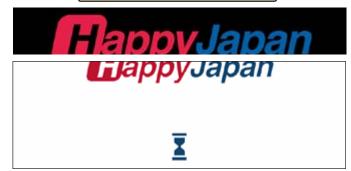

5. Press the center of displayed in screen in numerical order by a stylus.

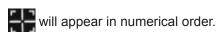

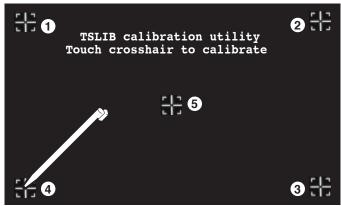

18-7

6. Press the 5th by stylus.

Adjustment is complete and startup screen is appeared.

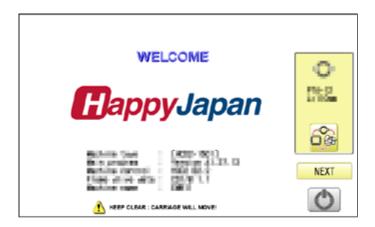

### 7. Press Next

After the carriage and frame move slightly, the embroidery frame will return to the previous position automatically.

The display will return to Drive mode.

CAUTION: To prevent accidents.

The embroidery frame and carriage will move. Please keep hands clear for your safety.

# **OTHER SETTINGS**

#### User maintenance mode

User maintenance mode has 8 items as below. Indicates point which sensors are active.

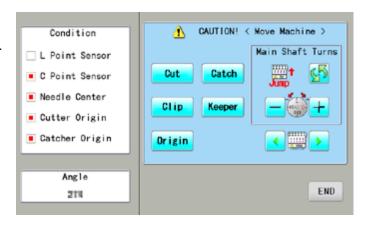

| Key                                   | Machine movement                                                                                                    |
|---------------------------------------|----------------------------------------------------------------------------------------------------|
| Change jumps                          | Change the needle bar's movement. "JUMP": Needle Jump, "DRIVE": Needle Drive                                                                                                    |
| Upper shaft turns                     | Upper shaft turns clockwise and counterclockwise. When release key, upper shaft stops.  Caution: please be careful that Needles for all head move at once.                                                                                  |
| Needle change                         | Move the sewing head to the adjustment needle in the direction of the arrows.                                                                                                    |
| Cutter Open/Close                     | When cutter is open position, cutter move to close position. When cutter is close position, cutter move to open position.  Caution: please be careful that cutter for all head move at once.                                                |
| Catch Cutter Open/Close               | When catcher is open position, cutter move to close position. When catcher is close position, cutter move to open position.                                                                                                    |
| Clip Clip-type thread holder (option) | When clip is open position, clip move to close position. When clip is close position, clip move to open position.                                                                                                    |
| <b>Keeper</b> Keeper                  | When keeper is open position, keeper move to close position. When keeper is close position, keeper move to open position.                                                                                                    |
| Origin Standby position               | In case, each equipment position without standby position, as example "Upper shaft is not at C point, Thread cut blade is not at stop position, Thread Catcher is open position", this key work for back to standby position automatically. |

#### **Conditions**

L point sensor

C point sensor

The point that indicator becomes RED is L-point, when upper shaft is turned.

The point that indicator becomes RED is C-point, when upper shaft is turned.

The point that indicator becomes RED is needle position, when moving head is

moved.

Origin point of cutter The point that indicator becomes RED is origin point of cutter.

Origin point of thread catcher The point that indicator becomes RED is origin point of thread catcher.

### **Angle**

Indicate angle of upper shaft.

In addition, directly enter the angle when you press angle.

Angle

, the upper shaft can be turned to any

Please use dial when you need to know precision angle.

1. When the machine is stopped, press

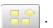

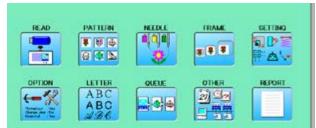

2. Press OTHER".

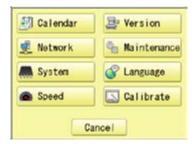

3. Press 👤 Network

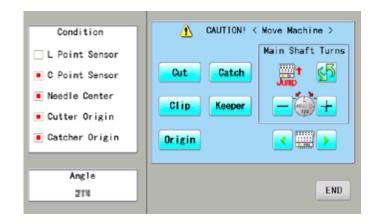

 Press one key and check machine movement.

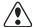

#### **CAUTION:** To prevent accidents;

The machine moves quickly.
Keep hands away from the machine.

One equipment was not standby position, machine show following message when you press key.

C point : Upper shaft is not at C point. Cut blade : Thread cut blade is not at

standby position.

Thread Catcher: Thread Catcher is open

position.

Please press **Origin** for back to standby potion and repeat step 4 again.

Press END to return to Menu mode.

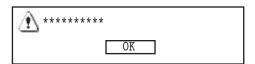

REPORT

Indicating operation record of machine.

### Production data

Last 10 records of following production data will be displayed.

Time of power on/off, and number of operated stitches will be recorded in machine memory. If the machine is switched on without embroidery operation, it will not be recorded in memory.

[Power ON] he time when machine main switch is turned on [Power OFF] The time when machine main switch is turned off

[Embroidery Stitches] The number of embroidered stiches while main switch is turned on

1. When the machine is stopped, press

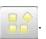

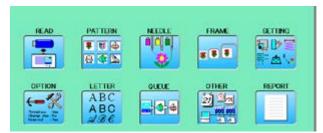

Select "REPORT".

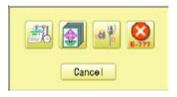

Time of power off

(1st raw is time of

Number

> 142105 3253

> > 26908

634560 OK

3. Select

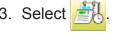

4. In order to exit the mode, proceed to the

If you want to delete the record, press Clear

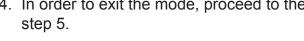

5. Press 0K

The display returns to MENU.

Power 0N - Power 0FF

12/19/2013/14:08:24 - 12/19/2013/14:13:02
12/11/2013/11:29:46 - 12/11/2013/14:09:34
12/09/2013/11:45:32 - 12/09/2013/12:00:00
11/28/2013/12:49:33 - 11/28/2013/15:48:10
11/28/2013/10:45:54 - 11/26/2013/20:05:10
11/15/2013/09:49:32 - 11/15/2013/19:06:33
11/15/2013/09:27:10 - 11/15/2013/09:48:54
11/13/2013/12:53:37 - 11/13/2013/20:36:38
11/12/2013/09:34:59 - 11/12/2013/09:35:32
07/11/2013/10:30:19 - 12/19/2013/14:13:02 Time of deleting Current time (time Number of of viewing the stitches after

Time of power on

month/day/year/

to return to Drive mode. Press

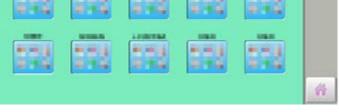

Save the report

You can save the displayed records in CSV format. Insert the USB flash drive into the machine and press | Lev then, new folder named "Production Report" will be made and the report data will be saved as file name "Stitch Report\_\*\*\*\*\*

REPORT 19-1b

### Detailed production data

You can view following detailed production data for each user. (Max 4,096 data)

#### **ITEMS**

[No.] Number : Sequence number of the records

[User] \*1 User ID : The ID number of embroidery machine operator

User Name : The name of embroidery machine operator

[Design] Design ID : The ID number of embroidery design

Design Name : The name of embroidery design

[Stitche] Stitches : The number of stitches of embroidery design

[Pro.] Output : Quantities of production

[TTL.] Total time (min.) : The total required time (minutes) to complete the embroidery design

[RUN] Running time (min.) : The machine running time to embroider the design [PAUSE] Pause time (min.) : The pause time in the middle of embroidery

[Run %] Operating rate (%) : Running time / Total time

[Pro./H] Productivity : Quantity of the production per hour

[BRK.] Number of thread breakage : The number of thread breakage within one production cycle

- \*1 :When machine main switch is operated (On/Off), "Power off <> on" will be displayed in "User Name" section.
- 1. When the machine is stopped, press

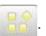

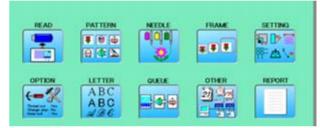

2. Select "REPORT".

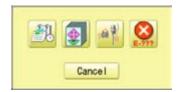

3. Select

4. In order to exit the mode, proceed to the step 5.

If you want to delete the record, press

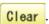

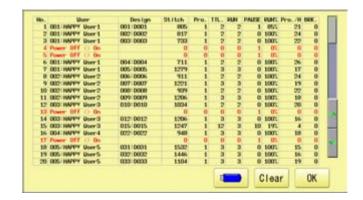

4. Press OK

The display returns to MENU.

Press to return to Drive mode.

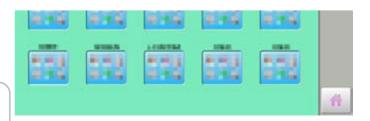

REPORT 19-1c

# Save the report

You can save the displayed records in CSV format.

Insert the USB flash drive into the machine and press key then, new folder named "ProductionReport" and "RunningLog" will be made and the following files will be saved.

#### ProductionReport (Holder)

"ProductionReport-Standard\_\*\*\*\*\*" : This file contains the output data in each piece of embroidery produc-

tion.

"ProductionReport-Arranged \*\*\*\*\*" : This file contains the output data which is totalized in user and design.

"ProductionReport-Arranged2 \*\*\*\*\*" : This file contains the output data in each day of running ratio.

#### RunningLog (Holder)

"RunLog\_\*\*\*\*\*" : The monthly report of running time par hour of each day.

This report is remained after 13 months.

#### **ITEMS**

[No.] : Sequence number of the records

[User ID] : The ID number of embroidery machine operator [User Name]\*1 : The name of embroidery machine operator

[Machine Name] \*2 : The embroidery machine name of embroidery design

[Design ID] : The ID number of embroidery design [Design Name] : The name of embroidery design

[Stitches] : The number of stitches of embroidery design

[Output] : Quantities of production [Start of Design] \*2 : The time embroidery is started [End of Design] \*2 : The time embroidery is completed

[Total time (min.)] : The total required time (minutes) to complete the embroidery design

[Run (min.)] : The machine running time to embroider the design [Pause (min.)] : The pause time in the middle of embroidery

[Pause (min.)] : The pause time in the middle of er [Power OFF] \*2 : The time main switch is turned off [Power ON] \*2 : he time main switch is turned on

[Power OFF time] \*2 : The elapsed time while main switch is turned off.

[Run Ratio] : Running time / Total time [Pause Ratio] \*2 : Pause time / Total time

[Productivity/hour] : Quantity of the production per hour

[Thread Break] : The number of thread breakage within one production cycle [Error] \*2 : The number of error message within one production cycle [Interval (min.)] \*2 : The time period from machine power on till start of embroidery

or the time after completion of embroidery until it starts the next embroidery.

<sup>\*1 :</sup>When machine main switch is operated (On/Off), "Power off <> on" will be displayed.

<sup>\*2 :</sup>These items will not be shown in the display.

REPORT 19-1d

### Record of thread break

This function will show thread break data of each needles.

In case of Multi-head embroidery machine, data line for each head will be displayed.

1. When the machine is stopped, press

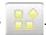

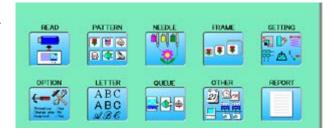

2. Select "REPORT".

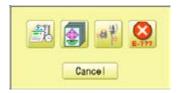

- 3. Select
- 4. In order to exit the mode, proceed to the step 5.

If you want to delete the record, press Clear.

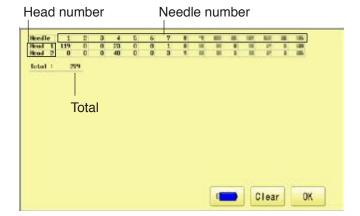

4. Press OK

The display returns to MENU.

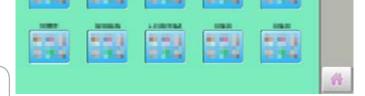

Press 🎆 to return to Drive mode.

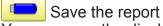

You can save the displayed records in CSV format.

Insert the USB flash drive into the machine and press key then, new folder named "Production Report" will be made and the report data will be saved as file name "BreakReport\_\*\*\*\*\*."

REPORT 19-1e

### The date and time of error message

You can view code and time of the error message and last 100 times of the data will be held.

## ●The number of error message

You can view the total number of each error messages which is occurred in the embroidery machine.

1. When the machine is stopped, press

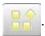

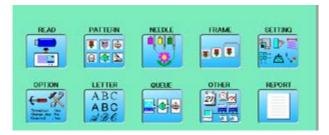

2. Select "REPORT".

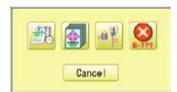

3. Select .

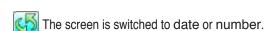

4. In order to exit the mode, proceed to the step 5.

If you want to delete the record, press Clear.

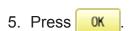

The display returns to MENU.

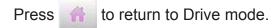

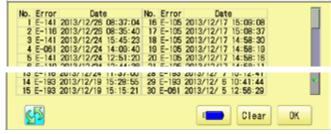

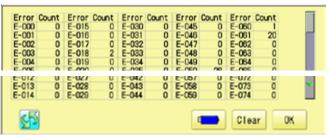

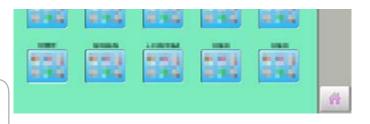

Save the report

You can save the displayed records in CSV format.

Insert the USB flash drive into the machine, Insert the USB flash drive into the machine and press key then, new folder named "Production Report" will be made and the following files will be saved.

**GUIDE** 

The GUIDE offers tips and step-by-step help for embroidering with the machine. In each stage of embroidery operation there is an easy to follow guide available.

1. When the machine is stopped, press

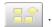

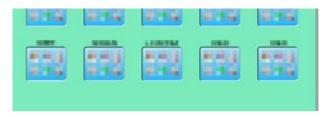

2. Select GUIDE".

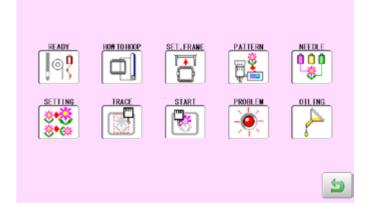

3. Select desired item.

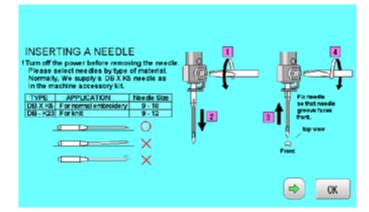

4. You can move to next page by pressing

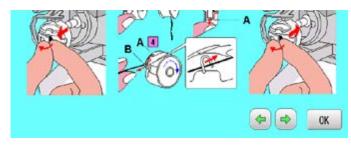

5. Press

You will return to the guide menu.

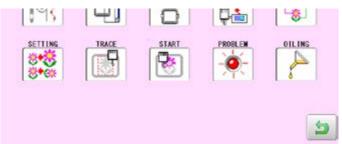

Press (2) to return to Menu mode. If screen saver is set, images saved in the machine are displayed on the screen in numerical order when the machine is stopped and is not in operation for a certain amount of time. Screen saver is cancelled when any place on the touch screen is touched.

■ If the setting time of "display off timer" on "OPTION" is shorter than one of screen saver, screen saver is not displayed.

Make sure the setting time of "display off timer" is longer than one of screen saver when both screen saver and "display off timer" are used. 15-1b

## Start-up time

Set the time to start screen saver

1. When the machine is stopped, press

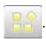

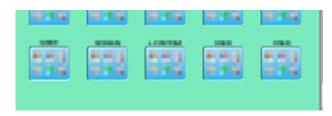

2. Select "SCREEN".

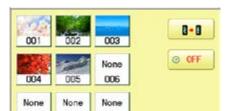

3. Press OFF

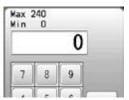

4. Select the number. (Unit : minute)

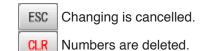

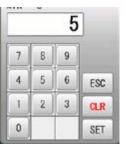

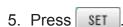

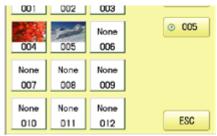

6. Press ESC

The setting is fixed and display returns to MENU.

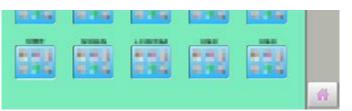

Press 🎆 to return to Drive mode.

21-2

## Change and delete image(s)

This is done to change or delete screen saver image(s) 5 images are pre-installed in 001 thru 005.

Maximum 12 images can be saved by adding images.

- 1. When an image is changed, insert the USB flash drive into the machine.
- 2. When the machine is stopped, press

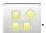

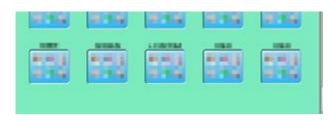

2. Select SCREEN".

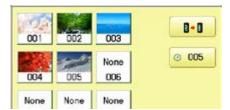

4. Select the image to be unwanted or deleted saved on the screen.

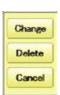

3. Press Change

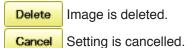

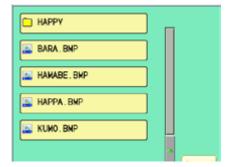

4. Select Image file.

Press the image file name you would like to add on the screen.

Ex: The new image is added in the 006.

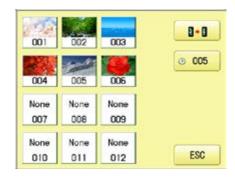

5. Press ESC

The setting is fixed and display returns to MENU.

Press to return to Drive mode.

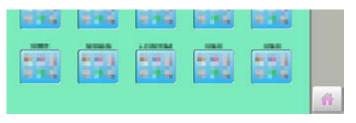

# Initialization of registered images in the machine

Screen saver images to set current status to initial status (factory setting). Original images in 001 to 005 are restored although they are deleted. All the images saved in 006 to 012 are deleted.

1. When the machine is stopped, press

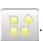

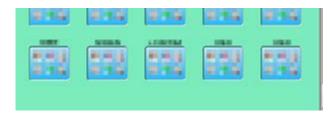

2. Select "SCREEN".

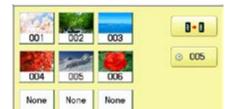

3. Press

Do you want to default?

Cancel 0K

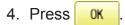

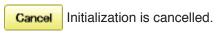

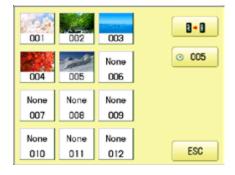

5. Press ESC

The setting is fixed and display returns to MENU.

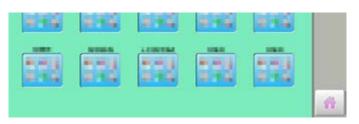

Press 🎆 to return to Drive mode.

# How to make the screen saver image

You can display any image(s) in addition to pre-installed images.

Create image(s) to meet the following specifications by using your image editing software. Save the image(s) in USB flash memory.

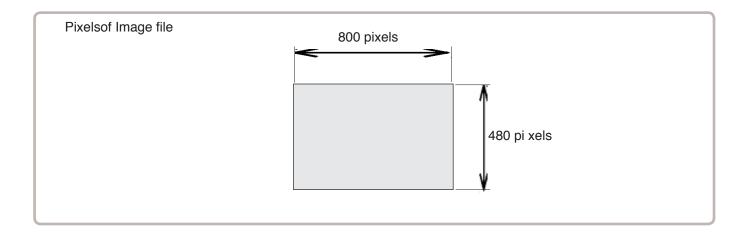

### File format

BMP format Ex: "\*\*\*\*\*\*.bmp"

### **Pixels**

800 x 480 is recommended.

1600 x 1200 can be displayed. However, capacity of the file is larger and the machine consumes the memory for pattern data.

### The number of color

Maximum 24 bits color (full color)

i-CUSTOM **22-1** 

You can place frequently used icons freely on the right side of Drive mode screen.

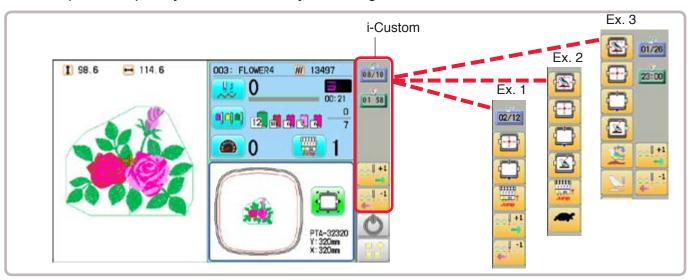

### Display icons to be placed

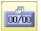

#### calendar Calendar

Current year, month date is displayed.

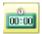

#### Clock

Current time is displayed.

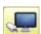

#### LAN connection

This indicates the machine connects with LAN. By pressing this icon, you can retrieve embroidery design from connected PC and load the design to the machine. P 22-2a

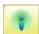

#### Wireless connection (Option)

This indicates the machine recognizes wireless LAN device.

### Function icons to be placed

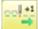

# 20 - 1

#### Stitch number forward

Move the frame forward or backward by the one stitch. P 3-6

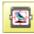

#### Design centering

Move design to the center of frame.

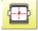

#### Center

Moves the embroidery frame to the center automatically.

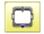

### Frame out 15-2

Move frame to the front position which was set before.

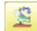

## Original point return 2 3-6

This returns the frame to \*pattern origin point.

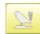

#### Origin registration

Register the current frame position as origin.

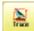

#### Trace

When pressed while at the beginning of design, the embroidery frame moves following the outer edge of the design.

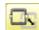

#### 取 Register

Register will restore the position of the frame to the last point before a power failure even if the point of origin or the pattern itself were changed. i-CUSTOM 22-1b

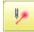

Pointer (Option)

Turn on and off the laser pointer.

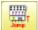

Jump

Turn on and off the Jump. P 3-5

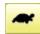

Low speed operation 2 3-5

Turn on and off the Low speed operation.

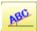

Position alignment by defining 2 points

Embroidery position is aligned by defining 2 points. 

9-8

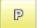

Convert P 9-5

Rotate and mirror invert selected pattern data.

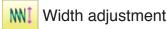

This setting adjusts stitch width. 14-3

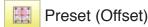

This select the Offset position. P 14-A

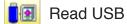

Read embroidery data from USB flash drive.

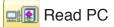

Read embroidery data from PC.

Task reservation 22-2b

It is possible to perform reading design and other operations even while machine is embroidering.

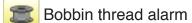

Alarm message will be displayed when the remaining amount of bobbin thread becomes low.

**P** 9-Cb

🛂 Work save

Save working design or read working design.

**₽** 9-Ce

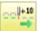

-10

Stitch number forward ten

Move the frame forward or backward by ten stitches step

In addition, "Key lock" function can be used by setting. 15-2

When the key is pressed continuously, the "Key lock" function is activated and the frame will move continuously even the finger is released from the key.

When you stop it, press  $\frac{\text{START}}{\text{STOP}}$  (Start/Stop button).

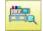

Searching pattern data

Searching of the pattern data stored in the machine memory is available.
P 11-D

i-CUSTOM 22-2

1. When the machine is stopped, press

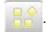

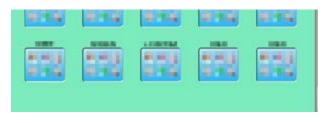

2. Select

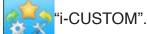

i-CUSTOM currently selected

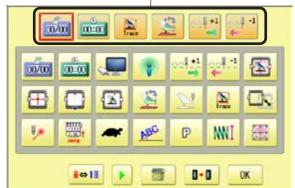

- 3. Select a desired custom icon.
- 4. Select display or key icon(s) from the gray frame.

When changing to other display or key icon(s),.

When you select the desired display or key, repeat steps 3 and 4.

- 6⇔14 To change the number of icons to display.

  P 22-2a
- To change to the page of i-CUSTOM.
- To delete delete a selected i-CUSTOM.
- Setting is returned to the default.
- 5. Press OK

The setting is fixed and to return to Menu mode.

6. Press 6.

Custom icon change is made.

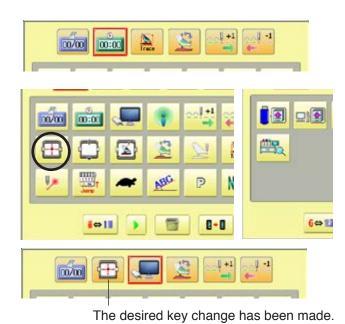

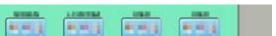

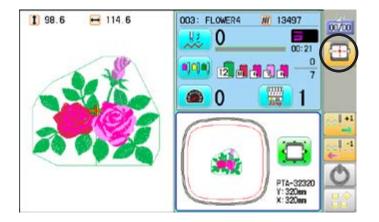

备

i-CUSTOM 22-2a

# 6⇔14 Change the number of icons

i-CUSTOM capacity will be expanded from 6 to 14 icons. It returns to capacity of 6 by pressing this selection key again.

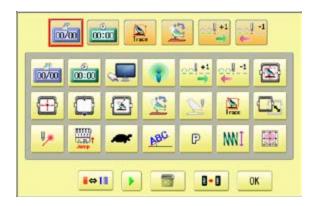

1. Press 6⇔14 .

The number of placement icon will increase. Return to the previous number of icons when press 6⇔14.

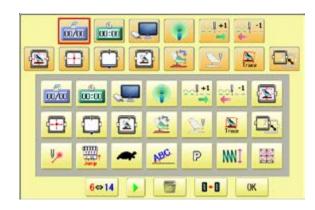

2. Press OK .

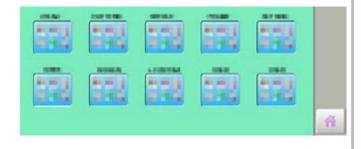

3. Press

It increases the number of icons to be displayed on the Drive mode.

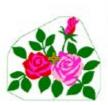

→ 114.6

1 98.6

i-CUSTOM 22-2V

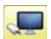

#### LAN connection

This indicates the machine connects with LAN.

Design folder settings on the "Happy Link LAN" is required before reading pattern data. Please refer to "Happy Link LAN" System INSTRUCTION MANUAL regarding the settings method.

The pattern data can be read through the designated folder and sub-folders.

The retrieval function will not work when same pattern name is saved in selected folder and sub-folder.

#### Barcode reader

Barcode reader from third parties which is connected to USB port of the control box (Standard-A receptacle) can also be used for retrieving design name.

The barcode reader should be set to add code "CR+LF" at end of the data.

Please refer to instruction manual of the barcode reader for setting and operation.

1. Press

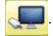

2. Enter the pattern name.

The maximum number of characters in a design name is 24 letters or numbers.

For correct retrieval, all characters need to match exactly.

Normally, extension name is not required when the pattern name is displayed correctly.

The cursor moves left and right.

| \( \) \( \)

TAP DST Enter the extension.

All the letters are deleted.

The letter is deleted before the cursor position.

The screen returns to drive mode.

Read retrieved pattern from PC.

3. Press 🚉 🖳

Machine return to Drive mode.

Currently selected pattern name is displayed.

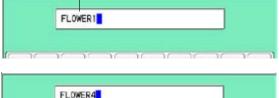

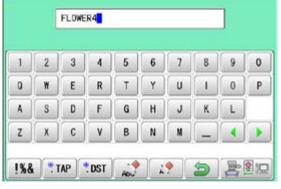

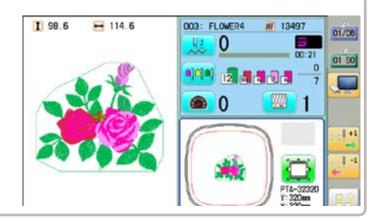

This function allows you to perform following operations even while machine is embroidering. After the task reservation, it is also possible to reserve the pattern to the embroidery sequence list. (max. 30 patterns)

By this reserve function, the embroidery patterns can be changed sequentially in accordance with the list.

The below confirmation message will be shown before changing the patterns.

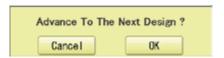

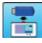

Reading: This reads pattern data and writes into memory. p 22-2d

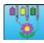

Needle bar selection: A needle number can be assigned to a color change number of pattern data. P 22-2e

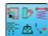

Setting : Settings such as the scaling, repeat sewing, offset and frame out can be

applied to a pattern data. 22-2f

Search

: Search and read embroidery patterns which are saved in the PC connected

through LAN. 22-2g

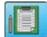

List : Open the embroidery sequence list to access the patterns.

Also some editing functions are available such as delete, sort and copy.

P 22-2h

ABC ABC

Letter

: You can create monogramming data by using built-in alphabet, numbers and

symbols. 🖻 22-2i

**3** 

Layout : Combined pattern data can be made by putting pattern(s) and letter(s)

anywhere you like on the layout window. 🖻 22-A

Please note that the Task reservation function is only available when the reservation icon is placed on the drive mode screen with using i-CUSTOM beforehand. 22-1

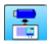

### Reading

This reads pattern data and writes into memory.

There are some icons (displayed in gray) which can't be used through the function.

However, the basic operation is same as "reading" function from main menu. P 5-6

- 1. Press \*\* "TASK RESERVATION".
- 2. Press READ".
- 3. Select [USB] or [PC] from Source window.
- 4. Select pattern for reading pattern data.
- 5. Press OK
- 6. Press OK or Cancel

OK The pattern will be reserved in the embroidery list.

Cance The pattern will not be reserved.

The display go to the view of Step 7.

7. Press OK

Enable to read other pattern data. If you wish to read another design, to read other design from Step 4.

8. Press (Sub-mnu).

Machine return to Task reservation menu.

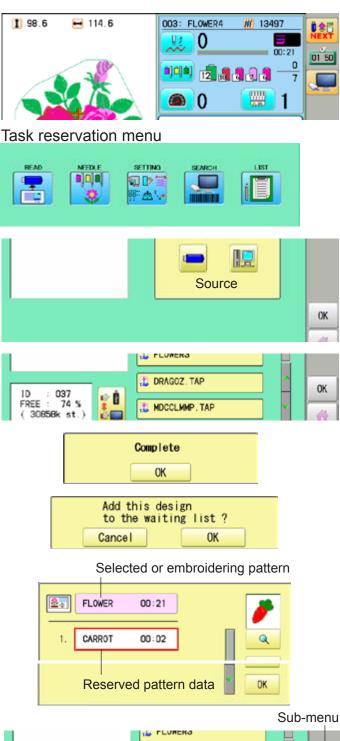

DRAGOZ. TAP

MDCCLMMP. TAP

FREE

74 %

30858k st.)

OK

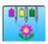

#### **Needle bar selection**

A needle number can be assigned to a color change number of pattern data. There are some icons (displayed in gray) which can't be used through the function. However, the basic operation is same as "reading" function from main menu. P 5-E

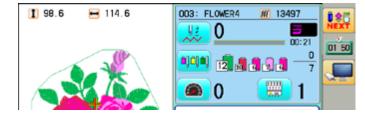

- 1. Press \*\*TASK RESERVATION".
- 2. Press "NEEDLE".

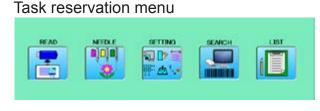

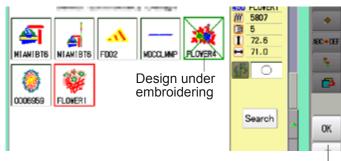

Add this design

Cancel

FLOWER4

to the waiting list ?

Selected or embroidering pattern

Sub-menu

- 3. Select pattern data, then press (Sub-mnu).
- 4. Press OK or Cancel

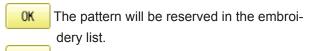

Cance I The pattern will not be reserved.

The display go to the view of Step 5.

- 5. Press OK .
- 6. Perform Needle bar selection, then press (Sub-mnu).

≗...

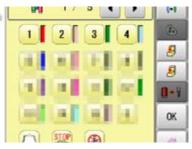

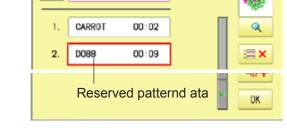

00:21

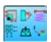

### Setting

Settings such as the scaling, repeat sewing, offset and frame out can be applied to a pattern

There are some icons (displayed in gray) which can't be used through the function.

However, the basic operation is same as "reading" function from main menu. 14-1

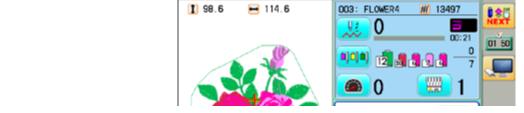

Task reservation menu

1. Press "TASK RESERVATION".

SETTING".

2. Press

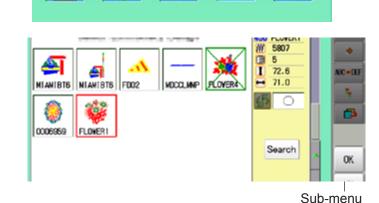

E do

- 3. Select pattern data, then press OK (Sub-mnu).
- 4. Press or Cancel

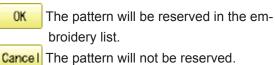

The display go to the view of Step 5.

- 5. Press
- 6. Perform Pattern setting, then press (Sub-mnu).

Machine return to Task reservation menu.

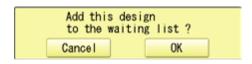

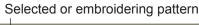

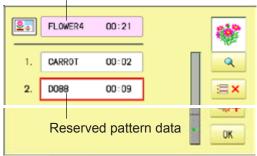

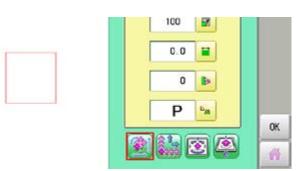

22-2g

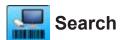

Design folder settings on the "Happy Link LAN" is required before reading pattern data. The basic operation is same as "LAN connection" function. P 22-2b

1. Press TASK RESERVATION".

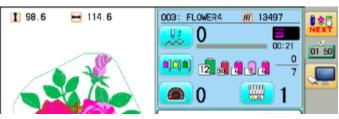

Task reservation menu

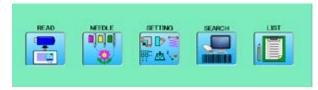

2. Press "SEEARCH".

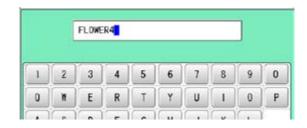

- 3. Enter the pattern name.
- 4. Press 🚉 🖳 .

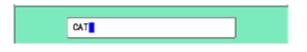

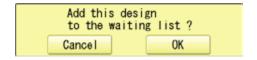

- 5. Press OK or Cancel.
  - OK The pattern will be reserved in the embroidery list.

    Cancel The pattern will not be reserved.

    Machine return to Task reservation menu.

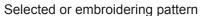

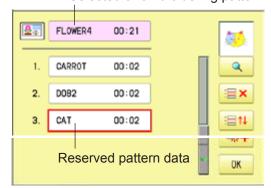

6. Press OK

Machine return to Task reservation menu.

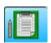

### List

Open the embroidery sequence list to access the patterns. Also some editing functions are available such as delete, sort and copy.

1. Press \*\* "TASK RESERVATION".

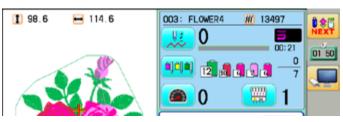

Task reservation menu

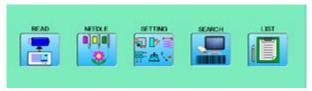

2. Press III "LIST".

You can see embroidery list.

3. Edit the reservations when it is needed

Display the selected pattern on the screen.

Delete the selected pattern reservation.

By doing long press of the icon, all reservations will be deleted.

Move the selected reservation to desired position

**≺** icons will be displayed between the reservations.

Press **d** icon at desired position.

Make a copy of the selected pattern and insert it at next position of the original. This function can be used to make same embroidery once more

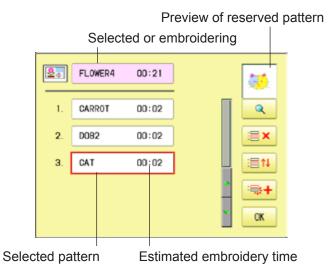

4. Press OK

Machine return to Task reservation menu.

# 22-21

# TASK RESERVATION

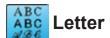

You can create monogramming data by using built-in alphabet, numbers and symbols. 🖻 22-2i

The basic operation is same as "Letter" function from main menu. 16-1

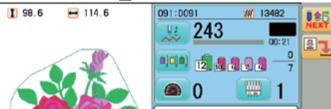

1. Press "TASK RESERVATION".

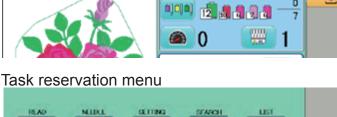

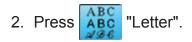

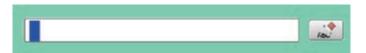

3. Select letter.

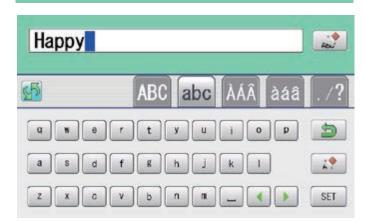

4. Press when you are finished with the letter selection.

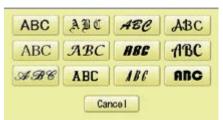

- 5. Select the font. Set the various functions if necessary.
- 6. Press or 0K The pattern data is saved and machine return to Task reservation menu. The pattern data is saved and machine return to Drive modeu.

The created pattern data is not reserved in the embroidery list.

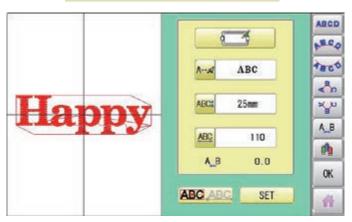

# 22-2

ABC

AB

# TASK RESERVATION

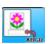

### Layout

Combined pattern data can be made by putting pattern(s) and letter(s) anywhere you like on the layout window.

The basic operation is same as "Leyout" function from main menu. 22-A

1 98.6 114.6 091:0091 W 13482 NEXT 243 00:21 NEXT 00:21 0 7

1. Press "TASK RESERVATION".

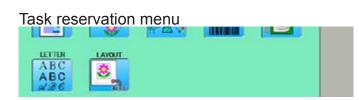

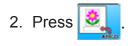

3. Press "Pattern selection" and seelct the

pattern.

Press "Letter selection" and select the

letter.

Set the various functions if necessary.

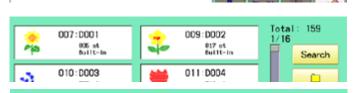

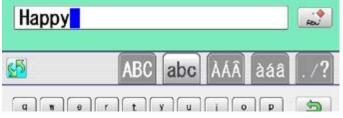

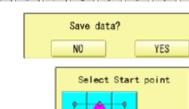

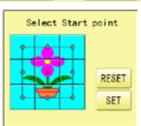

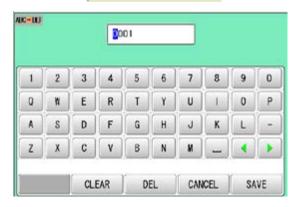

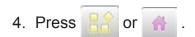

5. Press YES .

Select start point of embroidery from 9 preset points which are located around or center of the pattern.

RESET The start point of first selected pattern will be set as the start point of combined deign.

6. Press SET .

Saving pattern name is displayed.

7. Press SAVE .

The created pattern is saved and the display return to Drive mode.

The created pattern data is not reserved in the embroidery list.

When machine operators have been registered as user, you can manage the right to operate the embroidery machine and you can collect the production data of each user.

### Registration of administrator

Registration and change of administratorÅfs name and password. Only registered administrator has the right to access the user management function.

1. When the machine is stopped, press

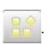

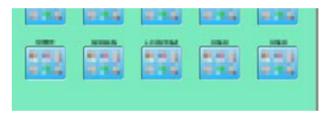

2. Select USER".

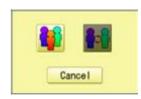

3. Press .

The display when password is not set.

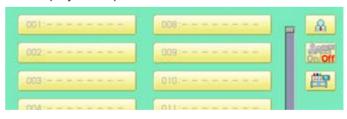

When administrator Afs password is set, enter password and press SET.

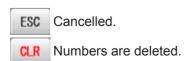

The display when password is set.

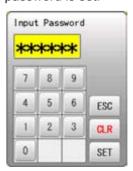

4. Press R.

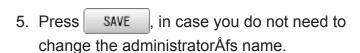

When you prefer to change the administrator's name, move cursor with then enter new name from the keyboard and press SAVE.

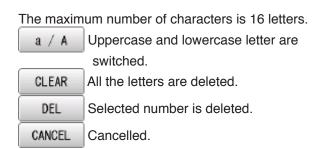

6. Enter arbitrary 6 digits number as password.

Enter "000000" if you do not want to use password.

Please keep your password safe.

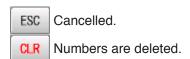

7. Press SET

Password is fixed.

8. Push to activate the User management function.

The icon will be changed to

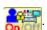

Proceed to step 9, if you do not want to use the User management function.

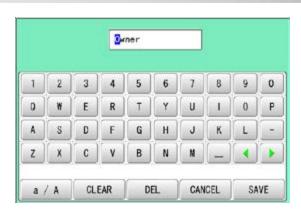

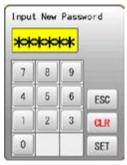

CAUTION

If you lost the password, you may not be able to access the User management function.

Please contact your dealer, if you have forgotten or lost your password.

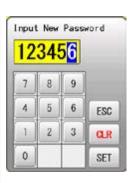

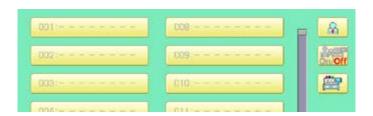

22-5

9. Press , when you want to change the machine name.

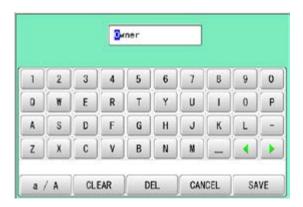

10.Enter new [Machine name] and press

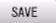

Please note that the [Machine name] will be recorded as an item of the Production data.

The maximum number of characters is 15 letters.

If the Machine name is not to be changed, proceed to Step 11.

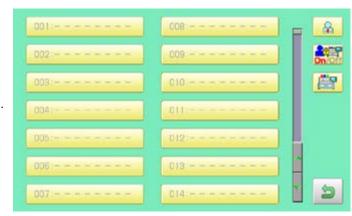

11. Press

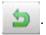

The setting is fixed and to return to Menu mode.

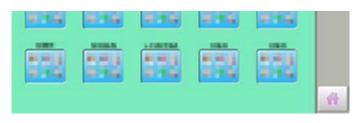

## Registration of user

Registration and change of user name and password. The maximum 250 user can be registered.

1. When the machine is stopped, press

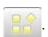

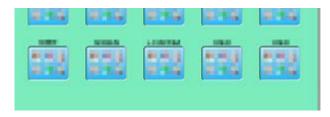

- 2. Select "USER".
- 3. Press [

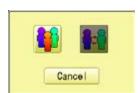

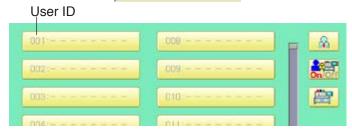

4. Select desired ID number.

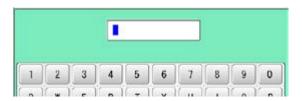

5. Enter user name from key board then, press SAVE.

The maximum number of characters is 16 letters.

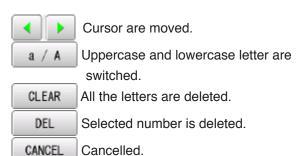

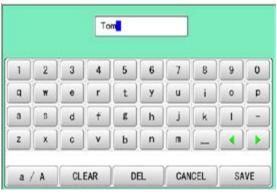

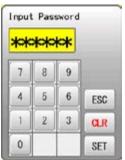

6. Enter arbitrary 6 digits number as password.

Enter "000000" if you do not want to use password.

ESC Cancelled.

**CLR** Numbers are deleted.

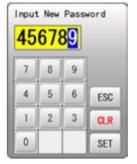

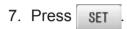

The setting is fixed.

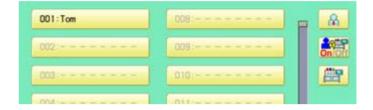

8. To continue registering other user, repeat the procedure from step 4 to 7.

Proceed to step 9, if you do not want to register user name.

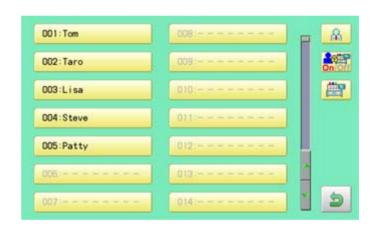

9. Press 🙍.

The setting is fixed and to return to Menu mode.

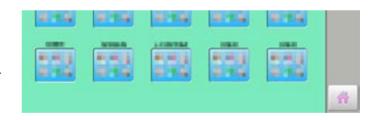

22-8

# Selection of user (Login)

You can select user name and login, when User management function has been activated beforehand.

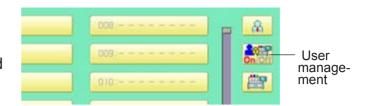

1. When the machine is stopped, press

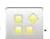

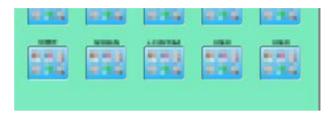

2. Select USER".

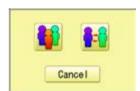

3. Press

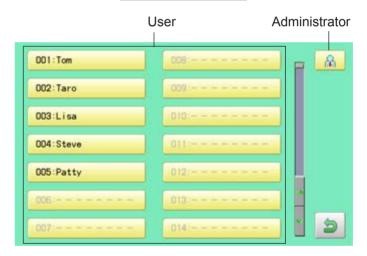

4. Select user or administrator

If password has not been set, the screen will be changed as step 6.

- 5. Enter the password.
- 6. Press SET.

To return to Menu mode.

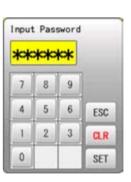

# Selection of user (Login) at power ON

The user selection menu will be displayed, when User management function has been activated beforehand.

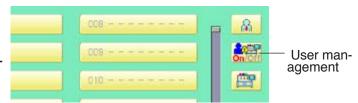

1. Turn on the power switch.

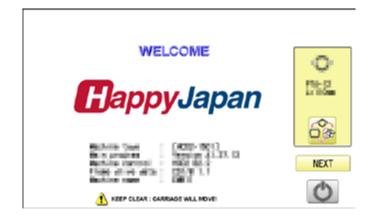

#### 2. Press Next

After the carriage and frame move slightly, the embroidery frame will return to the previous position automatically.

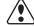

### CAUTION: To prevent accidents.

The embroidery frame and carriage will move. Please keep hands clear for your safety.

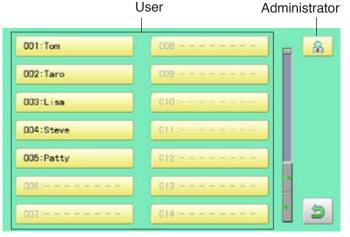

#### 3. Select user or administrator

If password has not been set, the screen will be changed as step 5.

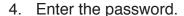

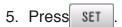

Machine becomes ready for operation.

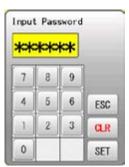

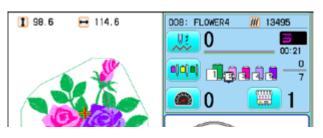

LAYOUT 22-A

Combined pattern data can be made by putting pattern(s) and letter(s) anywhere you like on the layout window.

The pattern data can be saved to the machine for embroidering.

- When "PATTERN SETTING" is set on the selected design, these setting will be taken over to the new design.
- The number of color change function (Color change) for combined pattern data shall not exceed 250.

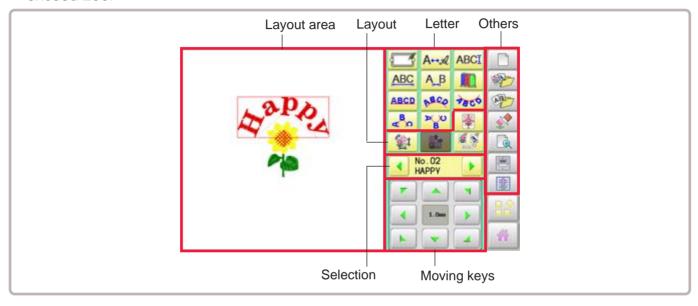

### Layout area

Display the area for pattern layout

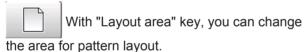

### Letter

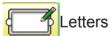

Changing the Letter.

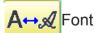

Changing the font.

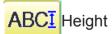

Changing the hightt.

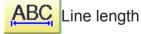

Changing the line length.

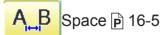

Changing the spacet.

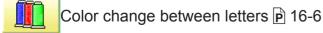

Color change can be made between letters.

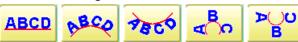

Layout metodh P 16-1

Changing the layout method of the letterst.

### Layout

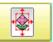

Centering

Move the pattern to center of the Layout area.

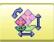

Pattern settings 🖻 14-2 ~ 14-4, 9-5

Various pattern settings such as scaling, width adjustment, rotate angle and convert design.

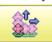

Repeat P 14-5

Copy the design as user-specified number in the X and Y directions.

Please note that the repeat function does not work at letter layout.

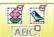

Multiple patterns movement 🖻 22-F

Select multiple patterns and move position together.

### Selection

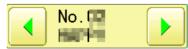

Selecting the pattern.

Display selected pattern number (sequence number of layout) and pattern name.

LAYOUT 22-B

### Moving keys

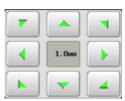

rn.

Move selected pattern.

You can also move the pattern by / pressing desired position on the screen.

With pressing 1.0mm, you can change the steps of movement to 1.0mm.

### **Others**

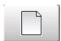

Layout area P 22-G

Change display area for pattern layout.

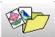

Pattern selection

Select desired pattern for layout

This instruction is based on an example in the right drawing.

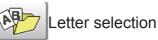

Enter desired letters for layout.

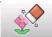

Delete

Delete selected pattern (letters)

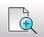

Zoom P 22-H

Zoom in and zoom out the pattern layout. The selected patterns can be moved with keeping desired scale.

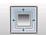

View all

Display whole pattern image when the layout area is set more than 100mm.

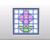

Grid 🖻 22-I

Display grid with desired scale.

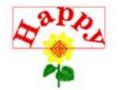

1. When the machine is stopped, press

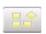

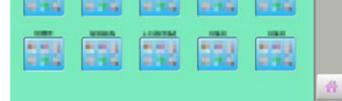

2. Select

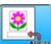

"LAYOUT".

### Pattern selection

3. Press

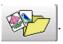

All pattern data stored in the machine memory will be displayed.

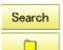

Searching the patterns. P 11-D

Selecting the folder.

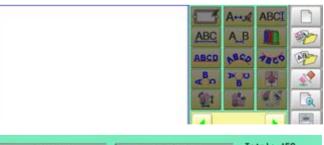

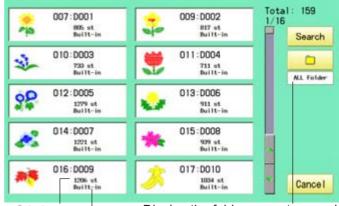

Stitches Display the folder name to search of pattern The folder name which the pattern is saved

LAYOUT 22-C

4. Seelct the pattern

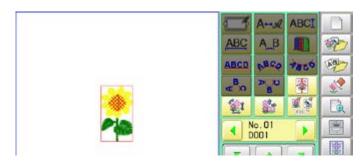

### Letter selection

5. Press

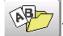

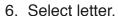

Select letters. One data can contain up to 26 letters including space.

The screen is switched to basic script or cyrillic script.

All the letters are deleted.

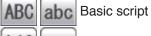

AÁÂ àáâ Diacritic script

ABB a 6B Cyrillic script

/? Symbol

The screen returns to menu.

Selected letter or number is deleted.

The cursor moves left and right.

Except for the space between letters, space is eliminated.

7. Press set when you are finished with the letter selection.

Fix your setting and you can select fonts. For fonts, refer to [BUILT-IN FONT LIST]. P 26-3

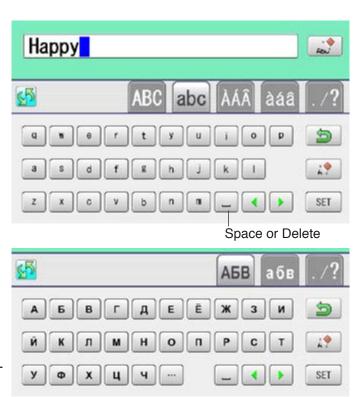

### Basic script (Diacritic)

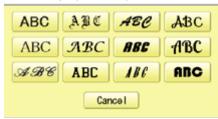

Cyrillic script

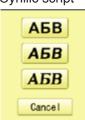

## **Font Selection**

8. Select the font.

### Basic script (Diacritic)

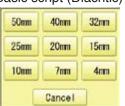

### Cyrillic script

LAYOUT 22-D

9. Select desired height.

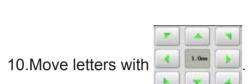

The selected letters (pattern) can be moved.

# Layout method

11.Select

Adjust width and height of arch if necessary. P 16-1

You can move letters with

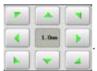

12.Press SET .

13.Move letters with

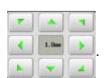

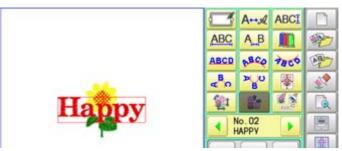

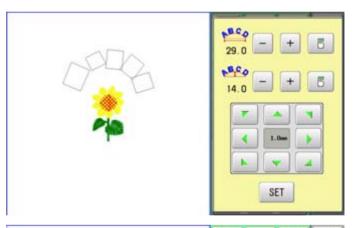

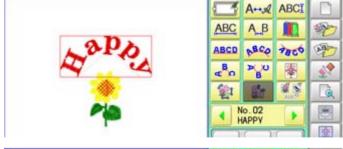

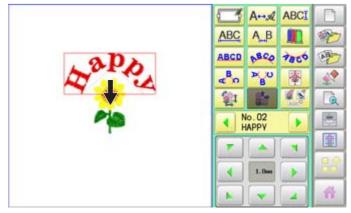

LAYOUT 22-E

### Saving

Save the laid pattern data.

14.Press

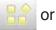

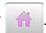

15.Press

YES

Select start point of embroidery from 9 preset points which are located around or center of the pattern.

RESET The start point of first selected pattern will be set as the start point of combined deign.

16.Press SET

Saving pattern name is displayed.

17.Go on to next step, if the pattern name is not to be changed.

When you would like to change the letters, select each digit in the existing name with

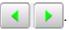

Then select each digit in the existing name. Select word.

The maximum number of characters in a design name is eight letters or numbers.

All the letters and/or numbers are deleted.

DEL Selected letter or number is deleted.

CANCEL Renaming is cancelled.

18.Press SAVE

The new design is saved and the display return to Menu mode or Drive mode.

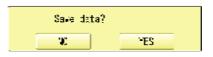

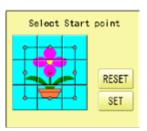

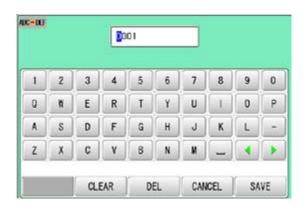

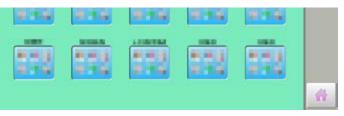

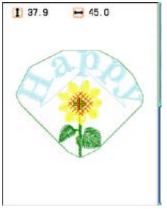

LAYOUT 22-F

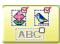

# Multiple patterns selection

Select all or multiple patterns and move the position together.

1. Change pattern with - +, then press

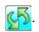

The desired pattern is selected. Make sure that the selected pattern is displayed with rectangular frame.

Switch status between selected and non-selected

RESET Set all patterns as non-selected.

Set all patterns as selected.

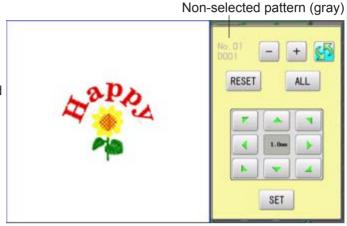

Selected pattern (black)

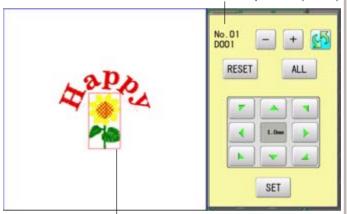

The selected pattern is displayed with rectangular frame.

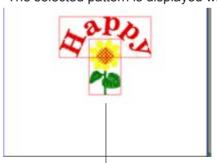

An example when all patterns are selected.

2. Move selected pattern with

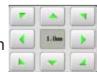

3. Press SET

Selected pattern will be moved.

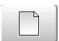

# Layout area

Change the size of layout area.

1. Enter X axis distance.

2. Press SET

3. Enter Y axis distance.

4. Press SET

The size of layout area is changed.

X direction is displayed in red. (It is ready to enter figure)

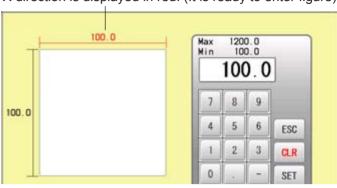

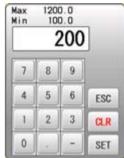

Y direction is displayed in red. (It is ready to enter figure)

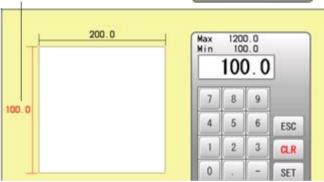

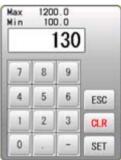

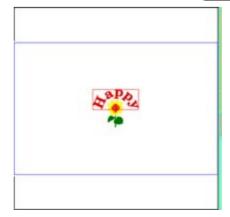

LAYOUT 22-H

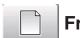

# Frame display

Select and display the frame, in the area where the pattern is placed.

1. Press

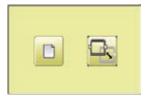

2. Press .

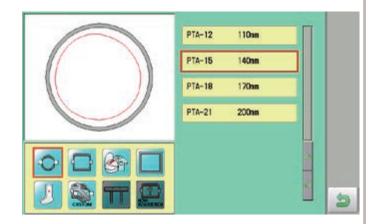

3. Select type of frame and Press

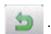

Selected frame will be displayed.

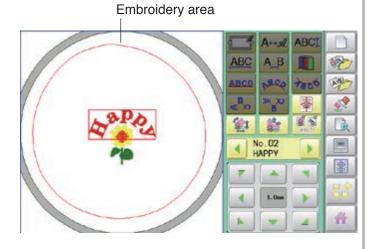

LAYOUT 22-I

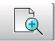

# Zoom

Zoom in and zoom out the display of pattern.

The selected patterns can be moved with keeping desired display scale.

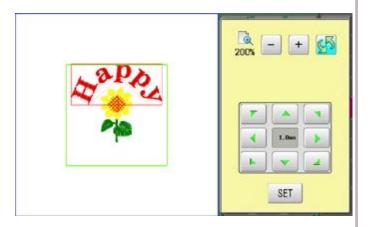

1. Change display scale with - +

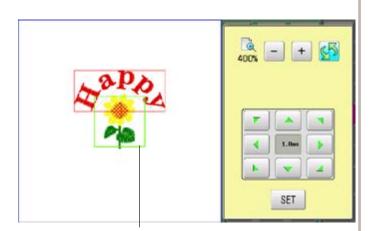

2. Press 🤼

The pattern is displayed with desired scale.

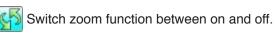

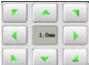

Move selected pattern.

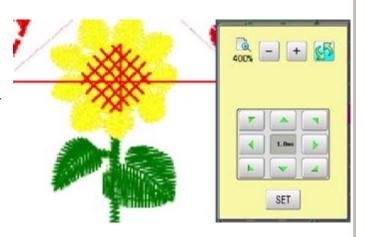

3. Press SET

Exit from zoom function.

**LAYOUT** 

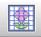

### Grid

Display grid in the layout area with desired scale.

The snap function will work when you move the pattern by finger or stylus. Then, the center of the pattern and cross line of the grid will match automatically.

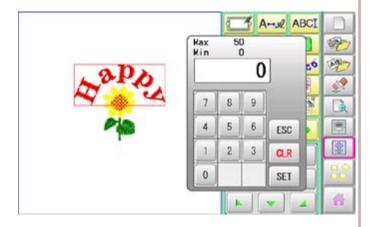

1. Enter size of the grid.

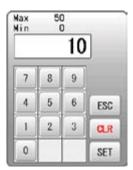

2. Press SET

The grid is displayed.

Enter "0" if you do not use the grid.

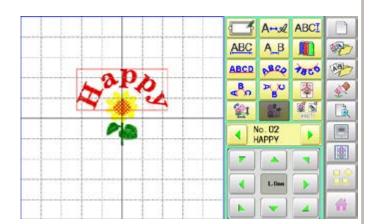

THREAD SET

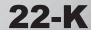

This function is used when the embroidery machine and Happy PMS (Production management system) are connected with network.

It is not required to set when the Happy PMS is disconnected. Please refer to instruction book of "Happy PMS" for more precise information.

1. When the machine is stopped, press

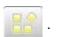

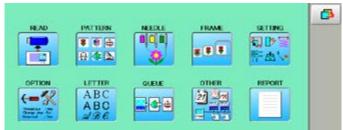

2. Press when the standerd contorol box.

The page of menu to changed.

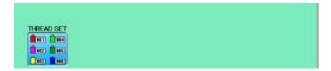

3. Select "THREAD SET".

Please refer the instruction manual of "Happy PMS".

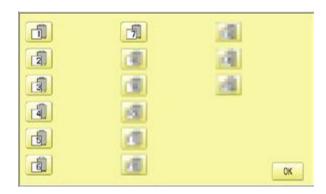

4. Presss OK

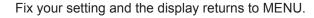

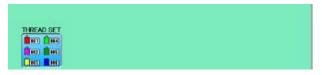

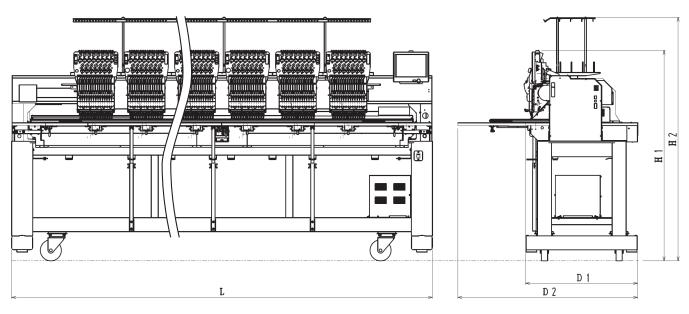

| MODEL       | Head | Needles | Needle<br>destance | Max EMB.<br>Area (Flat) | Largest Tublar Frame size *1 | Max Speed<br>(Flat, Yublar)<br>*3 | Max Speed<br>(Cap)<br>*3 | Pow      |             | Weight<br>(kg) | Dimentions<br>L x D1 (D2) x H1 (H2) |
|-------------|------|---------|--------------------|-------------------------|------------------------------|-----------------------------------|--------------------------|----------|-------------|----------------|-------------------------------------|
| HCR3E-1502  | 2    |         | 500                | 450 x 500               | 420 x 440                    | 1,100                             | 850                      | 650VA    | 550W        | 480            | 1,980 x 800 (1,285) x 1,510 (1,740) |
| HCR3E-1504  | 4    |         | 360                | 450 x 360               | 320 x 320                    |                                   | 650                      | 740VA 65 | GEOW.       | 560            | 2,280 x 800 (1,285) x 1,510 (1,740) |
| HCR3E-X1504 | 4    | 15      | 500                | 450 x 500               | 420 x 440                    |                                   | 800                      | 740VA    | 00000       | 800            | 2 000 × 000 /4 205) × 4 540 /4 740) |
| HCR3E-1506  | 6    | 15      | 360                | 450 x 360               | 320 x 320                    | 1,000                             | 000                      | 960\/\   | 770\\       | 840            | 3,000 x 800 (1,285) x 1,510 (1,740) |
| HCR3E-X1506 | 6    |         | 500                | 450 x 500               | 420 x 440                    |                                   | 750                      | OUUVA    | 360VA  770W | 1,030          |                                     |
| HCR3E-1508  | 8    |         | 360                | 450 x 360               | 320 x 320                    |                                   |                          | 1000VA   | 880W        | 1,070          | 3,980 x 800 (1,285) x 1,510 (1,740) |

| Voltage                 | 1 phase 200 - 240V -10% +6%                                                                                               |
|-------------------------|----------------------------------------------------------------------------------------------------|
| Frequency               | 50 / 60Hz                                                                                                    |
| Short Circuit Rating    | 80A                                                                                                    |
| Environmental condition | Temperature 0 ~ 40° C  Moisture 45 ~ 85 %                                                                                 |
| Embroidery area (Y x X) | Normal cap frame (Option) 70 mm x 180 mm, 2.8" x 7.1" Max.*2  Wide cap frame (Option) 85 mm x 360 mm, 3.3" x 14.2" Max.*2 |
| Memory capacity         | About 100,000,000 stitches                                                                                                |
| Registered pattern      | 3,000 pat.                                                                                                    |

<sup>\*1</sup> Actual embroidery area will be restricted in accordance with inner frame size.

<sup>\*2</sup> Actual embroidery area will be restricted in accordance with shape of a cap.

<sup>\*3</sup> Maximum machine speed may change by sewing condition, such as pattern, material and etc.

<sup>■</sup> Specifications are subject to change without notice.

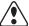

CAUTION: To prevent accidents.

When performing maintenance, be sure power switch is "OFF".

# Oiling

The machine will periodically prompt periodically for lubrication based on the number of stitches

When powered on, the machine will display an icon and letter to indicate that lubrication is

necessary. 1 5-3

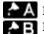

A Place to oil

Place to oil

Please lubricate the specified oil locations according to the instructions below.

Running the machine without proper oiling will damage the machine. Lint will gather in and around the rotary hook.

Rotary hooks then wear which will cause the threads to break.

Please clean lint with a brush and run the machine idly for 2 ~ 3 minutes.

| Mark | No. | Place to oil                                                                                                    | Specified oil         |
|------|-----|----------------------------------------------------------------------------------------------------|-----------------------|
| А    | 1   | Rotary hook (Lubricate with oil slightly with a small brush and sewing machine oil between the outer and inner rotary hook parts.) | Sewing<br>machine oil |
| В    | 2   | Needle bar                                                                                                    |                       |
|      | 3   | Head shaft                                                                                                    |                       |

- When oiling the head shaft, please move the head to the left and set it to needle No. 1.
- Too much oil may stain fabrics and threads.

# Cleaning the air filter

Clean the filter at least once a week. (Every, it it's very dusty)

Take out the filter case and remove the air filter, and clean it.

To use machine without cleaning the filter causes overheating and trouble of machine.

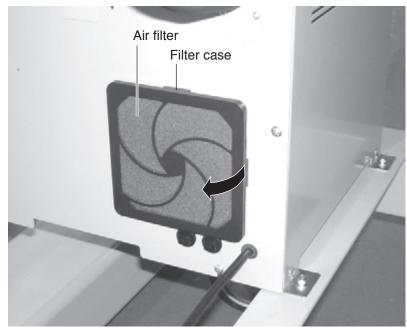

# Cleaning the rotary hook

If the rotary hook is clogged with waste thread or dust, it will degrade the stitch quality of the embroidery or may cause other problems. For a long sewing life, please keep the rotary hook clean.

Use the included brush for cleaning the hook.

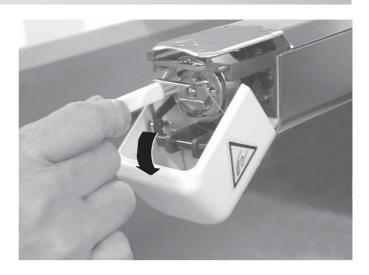

# Cleaning the thread cutting knife

If the thread cutting knife is clogged with waste thread or dust, the knife will not work correctly. Please keep the thread cutting knife and device clean.

1. Remove set screw (2 pieces) by offset driver and remove the needle plate.

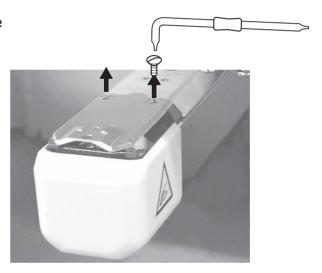

2. When the machine is stopped, press

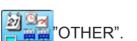

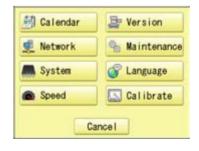

3. Press % Maintenance.

and Press

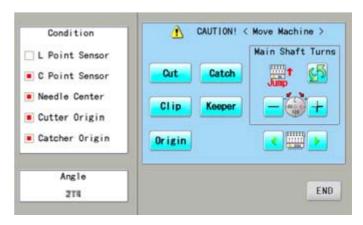

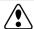

CAUTION: To prevent accidents. The thread cutting knife moves quickly. Keep your hands away from the machine.

4. Press

In maintenance mode, pressing this button causes the moving knife to open and stop at max open position.

- 5. Remove any waste thread and dust from the knife assembly and surrounding area.
- 6. Press Cut

Moving knife returns to the original position.

**Press** to return to Menu mode.

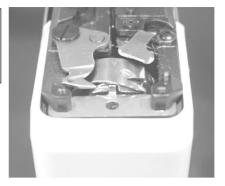

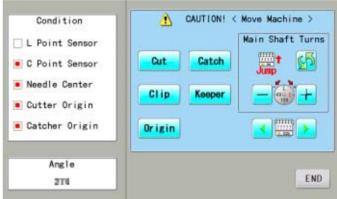

7. Put the needle plate on the bed. Please insert positioning pin to hole of the needle plate.

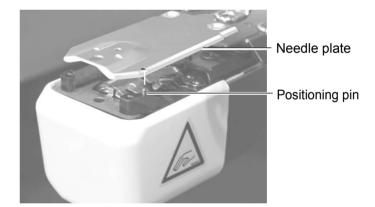

8. Tight set screws (2 pieces) for fix the needle plate.

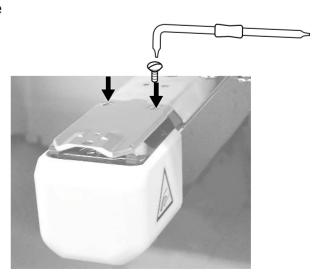

# 24-1

# **ERRORS AND WHAT TO DO**

The machine has an extensive error code list to aid in troubleshooting when problems occur, as listed below. Upon error, press OK to release the error and correct it according

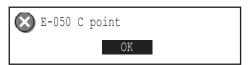

to the list below.

When errors occur frequently, please contact your dealer.

### **Automatic errors backup**

The machine recovers from some errors (E-024, E-050, E-190, E-193) automatically after detecting the error(s) by it self. In cases where the machine does not recover from the error automatically, follow the "Solutions" below according to the indicated error number.

# **!**

### **CAUTION:** To prevent accidents.

In case of "Automatic errors backup", the machine's sudden movement might be caused without showing errors or messages after its stoppage.

| No. | Display       | Error                                                                                                    | Solutions                                                                                                    | Page         |
|-----|---------------|----------------------------------------------------------------------------------------------------|----------------------------------------------------------------------------------------------------|--------------|
| 001 | Circuit board | Abnormality detected in control circuit board                                                                                                    | Power down machine and, after 10 seconds, power on again.                                                                                    |              |
| 002 | Power source  | Power failure or abnormal voltage                                                                                                    |                                                                                                    |              |
| 004 | System memory | System memory fault                                                                                                    | Repair automatically. If this occurs frequently, it is likely that LCD-CE board is faulty. Contact your Dealer.                              |              |
| 014 | Fan Alarm     | Cooling fan fault                                                                                                    | Contact your Dealer.                                                                                                    |              |
| 015 | Inverter trip | Sewing motor-related trouble. Overload, short circuit, trouble with motor drive unit                                                                    | Cut power and turn main shaft by hand.<br>If turns normally, power on again.<br>Fig. 2                                                       |              |
| 016 | Alarm X unit  | X-motor-related trouble, i.e. x-motor overload, short circuit, problem with motor drive unit                                                            | Power off machine, test pantograph movement manually. Check for any abnormality throughout full range of                                     |              |
| 017 | Alarm Y unit  | Y-motor-related trouble, i.e. y-motor overload, short circuit, problem with motor drive unit                                                            | motion.<br>If none found, power on again                                                                                                    |              |
| 018 | Main shaft    | Main shaft will not turn.                                                                                                    | Turn main shaft manually at least 1 full turn & ensure that it turns freely, clearing any jam. Then, re-initialize machine system and speed. | 25-1<br>25-2 |
| 020 | Needle detect | Machine not detecting current needle # correctly, or needle bar selection unit is off its stop position. Trouble with position-detecting circuit board. | Turn needle bar selector to the fixed position (marked area shown below in Fig.1).                                                           |              |

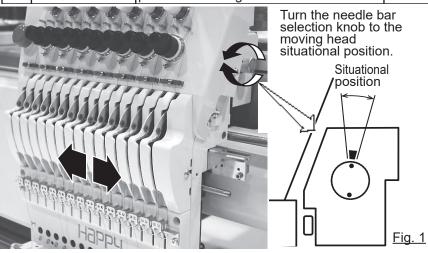

Turn the main shaft with 5mm wrench clockwise.

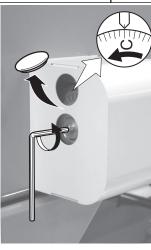

Fig. 2

# **ERRORS AND WHAT TO DO**

# 24-2

| No.        | Display        | Error                                                                                                    | Solutions                                                                                                    | Page         |
|------------|----------------|----------------------------------------------------------------------------------------------------|----------------------------------------------------------------------------------------------------|--------------|
| 021<br>022 | Needle move    | Motor for needle bar selection unit has stopped partway through its path. No movement due to malfunction of thread take-up lever or trouble of position-detecting circuit board | After fixing malfunction of needle and thread take-up lever, turn needle bar selector shaft with wrench to have it set at center of fixed position (range within which needle bar selector doesn't move) Fig. 1 |              |
|            | Needle center  | Needle bar stop position is off-center; needle bar stop position is out of place.                                                                                               | Turn needle bar selector with 3mm hex wrench to have it set at center of fixed                                                                                                    |              |
|            | Needle over    | Needle # out of range of actual needles on given machine.                                                                                                    | position (scope within which needle bar selector doesn't move).                                                                                                    |              |
| 026        | Needle differ  | Needle # differs between                                                                                                    | Fig. 1                                                                                                    |              |
|            | Slow mismatch  | Improper speed adjustment at low speed. Speed does not decrease below 100rpm at low speed.                                                                                      | Re-initialize machine system and speed.                                                                                                    | 25-1<br>25-2 |
| 050        | C point        | Main shaft is stopped in a position other than "C" point                                                                                                    | See Fig. 2 below.                                                                                                    | 24-5         |
| 051        | L sensor       | Timing detection board fault, or marred photo-sensor. Malfunction of "Lowest needle position" sensor [PH2] on detection circuit board. Improper adjustment of slit plate.       | Check to see if photo sensor is clean or if the slit plate contacts sensor. Re-initialize machine system and speed.                                                                                             | 25-1<br>25-2 |
| 052        | C sensor       | Timing board detection fault, or marred photo-sensor. Malfunction of "Color change position" sensor [PH1] on timing detection circuit board. Improper adjustment of slit plate. |                                                                                                    |              |
| 060        | X limit        | Frame/pantograph has moved beyond sewing area along X-axis.                                                                                                    | Return frame within sewing area using the frame movement keys on the control boxl.                                                                                                    |              |
| 061        | Y limit        | Frame/pantograph has moved beyond sewing area along Y-axis.                                                                                                    | Check pattern size and center mark to ensure that it is within size range of selected hoop and also properly centered.                                                                                          |              |
|            | Drive Setup    | movement did not complete within predetermined time.                                                                                                    | Malfunction of "Lowest needle position" sensor on detection circuit board, Improper adjustment. Re-initialize machine speed. If this condition occurs frequently, contact your Dealer.                          | 25-2         |
| 064        | X Center sens. | Trouble with X-Carriage sensor,<br>Improper position adjustment, sensor<br>relay board fault, cable fault.                                                                      | Contact your Dealer.                                                                                                    |              |
| 065        | Y Center sens. | Trouble with Y-Carriage sensor,<br>Improper position adjustment, sensor<br>relay board fault, cable fault.                                                                      |                                                                                                    |              |
| 066        | Frame drive    | During embroidery, frame movement did not complete within predetermined moving time.                                                                                            | If this condition occurs frequently, contact your Dealer.                                                                                                    |              |

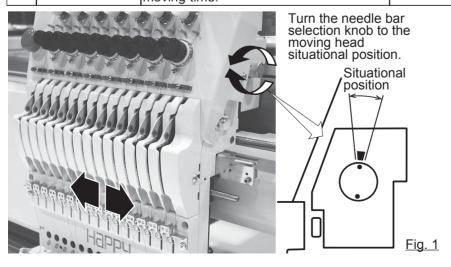

| No. | Display         | Error                                                                                       | Solutions                                                                                            | Page |
|-----|-----------------|---------------------------------------------------------------------------------------------|----------------------------------------------------------------------------------------------------|------|
| 067 | Position data   | Loss of embroidery frame coordinate data.                                                   | If this condition occurs frequently, contact your Dealer.                                            |      |
| 068 | Position set    | Failure to read embroidery frame sensor signal. (Return)                                    | Check if position sensor is dirty. Turn off power source, then turn on                               |      |
| 069 | Position Entry  | Failure to read embroidery frame sensor signal. (Entry)                                     | again.<br>If problem still persists, contact your<br>Dealer.                                         |      |
| 070 | Safety sensor   | Safety sensor has been tripped.                                                             | Clear area around safety sensor. Ensure that sewing area are clear.                                  |      |
| 090 | Miss reception  | Error has occurred during data transfer (via cable) between machine and PC.                 | Try reading pattern data again. Verify that transmission speed setting is correct                    | 5-4  |
| 091 | No send         | Machine has not received data for > 10 seconds during data transfer.                        | at (1) transfer software; (2) device<br>manager of PC and (3) RS-232C speed<br>of machine.           |      |
| 103 | Data format     | Machine unable to determine format of pattern data.                                         | Verify format of pattern data and fix if necessary.                                                  | 10-3 |
| 104 | Miss function   | Timing to read pattern data does not conform.                                               | Read pattern data again from the start.                                                              | 5-4  |
| 105 | Dual function   | Data has been detected in the pattern that has ambiguous/dual function.                     | Read pattern data again from the start.                                                              | 5-4  |
| 106 | No function     | Interval between start read time and time of reception of actual pattern data is too grea.  | Check quality of design data.                                                                        |      |
| 108 | Improper read   | While reading pattern data, error has occurred in internal processing.                      | Read pattern data again from the start.                                                              | 5-4  |
| 110 | Memory full     | Memory has filled while reading in a design.                                                | Delete unnecessary patterns from machine memory and try again.                                       | 5-B  |
| 111 | Change over     | While reading pattern data, # of color changes (color No.) has exceeded 250.                | Divide pattern data such that number of color changes of each segment is less than 250.              |      |
| 112 | Data error      | Pattern data of current design is damaged.                                                  | Delete pattern and re-load.                                                                          | 5-B  |
| 114 | ld over         | # of patterns in control panel memory has exceeded the maximum of 3000                      | Delete unnecessary patterns from machine memory and try again.                                       | 5-B  |
| 116 | Not found Id    | Specified pattern does not exist.                                                           | Check setting.                                                                                       |      |
| 118 | Trace data over | Over 1024 stitches trace data were created during reading of pattern data.                  | Set maximum stitch length to embroidery area of pattern data within 2m (lengthwise) x 2m (sideways). |      |
| 120 | Memory error    | Fault in retaining contents of pattern memory.                                              | If this occurs frequently, it is likely that LCD-CE board is faulty. Contact your Dealer.            |      |
| 130 | Disk error      | Unable to communicate continuously with memory media.                                       | Power down machine and after a 10 seconds, power on again. If error remains, contact your Dealer.    |      |
| 131 | Device no ready | Memory media is not set.                                                                    | Check if memory media is properly set.                                                               | 5-5  |
| 133 | Bad card        | Improper or faulty memory media.                                                            | Memory media that media reading unit can't read or faulty media or un-initialized media.             | 5-5  |
| 141 | Not found name  | Designated pattern is not found.                                                            | Memory card is not correct.                                                                          | 5-5  |
| 142 | Disk full       | Memory media is full to capacity.                                                           | Clear unnecessary patterns or use a different memory media.                                          |      |
| 143 | Multi name      | Another pattern with same name has been detected while attempting to write to memory media. | Change name, use a different memory media, or overwrite existing pattern.                            |      |

# **ERRORS AND WHAT TO DO**

24-4

| No. | Display        | Error                                                                                               | Solutions                                                                                                    | Page         |
|-----|----------------|----------------------------------------------------------------------------------------------------|----------------------------------------------------------------------------------------------------|--------------|
| 190 | Cut blade      | Thread cut knife is not at stop position.                                                           | Follow the instructions below.                                                                                                    | 24-5         |
| 191 | Cut Sensor     | Thread cut knife is not at stop position.                                                           | Check if threads are jammed around the thread cutting knife. Press the thread cutting button 2~3 times. If error remains, contact your Dealer.                                                                                                    | 23-2<br>23-4 |
| 193 | Catcher        | Thread catch hook is off its position. Limit switch to detect position is not "OFF".                | Please follow the example below:  1. Check whether thread was actually cut by thread cutting knife. If not, cut thread and return catch hook to its normal position.  2. If thread is actually cut, check if thread catch hook on head has returned to its position completely. | 24-6         |
| 203 | Install data   | Error has occurred during update of program.                                                        | Check an update program.                                                                                                    |              |
|     | Frm. drive err | Frame movement did not complete during normal movement. (Time over)                                 | If this condition occurs frequently, contact your Dealer.                                                                                                    |              |
| 217 | Frm.drive data | Frame movement data loose.                                                                          |                                                                                                    |              |
| 255 | Default Error  | During embroidery, frame movement did not complete until main shaft reach "Lowest needle position". | Re-initialize machine speed setting. Check adjustment of upper shaft timing. (C point / L point) If this condition occurs frequently, contact your Dealer                                                                                                    | 25-2         |

What to do when Stop position of main shaft is out of place

(error E-050)

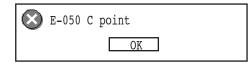

- 1. Press OK
- 2. Select "Auto".

The main shaft turns 2 to 3 times and returns to a stop position ("C" point ) automatically. The display returns to drive mode.

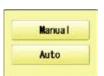

CAUTION! <Main shaft turns>

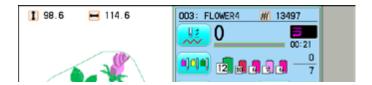

# When you cannot clear by the method above (Auto)

1. Press OK

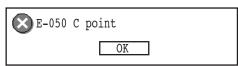

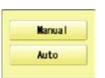

2. Select "Manual".

The error status is released and the display shows "drive mode".

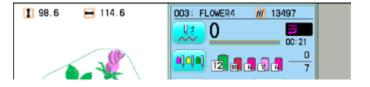

3. Remove the cap over the small hole in the rear of the machine.

Using a 5mm wrench, Please turn the main shaft and adjust it to the "C" point.

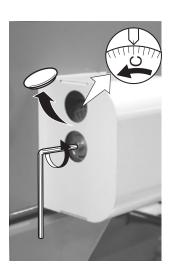

# What to do for "Thread cut knife is not at the stop position (error E-190)"

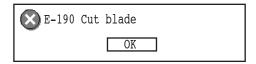

1. Press OK .

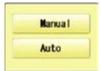

2. Select "Auto".

The display returns to the drive mode.

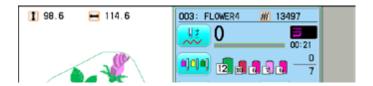

# When you cannot clear by the method above (Auto)

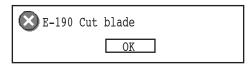

1. Press OK

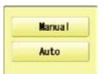

2. Select "Manual".

The error status is released and the display shows "drive mode".

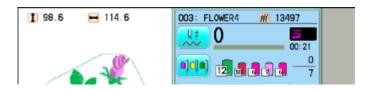

3. Using a 5mm wrench, Please turn the main shaft and adjust it to the "C" point.

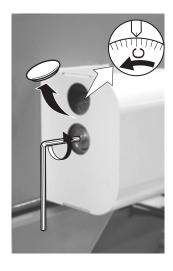

# **ERRORS AND WHAT TO DO**

24-7

4. When the machine is stopped, press

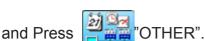

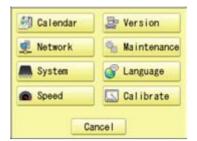

- 5. Press % Maintenance.
- Press Cut
   You should hear the sound of moving knife opening.
- 7. Press Cut

  You should hear the sound of moving knife returning to the closed position.

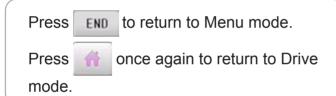

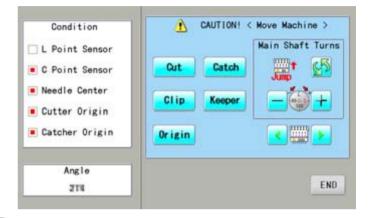

# What to do for "Thread catch hook is off its position (error E-193)"

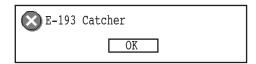

1. Press OK .

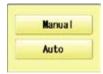

2. Select "Auto".

The thread catch hook returns to the original position.

The display returns to drive mode.

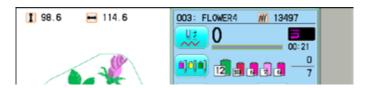

# When you cannot clear by the method above (Auto)

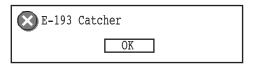

1. Press OK

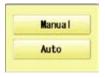

2. Select "Manual".

The Error status is cleared and the display shows "drive mode".

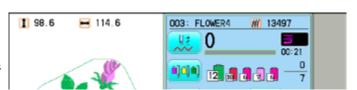

3. Refer to the page in the section (ERRORS AND WHAT TO DO), and determine what may be preventing the hook from returning to the original position, and follow the steps outlined. 

24-3

# **INITIALIZING OF MACHINE SETTINGS**

# ■ Re-Initialization of machine system

Perform this function only to fix problems with the machine.

### Initialize the system

When performed, all settings in the "OPTION" menu are lost. Be sure to reset the "OPTION" menu after performing this function.

### Initialize the PMS

Please activate this function when the embroidery machine has malfunction after the operation with Happy PMS (Production management system). Please refer to instruction book of "Happy PMS" for more precise information.

### **Initialize the Network**

When performed, all settings in the "Network" menu are lost.

When the machine is stopped, press and Press OTHER.

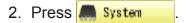

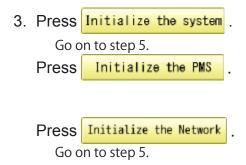

- 4. Press 0K
- 5. Press oK to carry out.

  Formatting of the machines systems are carried out.
  Indicate HAPPY logo in screen.

If you cancel, press the Cancel.

The display returns to MENU.

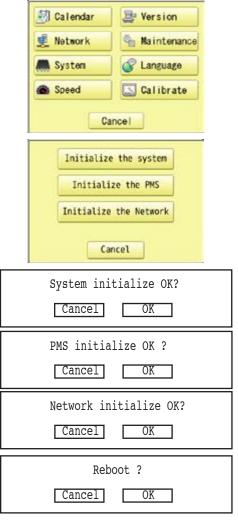

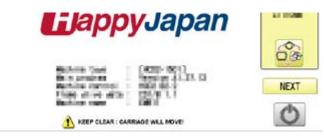

# Initializing of machine speed

If you have E-18, E-30, E-51 or E-52 while sewing, Please try initializing the machine settings.

1. When the machine is stopped, press and Press "OTHER".

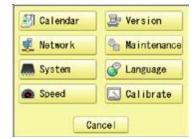

2. Press Speed.

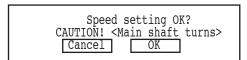

3. Press OK to execute.

The machine will display a warning, then start turning the main shaft automatically. The speed will slowly increase from slowest speed to maximum and then stop automatically and return to Drive mode.

If you cancel, press the Cancel

The display returns to MENU.

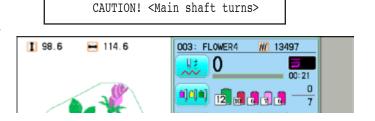

# **HELPFUL HINTS**

| PROBLEM           | CAUSE                                    | CORRECTION                            | PAGE             |
|-------------------|------------------------------------------|---------------------------------------|------------------|
| Upper thread      | Machine not properly threaded.           | Re-thread machine.                    | 4-6              |
| breaks            | Needle inserted incorrectly.             | Re-insert needle. (remember,          | 4-1              |
|                   | Thread tension too tight.                | needles have a front and back!)       | 8-1              |
|                   | Poor thread quality.                     | Readjust thread tension.              |                  |
|                   | Dry hook                                 | Replace with good quality thread.     |                  |
|                   | Empty stitches or continuous tiny        | Oil the hook.                         | 23-1b            |
|                   | stitches in design data.                 | Turn on stitch sweep function, then   | 10-3             |
|                   | Thread is tangled in an upper            | read design data in again.            |                  |
|                   | thread cone.                             | Un-tangle thread.                     |                  |
| Lower             | Bobbin threaded incorrectly.             | Re-thread the bobbin.                 | 4-5              |
| (bobbin)          | Bobbin wound unevenly or too full.       | Re-wind the bobbin.                   | 4-4              |
| thread breaks     | Thread tension too tight.                | Readjust thread tension.              | 4-5              |
| lillead breaks    | Dirt on the hook.                        | Clean the hook.                       | 23-2             |
|                   |                                          | Oil the hook                          | 23-2<br>23-1b    |
| Thread break      | Dry hook                                 |                                       |                  |
|                   | Upper thread is not passing              | Thread upper thread correctly.        | 4-7              |
| lamp lights up    | around the rotary tension disc.          |                                       |                  |
| despite thread    |                                          |                                       |                  |
| not being         |                                          |                                       |                  |
| broken (False     |                                          |                                       |                  |
| thread breaks)    |                                          |                                       |                  |
| Machine skips     | Needle inserted incorrectly.             | Re-insert needle.                     | 4-1              |
| stitches          | Bent or blunt needle.                    | Insert new needle.                    | 4-1              |
|                   | Incorrect size of needle.                | Choose correct size needle for fabric | 4-2              |
| Fabric puckers    | Machine not properly threaded.           | Re-thread machine.                    | 4-6              |
|                   | Bobbin threaded incorrectly.             | Re-thread the bobbin.                 | 4-5              |
|                   | Blunt needle.                            | Insert new needle.                    | 4-1              |
|                   | Thread tension too tight.                | Readjust thread tension.              | 8-1              |
| Machine           | Bobbin threaded incorrectly.             | Re-thread the bobbin.                 | 4-5              |
| makes loose       | Machine not properly threaded.           | Re-thread machine.                    | 4-6              |
| stitches or loops | Tension not adjusted properly.           | Readjust thread tension.              | 4-5, 8-1         |
| Poor tension      | Bobbin threaded incorrectly.             | Re-thread the bobbin.                 | 4-5              |
| balance           | Machine not properly threaded.           | Re-thread machine.                    | 4-6              |
|                   | Dry hook                                 | Oil rotary hook.                      | 23-1b            |
| Poor design       | Fabric not hooped correctly.             | Set hoopping correctly.               | 6-2, 7-6         |
| registration      | , , ,                                    | Use correct backing and ensure        | 7-9              |
|                   | Garment is made of elastic material.     | that design has proper underlay.      | 6-2, 7-6         |
|                   |                                          |                                       | 7-9              |
|                   | Hoop not installed into machine          | Set hoop correctly.                   | 6-3, 7-6         |
|                   | properly.                                |                                       | 7-9              |
| Needle breaks     | Bent or blunt needle.                    | Insert new needle.                    | 4-1              |
|                   | Needle setting incorrect.                | Re-insert needle.                     | 4-1              |
|                   | Thin needle against material.            | Change to thicker needle.             | 4-2              |
|                   | Poor hooping.                            | Re-hoop fabric.                       | -                |
| Machine runs      | Dirt on the hook race.                   | Clean rotary hook.                    | 23-2             |
| with difficulty   | Direction floor face.                    | Oil rotary hook.                      | 23-1b            |
| Machine does      | Cord not plugged into electrical outlet. | Insert plug fully into outlet.        | -0 10            |
| not get Electric  |                                          | Inisert plug fully lifto outlet.      |                  |
| Power             | Power switch is not turned on.           | Turn on the switch.                   | 5-1              |
| L OME!            | ir ower switch is not turned on.         | Trum on the Switch.                   | J <sup>3-1</sup> |
| Can not act       | Emorganov aton button in lacked          | Pologo omorganov etas buttas          | 3-3              |
| Can not set       | Emergency stop button in locked          | Release emergency stop button         | 13-3             |
| power switch      | position.                                | lock.                                 |                  |
| ON position       |                                          | <u>l</u>                              |                  |

# **EMBROIDERY TERMS**

### Thread break back

With this setting, drive frame backs up several stitches after a thread break before stopping.

### Color change number

The Needle number (thread color) to be sewn can be set to each Color change number. For example, if a pattern is divided by a color change function in 2 places, 3 color change numbers exist in the pattern. When the needle number is set to its respective color change number, the pattern is sewn in 3 colors.

### **Memory pattern**

Patterns stored in memory.

### Start point of the frame

This is the point where the frame begins to move before the machine starts sewing.

### Various function settings

A general term for Needle bar selection, Convert, Pattern adjustment, Repeat sewing, Offset and frame out which are set in the pattern data.

### Zero stitch

This is a stitch whose net movement in both the X- and Y- direction is zero, and the needle lands in the same position.

### **Original Point**

The frame position where the machine embroiders the pattern from the beginning is automatically registered as the original point.

### **Stitches**

This is the minimum unit within the pattern data. There are different types of such "stitches": "stitches" that command determine the sewing sequence; "functions" that dictate functions such as jumps, thread cut, etc; "sideways movement distance" and "lengthwise movement distance" that command the movement distance of the frame.

### **Auto origin**

This returns the frame automatically to the original point upon finishing the embroidery.

### **Tubular round frame, Tubular square frame**

The frames made by HAPPY and used for cylinder sewing, such as on T-shirts, bags, etc. These frames have brackets at both sides.

### Memory media

What saves design data by things, such as memory card and a USB flash drive.

### **Data format**

This is the format that the pattern data is converted into/

### Color change stop

When a color change stop is assigned to a color change number, the machine embroiders the set color change and stops.

### Conversion

This is a user-adjustable design setting of a given pattern that allows rotation in increments of 90 degrees.

### Pattern data

Embroidery data that has been converted to the format such as TAP, DST, DSB, DSZ.

# **Basic script, Diacritic script**

ABC

ABCDEFGHIJKLMNOPQRSTUVWXYZ abcdefghijklmnopqrstuvwxyz 0123456789,./!?<>()&-@\_: ÀÁÂÄÄÅÆČÇĎÈÉĒËĚÍÎÏŇÑÓÔÕÖŐØŒ ŘŠŤÙÚÛÜŮŰÝŽ àáâãåæčçďèéêëěíîïňñóôõöőøœ řšťùúûüůűýžß

ABC

ABCDEFGHIJKLMNOPQRSTUVWXYZ
abcdefghijklmnopqrstuvwxyz
0123456789,./!?<>()&-'@\_:
ÀÁÂÄÄÄÆČÇĎÈÉĒËĚÍÎÏŇÑÓÔÕÖŐØŒ
ŘŠŤÙÚŮÜŮŰÝŽ
àáâãåæčçďèéêëěíîïňñóôõöőøœ
řšťùúûüůűýžß

ABC

ABCDEFGHIJK LM NOPDR ITU VWX YZ abcdefghijklmnopqrstuvwxyz 0123456789,./!?<>()&-'@\_ ÀÁÂÃÄÅAEČÇĎÈÉÉĚÍĴÏŇÑÓÔÕŐŐØŒ ŘĬŤÙÚŰŰŰŰŹ àáâãåæčçdèéëěíîïňñóõõŏøœ řšlùúűűűűýžß

AMC

ABC

ABCDEFGHIJKLMNOPQRSTUVWXYZ
abcdefghíjklmnopqrstuvwxyz
o123456789,./!?<>()&-'@\_:
ÀÁÂÄAÆČÇĎÈÉĒĚÍÎÏŇÑÓÔÕÖŐØŒ
ŘŠŤÙÚÜÜÜŰŰÝŽ
àáâãåæčçďèéêëěíîïňñóôõöőøœ
řšťùúüüűűű

ABC

ABCDEFGHIJKLMNOPQRSTUVWXYZ
ABCDEFGHIJKLMNOPQRSTUVWXYZ
0123456789,./!?<>()&-'@\_:
ÀÁÂÄÄÅÆČÇĎÈÉËĚÍÎÏŇÑÓÔÕÖØØŒ
ŘŠŤÙÚŮŮŮÝŽ
ÀÁÄÄÄÆČCŇÈÉËËÍĨĬŇÑÓÔÕÖØÆ

ÀÁÄÄÄÄÆČÇĎÈÉÊËĚÍÎÏŇÑÓÔÕÖŐØŒ ŘŠŤÙÚŮÜŮŰÝŽß

ABC

ABCDEJGHIJKLMNOP2RS7UVWXUZ abcdefghijklmnopgrotuvwxyz 0123456789...|/?<>()&-'@\_: ÀÁÂÃÄÄÆČÇĎÈĖËŠÍĴĨŇÑÓÕÕÕØŒ ŘŠŤÙÚÜÜÜĞ àáâãååæčçďèćêïčíĉïňãóôõõõøæ řŠťùúüüűýžß

ABC

ABCDEFGHIJKLMNOPQRSTUVWXYZ ABCDEFGHIJKLMNOPQRS&UVWXYZ 0123456789,./!?<>()&-'@\_\_: ÀÁÂÄÄÅÆČÇĎÈÉÊËĚÍÎÏŇÃÓÕÕÖŐØŒ ŘŠŤÙÚÛÜŮŰÝŽ ÀÁÂÄÄÅÆČÇĎÈÉÊËĚÍÎÏŇÃÓÕÕÖŐØŒ ŘŠŤÙÚÛÜŮŰÝŽ

ABC

ABCDEFGHIJKLMNOPQRSTUVWXYZ abcdefghijklmnopqrstuvwxyz 0123456789,./!?<>()&-'@\_\_: ÀÁÂÃÄÅÆČÇĎÈÉĒĔÍĨĬŇÑÓÔÕÖŐØŒ ŘŠŤĎÚŰŰŰŰÝŽ àáâãäåæčçďèéêëĕíĨĬŇñóõõőőøæ řšťňúúűűűýžß

ABC

ABCDEFGHIJK LMNOPQR STUVWXYZ
abcdefghijklmnopqrstuvwxyz
O123456789,./!?<>()&-'@\_:
ÀÁÂĀĀÅÆČÇĎÈÉĒĚÍÎĪŇÑÓÔÕÕŐØŒ
ŘŠŤÙÚŪŪŮŰÝŽ
àáâāåæčçďèéĉēĕíĉīňñóôõõőøæ
řšťùúûūů

ABC

ABCDEFGHIJKL MNOPQRSTUVWXYZ abcdefghijklmnopgrstuvwxyz 0123456789,./!?<>()&-'@\_: ÀÁÂÃÄÅÆČCĎÈÉÊËĚÍÎÏŇÑÓÔÕÖŐŒ ŘŠŤÙÚŰÜŮŰÝŽ à á â ã å æ č ç ď è é ê ë ě í î ï ň ñ ó ô ō ö ő ø œ ršťùúûüůűýžß

ABC

**ABCDEFGHIJKUMNOPORSTUVWXYZ** abcdefghijklmnopgr/tuvwxyz 0123456789../!?<>()&-'@: ÀÁÂÄÅÅÆČÇĎÈÉÊËÍÎÏŇÑÓÔÕÖŐØŒ ŘŠŤÙÚŮÜŮŰÝŽ àáâãååæčcďèéêëěíîïňñóôööőøæ řžťùúûüůűúžß

# Cyrillic script

АБВ

АБВГДЕЁЖЗИЙКЛМНОПРСТУФХЦЧШЩЪЫЬЭЮЯҐГЪЄЅІЇЈЉЊЋЌЎЏ абвгдеёжзийклмнопрстуфхцчшщъыьэюяґѓђєвії і льті ку ц 0123456789,./!?<>()&-'@\_:

**АБВ** 

**АБВГДЕЁЖЗИЙКЛМНОПРСТУФХЦЧШЩЪЫЬЭЮЯҐЃЂЄЅЇЇЈЉЊЋЌЎЏ** абвгдеёжзийклмнопрстуфхцчшщъыьэюяґгіјльть ћкў џ 0123456789,./!?<>()&-'@\_:

АБВ

**АБВГДЕЁЖЗИЙКЛМНОПРСТУФХЦЧШЩЪЫЬЭЮЯГГЪЄЅІЇЈЉЊЂЌЎЏ** абвгдеёжзийклмнопрстуфхичшивыьэюятеђеяй јъвћ куи 0123456789,./!?<>()&-'@\_:

Those fonts are created by [7] (www.i-cliqq.com)

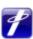

# 26-4

# **BUILT-IN PATTERN LIST**

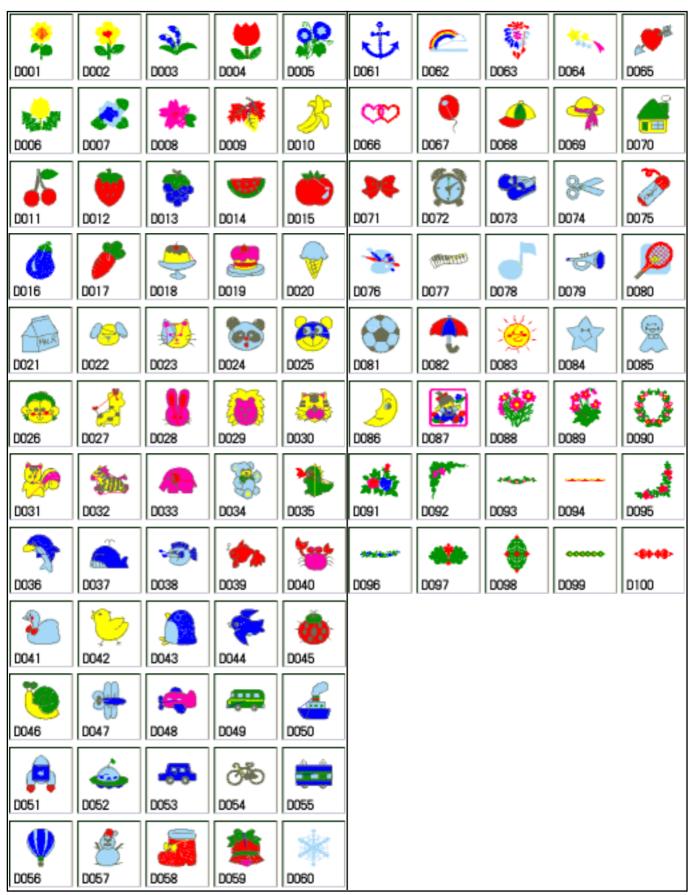

BUILT IN PATTERN includes clip art from [Master clip] created by H2soft (Fax:+81-422-28-5211 E-mail:support@office4dc.co.jp).

# VARIOUS SPECIAL FRAMES (OPTIONS)

27-1

Special frames for various purposes are available as options.

Use a special frame corresponding to the material and shape of the object to be embroidered.

| One-Point Embroidery Frame | 275 |
|----------------------------|-----|
| Tubular Sock Frame Holder  | 299 |

# HCH(Plus),HCS2,HCD2(HCD3E) HCD3,HCU,HCR2,HCR3

# One-Point Embroidery Frame (small) / (large) Long One-Point Embroidery Frame INSTRUCTION MANUAL

FOTC12-8

# IMPORTANT SAFETY INSTRUCTIONS

0

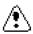

- O Use this Manual together with Instruction Manual of embroidery machine for mounting this appliance and for operating.
- O Use this appliance only for its intended use as described in this manual. Use only attachments recommended by the manufacturer as contained in this manual.
- O Keep fingers away from all moving parts. Special care is required around the sewing machine needle.
- O Do not pull or push fabric while stitching. It causes damage.
- O Do not modify this appliance.

# SAVE THESE INSTRUCTIONS

| Basic information of One-point frame | 1-1 |
|--------------------------------------|-----|
| Frames                               |     |
| One-point frame                      | 1-2 |
| Long One-point frame                 | 1-3 |
| Preparation                          | 2-1 |
| One-point frame settings             |     |
| HCH, HCS2                            | 3-1 |
| HCD2, HCD3, HCU, HCR2, HCR3          | 3-2 |
| Adjustment of One-point frame        | 4-1 |
| Hooping fabric                       |     |
| One-point frame                      | 4-2 |
| Long One-point frame                 | 4-4 |
| Starting to sew                      | 5-1 |
| Frame confirmation                   | 6-1 |
| Installing and removing the guide    | 7-1 |
| Exchanging setting plate             | 8-1 |
| etc.                                 |     |
| Exchange Cushion                     | 9-1 |

# BASIC INFORMATION OF ONE-POINT FRAME 1-1

- Please read all instructions before using this appliance.
- The entrance width of item for the One-point Frame

Entrance width

One-point Frame S : more than 105mm One-point Frame L : more than 130mm Long One-point Frame : more than 170mm

- Long One-point Frame cannot be used for HCH, HCS2, HCR2 machine.
- Sizes will be changed by type of fabric and form of item. Please check before using this frame.

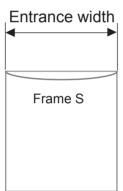

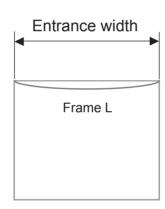

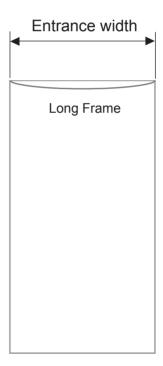

FRAMES 1-2

### One-point frame

FRA48010 One-point frame (small) EMB. area (YxX): 60 x 40 mm

55 x 40 mm (HCH, HCS)

FRA48020 One-point frame (large) EMB. area (YxX) : 60 x 76 mm 55 x 76 mm (HCH, HCS)

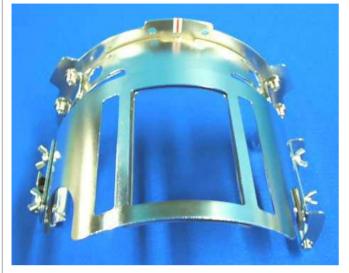

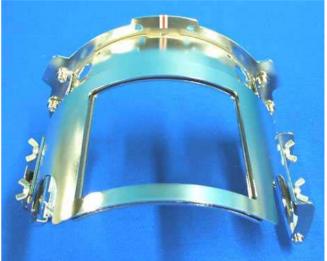

#### **Accessories**

FRA48140 W-clip (packed with frame)

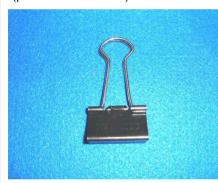

FRA48130 Cushion (packed with frame)

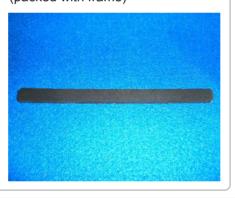

## Setting base

FRA48111 One-point frame setting base

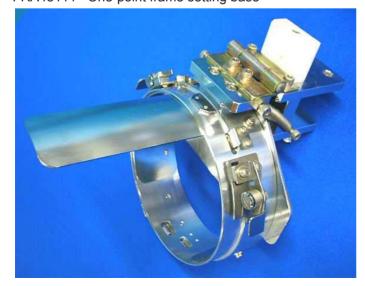

FRA48120 One-point frame setting plate

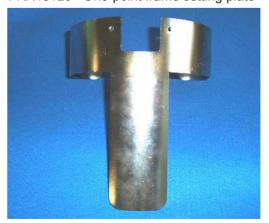

You can modify setting base from cap stretcher by exchanging setting plate.

FRAMES 1-3

### Long One-point frame

FRA48160

EMB. area (YxX): 200 x 55 mm

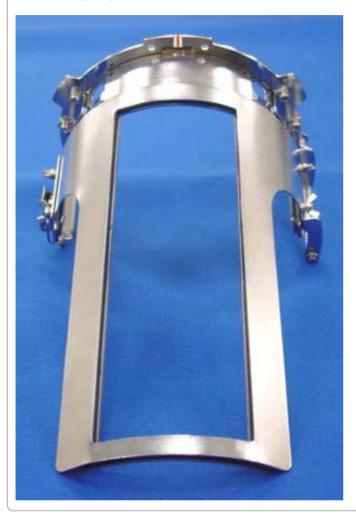

#### **Accessories**

FRA48140 W-clip (packed with frame)

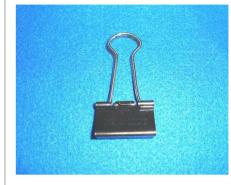

FRA48130 Cushion (packed with frame)

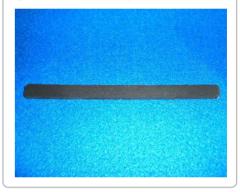

# ● Long One-point frame setting base

FRA48200 Long one-point frame setting base

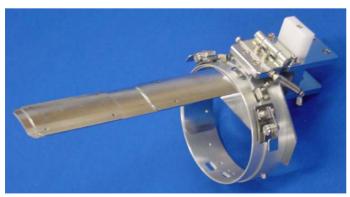

FRA48210 Long one-point frame setting plate

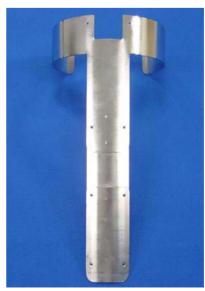

You can modify setting base from cap stretcher by exchanging setting plate.

The following preparation steps are required for using One-point Frame.

1. Prepare Drive Frame which Guide is not installed.

The following preparation steps are required for using One-point Frame. P 7-1

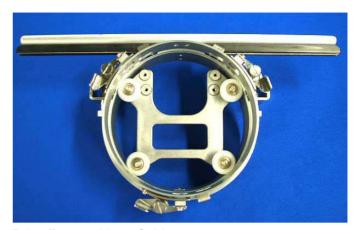

Drive Frame without Guide

2. Install Drive Frame.

Please refer to "[CAP FRAME]-[Installing and removing the cap drive frame]" in machine instruction manual.

3. Prepare One-point frame setting base.

In case you have Cap Stretcher, you can modify it by exchanging setting plate. P 8-1

### One-point frame setting base (for S, L)

One-point frame setting plate

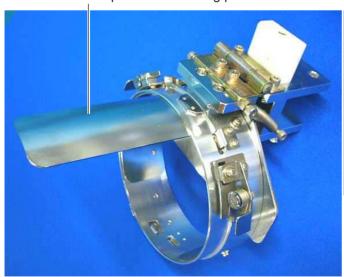

### Long One-point frame setting base

Long one-point frame setting plate

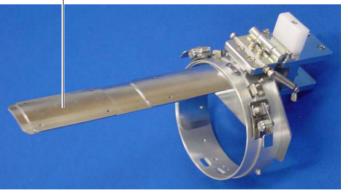

# ONE POINT FRAME SETTINGS

3-1

One Point Frame has 2 different size (S size and L size). When you use One Point Frame, please make machine setting according to frame size selected.

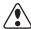

#### **CAUTION:** To avoid problems.

The machine and / or One point frame may be damaged if the incorrect frame settings are used.

#### HCH, HCS2

1. Turn on the power switch.

Indicates the selected frame.

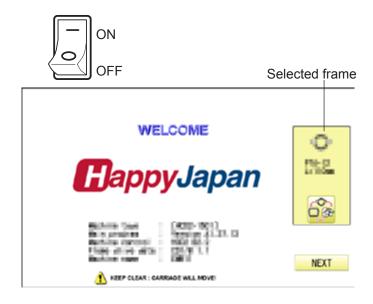

2. In case required One-point frame is already selected, press the **Next** abd jump to operation no.4.

In case selected frame type is not same as your requirement, press ...

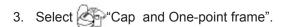

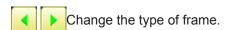

OnePoint S : One-point frame (small) OnePoint L : One-point frame (large)

4. Select desired size of frame and press SET

The embroidery area and outline of the pattern itself appear in red. All are displayed on the left together.

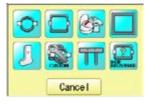

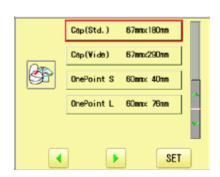

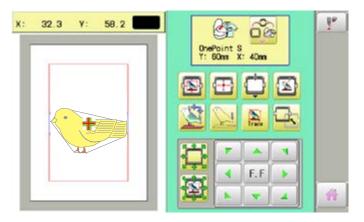

# **ONE-POINT FRAME SETTINGS**

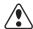

## CAUTION: To prevent accidents.

The frame moves quickly. Keep hands away from the frame.

5. Press

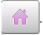

After the carriage and frame move slightly, the embroidery frame will return to the previous position automatically.

Machine becomes ready for operation.

One-point frame will be shown in the lower right corner of the screen.

Then One-point frame will be set.

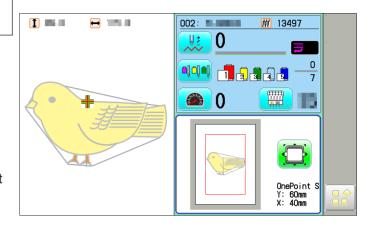

#### HCD2, HCD3, HCU, HCR2, HCR3

1. When the machine is stopped, press

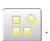

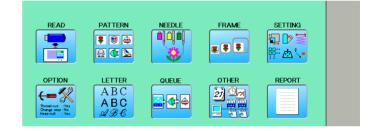

2. Select "FRAME".

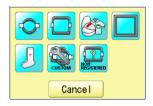

3. Select Cap and One-point frame".

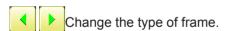

OnePoint S : One-point frame (small) OnePoint L : One-point frame (large)

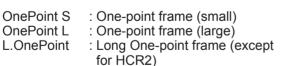

4. Select desired size of frame and press

The embroidery area and outline of the pattern itself appear in red. All are displayed on the left together.

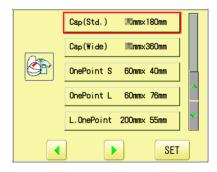

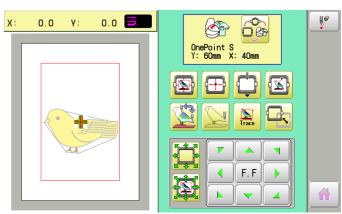

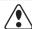

# CAUTION: To prevent accidents.

The frame moves quickly. Keep hands away from the frame.

#### 5. Press

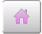

After the carriage and frame move slightly, the embroidery frame will return to the previous position automatically.

Machine becomes ready for operation.

One-point frame will be shown in the lower right corner of the screen.

Then One-point frame will be set.

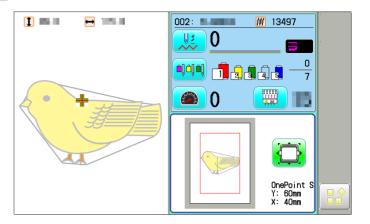

# **ADJUSTMENT OF ONE-POINT FRAME**

The following adjustment is required for setting fabric.

 Adjust the position of Hook according to the thickness of the fabric for keeping proper clamp tension. The hook has to be closed and opened without high tension. For adjustment of tension, use the wing nuts.

In case you have no allowance to adjust tension for thick fabric, refer operation no.2 and adjust tension.

If the hook has extremely high tension, it will damage frame itself.

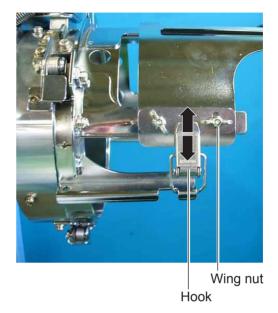

2. In case position of upper and lower frame is not matching because of thickness of fabric, adjust position of upper frame by wing nuts.

The upper frame should be parallel to the lower frame.

If position is not parallel, fabric is not held firmly and it may happen that frame hits pressure foot and damages machine.

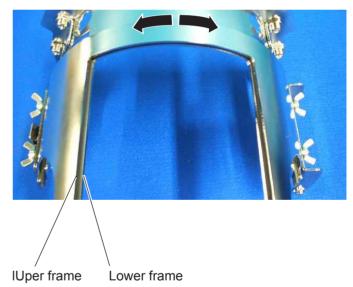

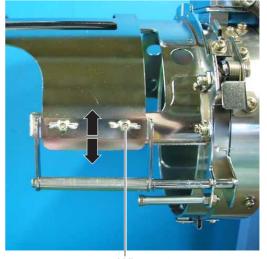

#### **One-point frame**

As example, pocket setting for dress shirts is introduced.

- 1. Place Frame setting base securely on a sturdy work bench.
- 2. Hold One-point frame with both hands and place on Frame setting base.

By pushing Hold levers at 2 places with fingers, place One-point frame so that center guide of Frame setting base fits in concave area of One-point frame.

Confirm that the Frame is securely placed on Frame setting base.

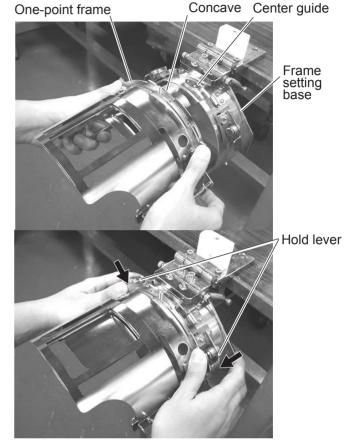

- 3. Open upper frame and keep open to the right.
- 4. Set pocket to frame with opening pocket.

Please place one or two sheets of nonwoven fabric (backing) of standard thickness under unstructured fabrics.

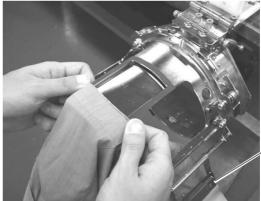

Uper frame

- 5. Pull back fabrics and hook it on the hook and smooth out creases on fabrics.
- 6. Latch the hook, taking care not to cause wrinkles in the fabrics.

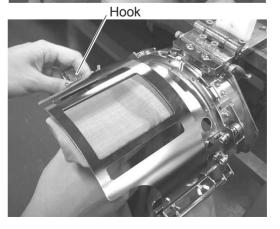

- 7. Remove the One-point frame from the Frame setting base.
- 8. Set frame on Cap frame driver with opening pocket. Please confirm bed of machine is entered into pocket

Then, push the holder lever in the 2 places shown. and place the One-point frame on so that the center guide of the Cap drive frame assembly fits into the One-point frame notch.

Confirm that the Frame is firmly seated on the cap drive frame assembly without any gaps. If there is a gap between the Frame or the cap drive frame holding lever doesn't go into the hole of the Frame, loosen the set screw on the hold lever for adjustment.

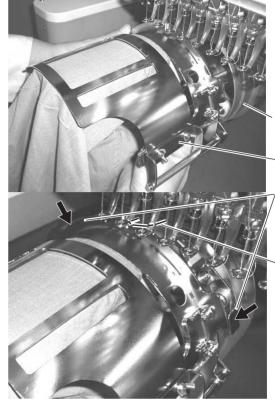

Cap drive frame

One-point frame Hold lever

Center guide

# CAUTION: To avoid problems.

Do not power machine on, when frame is placed with

Machine may move wider area than embroidery area of frame and damage frame, machine and fabric

### W-clip

W-clip is used when you make embroidery on stretch fabric or thin fabric.

Especially large design or many filling stitches is required, fabric may shrink.

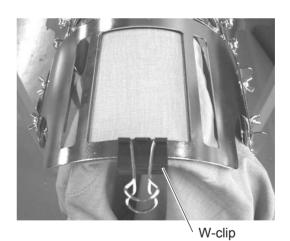

#### **Long One-point frame**

As example, sleeve setting for dress shirts is introduced.

- 1. Place Frame setting base securely on a sturdy work bench.
- 2. Hold One-point frame with both hands and place on Frame setting base.

By pushing Hold levers at 2 places with fingers, place One-point frame so that center guide of Frame setting base fits in concave area of One-point frame.

Confirm that the Frame is securely placed on Frame setting base.

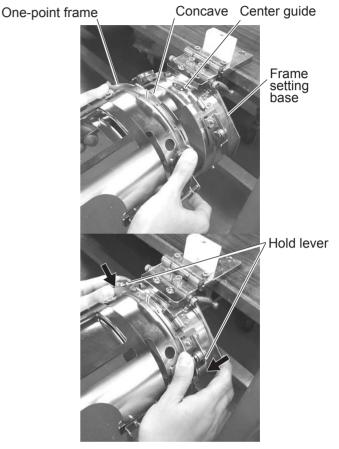

- 3. Open upper frame and keep open to the right.
- 4. Set pocket to frame with opening pocket.

Please place one or two sheets of nonwoven fabric (backing) of standard thickness under unstructured fabrics.

- 5. Pull back fabrics and hook it on the hook and smooth out creases on fabrics.
- 6. Latch the hook, taking care not to cause wrinkles in the fabrics.

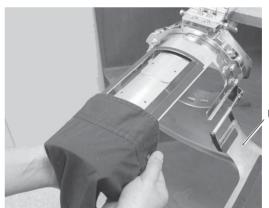

Uper frame

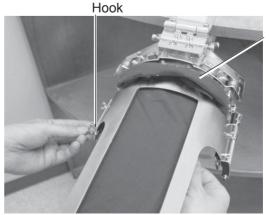

Roll up fabrics protruded from frame.

7. Fasten around frame with bundled W-clips.

Use more W-clips when you make embroidery on stretch fabric or thin fabric. Especially large design or many filling stitches is required, fabric may shrink.

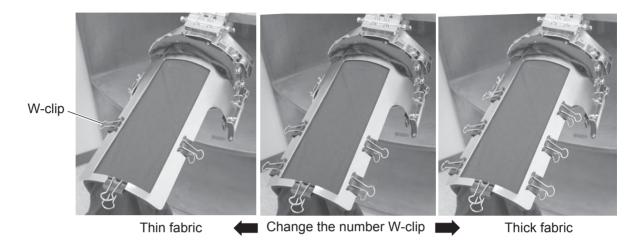

- 8. Remove the One-point frame from the Frame setting base.
- Set frame on Cap frame driver with opening pocket.
   Please confirm bed of machine is entered into pocket.

Then, push the holder lever in the 2 places shown, and place the One-point frame on so that the center guide of the Cap drive frame assembly fits into the One-point frame notch.

Confirm that the Frame is firmly seated on the cap drive frame assembly without any gaps. If there is a gap between the Frame or the cap drive frame holding lever doesn't go into the hole of the Frame, loosen the set screw on the hold lever for adjustment.

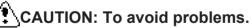

Do not power machine on, when frame is placed with fabric.

Machine may move wider area than embroidery area of frame and damage frame, machine and fabric

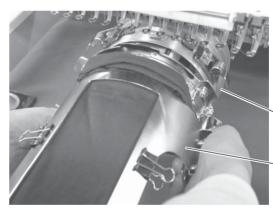

Cap drive frame

One-point frame

Hold lever

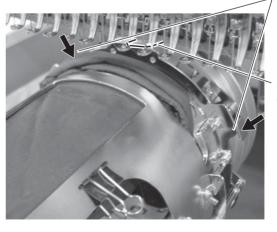

Center guide

# **STARTING TO SEW**

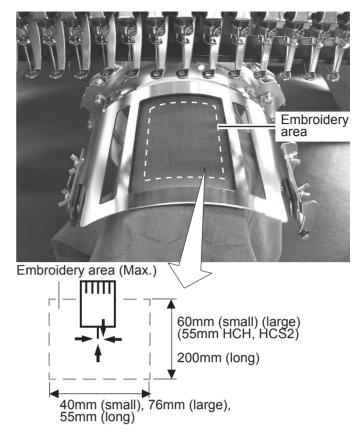

1. Press the and move the frame to the original •:Original point (Start point)

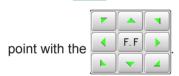

2. Press the Trace

Press , and the embroidering frame moves for the design trace.

Make sure that the pressure foot and needle do not touch the frame.

Press , and trace is stopped.

Go on to step 4 if you want to start embroidering without tracing.

3. Press after the trace is completed.

The embroidering frame has moved to the first stitch point of the pattern.

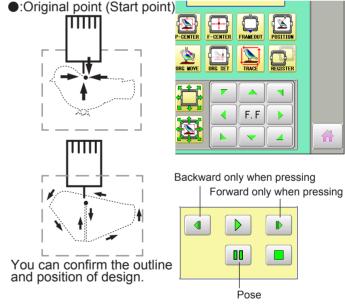

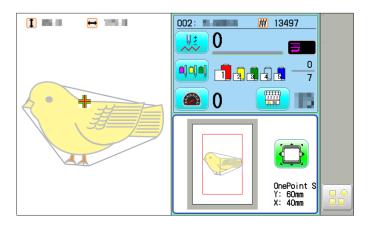

4. Press the START STOP

The embroidery will start.

5. After finishing your design, the display will show ">>End" and the machine will stop.

The embroidery frame returns to the original point automatically if the auto origin function has been activated.

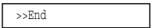

●:Original point (Start point)

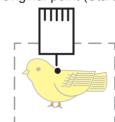

# FRAME CONFIRMATION

6-1

The embroidery area of HAPPY One-point frame S and One-point frame L is saved in the machine. This allows confirmation of positioning between the embroidery area and the pattern.

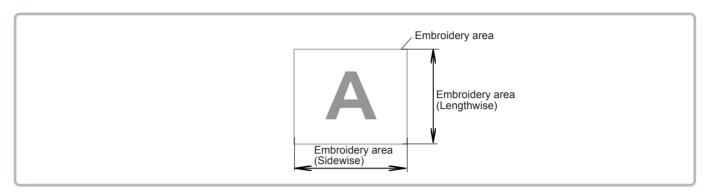

1. When the machine is stopped, press

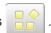

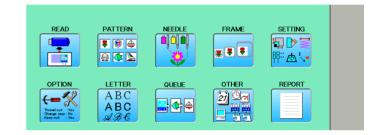

2. Select "FRAME".

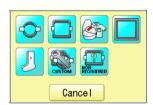

2. Select Cap and One-point frame".

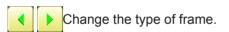

OnePoint S : One-point frame (small)
OnePoint L : One-point frame (large)
L.OnePoint : Long One-point frame (except

for HCH, HCS2, HCR2)

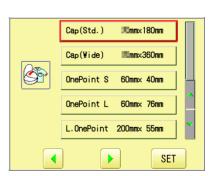

4. Select desired frame and press SI

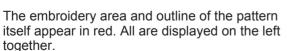

5. Confirm that (Top) appears in the display and go to step 7.

If this does not appear, go to step 6.

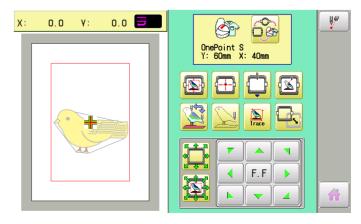

# **FRAME CONFIRMATION**

6-2

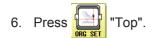

Upper left indication of will be shown.

7. By position of design can be moved.

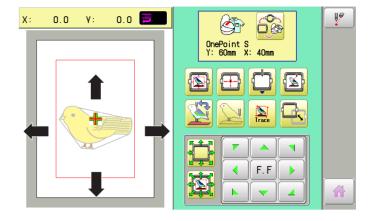

8. Press

The display returns to MENU.

Start sewing by pressing (START)

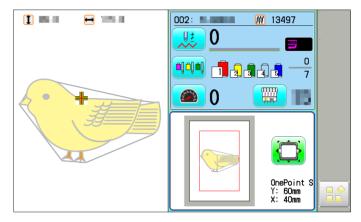

When One-point frame is used, Guide should be removed from Drive Frame.

When Cap frame is used, Guide should be installed on Drive Frame.

The following is process of installing and removing Guide.

When Long-One point frame is used, Guide should not be removed from Drive frame.

#### Installing

1. Install Drive frame on machine.

Refer to "[CAP FRAME]-[Installing and removing the cap drive frame]" in machine instruction manual.

2. Put Guide (right) one needle plate and fix Guide by 2 screws (M4x10).

Then fix Guide (left) as well.

Please do not press Guide down too much and do not have clearance between pressure foot and tape under Guide.

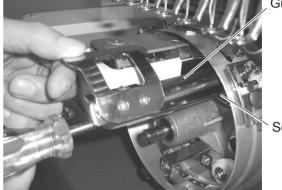

Guide

Screws

3. After setting Guide, please confirm following points: Needle hole is located center position of right and left Guide.

Height is equal for right and left Guide.

Clearance of tape and needle plate is equal for right and left Guide.

When frame is moved front and back, Guide is not hitting to needle plate.

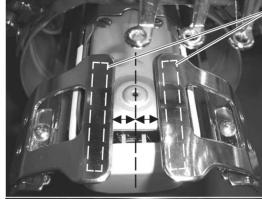

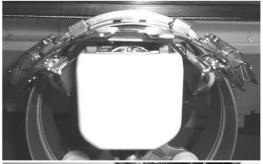

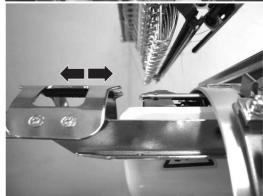

Tape

4. Fix the Reinforcement plate (M4x6 2pcs).

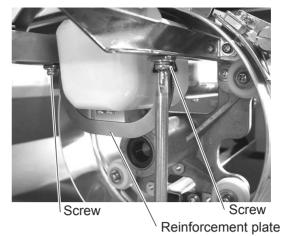

Completed

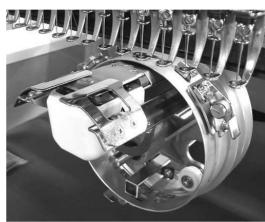

### Removing

Please remove by reverse order of these step. When you take Guide out, you do not need to use Drive Frame.

# **EXCHANGING SETTING PLATE**

Cap Stretcher can be modified for One-point frame with exchanging setting plate.

Contruction of One-point frame setting base is same as Cap stretcher except shape of setting plate.

1. Place cap stretcher securely on a sturdy work bench.

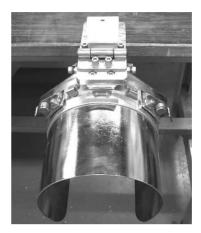

2. Loosen screws (M5x12, Spring washer, washer each 2pcs).

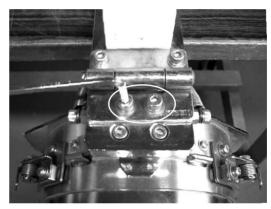

3. Loosen screws (M5x20 2pcs).

Please be careful that Stretch plate ass'y, R Block and Back plate will be taken out together from base .

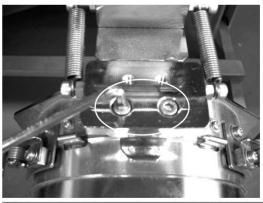

These parts are taken from base as photo.

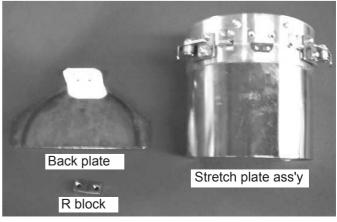

# **EXCHANGING SETTING PLATE**

4. Loosen screw (M4x10 4pcs) and remove the Stretch plate.

These parts are taken from Stretch plate ass'y as photo.

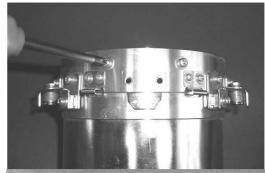

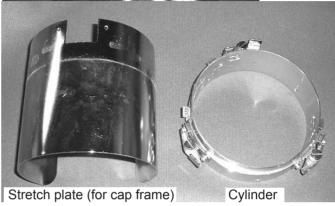

5. Set One-point frame setting plate on Cylinder by screws (M4x10 4pcs).

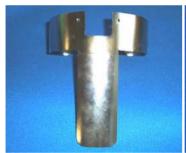

for One-point frame

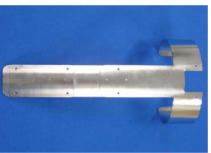

for Long one-point frame

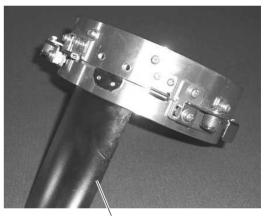

One-point frame setting plate

6. Set Setting plate ass'y, R block and Back plate by screws (M5x20 2pcs).

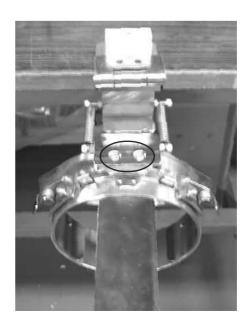

# **EXCHANGING SETTING PLATE**

7. Set Back Plate on Hinge by screws (M5x12, Spring washer and washer each 2pcs).

As springs pull Cylinder down, cylinder should be pushed up for screwing.

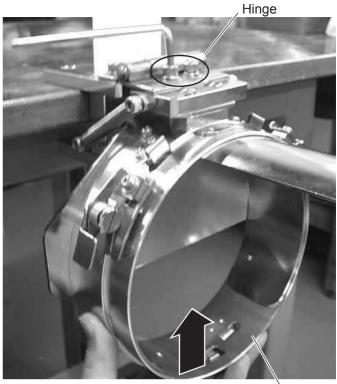

Cylinder

Finish operation

for One-point frame

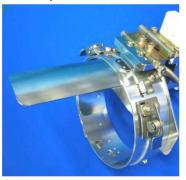

for Long one-point frame

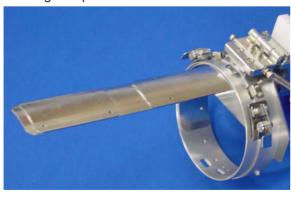

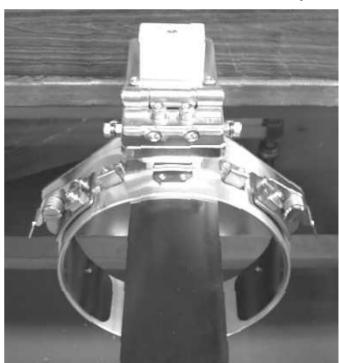

Same operation is required to modify from One-point frame setting base to Cap Stretcher.

etc. 9-1

# Exchange Cushion

Cushion is located under the upper frame to hold fabric firmly. When cushion is worn or damaged, please exchange cushion. Please cut cushion to required length and attach under upper frame.

One-point frame

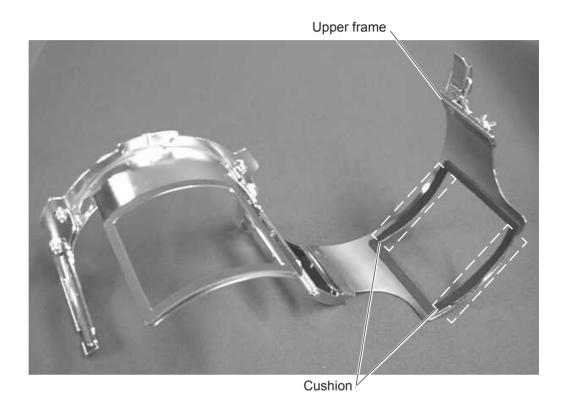

Long One-point frame

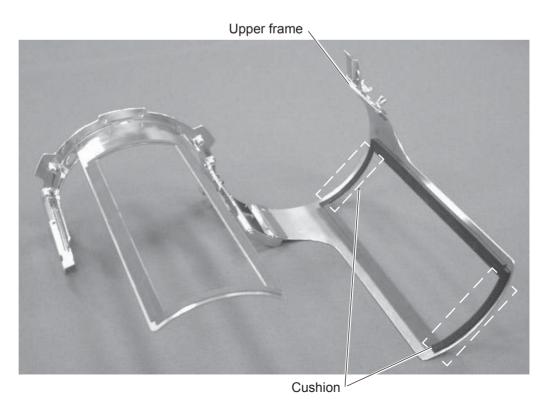

# ONE POINT FRAME (HOLD FRAME) CRK409 19d-1

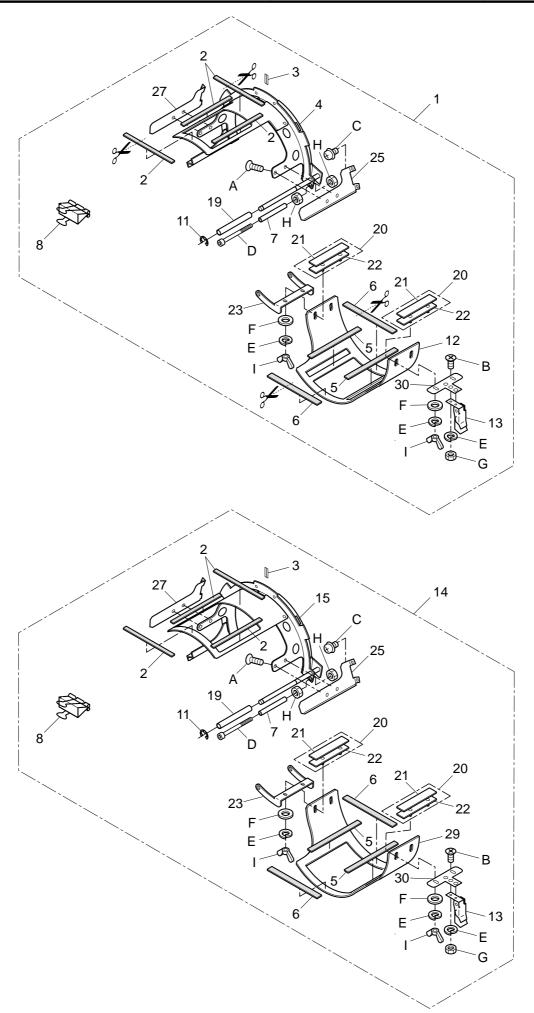

| 組 指図       | 部品番号      |                                   | 部品名 CRK10        |      |  |
|------------|-----------|-----------------------------------|------------------|------|--|
| Ass'y El't | Parts No. | Parts Names                       |                  | Note |  |
| 1          | FRA48010  | One point frame S                 | ワンポイント枠S         |      |  |
| 2          | FRA48091  | Hold ruber under                  | 下押さえゴム           |      |  |
| 3          | FRA44180  | Cap marker                        | センターステッカー        |      |  |
| 4          | FRA48030  | Hold frame S                      | 取り付け枠(小)セット      |      |  |
| 5          | FRA48101  | Hold ruber upper                  | 上押さえゴム           |      |  |
| 6          | FRA48130  | Hold ruber cushion                | 上押さえクッション        |      |  |
| 7          | FRA48150  | Spacer                            | スペーサー            |      |  |
| 8          | FRA48140  | W-clip                            | ダブルクリップ          |      |  |
| 11         | FRA44170  | E-ring                            | Eリング             |      |  |
| 12         | FRA48070  | Upper frame S                     | 上枠(小)            |      |  |
| 13         | FRA44160  | Latch                             | 小型パチン錠           |      |  |
| 14         | FRA48020  | One point frame L                 | ワンポイント枠 L        |      |  |
| 15         | FRA48040  | Hold frame L                      | 取り付け枠(大)セット      |      |  |
| 19         | FRA46141  | Spacer                            | スペーサー            |      |  |
| 20         | FRA46610  | Side holder ass'y                 | サイド押えセット         |      |  |
| 21         | FRA46630  | Side holder cushion               | サイド押えゴム          |      |  |
| 22         | FRA46182  | Side holder                       | サイド押え            |      |  |
| 23         | FRA46082  | Bracket                           | ブラケット            |      |  |
| 25         | FRA46520  | Side support (right)              | サイド受け(右)         |      |  |
| 27         | FRA46530  | Side support (left)               | eft) サイド受け(左)    |      |  |
| 29         | FRA48080  | Upper frame L                     | 上枠(大)            |      |  |
| 30         | FRA46151  | Latch bracket                     | パチン錠ブラケット        |      |  |
| Α          | SGAD03004 | Flat head screw (phillips, M3x4)  | 十字穴付き皿小ねじ(M3x4)  |      |  |
| В          | SGAD03006 | Flat head screw (phillips, M3x6)  | 十字穴付き皿小ねじ(M3x6)  |      |  |
| С          | SPDD04006 | Pan head screw (phillips, M4x6)   | 十字穴付きなべ小ねじ(M4x6) |      |  |
| D          | SCAD04045 | Hex socket head cap screw (M4x45) | 六角穴付きボルト(M4x45)  |      |  |
| Е          | WSAD03000 | Spring lock washer (M3)           | ばね座金 ( M3 )      |      |  |
| F          | WPAD03000 | Plain washer (M3)                 | 平座金(M3)          |      |  |
| G          | NHCD03000 | Hex nut (M3)                      | 六角ナット(M3)        |      |  |
| Н          | NHAD04000 | HAD04000 Hex nut (M4) 六角ナット(M4)   |                  |      |  |
| 1          | NMBK03000 | Wing nut (M3)                     | ちょうナット(M3)       |      |  |
|            |           |                                   |                  |      |  |

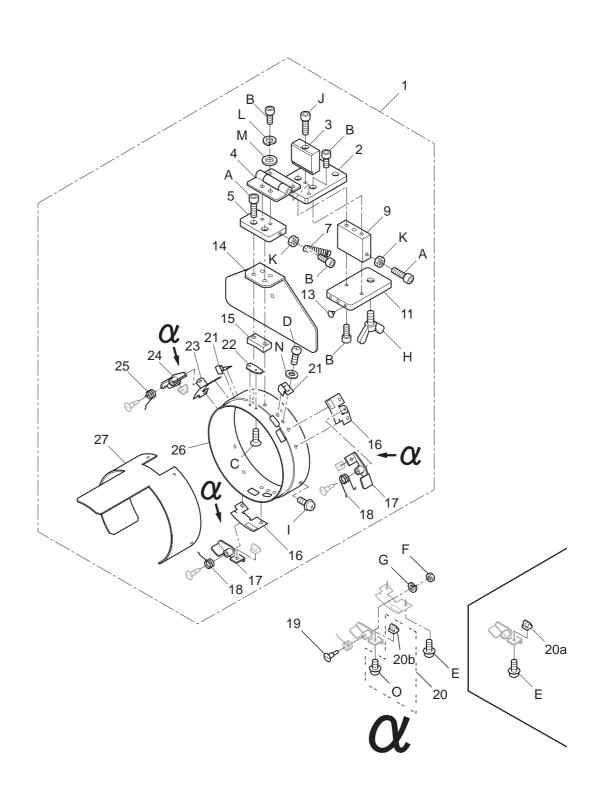

# ONE POINT FRAME (SETTING BASE) ワンポイント枠(段取台)19e-1

| 40 +B.55           | 如口来口                                |                                                           | 立 口 々                                            |        | #±         | <u> </u> |
|--------------------|-------------------------------------|-----------------------------------------------------------|--------------------------------------------------|--------|------------|----------|
| 組 指図<br>Ass'y El't | 部品番号<br>Parts No                    | Parts Names                                               | 部品名                                              | FRL101 | 備考<br>Note |          |
| 455 y EII<br>1     |                                     |                                                           | <br>段取台組(ワンポイント枠F                                | B )    | NUCE       |          |
| 2                  | FRA44600                            | Base E                                                    | ブロックE                                            | n )    |            |          |
| 3                  | FRA44610                            | Stopper A                                                 | ストッパーA                                           |        |            |          |
| 4                  | FRA44581                            |                                                           |                                                  |        |            |          |
| 5                  | FRA44590                            | Hinge 平蝶番<br>Base D プロック D                                |                                                  |        |            |          |
| 7                  | FRA44620                            | Tension coil spring                                       | 保持ばね                                             |        |            |          |
| 9                  | FRA44562                            | Base B                                                    | ブロック B                                           |        |            |          |
| 11                 | FRA44571                            | Base C                                                    | ブロックC                                            |        |            |          |
| 13                 | FRA44630                            | Cushion                                                   | クッションゴム                                          |        |            |          |
| 14                 | FRA44531                            | Back plate                                                | バックプレート                                          |        |            |          |
| 15                 | FRA44541                            | R block                                                   | Rブロック                                            |        |            |          |
| 16                 | FRA43591                            | Lever bracket (right)                                     | レバーブラケット (右)                                     |        |            |          |
| 17                 | FRA43560                            | Hold lever ass'y (right)                                  | 保持レバー(右)組                                        |        |            |          |
| 18                 | FRA43620                            | Torsion coil spring (right)                               | ねじりコイルバネ(右)                                      |        |            |          |
| 19                 | FRA43611                            | Support pin                                               | 段付きピン                                            |        |            |          |
| 20a                | FRA43602                            | Lock pin                                                  | ロックピン                                            |        |            |          |
| 20b                | FRA43603                            | •                                                         |                                                  |        |            |          |
| 20                 | FRAU43603                           | Lock pin set                                              | ロックピン(組)                                         |        |            |          |
|                    |                                     | This can be substituted for "20a".                        | "20a" の代用可                                       |        |            |          |
| 21                 | FRA43550                            | Spring 板ばね                                                |                                                  |        |            |          |
| 22                 | FRA43542                            | Center guide                                              | センターガイド                                          |        |            |          |
| 23                 | FRA43651                            | Lever bracket (left)                                      | レバーブラケット (左)                                     |        |            |          |
| 24                 | FRA43630                            | Hold lever ass'y (left)                                   | 保持レバー(左)組                                        |        |            |          |
| 25                 | FRA43660                            | Torsion coil spring (left)                                | ねじりコイルバネ (左)                                     |        |            |          |
| 26                 | FRA44511                            | Cylinder                                                  | 保持リング                                            |        |            |          |
| 27                 | FRA48120                            | Stretch plate (for One point frame)                       | 布張り板(ワンポイント枠店                                    | 月)     |            |          |
| Α                  | SCAD05020                           | Hex socket head cap screw (M5x20)                         | 六角穴付きボルト(M5x20)                                  |        |            |          |
| В                  | SCAD05012                           | Hex socket head cap screw (M5x12)                         | 六角穴付きボルト(M5x12)                                  |        |            |          |
| С                  | SGAD03005                           | 005 Flat head screw (phillips, M3x5) 十字穴付き皿小ねじ(M3x5)      |                                                  |        |            |          |
| D                  | SPAD03005                           | ,                                                         |                                                  |        |            |          |
| E                  | SPDD04008                           | Pan head screw (phillips, M4x8)                           | Pan head screw (phillips, M4x8) 十字穴付きなべ小ねじ(M4x8) |        |            |          |
| F                  | NHCD04000                           | 04000 Hex nut (M4)                 六角ナット(M4)              |                                                  |        |            |          |
| G                  | WSAD04000                           | 04000 Spring lock washer (M4) ばね座金(M4)                    |                                                  |        |            |          |
| Н                  | SWAK10020                           | 0020 Wing bolt (M10x20) ちょうボルト(M10x20)                    |                                                  |        |            |          |
| I                  | SPDD04010                           | Pan head screw (phillips, M4x10)                          | 十字穴付きなべ小ねじ(M4x10)                                |        |            |          |
| J                  | SCAD05035                           | AD05035 Hex socket head cap screw (M5x35) 六角穴付きボルト(M5x35) |                                                  | )      |            |          |
| K                  | NHAD05000 Hex nut (M5) 六角ナット (M5)   |                                                           |                                                  |        |            |          |
| L                  | WSAD05000                           | Spring lock washer (M5)                                   | ばね座金 ( M5 )                                      |        |            |          |
| M                  | WPAD05000 Plain washer (M5) 平座金(M5) |                                                           |                                                  |        |            |          |
| N                  | WPAD03000                           | Plain washer (M3)                                         | 平座金(M3)                                          |        |            |          |
| 0                  | SPDD04006                           | )4006 Pan head screw (phillips, M4x6) 十字穴付きなべ小ねじ(M4x6)    |                                                  |        |            |          |

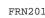

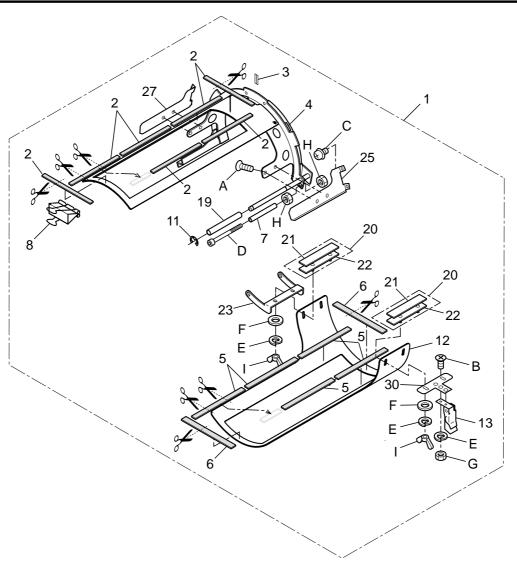

# LONG ONE POINT FRAME ロングワンポイント枠(取付枠)19f-1

| 組     | 指図   | 部品番号      |                                   | 部品名 FRN20        | , <u>,,,,,,,,,,,,,,,,,,,,,,,,,,,,,,,,,,,,</u> |
|-------|------|-----------|-----------------------------------|------------------|-----------------------------------------------|
| Ass'y | El't | Parts No. | Parts Names                       |                  | Note                                          |
|       | 1    | FRA48160  | Long one point frame              | ロングワンポイント枠       |                                               |
|       | 2    | FRA48091  | Hold ruber under                  | 下押さえゴム           |                                               |
|       | 3    | FRA44180  | Cap marker                        | センターステッカー        |                                               |
|       | 4    | FRA48170  | Long hold frame set               | ロング取付け枠セット       |                                               |
|       | 5    | FRA48101  | Hold ruber upper                  | 上押さえゴム           |                                               |
|       | 6    | FRA48130  | Hold ruber cushion                | 上押さえクッション        |                                               |
|       | 7    | FRA48150  | Spacer                            | スペーサー            |                                               |
|       | 8    | FRA48140  | W-clip                            | ダブルクリップ          |                                               |
|       | 11   | FRA44170  | E-ring                            | Eリング             |                                               |
|       | 12   | FRA48190  | Long upper frame                  | ロング上枠            |                                               |
|       | 13   | FRA44160  | Latch                             | 小型パチン錠           |                                               |
|       | 19   | FRA46141  | Spacer                            | スペーサー            |                                               |
|       | 20   | FRA46610  | Side holder ass'y                 | サイド押えセット         |                                               |
|       | 21   | FRA46630  | Side holder cushion               | サイド押えゴム          |                                               |
|       | 22   | FRA46182  | Side holder                       | サイド押え            |                                               |
|       | 23   | FRA46082  | Bracket                           | ブラケット            |                                               |
|       | 25   | FRA46520  | Side support (right)              | サイド受け(右)         |                                               |
|       | 27   | FRA46530  | Side support (left)               | サイド受け(左)         |                                               |
|       | 30   | FRA46151  | Latch bracket                     | パチン錠ブラケット        |                                               |
|       | Α    | SGAD03004 | Flat head screw (phillips, M3x4)  | 十字穴付き皿小ねじ(M3x4)  |                                               |
|       | В    | SGAD03006 | Flat head screw (phillips, M3x6)  | 十字穴付き皿小ねじ(M3x6)  |                                               |
|       | С    | SPDD04006 | Pan head screw (phillips, M4x6)   | 十字穴付きなべ小ねじ(M4x6) |                                               |
|       | D    | SCAD04045 | Hex socket head cap screw (M4x45) | 六角穴付きボルト(M4x45)  |                                               |
|       | Ε    | WSAD03000 | Spring lock washer (M3)           | ばね座金 (M3)        |                                               |
|       | F    | WPAD03000 | Plain washer (M3)                 | 平座金 ( M3 )       |                                               |
|       | G    | NHCD03000 | Hex nut (M3)                      | 六角ナット(M3)        |                                               |
|       | Н    | NHAD04000 | Hex nut (M4)                      | 六角ナット(M4)        |                                               |
|       | I    | NWBK03000 | Wing nut (M3)                     | ちょうナット(M3)       |                                               |
|       |      |           |                                   |                  |                                               |

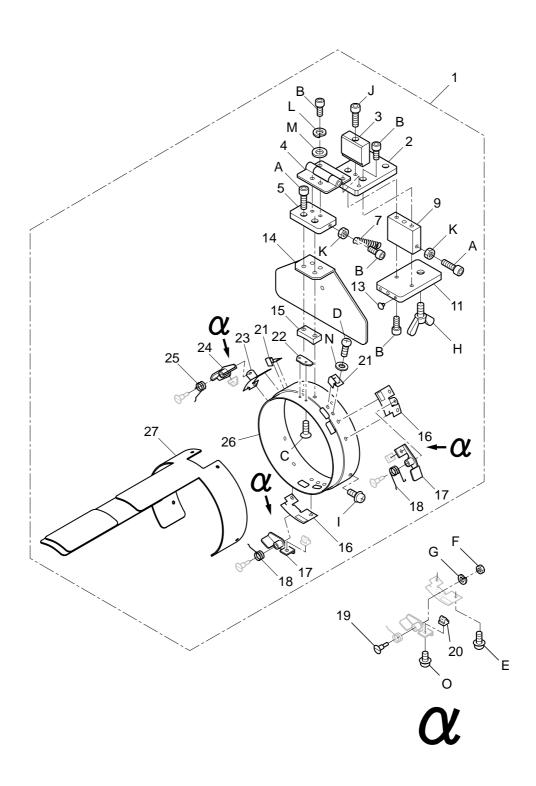

| 組 指図       | 部品番号      | •                                        | 部品名 FRN20            |      |
|------------|-----------|------------------------------------------|----------------------|------|
| Ass'y El't | Parts No. | Parts Names                              |                      | Note |
| 1          | FRA48200  | Setting base (for Long one point frame)  | ロングワンポイント用段取台組       |      |
| 2          | FRA44600  | 00 Base E プロックE                          |                      |      |
| 3          | FRA44610  | Stopper A                                | ストッパーA               |      |
| 4          | FRA44581  | Hinge                                    | 平蝶番                  |      |
| 5          | FRA44590  | Base D                                   | ブロックD                |      |
| 7          | FRA44620  | Tension coil spring                      | 保持ばね                 |      |
| 9          | FRA44562  | Base B                                   | ブロックB                |      |
| 11         | FRA44571  | Base C                                   | ブロックC                |      |
| 13         | FRA44630  | Cushion                                  | クッションゴム              |      |
| 14         | FRA44531  | Back plate                               | バックプレート              |      |
| 15         | FRA44541  | R block                                  | Rブロック                |      |
| 16         | FRA43591  | Lever bracket (right)                    | レバーブラケット(右)          |      |
| 17         | FRA43560  | Hold lever ass'y (right)                 | 保持レバー(右)組            |      |
| 18         | FRA43620  | Torsion coil spring (right)              | ねじりコイルバネ(右)          |      |
| 19         | FRA43611  | Support pin                              | 段付きピン                |      |
| 20         | FRA43603  | Lock pin                                 | ロックピン                |      |
| 21         | FRA43550  | Spring                                   | 板ばね                  |      |
| 22         | FRA43542  | Center guide                             | r guide センターガイド      |      |
| 23         | FRA43651  | Lever bracket (left)                     | レバーブラケット(左)          |      |
| 24         | FRA43630  | Hold lever ass'y (left)                  | 保持レバー(左)組            |      |
| 25         | FRA43660  | Torsion coil spring (left)               | ねじりコイルバネ (左)         |      |
| 26         | FRA44511  | Cylinder                                 | 保持リング                |      |
| 27         | FRA48210  | Stretch plate (for Long one point frame) | ) ロング布張り板組           |      |
| Α          | SCAD05020 | Hex socket head cap screw (M5x20)        | 六角穴付きボルト(M5x20)      |      |
| В          | SCAD05012 | Hex socket head cap screw (M5x12)        | :12) 六角穴付きボルト(M5x12) |      |
| С          | SGAD03005 | Flat head screw (phillips, M3x5)         | 十字穴付き皿小ねじ(M3x5)      |      |
| D          | SPAD03005 | Pan head screw (phillips, M3x5)          | 十字穴付きなべ小ねじ(M3x5)     |      |
| Е          | SPDD04008 | Pan head screw (phillips, M4x8)          | 十字穴付きなべ小ねじ(M4x8)     |      |
| F          | NHCD04000 | Hex nut (M4)                             | 六角ナット ( M4 )         |      |
| G          | WSAD04000 | Spring lock washer (M4)                  | ばね座金 ( M4 )          |      |
| Н          | SWAK10020 | Wing bolt (M10x20)                       | ちょうボルト(M10x20)       |      |
| I          | SPDD04010 | Pan head screw (phillips, M4x10)         | 十字穴付きなべ小ねじ(M4x10)    |      |
| J          | SCAD05035 | Hex socket head cap screw (M5x35)        | 六角穴付きボルト(M5x35)      |      |
| K          | NHAD05000 | Hex nut (M5)                             | 六角ナット(M5)            |      |
| L          | WSAD05000 | Spring lock washer (M5)                  | ばね座金 ( M5 )          |      |
| М          | WPAD05000 | Plain washer (M5)                        | 平座金(M5)              |      |
| N          | WPAD03000 | Plain washer (M3)                        | 平座金(M3)              |      |
| 0          | SPDD04006 | Pan head screw (phillips, M4x6)          | 十字穴付きなべ小ねじ(M4x6)     |      |

# HCH(Plus), HCS2, HCD2(HCD3E), HCD3, HCU, HCR2, HCR3 Tubular Sock Frame Holder

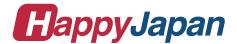

FSTC12-6

### IMPORTANT SAFETY INSTRUCTIONS

n

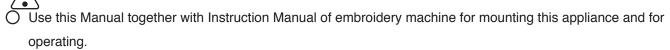

- O Use this appliance only for its intended use as described in this manual. Use only attachments recommended by the manufacturer as contained in this manual.
- O Keep fingers away from all moving parts. Special care is required around the sewing machine needle.
- O Do not pull or push fabric while stitching. It causes damage.
- O Do not modify this appliance.

### SAVE THESE INSTRUCTIONS

INDEX 0-1

#### **MOUNTING**

| Tubular Sock Frame Holder and Option | 1-1 |
|--------------------------------------|-----|
| Assemble Frame Holder                | 1-2 |
| HOOPING SOCK                         | 2-1 |
| Preparation of PATTERN data          | 3-1 |
| SOCK FRAME SETTINGS                  | 4-1 |
| STARTING TO SEW                      | 5-1 |

MOUNTING 1-1

# ●Tubular Sock Frame Holder and Option

FRA20A00 Tubular Sock Frame Holder

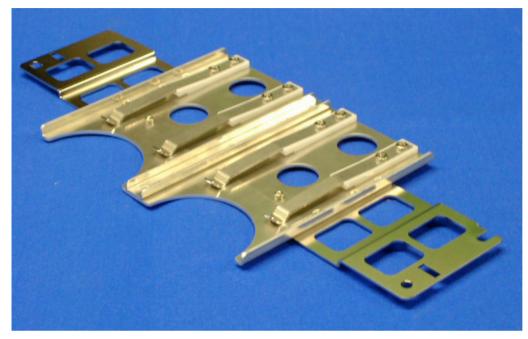

Fit on arm of Tubular frame bracket which has 360 mm interval.

2 pcs of Sock frame (adult) can be set in one time.

# **Option**

FRA20010 Sock Frame(Adult)

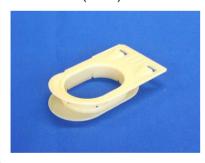

Inner diameter: 78 x 57 (mm)

FRA20030 Sock hooping board (Adult)

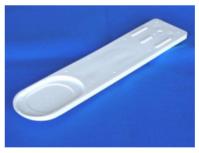

Use for setting sock on Sock frame.

MOUNTING 1-2

#### **●**Assemble Frame Holder

- Mount Tubular frame bracket on machine.
   To use border table is recommended. (Please refer to Instruction manual of machine)
- 2. Set Tubular sock frame holder to arm of Tubular frame bracket.

Arm Arm

Positioning hole Positioning hole Positioning pin

Make sure that the holder pins are inserted into the positioning holes of the Tubular Sock Frame Holder on each side.

1. Place Sock hooping board securely on sturdy work bench.

In case you can not use screws for work bench because of material type, please use clamp.

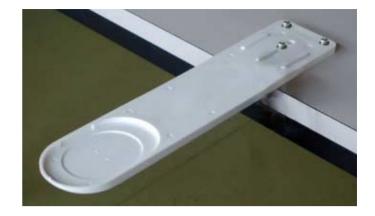

2. Put Nonwoven fabric on Lower frame and set to Sock hooping board.

Please set edge of Nonwoven fabric between Lower frame and Sock hooping board.

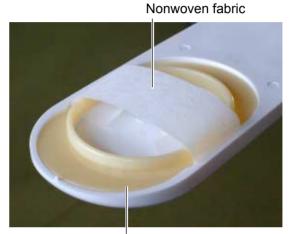

Lower frame

3. Open entrance of sock and set to Sock hooping board.

Please check position of Nonwoven fabric.

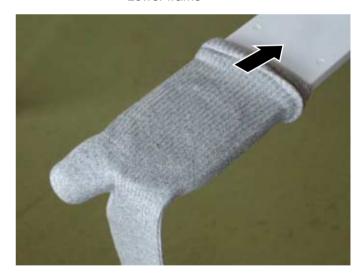

 Set Upper frame from top and press.
 Sock should be binded by Upper and Lower frame firmly.

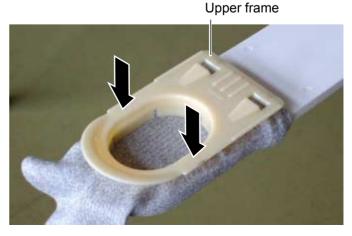

5. Pull entrance of sock to front and locate between Upper and Lower frame.

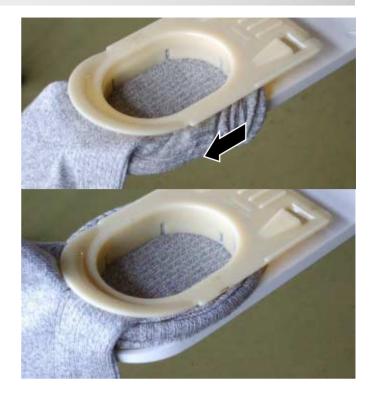

6. Take Sock frame out from Sock hooping board.

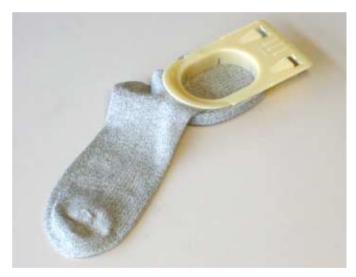

Hold spring

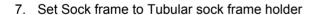

Insert Sock frame up to the position of stopper on Holder.

Please confirm that Hold springs of Holder enter into square holes of Sock frame.

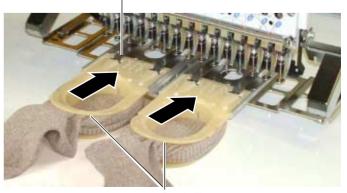

Sock Frame

Please prepare design data with the following conditions.

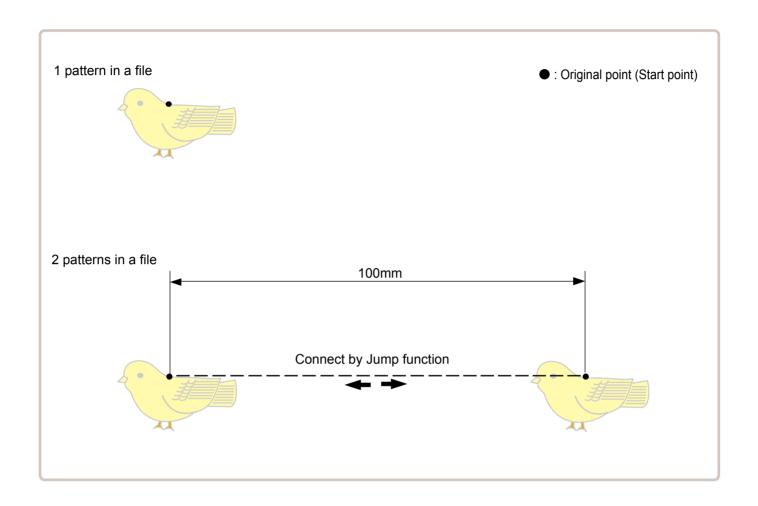

- Size of 1 pattern should be smaller than embroidery area of Sock frame. 🖻 5-2
- In case you make 2 patterns in a file, distance should be 100mm and connect by Jump function. Origin point can be on right or left pattern.

# **SOCK FRAME SETTINGS**

When you use Frame, please make machine setting according to frame type selected.

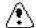

CAUTION: To avoid problems.

The machine and frame may be damaged if the incorrect frame settings are used.

1. When the machine is stopped, press

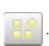

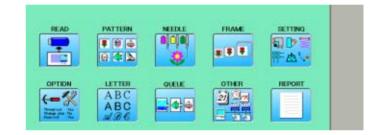

2. Select "FRAME".

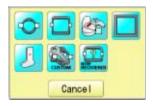

3. Select J "Sock frame".

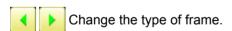

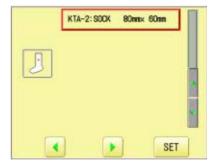

4. Select desired size of frame and press

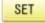

The embroidery area appear in red.

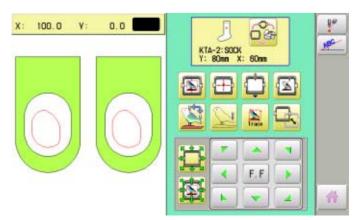

# **SOCK FRAME SETTINGS**

4-2

5. Press

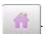

Sock frame will be shown in the lower right corner of the screen.
Then Sock frame will be set.

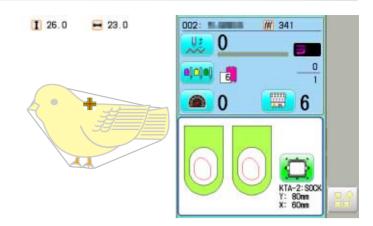

# **STARTING TO SEW**

Embroidery area is limited by model of machine.

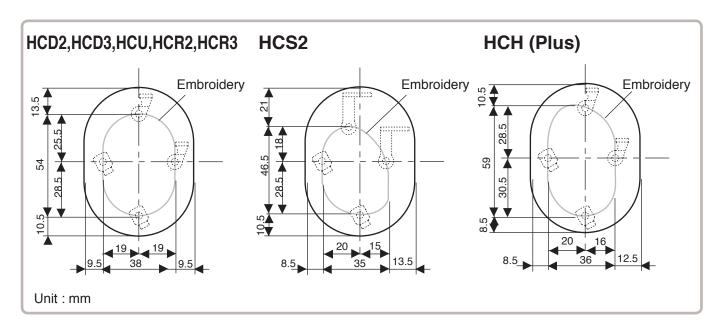

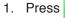

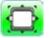

and Press

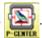

The embroidery frame will move to the center of the embroidery area automatically.

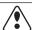

#### **CAUTION:** To prevent accidents.

The frame moves quickly.
Keep hands away from the frame.

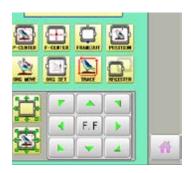

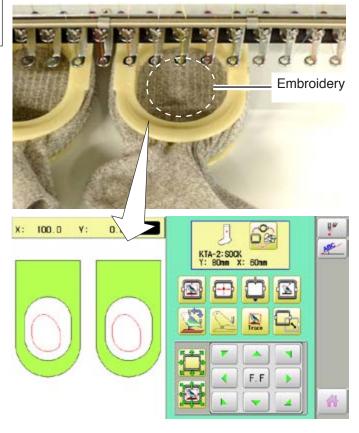

# STARTING TO SEW

2. Press

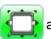

and move the frame to the original

point of pattern data by

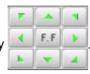

3. Press

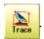

When you Press

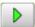

the frame will start

moving for the design trace.

Make sure that the pressure foot and needle does not touch the frame.

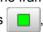

When you Press , the machine will stop.

Go on to step 4 if you want to start embroidering without tracing first.

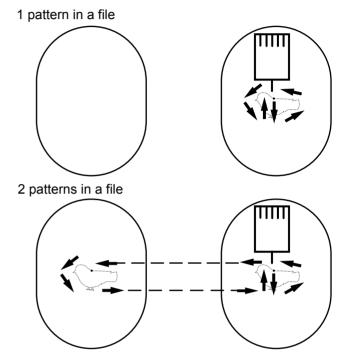

The embroidering frame will return to the first stitch point of the pattern.

4. Press

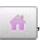

the design trace fineished.

The frame will return to the original point.

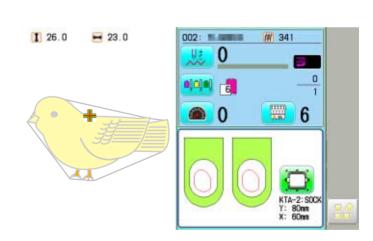

5. Press START

Embroidery will start.

After finishing your design, the display will show ">>End" and the machine will stop.

> For 1 pattern in a file, Machine will stop at the end of pattern.

When press (START) button, frame moves another side and start embroidery.

>>End

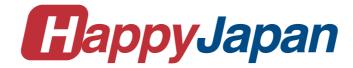

# HappyJapan Inc.

3-3515, Tachiyagawa, Yamagata-city, 990-2251, Japan Phone: +81-23-686-2272 Fax: +81-23-686-2243 **HEAD OFFICE** 

TOKYO OFFICE 2-9-5, Taito, Taito-Ku, Tokyo 110-0016, Japan Phone: +81-3-3834-0711 Fax: +81-3-3835-8917